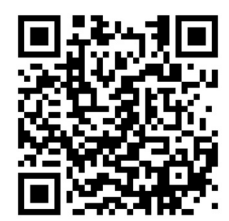

**Über den nebenstehenden QR-Code gelangen Sie direkt zum Download der Lifestream II App auf Google Play oder den App Store von Apple.**

**Le code QR ci-contre vous permet d'accéder directement au domaine de téléchargement de l'application Lifestream II sur Google Play ou l'App Store d'Apple.**

**Met de QR-code hiernaast kunt u de Lifestream II-app direct downloaden uit Google Play of de Apple App Store.**

**Scan the adjacent QR code to be directed to the download page for the Lifestream II app on Google Play or the App Store from Apple.**

## **MEDION®**

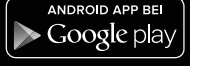

♠

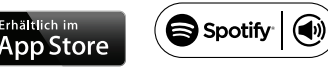

App Store ist ein Servicezeichen von Apple Inc.

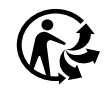

# **MEDION®**

**Bedienungsanleitung User Manual Mode d'emploi Handleiding**

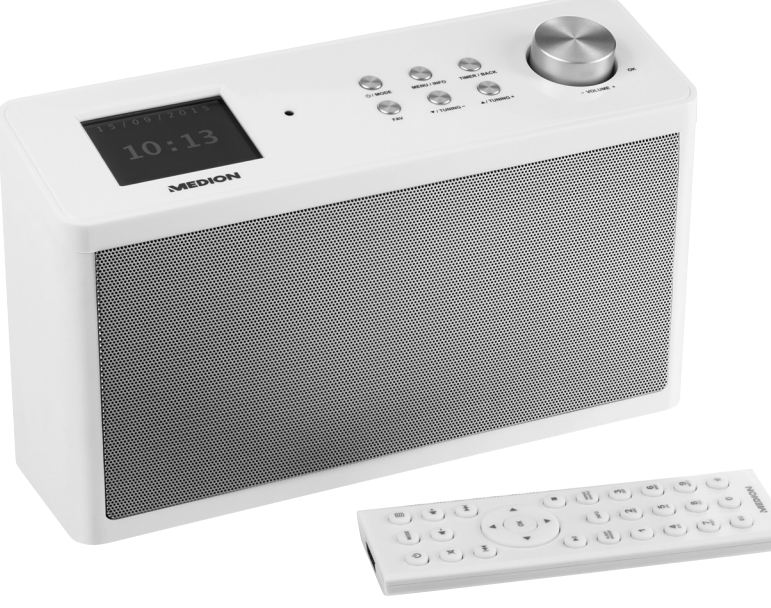

**Küchen Internet Radio Radio Internet de cuisine Internetradio voor in de keuken Kitchen Internet Radio**

**MEDION® P83302 (MD 87466)**

baugleich mit MD 87308

 $\bigoplus$ 

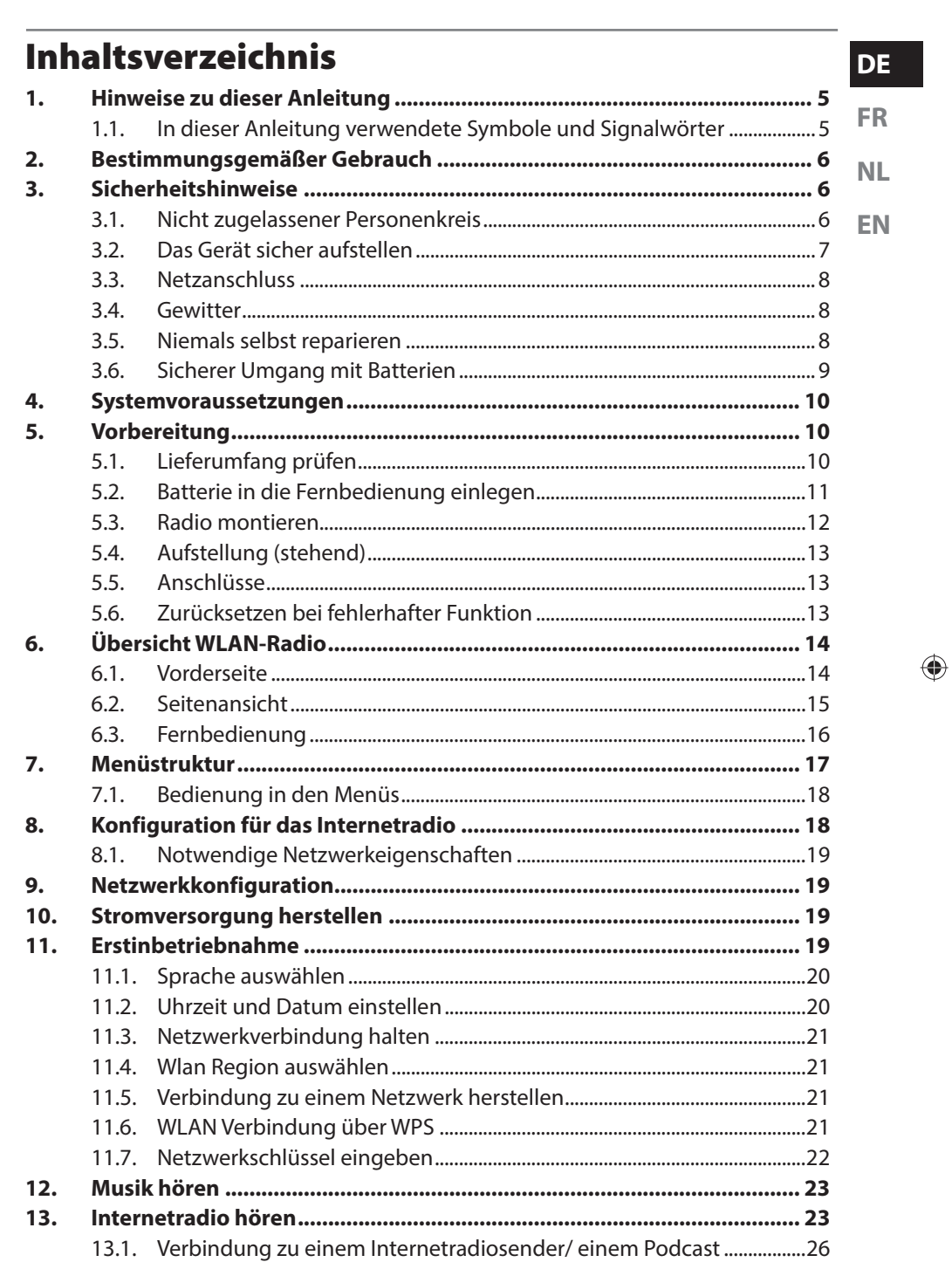

 $\overline{3 \text{ von } 191}$ 

87466 MULI eCommerce Content RC1.indb 3

 $\bigoplus$ 

 $\begin{array}{c|c|c|c|c|c|c|c} \hline \multicolumn{3}{|c|}{\quad \quad & \oplus \quad & \multicolumn{3}{|c|}{\quad \quad & \oplus \quad} \end{array}$ 

 $26.10.2015$  14:38:20

 $\blacksquare$ 

<u>. . . . .</u>

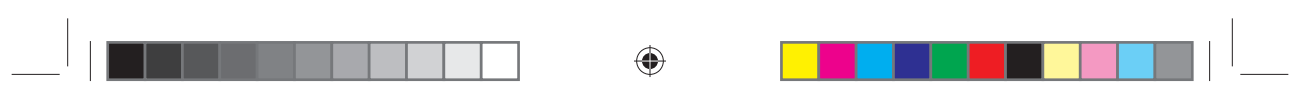

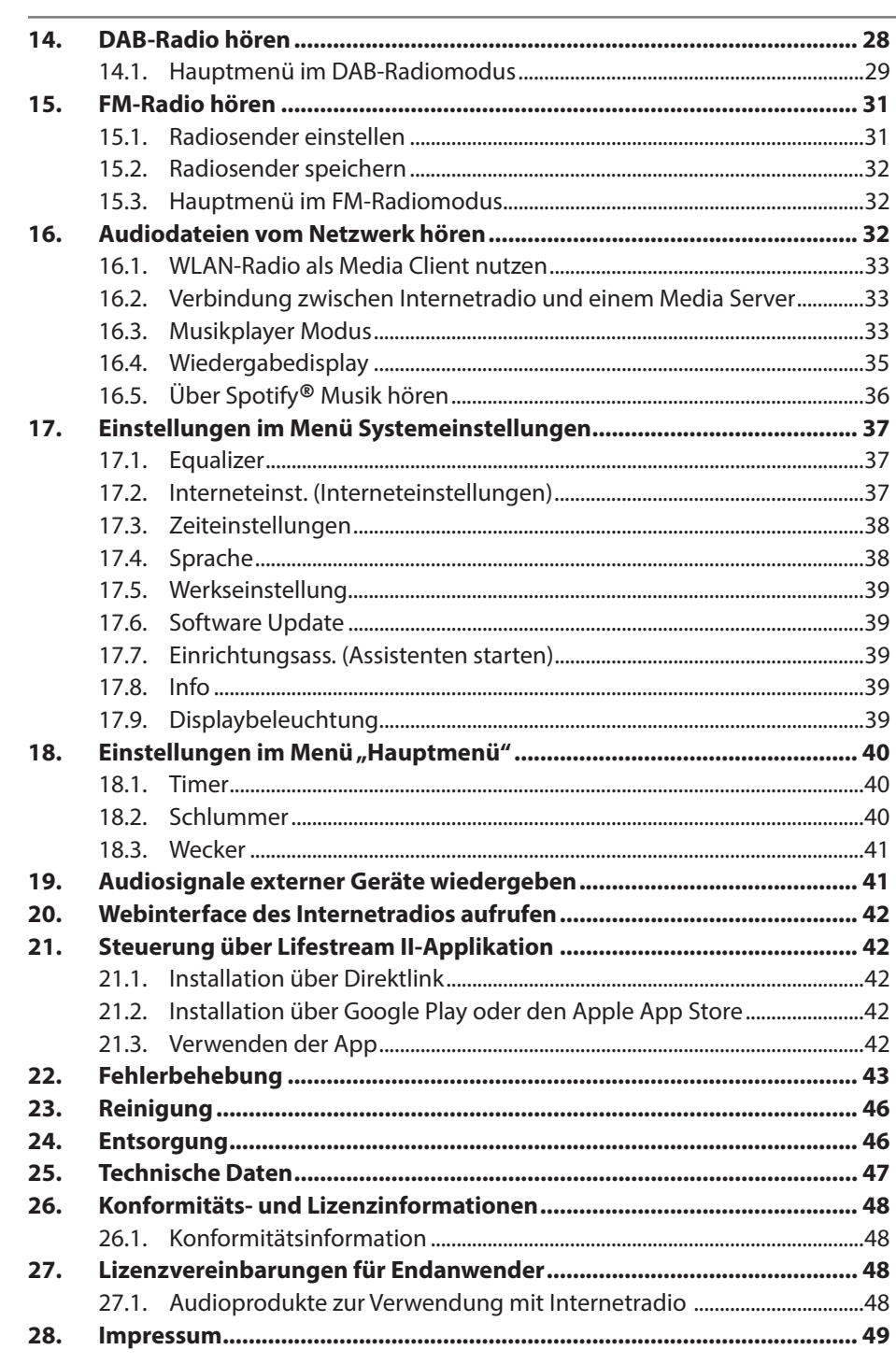

 $4 \overline{$  von 191

 $\bigoplus$ 

87466 MULI eCommerce Content RC1.indb 4

## **1. Hinweise zu dieser Anleitung**

### **DE**

⊕

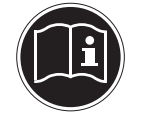

◈

**FR NL EN** Lesen Sie vor der ersten Inbetriebnahme diese Bedienungsanleitung gründlich durch und befolgen Sie vor allen Dingen die Sicherheitshinweise! Bewahren Sie diese Bedienungsanleitung für den weiteren Gebrauch auf. Falls Sie das Gerät einmal weitergeben, legen Sie bitte auch diese Bedienungsanleitung dazu.

## **1.1. In dieser Anleitung verwendete Symbole und Signalwörter**

 $\bigoplus$ 

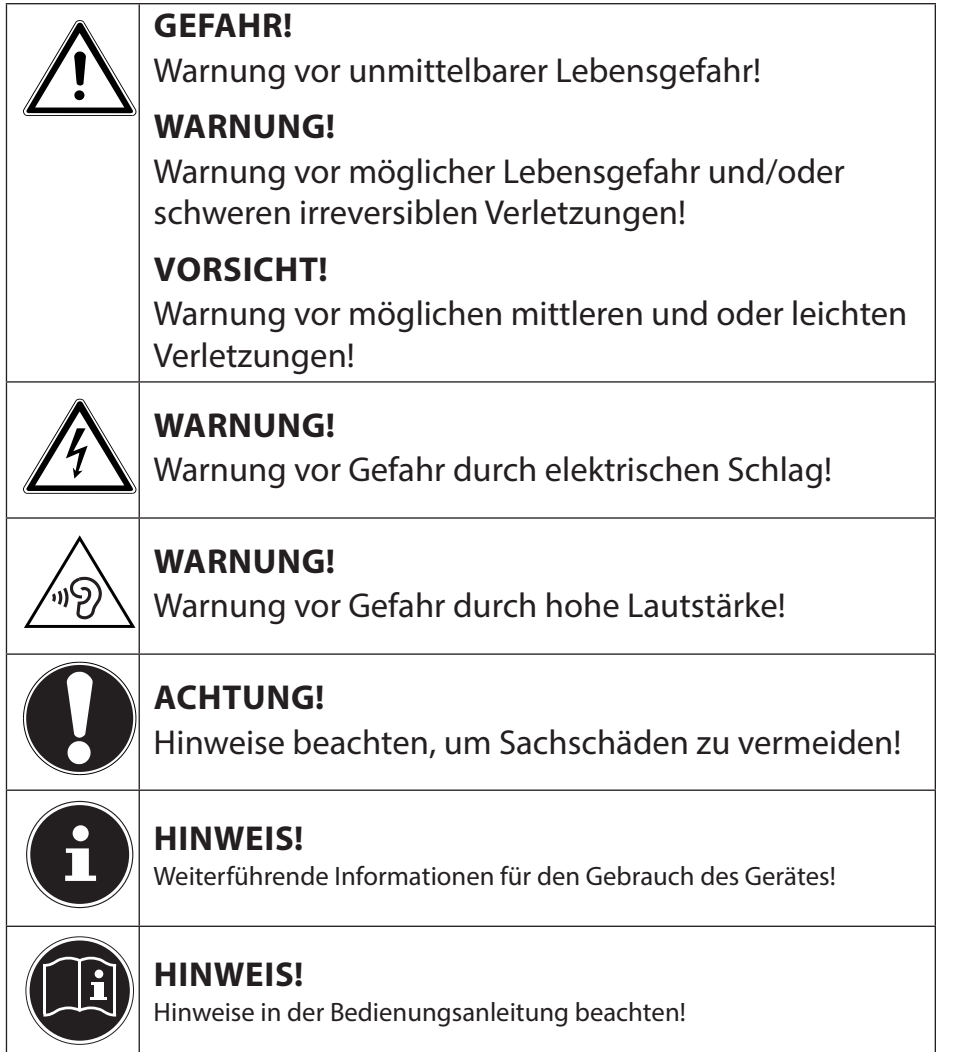

5 von 191

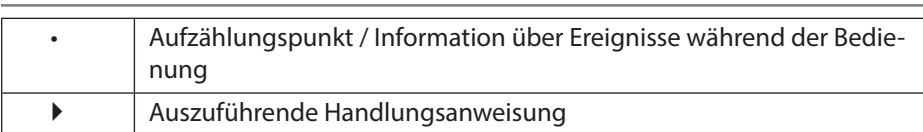

⊕

## **2. Bestimmungsgemäßer Gebrauch**

Das Gerät dient zum Abspielen von Audiodaten, die über das Internet bzw. ein Netzwerk empfangen werden sowie zur Wiedergabe von FM/DAB-Radiosignalen. Benutzen Sie das Gerät zu keinem anderen Zweck. Betrieben Sie das Gerät nur in Innenräumen.

Das Gerät ist nicht dafür bestimmt, durch Personen (einschließlich Kinder) mit eingeschränkten physischen, sensorischen oder geistigen Fähigkeiten oder mangels Erfahrung und/oder mangels Wissen benutzt zu werden, es sei denn, sie werden durch eine für ihre Sicherheit zuständige Person beaufsichtigt oder erhielten von ihr Anweisungen, wie das Gerät zu benutzen ist. Kinder sollten beaufsichtigt werden, um sicherzustellen, dass sie nicht mit dem Gerät spielen.

## **3. Sicherheitshinweise**

## **3.1. Nicht zugelassener Personenkreis**

Bewahren Sie das Gerät und das Zubehör an einem für Kinder unerreichbaren Platz auf.

- Dieses Gerät kann von Kindern ab 8 Jahren und darüber und von Personen mit reduzierten physischen, sensorischen oder mentalen Fähigkeiten oder Mangel an Erfahrung und/oder Wissen benutzt werden, wenn sie beaufsichtigt oder bezüglich des sicheren Gebrauchs des Gerätes unterwiesen wurden und die daraus resultierenden Gefahren verstanden haben. Kinder dürfen nicht mit dem Gerät spielen. Reinigung und Benutzer-Wartung dürfen nicht durch Kinder durchgeführt werden, es sei denn, sie sind 8 Jahre und älter und werden beaufsichtigt;
- Kinder jünger als 8 Jahre sollen vom Gerät und der Anschlussleitung ferngehalten werden.
- GEFAHR! Halten Sie auch die Verpackungsfolien von Kindern fern. Es besteht Erstickungsgefahr!

6 von 191

◈

87466 MULI eCommerce Content RC1.indb 6 76.10.2015 14:39:10

# ⊕

## **3.2. Das Gerät sicher aufstellen** • Stellen und betreiben Sie alle Komponenten auf einer stabilen, ebenen und vibrationsfreien Unterlage, um Stürze des Gerätes zu vermeiden. • Setzen Sie das Gerät keinen Erschütterungen aus. Erschütterungen können der empfindlichen Elektronik schaden. • Achten Sie darauf, dass keine direkten Wärmequellen (z. B. Heizungen) auf das Gerät wirken. • Es dürfen keine offenen Brandquellen (z. B. brennende Kerzen) auf oder in der Nähe des Gerätes stehen. • Achten Sie darauf, dass die Lüftungsschlitze nicht verdeckt sind, damit immer eine ausreichende Belüftung gewährleistet ist. • Stellen Sie keine Gegenstände auf die Kabel, da diese sonst beschädigt werden könnten. • Halten Sie einen Mindestabstand von ca. 10 cm zwischen Wänden und Gerät bzw. Netzteil ein. Sorgen Sie für eine ausreichende Belüftung. • Achten Sie darauf, dass das Gerät keinem Tropf- oder Spritzwasser ausgesetzt wird und dass keine mit Flüssigkeit gefüllten Gegenstände, z. B. Vasen, auf das Gerät oder in die Nähe des Geräts gestellt werden. • Betreiben Sie Ihr Gerät nicht im Freien, da äußere Einflüsse wie Regen, Schnee etc. das Gerät beschädigen könnten. • Halten Sie mindestens einen Meter Abstand von hochfrequenten und magnetischen Störquellen (Fernsehgerät, Lautsprecherboxen, Mobiltelefon usw.) ein, um Funktionsstörungen zu vermeiden. Sollten Funktionsstörungen auftreten, stellen Sie das Gerät an einem anderen Ort auf. • Bei großen Temperatur- oder Feuchtigkeitsschwankungen kann es durch Kondensation zur Feuchtigkeitsbildung innerhalb des Gerätes kommen, die einen elektrischen Kurzschluss verursachen kann.

7 von 191

87466 MULI eCommerce Content RC1.indb 7 26.10.2015 14:39:10

⊕

**DE**

**FR**

**NL**

**EN**

## **3.3. Netzanschluss**

• Schließen Sie das Netzteil nur an eine gut erreichbare Steckdose (AC 230 V ~ 50 Hz) an, die sich in der Nähe des Aufstellorts befindet. Für den Fall, dass Sie das Gerät schnell vom Netz nehmen müssen, muss die Steckdose frei zugänglich sein.

◈

- Verwenden Sie ausschließlich das mitgelieferte Netzteil. Versuchen Sie nie, das Netzteil an andere Buchsen anzuschließen, da sonst Schäden verursacht werden können.
- Warten Sie mit dem Anschluss des Netzteils, wenn das Gerät von einem kalten in einen warmen Raum gebracht wird. Das dabei entstehende Kondenswasser kann unter Umständen das Gerät zerstören. Wenn das Gerät Zimmertemperatur erreicht hat, kann das Gerät gefahrlos in Betrieb genommen werden.
- Achten Sie darauf, dass die Anschlussleitung nicht zur Stolperfalle wird. Die Anschlussleitung darf nicht geklemmt und gequetscht werden.

## **3.4. Gewitter**

⊕

Bei längerer Abwesenheit oder Gewitter ziehen Sie den Stecker ab.

## **3.5. Niemals selbst reparieren**

- Ziehen Sie bei Beschädigungen des Netzteils, der Anschlussleitung oder des Geräts sofort den Stecker aus der Steckdose.
- Nehmen Sie das Gerät nicht in Betrieb, wenn Gerät oder Anschlussleitungen sichtbare Schäden aufweisen oder das Gerät heruntergefallen ist.

## **WARNUNG!**

## **Es besteht die Gefahr des elektrischen Schlags!**

- Versuchen Sie auf keinen Fall, ein Geräteteil selbst zu öffnen und/oder zu reparieren.
- Wenden Sie sich im Störungsfall an unser Service Center oder eine andere geeignete Fachwerkstatt.

8 von 191

87466 MULI eCommerce Content RC1.indb 8 26.10.2015 14:39:10

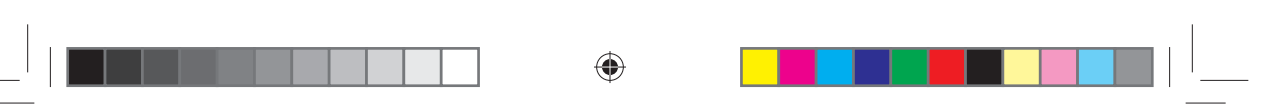

## **3.6. Sicherer Umgang mit Batterien**

Die Fernbedienung des Geräts benötigt eine Knopfzellenbatterie. Beachten Sie hierzu folgende Hinweise:

- **NL EN** • Halten Sie Batterien von Kindern fern. Sie können bei Verschlucken lebensgefährlich sein. Wurde eine Batterie verschluckt, muss sofort medizinische Hilfe in Anspruch genommen werden.
- Werfen Sie die Batterien nicht ins Feuer, schließen Sie sie nicht kurz und nehmen Sie sie nicht auseinander.
- Reinigen Sie die Batterie- und Gerätekontakte vor dem Einlegen bei Bedarf.
- Beachten Sie beim Einlegen der Batterie die Polarität (+/–).
- Wenn Sie das Gerät längere Zeit nicht verwenden, nehmen Sie die Batterie heraus.
- Entfernen Sie erschöpfte Batterien umgehend aus dem Gerät! Es besteht erhöhte Auslaufgefahr!
- Setzen Sie die Batterie keinen extremen Bedingungen aus; stellen Sie das Gerät z. B. nicht auf Heizkörpern ab! Es besteht erhöhte Auslaufgefahr!
- Versuchen Sie niemals, normale Batterien wieder aufzuladen! Es besteht Explosionsgefahr!
- Nehmen Sie ausgelaufene Batterien sofort aus der Fernbedienung. Reinigen Sie die Kontakte, bevor Sie neue Batterien einlegen. Es besteht Verätzungsgefahr durch Batteriesäure!
- Sollte Batteriesäure ausgelaufen sein, vermeiden Sie unbedingt den Kontakt mit Haut, Augen und Schleimhäuten! Falls die Säure doch mit Haut in Kontakt gekommen ist, spülen Sie die betroffenen Stellen sofort mit reichlich klarem Wasser und suchen Sie umgehend einen Arzt auf.

⊕

**DE**

**FR**

## **4. Systemvoraussetzungen**

Grundvoraussetzung für DLNA Dienste oder Internet Radio:

- − Breitband-Internetverbindung (z. B. DSL)
- − WLAN-Router

Wiedergabe aus dem PC-Musik Archiv:

− Windows® 10/ Windows 8/Microsoft® Windows® 7 (UPnP aktiviert)

- Steuern des Internet-Radios bequem per Smartphone/Tablet-PC:
	- − Smartphone/Tablet mit WLAN 802.11 a/b/g/n
	- − Android™ Plattform 4.0
	- − Ab iOS 5.0 oder höher
	- − Installierte frei erhältliche MEDION® Lifestream II App (siehe auch "21. Steuerung über Lifestream II-Applikation" auf Seite 42)

◈

## **5. Vorbereitung**

## **5.1. Lieferumfang prüfen**

Entfernen Sie sämtliches Verpackungsmaterial, auch die Folie auf dem Display.

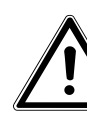

⊕

## **GEFAHR! Es besteht Erstickungsgefahr!**

Lassen Sie kleine Kinder nicht mit Folie spielen.

Bitte überprüfen Sie die Vollständigkeit der Lieferung und benachrichtigen Sie uns bitte innerhalb von 14 Tagen nach dem Kauf, falls die Lieferung nicht komplett ist. Mit dem von Ihnen erworbenen Produkt haben Sie erhalten:

- **Internetradio**
- Fernbedienung und Batterie (3 V, CR2025)
- 3.5mm Stereo Kabel
- Netzteil (Modell YN12W-0750120VZ)
- Unterschrank-Montagekit
- Bedienungsanleitung inkl. Garantiekarte

87466 MULI eCommerce Content RC1.indb 10 26.10.2015 14:39:10

## **5.2. Batterie in die Fernbedienung einlegen**

⊕

In der Fernbedienung ist eine 3 V-Lithium Batterie CR2025 eingesetzt.

#### **ACHTUNG!**

**NL EN Explosionsgefahr bei unsachgemäßem Auswechseln der Batterie.**

 Ersatz nur durch denselben oder einen gleichwertigen Typ.

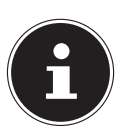

⊕

## **HINWEIS**

Wenn Sie die Fernbedienung zum ersten Mal in Betrieb nehmen, ziehen Sie die transparente Folie mit der Beschriftung vor Gebrauch entfernen heraus ohne das Batteriefach zu öffnen.

Wenn das Gerät nicht oder nur schlecht auf die Fernbedienung reagiert, muss die Batterie ausgetauscht werden. Verfahren Sie dazu wie nachfolgend beschrieben:

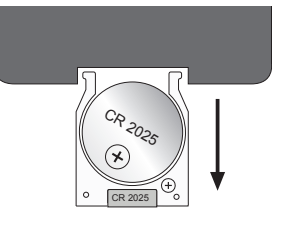

- Ziehen Sie die Batteriehalterung mit der Batterie aus der Fernbedienung heraus. Entsorgen Sie die Altbatterie entsprechend den gesetzlichen Bestimmungen.
- Legen Sie eine neue Batterie Typ CR2025 3V mit dem Pluspol nach oben zeigend in die Halterung ein. Achten Sie beim Einlegen auf die richtige Polarität.
- Schieben Sie die Halterung mit der Batterie vollständig in die Fernbedienung.

11 von 191

**DE**

**FR**

## ◈

## **5.3. Radio montieren**

Das Unterbauradio ist dafür vorgesehen, an der Unterseite eines Hängeschranks oder Regalbretts befestigt zu werden. Zur Befestigung benötigen Sie 8 Schrauben (im Lieferumfang enthalten). Die Größe und Länge der Schrauben muss zur Montageplatte und der Halterung passen.

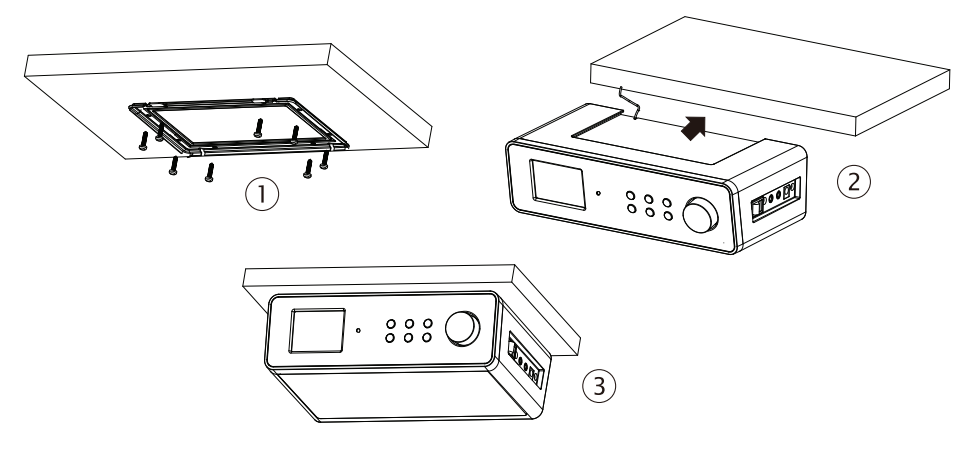

- Wählen Sie einen Platz in der Nähe einer Netzsteckdose.
- Entnehmen Sie die Abdeckung, indem Sie sie in Pfeilrichtung nach hinten vom Unterbauradio abziehen.
- Zeichnen Sie mit Hilfe der Halterung bzw. Montageschablone die Bohrlöcher an (1).
- Bohren Sie auf der Unterseite des Regalbretts an den eingezeichneten Stellen 8 passende Löcher, um die Schrauben zu befestigen.
- Schrauben Sie die Halterung an den Schrank- oder Regalboden. Achten Sie darauf, dass die Markierung UP nach oben und FRONT nach vorne zeigt.
- Setzen Sie nun das Gerät auf die Nut der Halterung und schieben Sie das Gerät vorsichtig nach hinten bis es hörbar einrastet (2).
- Achten Sie darauf, dass die Wurfantenne nicht eingeklemmt wird.

## **ACHTUNG!**

## **Gefahr von Geräteschaden oder Kurzschluss.**

- Montieren Sie das Gerät auf keinen Fall oberhalb von Herdplatten oder anderen Hitze- oder Dampfquellen.
- Lassen Sie auch das Netzkabel nicht über eine Hitzequelle hängen.

12 von 191

⊕

87466 MULI eCommerce Content RC1.indb 12 26.10.2015 14:39:10

## **5.4. Aufstellung (stehend)**

Sie können das Gerät neben einer Montage an einem Schrank/Brett alternativ auch auf einen Tisch oder Schrank stellen, ohne es dauerhaft befestigen zu müssen.

⊕

 Stellen Sie das Gerät auf eine ebene, feste Oberfläche in der Nähe einer Netzsteckdose auf die Stellfüße.

#### **5.5. Anschlüsse**

Bevor Sie Anschlüsse vornehmen, schalten Sie das Radio mit dem Netzschalter an der Geräteseite aus.

- Betrieb des FM/DAB-Radios: Richten Sie die Antenne an der Geräterückseite für den Empfang aus.
- Netzadapter: Verbinden Sie den Gerätestecker des mitgelieferten Netzadapters mit dem Anschluss DC IN und den Netzstecker mit einer Steckdose AC 230 V ~ 50 Hz.
- LINE-OUT: Schließen Sie ein 3,5 mm Stereoklinkenkabel an die Buchse LINE-OUT an, um den Stereoton des Internetradios an andere Audiogeräte zu übertragen.
- AUX-IN: Schließen Sie ein 3,5 mm Stereoklinkenkabel an die Buchse AUX-IN an, um den Stereoton anderer Audiogeräte am Internetradio wiederzugeben.

## **5.6. Zurücksetzen bei fehlerhafter Funktion**

Sollte Ihr Gerät nicht reagieren, schalten Sie das Gerät mit dem Netzschalter an der Geräteseite aus und nach ein paar Sekunden wieder ein.

Setzen Sie die Menüeinstellungen anschließend auf die Werkseinstellungen zurück, indem Sie das Menü **SYSTEMEINSTELLUNGEN** -> **WERKSEINSTEL-**

**LUNG** aufrufen und die anschließende Abfrage mit **JA** bestätigen.

Der Installationsvorgang muss nun erneut durchgeführt werden.

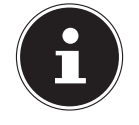

 $\bigcirc$ 

#### **HINWEIS!**

Bitte beachten Sie, dass alle Einstellungen, zum Beispiel der Netzwerkschlüssel, bei einem Reset unwiederbringlich verloren gehen und neu eingegeben werden müssen.

13 von 191

87466 MULI eCommerce Content RC1.indb 13 26.10.2015 14:39:11

**DE**

**FR**

**NL**

**EN**

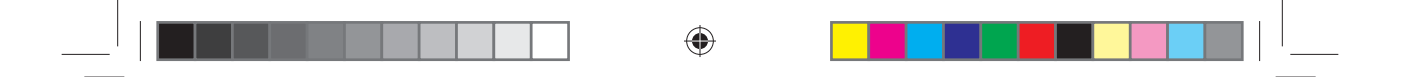

## **6. Übersicht WLAN-Radio**

## **6.1. Vorderseite**

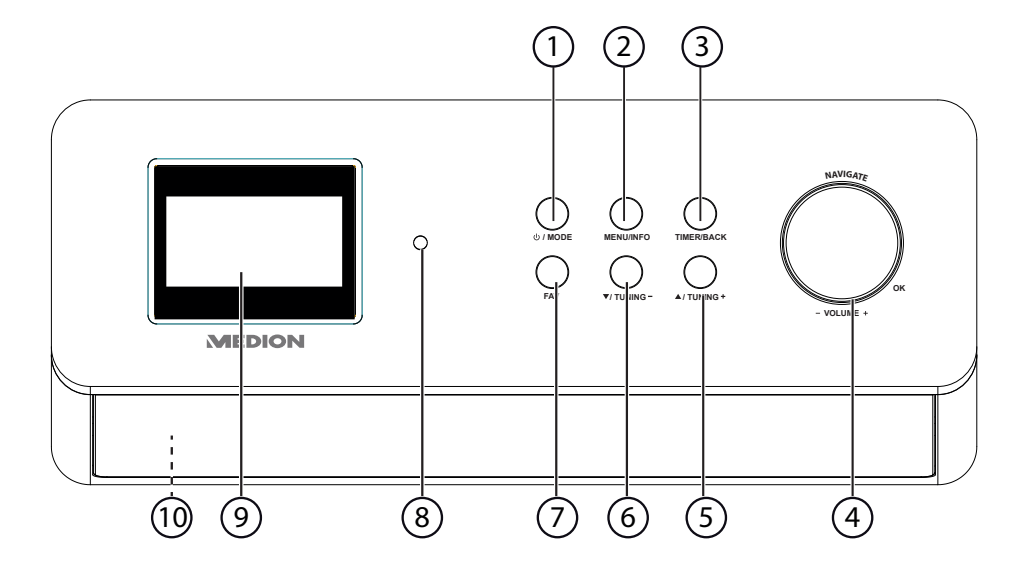

⊕

- 1) *J MODE*: (Gerät in den Standby Modus schalten; Betriebsmodus einstellen (DAB/FM/AUX)
- 2) **MENU/INFO** : Menü aufrufen; Timer aktivieren
- 3) **TIMER/BACK**: Favoritenliste aufrufen/speichern
- 4) **NAV IGAT E/OK , -VOLUM E+**: Lautstärke erhöhen/verringern; **O K** drücken: Eingaben bestätigen/auswählen
- 5) **/TUNING+**: im Menü nach vorn navigieren; nächste Frequenz, Sendersuchlauf vorwärts
- 6) **/TUNING-**: im Menü zurück navigieren; vorige Frequenz, Sendersuchlauf rückwärts
- 7) **FAV**: automatische Sendersuche, Senderinformationen abrufen
- 8) Infrarot-Sensor: Empfangsfeld für die Infrarot-Signale der Fernbedienung
- 9) Displayanzeige
- 10) Lautsprecher (an der Unterseite)

14 von 191

87466 MULI eCommerce Content RC1.indb 14 26.10.2015 14:39:11

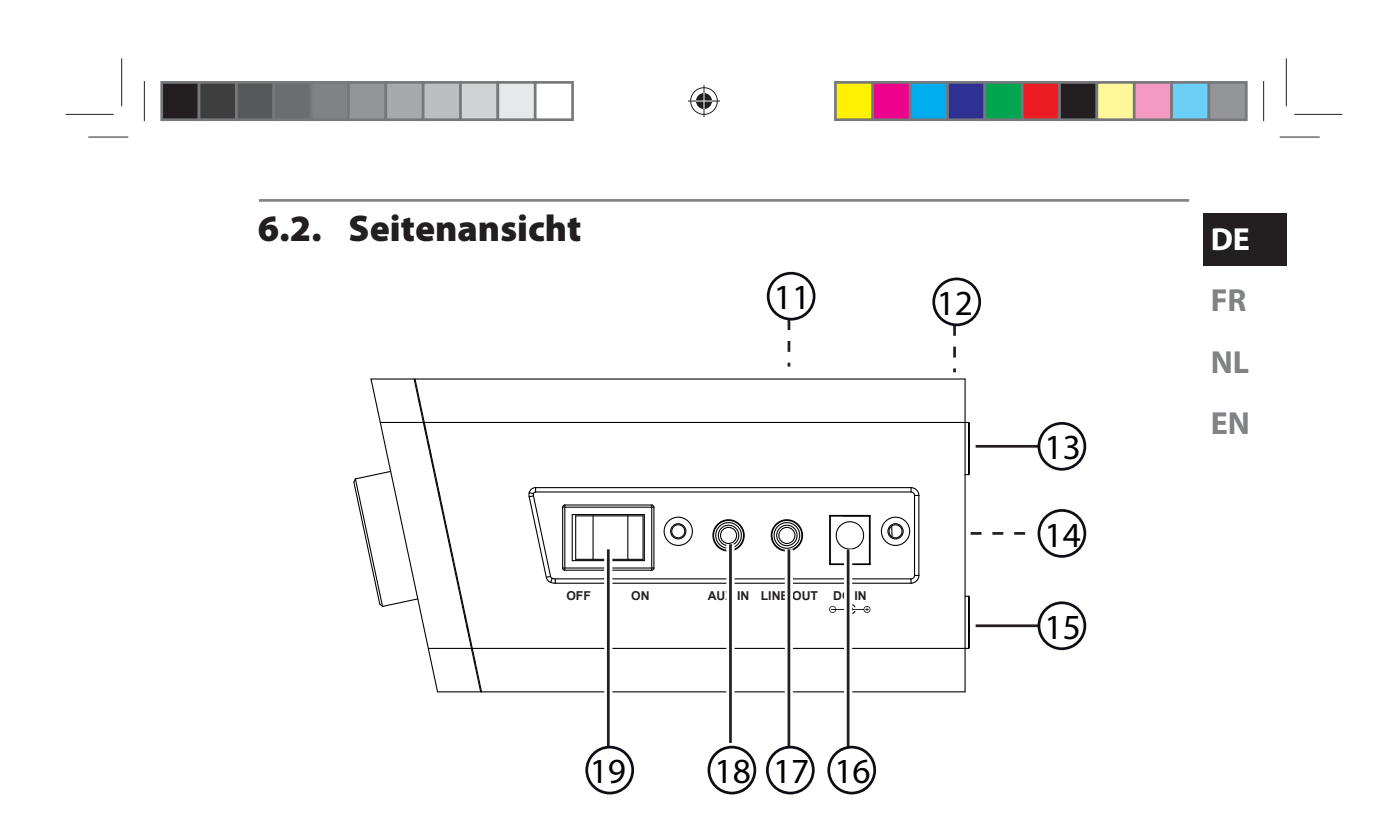

- 11) Halterung/Abdeckung (nicht dargestellt)
- 12) Wurfantenne (nicht dargestellt)
- 13) Standfuß

 $\bigoplus$ 

- 14) Typenschild
- 15) Standfuß
- 16) Anschluss für Netzadapter
- 17) **LINE OUT**: Audioausgang 3,5 mm Stereobuchse
- 18) **AUX IN** : Audioeingang 3,5 mm Stereobuchse
- 19) **ON/OFF** : Ein-/Ausschalten

15 von 191

 $\bigoplus$ 

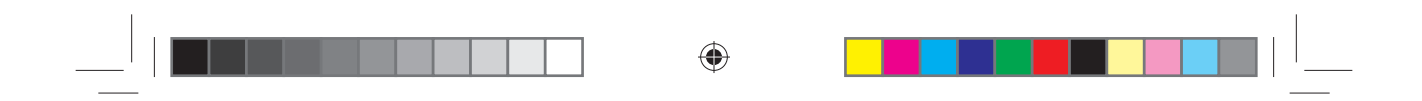

## **6.3. Fernbedienung**

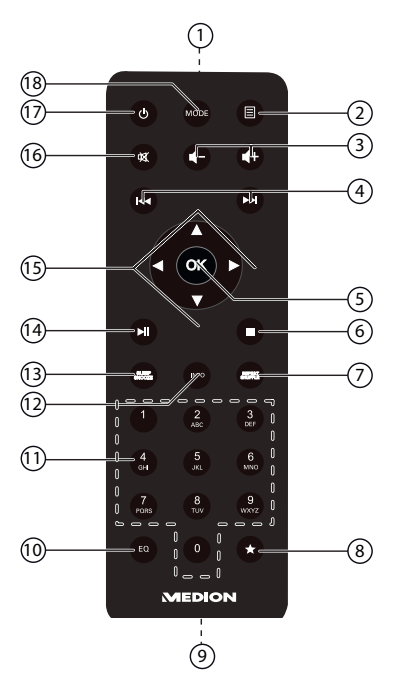

◈

- 1) IR-Diode
- 2) **MENU:** Hauptmenü aufrufen
- 3)  $\blacksquare / \blacksquare +$ : Lautstärke verringern/erhöhen
- 4) / : vorherigen/ nächsten Titel wiedergeben, FM-Sendersuchlauf rückwärts/vorwärts
- 5) **O K**: Eingaben bestätigen; gedrückt halten, um Titel der Wiedergabeliste hinzuzufügen
- 6) **STOP**: Wiedergabe anhalten
- 7) **SHUFFLE/REPEAT** : Zufallswiedergabe/Wiederholfunktion
- 8) Sender speichern/ gespeicherte Sender aufrufen
- 9) Batteriefach (a.d. Rückseite)
- 10) **E Q** : Equalizer einstellen
- 11) **ZIFFERNTASTEN:** Zur Eingabe von Zeichen
- 12) **INFO** : Displayanzeigen wechseln/ WPS-Funktion
- 13) **SLEEP/SNOOZE** : Ausschaltzeit/Weckwiederholung einstellen
- 14)  $\blacktriangleright$ /II: Wiedergabe starten/unterbrechen
- 15) Navigationstasten  $\blacktriangle \blacktriangledown \blacktriangle \blacktriangledown$
- 16) **MUTE** : Stummschaltung
- 17) **STANDBY** : Gerät in den Standby Modus schalten
- 18) **MODE** : Betriebsart wählen

16 von 191

87466 MULI eCommerce Content RC1.indb 16 26.10.2015 14:39:11

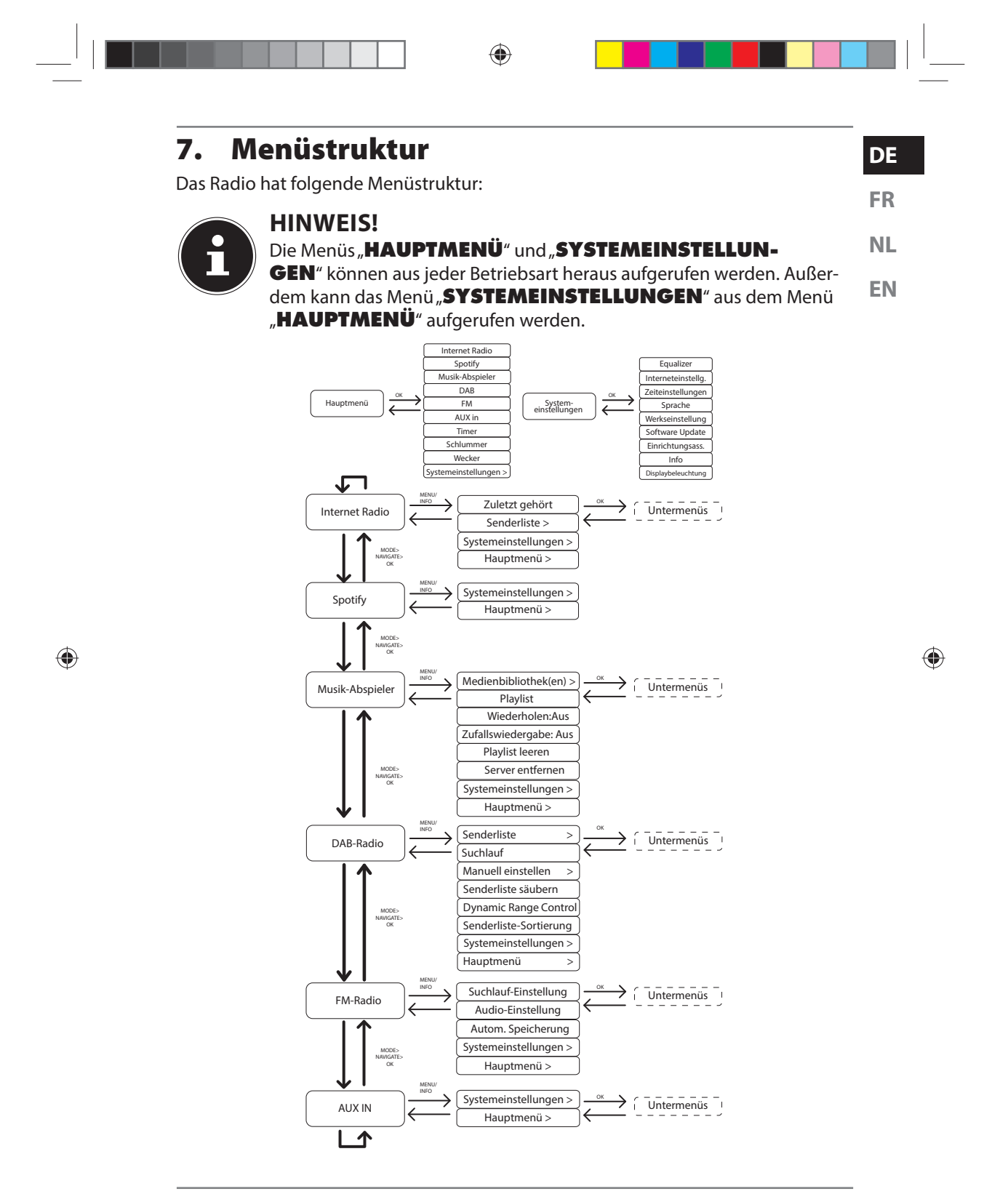

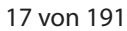

87466 MULI eCommerce Content RC1.indb 17 26.10.2015 14:39:12

## **7.1. Bedienung in den Menüs**

#### **7.1.1. Bedienung über die Fernbedienung**

Alle Funktionen können sowohl über die Fernbedienung als auch über die Tasten am Gerät bedient werden. Über die Fernbedienung sind jedoch einige Funktionen einfacher und direkter zu bedienen:

• Zeichen und Zifferneingabe durch mehrmaliges Drücken der Ziffern-/Zeichentasten

⊕

• Wiedergabefunktionen der Musikwiedergabe PLAY, STOP, vorheriger/nächster Titel, Titelsuchlauf

#### **7.1.2. Navigation in den Menüs**

- Drücken Sie die Taste **① / MODE** am Gerät und drehen Sie den Drehregler **O K**, um einen Betriebsmodus auszuwählen oder drücken Sie die Taste **MODE** an der Fernbedienung und wählen Sie über die Pfeiltasten einen Betriebsmodus (**INTERNET RADIO**, **MUSIKPLAYER**, **FM**, **DAB** oder **AUX IN**). Bestätigen Sie die Moduswahl, indem Sie den **O K** drücken.
- **▶** Drücken Sie die Taste MENU/ $\Box$ , um das Hauptmenü für den entsprechenden Modus aufzurufen.
- Wählen Sie mit dem Drehregler am Gerät oder den Pfeiltasten an der Fernbedienung einen Eintrag aus und bestätigen Sie ihn, indem Sie **O K** drücken. Drücken Sie die Taste **MENU** bzw. **BACK**, um eine Menüebene zurück zu gelangen.

## **8. Konfiguration für das Internetradio**

Das Radio wird bei der Verbindung mit dem Internet an den Service vTuner angemeldet (siehe auch: www.vtuner.com). Sie empfangen dadurch über 15000 Radiosender weltweit. Bis zu 500 Sender können Sie in einer Favoritenliste speichern. Sie können das Radio auf zwei Arten über einen Access Point zum PC mit dem Internet verbinden:

Drahtlos im "WLAN-Modus": Die WiFi-Antenne des Radios empfängt die Signale Ihres DSL-Routers.

Der PC braucht zum Empfang der Radiosender nicht eingeschaltet zu werden.

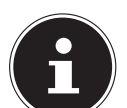

 $\bigcirc$ 

#### **HINWEIS!**

Die Senderliste Ihres Internetradios wird Ihnen kostenlos über den Internetdienst von www.vTuner.com bereit gestellt und laufend aktualisiert. Sollte ein Radiosender nicht verfügbar sein, so kann dies unterschiedlichste Ursachen seitens des Betreibers des Radiosenders haben. Dies ist jedoch kein Fehler des Geräts.

Bei der Verbindung zu Internetradiosendern kann es auch aufgrund von hohem Anfrageaufkommen zeitweilig zu Verzögerungen kommen. Versuchen Sie zu einem späteren Zeitpunkt noch einmal eine Verbindung zum Internetdienst aufzubauen.

18 von 191

87466 MULI eCommerce Content RC1.indb 18 74.10.2015 14:39:12

♠

## **8.1. Notwendige Netzwerkeigenschaften**

Damit das Gerät als WLAN-Radio funktioniert, muss das Netzwerk folgende Eigenschaften haben:

**NL** • Der für das Netzwerk eingesetzte Router muss eine DHCP-Server-Funktion besitzen, damit er dem Gerät im Netzwerk automatisch eine IP-Adresse zuweisen kann.

⊕

**EN** • Setzen Sie einen derart konfigurierten Router bereits ein, können Sie das WLAN-Radio ohne Weiteres in das Netzwerk einbinden.

## **9.** Netzwerkkonfiguration

• Um das Internetradio mit dem Internet zu verbinden müssen Sie es über WLAN mit einem drahtlosen 802.11 b/g/n Netzwerk verbinden: Bei der Erstinbetriebnahme müssen Sie einen Access Point (AP) auswählen und ggf. den Netzwerkschlüssel eingeben. Danach greift das Radio immer automatisch auf diesen AP zurück. Falls der AP nicht mehr gefunden wird, erfolgt eine entsprechende Meldung.

## **10. Stromversorgung herstellen**

- Verbinden Sie den Stromversorgungsstecker des mitgelieferten Adapters (Modellnummer Modell YN12W-0750120VZ) mit der DC IN Buchse am Gerät.
- Um die Stromversorgung einzuschalten, schalten Sie das Gerät mit dem Ein-/ Ausschalter an der Seite ein.

## **11. Erstinbetriebnahme**

 Bestätigen Sie bei der ersten Inbetriebnahme die Abfrage **EINRICHTUNGSASS. JETZT AUSFÜHREN?** mit **JA**, um den Einrichtungsassistenten zu starten. .

#### **HINWEIS!**

⊕

Wenn Sie **NEIN** auswählen, können Sie im nächsten Fenster angeben, ob der Assistent beim nächsten Einschalten des Geräts gestartet werden soll.

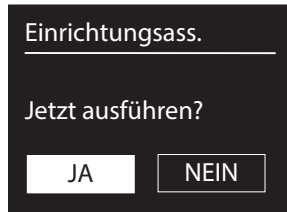

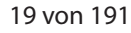

**DE**

**FR**

♠

### **11.1. Sprache auswählen**

 Wählen Sie die gewünschte Sprache durch Drehen des Drehreglers aus und drücken Sie ihn zur Bestätigung der Sprache.

⊕

#### **11.2. Uhrzeit und Datum einstellen**

- Wählen Sie im Menü **12/24-STUNDENFORMAT 12** oder **24**.
- Stellen Sie ein, ob die Uhrzeit automatisch über den FM-Empfang (**UPDATE ÜBER FM**) oder automatisch über das Netzwerk (**UPDATE ÜBER NET**) eingestellt werden soll.

#### **UPDATE ÜBER NETWORK**

Wenn Sie die Option **UPDATE ÜBER NET** ausgewählt haben, gehen Sie wie folgt vor:

- Stellen Sie im nächsten Abfragefenster Ihre Zeitzone ein.
- Stellen Sie anschließend die automatische Einstellung der Sommer-/Winterzeit auf **EIN** oder **AUS**.

#### **KEIN UPDATE**

⊕

- Wenn Sie den letzten Eintrag ausgewählt haben (**KEIN UPDATE**), stellen Sie die Uhrzeit in den folgenden Schritten manuell ein:
- Die Ziffernstelle für den Tag blinkt. Stellen Sie den Tag mit dem Drehregler ein und drücken Sie dann den Drehregler zur Bestätigung oder stellen Sie ihn mit den Pfeiltasten der Fernbedienung ein und bestätigen Sie mit der Taste **O K**.

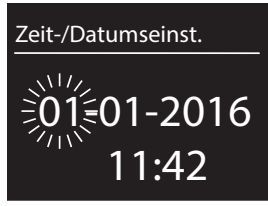

♠

- Die Ziffernstelle für den Monat blinkt. Stellen Sie den Monat mit dem Drehregler **O K** ein und drücken Sie dann den Drehregler zur Bestätigung oder stellen Sie ihn mit den Pfeiltasten der Fernbedienung ein und bestätigen Sie mit der Taste **O K**.
- Die Ziffernstelle für das Jahr blinkt. Stellen Sie das Jahr mit dem Drehregler **O K** ein und drücken Sie dann den Drehregler zur Bestätigung oder stellen Sie es mit den Pfeiltasten der Fernbedienung ein und bestätigen Sie mit der Taste **O K**.
- Die Ziffernstelle für die Stunde blinkt. Stellen Sie die Stunde mit dem Drehregler **O K** ein und drücken Sie dann den Drehregler zur Bestätigung oder stellen Sie sie mit den Pfeiltasten der Fernbedienung ein und bestätigen Sie mit der Taste **O K**.
- Die Ziffernstelle für die Minuten blinkt. Stellen Sie die Minuten mit dem Drehregler **O K** ein und drücken Sie dann den Drehregler zur Bestätigung oder stellen Sie sie mit den Pfeiltasten der Fernbedienung ein und bestätigen Sie mit der Taste **O K**.

20 von 191

87466 MULI eCommerce Content RC1.indb 20 26.10.2015 14:39:12

## **11.3. Netzwerkverbindung halten**

**FR NL** Wenn die Netzwerkverbindung auch im Standby-Betrieb bzw. bei Betriebsarten, die kein WLAN verwenden (AUX-IN, FM-Radio) aktiv bleiben soll, wählen Sie die Einstellung **JA** aus. In der Einstellung **NEIN** wird die Netzwerkverbindung beim Einschalten des Internetradios aus dem Standby-Modus erneut hergestellt.

⊕

#### **11.4. Wlan Region auswählen**

Wählen Sie die Region aus, in dem Sie das Internetradio betreiben.

Danach startet das Gerät die Suche nach verfügbaren WLAN Netzwerken (Access Points).

## **11.5. Verbindung zu einem Netzwerk herstellen**

Die gefundenen Netzwerke werden mit ihrem Namen (SSID) in einer Liste angezeigt. WLAN-Access Points, die den Aufbau einer Verbindung über WPS anbieten, werden mit **[WPS]** angezeigt.

Darunter sehen Sie die Einträge:

**NEUER SUCHLAUF**: Erneute Suche starten **MANUELLE KONFIG**: Verbindungsdaten manuell eingeben

#### **11.5.1. Verbindung über WLAN:**

 Wählen Sie den WLAN-Access Point aus, mit dem das Internetradio verbunden werden soll und drücken Sie den Drehregler zur Bestätigung.

Bei einem unverschlüsselten (offenen) WLAN-Access Point stellt das Internetradio die Verbindung automatisch her.

 Für die Verbindung mit einem verschlüsselten Netzwerk beachten Sie die folgenden Abschnitte.

## **11.6. WLAN Verbindung über WPS**

Nachdem ein WLAN-Netzwerk ausgewählt wurde, das die Möglichkeit einer Verbindung über WPS bietet, erscheint das WPS-Menü. Wenn Sie keine Verbindung über WPS herstellen wollen, wählen Sie hier den Eintrag **WPS ÜBERSPRINGEN**.

#### **11.6.1. WPS-Taste**

- Wählen Sie die Option **TASTE DRÜCKEN**, um die WPS-Funktion über die WPS-Taste des Routers nutzen zu können.
- Drücken Sie anschliessend die WPS-Taste am Router und bestätigen Sie die Verbindung am Internetradio, indem Sie die den Drehregler am Gerät oder die Taste **O K** an der Fernbedienung drücken.

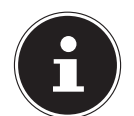

⊕

#### **HINWEIS!**

Beachten Sie hierzu auch die Bedienungsanleitung des Routers.

21 von 191

87466 MULI eCommerce Content RC1.indb 21 26.10.2015 14:39:12

**DE**

**EN**

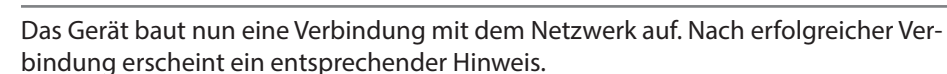

⊕

Das Gerät kann nun Medien über das Netzwerk wiedergeben bzw. Internetradiosender empfangen, sofern eine Verbindung ins Internet über das Netzwerk besteht. Das Gerät speichert die Verbindungsdaten, so dass sie bei einer erneuten Verbindung nicht noch einmal eingegeben werden müssen.

#### **11.6.2. PIN eingeben**

Wenn der Router über keine WPS-Taste verfügt, aber die Möglichkeit der WPS-Verbindung über die PIN-Eingabe im Web-Interface des Routers bietet, wählen Sie die Option **PIN EINGEBEN**.

Geben Sie nach Aufforderung im Web-Interface des Routers die auf dem Display des Internetradios angegebene PIN-Nummer ein und bestätigen Sie dann durch Drücken des Drehreglers am Gerät oder der Taste **O K** an der Fernbedienung die Eingabe.

#### **HINWEIS!**

Beachten Sie ggf. auch die Bedienungsanleitung des Routers.

Das Gerät baut nun eine Verbindung mit dem Netzwerk auf. Nach erfolgreicher Verbindung erscheint ein entsprechender Hinweis.

Drücken Sie die Taste **O K** zur Bestätigung.

Das Gerät speichert die Verbindungsdaten, so dass sie bei einer erneuten Verbindung nicht noch einmal eingegeben werden müssen.

Das Gerät kann nun Medien über das Netzwerk wiedergeben bzw. Internetradiosender empfangen, sofern eine Verbindung ins Internet über das Netzwerk besteht.

#### **11.7. Netzwerkschlüssel eingeben**

Wenn Sie das WPS-Menü übersprungen haben, erscheint die Eingabe des Netzwerkschlüssels.

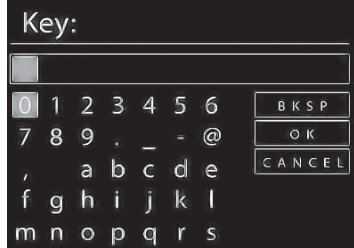

Geben Sie hier den Netzwerkschlüssel für den WLAN-Access Point mit den Ziffern-/ Zeichentasten auf der Fernbedienung ein. Sie können den Netzwerkschlüssel auch am Gerät eingeben:

Wählen Sie dazu mit dem Drehregler ein Zeichen aus und drücken Sie den Dreh-

22 von 191

⊕

87466 MULI eCommerce Content RC1.indb 22 76.10.2015 14:39:12

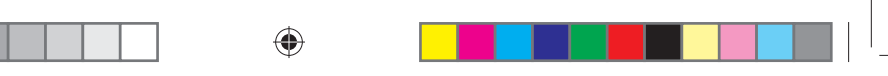

regler (**O K**) zur Bestätigung.

- Um ein Zeichen zu löschen, wählen Sie den Eintrag **BKSP** und drücken Sie den Drehregler (**O K**).
- Wenn Sie die Eingabe abbrechen wollen, wählen Sie den Eintrag **CANCEL** und drücken Sie den Drehregler (**O K**).
- Wenn Sie den Netzwerkschlüssel eingegeben haben, wählen Sie den Eintrag **OK** aus und bestätigen Sie mit dem Drehregler (**O K**).

Das Gerät speichert diesen Schlüssel, so dass er bei einer erneuten Verbindung nicht noch einmal eingegeben werden muss.

Das Gerät baut nun eine Verbindung mit dem Netzwerk auf. Nach erfolgreicher Verbindung erscheint ein entsprechender Hinweis.

Drücken Sie den Drehregler (**O K**) zur Bestätigung.

Das Gerät kann nun Medien über das Netzwerk wiedergeben bzw. Internetradiosender empfangen, sofern eine Verbindung ins Internet über das Netzwerk besteht.

## **12. Musik hören**

⊕

Sie können mit Ihrem Internetradio Musik von verschiedenen Quellen hören: Internetradio, FM-Radio, DAB-Radio, die Audio-Dateien auf Ihrem Computer und die Audio-Dateien auf tragbaren MP3-Playern.

Im Folgenden werden die Wiedergabefunktionen des Radios mit den verschiedenen Audioquellen beschrieben.

## **13. Internetradio hören**

 Um Internetradio zu hören, wählen Sie den Eintrag **INTERNET RADIO** im Hauptmenü und bestätigen Sie mit **OK** oder drücken Sie die Taste **MODE** und wählen Sie dann das Symbol **INTERNET RADIO** aus und bestätigen Sie mit **OK**.

Im ersten Display finden Sie neben den Menüeinträgen zwei weitere Einträge:

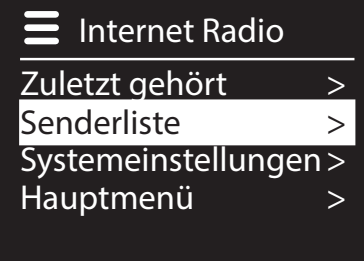

**ZULETZT GEHÖRT**: Ruft den zuletzt wiedergegebenen Radiosender auf **SENDERLISTE**: Ruft die verfügbaren Internetradiodienste vom Internet-Server auf.

23 von 191

**DE**

**FR**

**NL**

**EN**

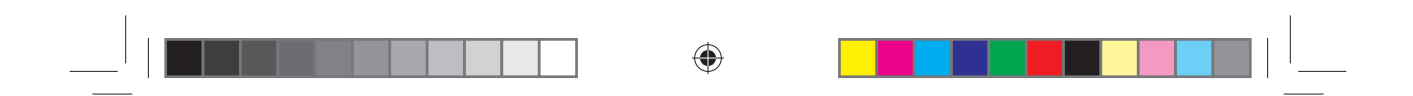

#### **13.7.1. Radiodienste auswählen**

Wählen Sie den Eintrag Senderliste aus, um folgende Dienste auswählen zu können:

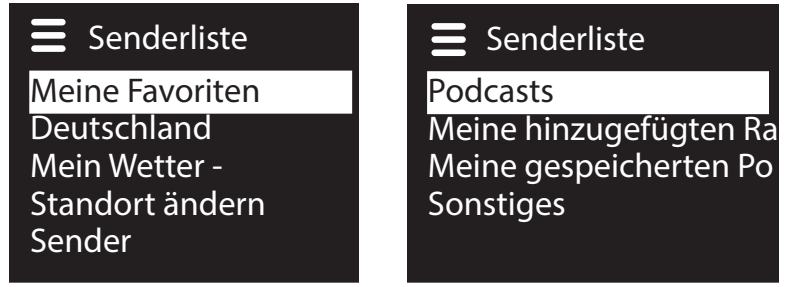

#### **Meine Favoriten**

Hier können Sie die gespeicherten Sender aufrufen.

#### **Region [Deutschland]**

Hier können Sie alle Sender anzeigen, die der Region (hier: Deutschland) zugeordnet sind, in der das Internetradio sich ins Internet eingewählt hat.

#### **Mein Wetter**

⊕

Das Internetradio verfügt über einem internetbasierten Wetterdienst, über den Sie Wetterdaten und –vorhersagen abrufen können.

Wenn Sie diesen Menüeintrag auswählen, erscheint die Wetteranzeige zu Ihrer Region. Mit dem Drehregler **O K** können Sie nun die Wetterdaten um 4 Tage vor und wieder zurück blättern.

Folgende Symbole werden zur Darstellung der Wetterlage angezeigt:

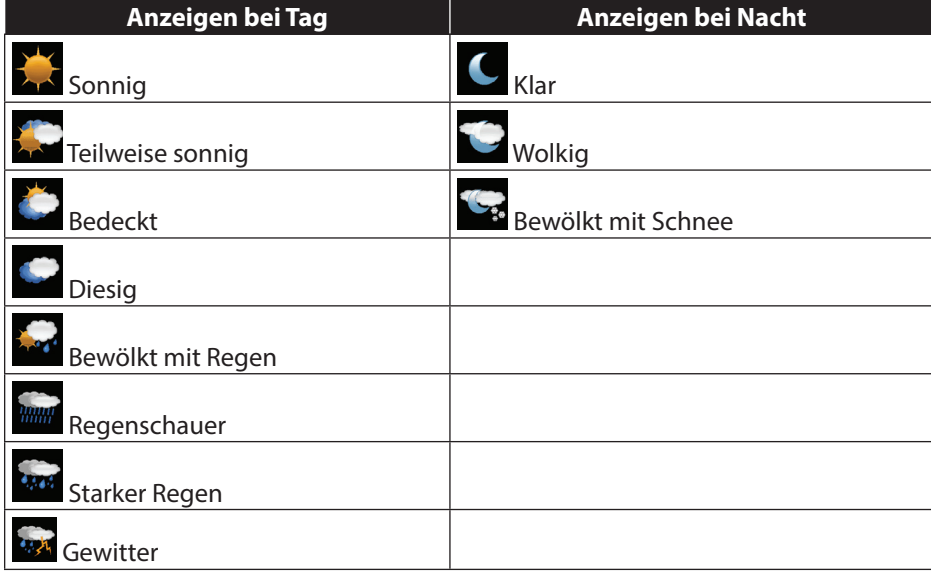

24 von 191

87466 MULI eCommerce Content RC1.indb 24 26.10.2015 14:39:12

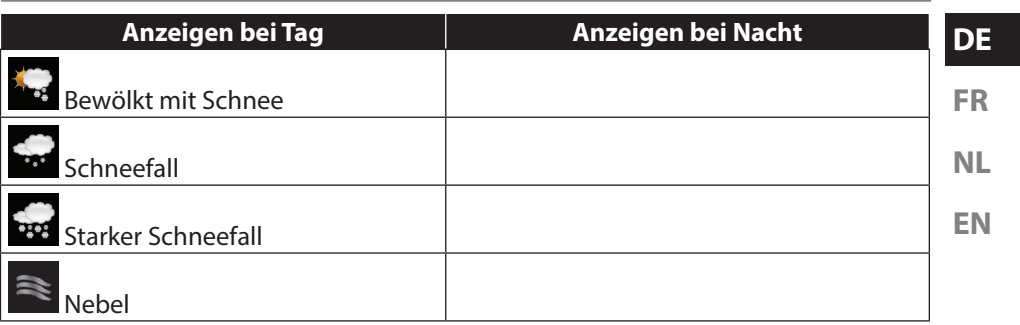

#### **Standort ändern**

Rufen Sie diesen Menüeintrag aus, um die Regionseinstellung für die Wetterdaten zu ändern:

⊕

**NACH STADT SUCHEN**: Geben Sie hier die Anfangsbuchstaben oder den gesamten Namen der Stadt ein, nach der Sie suchen wollen und bestätigen Sie mit **O K**. Wählen Sie anschließend aus der Ergebnisliste die entsprechende Stadt aus und bestätigen Sie mit **O K**.

**NACH LAND SUCHEN**: Wählen Sie hier zunächst das Land aus einer Liste aus und bestätigen Sie mit **O K**.

Wählen Sie anschließend eine Stadt aus einer Liste aus und bestätigen Sie mit **O K**.

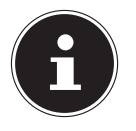

⊕

#### **HINWEIS!**

Wenn Ihre Stadt nicht gefunden werden kann, wählen Sie eine Stadt aus, die sich in der Nähe befindet.

Drücken und halten Sie OK, um den eingestellten Standort als Favorit zu speichern.

#### **Sender**

Wählen Sie diesen Eintrag aus, um Internetradiosender anhand folgender Kriterien auszuwählen.

**LÄNDER**: Sender nach Land auswählen

**GENRE**: Sender nach Genre auswählen

**SENDER SUCHEN: Sender nach Name suchen** 

**POPULÄRE SENDER**: Sender aus einer Liste von beliebten Sendern auswählen **NEUE SENDER**: Sender aus einer Liste der neusten Sender auswählen

Wählen Sie einen Sender anhand der oberen Suchkriterien aus und drücken Sie den Drehregler **O K**.

#### **Podcasts**

Hier können Sie Podcasts anhand folgender Kriterien auswählen: **LÄNDER**: Wählen Sie hier eine Region aus einer Liste aus und bestätigen Sie mit **O K**. Wählen Sie anschließend einen Podcast aus und bestätigen Sie mit **O K**. **FORMATE**: Wählen Sie hier ein Genre aus einer Liste aus und bestätigen Sie mit

25 von 191

87466 MULI eCommerce Content RC1.indb 25 26.10.2015 14:39:12

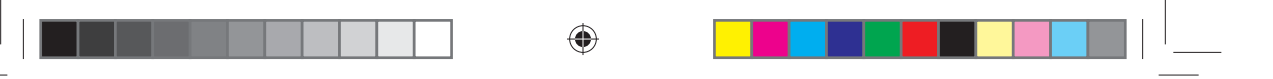

**O K**. Wählen Sie anschließend einen Podcast aus und bestätigen Sie mit **O K**. **SUCHEN PODCASTS: Podcasts nach Name suchen** 

#### **13.7.2. Meine hinzugefügten Radiosender**

Sie können sich kostenlos über die Webseite http://internetradio.medion.com anmelden. Dort können Sie Ihr Internetradio anhand des Zugriffscodes registrieren. Den Zugriffscode erhalten Sie wie folgt:

Gehen Sie in den Internetradio Modus, wählen Sie dort **SONSTIGES**/**ZU-GRIFFSCODE ERHALTEN**.

#### **13.7.3. Meine gespeicherten Podcasts**

Hier können Sie gespeicherte Podcasts aufrufen.

#### **Sonstiges**

⊕

Hier können den Zugriffscode für Ihr Internet-Radio anfordern.

## **13.1. Verbindung zu einem Internetradiosender/ einem Podcast**

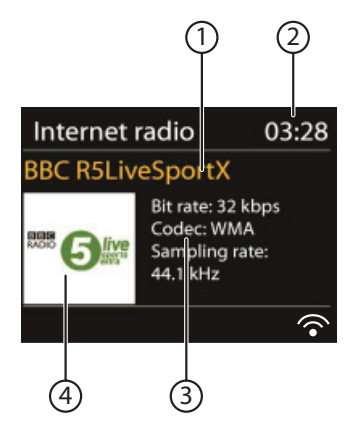

Nachdem Sie einen Sender/einen Podcast ausgewählt haben, wie oben beschrieben, wird das Radio wird mit dem Internetradioserver verbunden. Im Display erscheinen folgende Anzeigen:

- 1) Name der Radiostation
- 2) Uhrzeit
- 3) Weitere Informationen des Radiosenders
- 4) Bild der Radiostation

Das Radio wurde erfolgreich mit dem Internet-Server verbunden und empfängt die Internetradiosender.

## **HINWEIS!**

Falls eine Fehlermeldung erscheint, kann das Radio den Internet-Server nicht finden.

26 von 191

#### **13.1.1. Internetradiosender speichern**

#### **HINWEIS!**

- 
- **FR EN** Sie können Internetradiosender auf einem Speicherplatz ablegen. Das Internetradio verfügt über 40 Speicherplätze. Nachdem ein Sender auf einem Speicherplatz abgelegt wurde, erscheint der Speicherplatz des Senders während der Wiedergabe im Display.
- **▶ Drücken Sie die Taste ★ an der Fernbedienung oder drücken Sie die Taste FAV** am Gerät, bis die Liste der Speicherplätze im Display erscheint.

◈

- Wählen Sie mit den Zifferntasten an der Fernbedienung einen Speicherplatz von 1-40 aus und halten Sie die Zifferntaste gedrückt. Der Radiosender wird gespeichert.
- ▶ Um den Radiosender wieder aufzurufen, drücken Sie die Taste ★ an der Fernbedienung oder die Taste **FAV** am Gerät und wählen Sie mit den Pfeiltasten an der Fernbedienung oder dem Drehregler den Sender aus der Liste aus. Drücken Sie den Drehregler am Gerät/die Taste an der Fernbedienung **O K**, um den Sender wiederzugeben.

#### **13.1.2. Als Favorit markieren**

## **HINWEIS!**

⊕

## Sie können Internetradiosender als Favorit markieren. Das Internetradio verfügt über 40 Favoritenplätze.

- Halten Sie den Drehregler **OK** gedrückt. Im Display erscheint die Meldung,
- dass der Sender als Favorit hinzugefügt wurde.
- Um den Sender aus der Liste der Favoriten auszuwählen, rufen Sie im Menü den Eintrag Senderliste auf und wählen Sie anschließend den Eintrag Meine Favoriten.

27 von 191

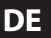

**NL**

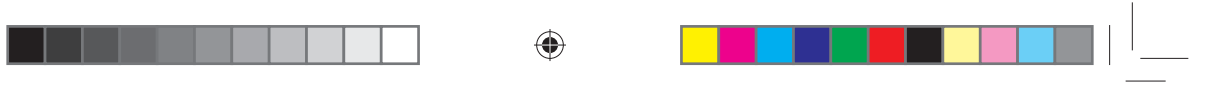

## **14. DAB-Radio hören**

 Um Internetradio zu hören, wählen Sie den Eintrag **DAB RADIO** im Hauptmenü und bestätigen Sie mit **OK** oder drücken Sie die Taste **MODE** und wählen Sie dann das Symbol **DAB RADIO** aus und bestätigen Sie mit **OK**.

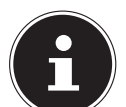

#### **HINWEIS!**

Beim ersten Aufrufen des DAB-Radio Modus startet ein automatischer Sendersuchlauf.

Das DAB-Radio Display erscheint:

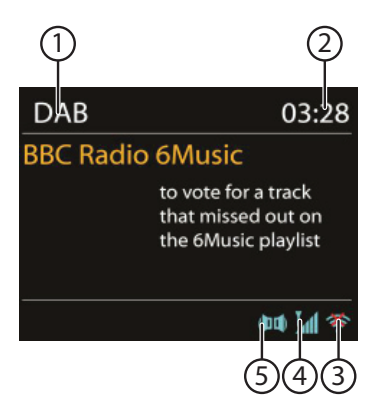

⊕

- 1) DAB Empfang
- 2) Uhrzeit
- 3) WLAN-Empfangsstärke
- 4) DAB-Empfangsstärke
- 5) DAB-Stereo Empfang

#### **14.1.1. Radiosender einstellen**

- **▶** Drücken Sie die Taste ▲/TUNING+ oder ▼/TUNING-, um die Senderliste anzuzeigen.
- Drehen Sie den Drehregler (**O K**) nach links und rechts, um einen Radiosender von der Senderliste auszuwählen.
- Drücken Sie den Drehregler (**O K**), um den Radiosender wiederzugeben.

28 von 191

87466 MULI eCommerce Content RC1.indb 28 26.10.2015 14:39:13

### **14.1.2. Sendersuchlauf starten** Drücken Sie die Taste **MENU** auf der Fernbedienung, und wählen Sie den Eintrag **VOLLSTÄNDIGER SUCHLAUF** aus, um sofort einen Sendersuchlauf zu starten. Der Fortschritt des Suchlaufs wird über einen Balken angezeigt. Nach Abschluss des Suchlaufs erscheint die Senderliste. **14.1.3. Radiosender speichern**

⊕

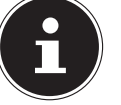

⊕

#### **HINWEIS!**

Das DAB-Radio verfügt über 40 Speicherplätze. Nachdem ein Radiosender gespeichert wurde, erscheint der Speicherplatz des Senders während der Wiedergabe im Display.

- **▶ Drücken Sie die Taste ★ an der Fernbedienung oder drücken Sie die Taste FAV** am Gerät, bis die Liste der Speicherplätze im Display erscheint.
- Wählen Sie mit den Zifferntasten an der Fernbedienung einen Speicherplatz von 1-40 aus und halten Sie die Zifferntaste gedrückt. Der Radiosender wird gespeichert.
- ▶ Um den Radiosender wieder aufzurufen, drücken Sie die Taste ★ an der Fernbedienung oder die Taste **FAV** am Gerät und wählen Sie mit den Pfeiltasten an der Fernbedienung oder dem Drehregler den Sender aus der Liste aus. Drücken Sie den Drehregler am Gerät/die Taste an der Fernbedienung **O K**, um den Sender wiederzugeben..

### **14.1. Hauptmenü im DAB-Radiomodus**

 Halten Sie die Taste **MENU/INFO** gedrückt oder drücken Sie die Taste an der Fernbedienung, um das Menü für den DAB-Radiomodus anzuzeigen.

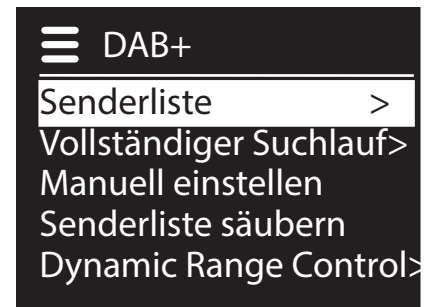

#### **14.1.1. Senderliste**

Hier können Sie die Senderliste anzeigen

#### **14.1.2. Vollständiger Suchlauf**

Wählen Sie den Eintrag **SUCHLAUF**, um sofort einen Sendersuchlauf zu starten. Der Fortschritt des Suchlaufs wird über einen Balken angezeigt. Nach Abschluss des Suchlaufs erscheint die Senderliste.

29 von 191

87466 MULI eCommerce Content RC1.indb 29 26.10.2015 14:39:13

**DE**

**FR**

**NL**

**EN**

## ⊕

#### **14.1.3. Manuell einstellen**

Im Display werden die Kanäle 5A bis 13F mit den dazugehörigen Frequenzen angezeigt. Wählen Sie einen Kanal aus, und drücken Sie den Drehregler am Gerät/die Taste an der Fernbedienung **O K**.

#### **14.1.4. Senderliste säubern**

Wählen Sie diesen Eintrag aus und bestätigen Sie die anschließende Abfrage mit **JA**, um nicht mehr verfügbare Sender aus der Senderliste zu löschen.

#### **14.1.5. Dynamic Range Control**

Stellen Sie hier die Dynamic Range Control (DRC) ein. Dynamic Range Control reduziert die Unterschiede zwischen leisen und lauten Tönen.

#### **14.1.6. Senderliste-Sortierung**

Stellen Sie hier ein, nach welcher Sortierreihenfolge die Sender aufgelistet werden sollen:

#### **Alphabetisch**

Die Sender werden alphabetisch und numerisch sortiert.

#### **DAB-Ensemble**

Die Sender werden anhand ihrer Zugehörigkeit zu einem DAB-Ensemble sortiert. **Nach Signalstärke**

Die Sender werden nach der Signalstärke, in der sie ausgestrahlt werden, sortiert.

⊕

87466 MULI eCommerce Content RC1.indb 30 26.10.2015 14:39:13

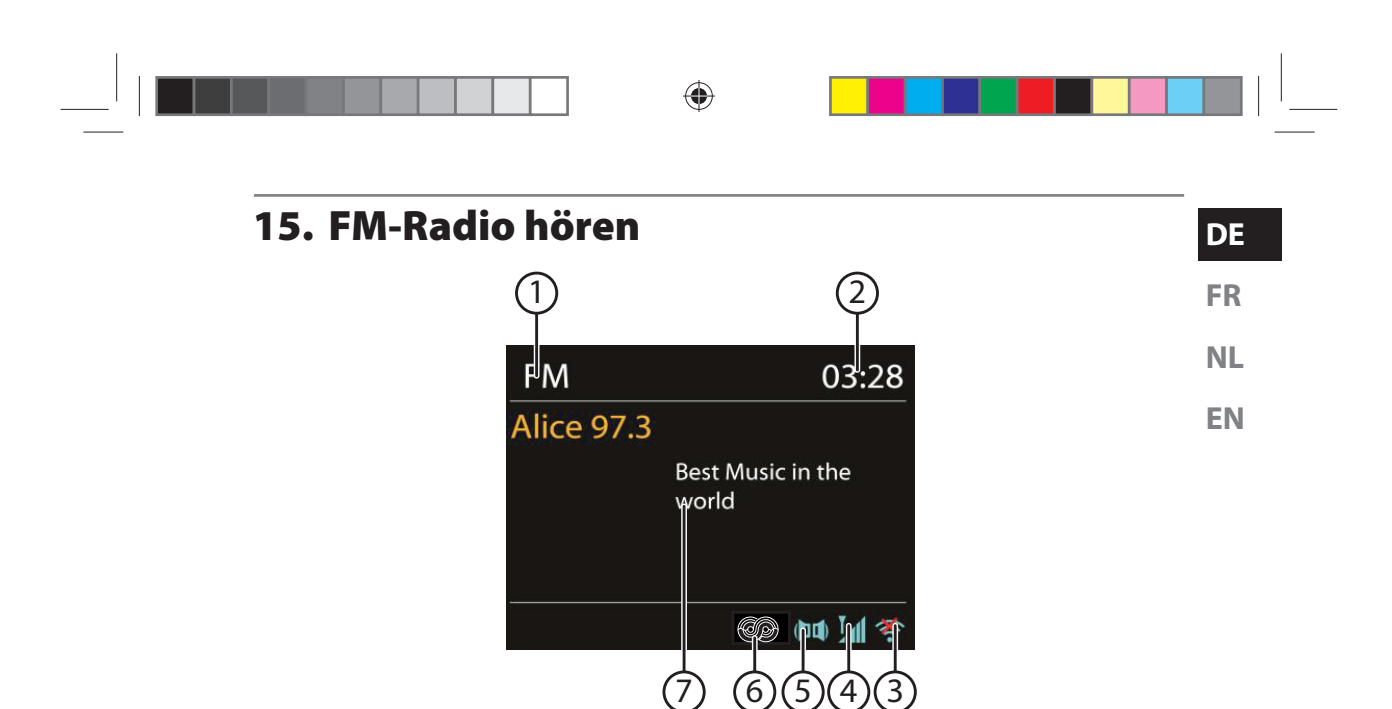

 Um FM-Radio zu hören, wählen Sie den Eintrag **FMRADIO** im Hauptmenü und bestätigen Sie mit **OK** oder drücken Sie die Taste **MODE** und wählen Sie dann das Symbol **FM RADIO** aus und bestätigen Sie mit **OK**.

Das FM-Radio Display erscheint:

- 1) Sendername (bei RDS Empfang)/Frequenzanzeige
- 2) Uhrzeit

⊕

- 3) WLAN-Empfangsstärke
- 4) FM-Empfangsstärke
- 5) FM-Stereo Empfang
- 6) RDS Empfang
- 7) Frequenz, PTY-Information, Datum, Radiotext (Taste **INFO** drücken)

#### **15.1. Radiosender einstellen**

- **▶** Drücken Sie die Tasten ▲/TUNING+ oder ▼/TUNING-, um die Radiofrequenz einzustellen. Alternativ können Sie auch mehrmals die Tasten  $\blacktriangleleft$ und  $\blacktriangleright$  auf der Fernbedienung drücken.
- **▶ Halten Sie die Tasten A/TUNING+ oder**  $\vec{v}$ **/TUNING-gedrückt, um ei**nen automatischen Suchlauf vorwärts/rückwärts zu starten. Alternativ können Sie auch die Tasten **Nach auf Der Alternativ können Sie auch die Tasten Mann** auf der Fernbedienung gedrückt halten, bis der automatische Suchlauf startet.

## **15.2. Radiosender speichern**

### **HINWEIS!**

Das FM-Radio verfügt über 40 Speicherplätze, die für das FM-Radio verfügbar sind.

⊕

Nachdem ein Radiosender gespeichert wurde, erscheint der Speicherplatz des Senders während der Wiedergabe im Display.

- **▶ Drücken Sie die Taste ★ an der Fernbedienung oder drücken Sie die Taste <b>FAV** am Gerät, bis die Liste der Speicherplätze im Display erscheint.
- Wählen Sie mit den Zifferntasten an der Fernbedienung einen Speicherplatz von 1-9 aus und halten Sie die Zifferntaste gedrückt. Der Radiosender wird gespeichert.
- $\blacktriangleright$  Um den Radiosender wieder aufzurufen, drücken Sie die Taste  $\blacktriangleright$  an der Fernbedienung oder die Taste **FAV** am Gerät und wählen Sie mit den Pfeiltasten an der Fernbedienung oder dem Drehregler den Sender aus der Liste aus. Drücken Sie den Drehregler am Gerät/die Taste an der Fernbedienung **O K**, um den Sender wiederzugeben.

## **15.3. Hauptmenü im FM-Radiomodus**

▶ Halten Sie die Taste MENU/INFO gedrückt oder drücken Sie die Taste <sup></sup> an der Fernbedienung, um das Menü für den FM-Radiomodus anzuzeigen.

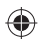

#### **15.3.1. Suchlauf Einstellung**

Bestätigen Sie folgende Abfrage **NUR STARKE SENDER?** mit

- **JA**, wenn das Radio nur Sender mit einem starken Signal finden soll;
- **NEIN**, wenn das Radio auch Sender mit einem schwachen Signal finden soll.

#### **15.3.2. Audio Einstellung**

Bestätigen Sie folgende Abfrage **NUR MONO?** mit

- **JA**, wenn Radiosender in Mono wiedergegeben werden sollen. Verwenden Sie diese Einstellung bei schwachem Empfang.
- **NEIN**, wenn Radiosender in Stereo wiedergegeben werden sollen.

## **16. Audiodateien vom Netzwerk hören**

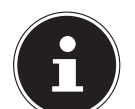

### **HINWEIS!**

Um Audiodateien vom Netzwerk über das Radio auszugeben, müssen Sie eine Media-Server-Software im Netzwerk verwenden.

32 von 191

87466 MULI eCommerce Content RC1.indb 32 26.10.2015 14:39:14

## **16.1. WLAN-Radio als Media Client nutzen**

**FR** Ihr WLAN-Radio unterstützt das UPnP-Protokoll Universal Plug-and-Play. Sie können Audiodateien auf Ihrem PC drahtlos an Ihr WLAN-Radio übertragen, wenn eine UPnP-Software installiert ist.

◈

**NL EN** Das Internetradio unterstützt die Einbindung als Digital Media Renderer (DMR). So können Sie Musikdateien vom Computer aus auf dem Internetradio abspielen und auch die Lautstärke vom Computer aus einstellen.

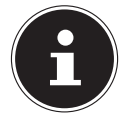

 $\bigcirc$ 

#### **HINWEIS!**

Unter Windows 7 muss die UPnP-Verbindung zuvor am Computer bestätigt werden. Lesen Sie hierzu auch die entsprechenden Dokumentationen Ihres Betriebssystems!

## **16.2. Verbindung zwischen Internetradio und einem Media Server**

Folgendermaßen verbinden Sie das Radio mit dem Media Server:

 Öffnen Sie das Menü **MUSIKPLAYER** im Hauptmenü und wählen Sie den Eintrag **MEDIENBIBLIOTHEK(EN)**.

Das Radio startet die Suche nach verfügbaren Medieninhalten im Netzwerk. Nach ein paar Sekunden wird der Media Server-Name eingeblendet, sofern er gefunden wurde, z. B. : NAS-Server Wohnzimmer

 Wenn Sie den installierten Media Server mit dem Radio verbinden wollen, drücken Sie die Taste **O K** auf der Fernbedienung oder durch Drücken des Drehreglers (**O K**).

Es erscheinen die Ordner und Musikdateien des Medienservers. Sie können nun Musikdateien auswählen und abspielen.

#### **HINWEIS!**

Gegebenenfalls müssen Sie die Verbindung auf Ihrem PC bestätigen und freigeben!

## **16.3. Musikplayer Modus**

#### **16.3.1. Medienbibliothek(en)**

Bestätigen Sie den Eintrag, um direkt nach Audiodateien im Netzwerk zu suchen. Wenn ein Mediaserver gefunden wurde, wird ein Auswahlmenü angezeigt, dessen Einträge vom Mediaserver übermittelt werden. Dieses Auswahlmenü kann z. B. wie folgt angezeigt werden:

**DE**

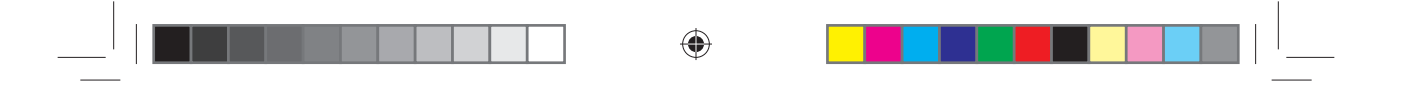

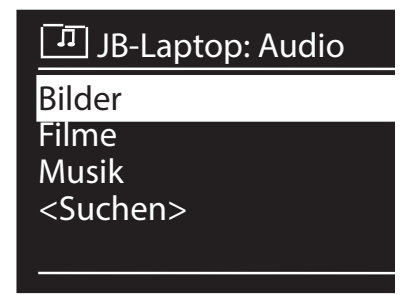

#### **16.3.2. Playlist**

Bestätigen Sie den Eintrag, um direkt nach Playlisten im Netzwerk zu suchen.

#### **16.3.3. Wiederholen**

Stellen Sie diese Funktion auf **EIN**, um den aktuellen Ordner zu wiederholen.

#### **16.3.4. Zufallswiedergabe**

Stellen Sie diese Funktion auf **EIN**, um die Titel des aktuellen Ordners/der Playlist in zufälliger Reihenfolge wiederzugeben.

#### **16.3.5. Playlist leeren**

◈

Bestätigen Sie den Eintrag, um die Einträge der Playlist zu löschen.

#### **16.3.6. Server entfernen**

Wählen Sie diese Einstellung und bestätigen Sie den anschließenden Dialog **IN-AKTIVE SERVER ANZEIGEN UND AUFWECKEN?** mit **JA**, wenn inaktive Medienserver angezeigt werden sollen. Sie können anschließend einen Medienserver auswählen und aufwecken (WOL; Wake on LAN-Funktion), um Medieninhalte wiederzugeben.

34 von 191

87466 MULI eCommerce Content RC1.indb 34 26.10.2015 14:39:14

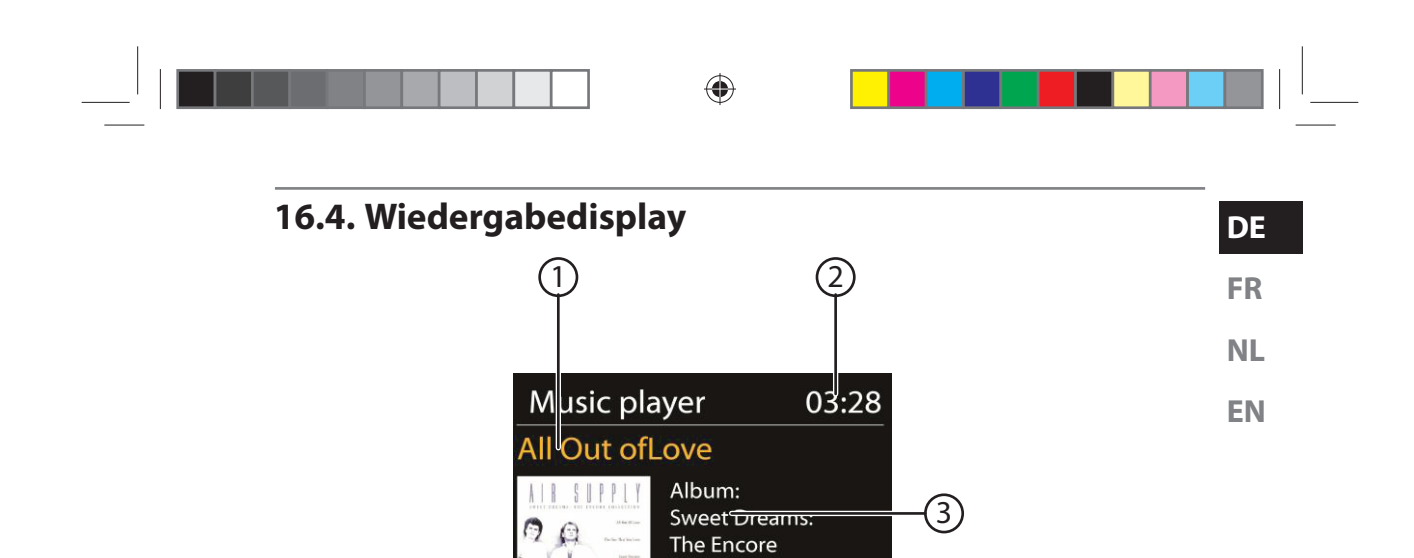

- 1) Titelname
- 2) Uhrzeit

⊕

3) ID3 Tag Anzeige (**INFO** drücken, um weitere Informationen anzuzeigen)

 $(6)$   $(5)$   $(4)$ 

 $4PnP$  ጥንრ

Collection

- 4) Zufallswiedergabe-Modus
- 5) Repeat-Modus
- 6) Medienwiedergabe über Server
- 7) Albumcover (falls verfügbar)

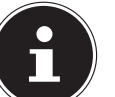

#### **HINWEIS!**

Während der Wiedergabe können Sie die Wiedergabetasten wie bei einem normalen CD-Player benutzen.

Unterstützte Audioformate sind: \*.mp3, \*.wma, \*.wav, \*.flac.

35 von 191

## **16.5. Über Spotify® Musik hören**

Sie können Audiodaten vom Musikstreaming-Dienst Spotify**®** über das Internetradio abspielen. Voraussetzung ist, dass Sie auf Ihrem Smartphone oder Tablet PC die Pre-

mium-Version der Spotify-App installiert haben und dass das Internetradio und das Gerät mit der Spotify-App im selben Netzwerk angemeldet sind.

⊕

#### **Spotify installieren**

- Öffnen Sie den **Google Play** oder den **Apple App Store** und suchen Sie nach dem Begriff **Spotify**.
- Installieren Sie auf Ihrem Smartphone oder Tablet PC die Spotify-App. Folgen Sie dabei den Anweisungen zur Installation auf dem Bildschirm.
- Abonnieren Sie den Premium Account von Spotify**®**.

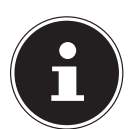

⊕

#### **HINWEIS!**

Um die Spotify-Applikation installieren zu können, muss eine Internetverbindung bestehen. Die Premium-Version der Spotify-App ist kostenpflichtig.

Informationen zu Spotify**®** Software-Lizenzen finden Sie unter www.spotify.com/connect/third-party-licenses.

#### **Musiktitel auswählen und abspielen**

Das Internetradio und das Gerät mit der installiererten Spotify-App sind im selben Netzwerk angemeldet.

- Drücken Sie die Taste **MODE** , drehen Sie dann den Drehregler **NAV** oder drücken Sie die Tasten ▲/ ▼ an der Fernbedienung, um den Spotify-Modus auszuwählen. Bestätigen Sie die Auswahl durch Drücken der Taste **O K**.
- Starten Sie die Spotify-App auf Ihrem Smartphone oder Tablet PC und melden Sie sich an.
- Wählen Sie den gewünschten Musiktitel und starten ihn.
- Klicken Sie auf **VERFÜGBARE GERÄTE** .

Die verfügbaren Ausgabegeräte werden angezeigt.

- Wählen Sie Ihr Internetradio (werkseitig wird MEDION und die MAC Adresse des Geräts angezeigt) aus.
- Der Musiktitel wird über die Lautsprecher des Internetradios wiedergegeben.

87466 MULI eCommerce Content RC1.indb 36 26.10.2015 14:39:14

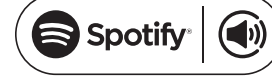

## **17. Einstellungen im Menü Systemeinstellungen**

**DE FR**

**NL**

**EN**

⊕

## **17.1. Equalizer**

Hier können Sie vordefinierte Klangformate auswählen oder ein eigenes erstellen. Wählen Sie eines der Klangformate

#### **NORMAL, MITTIG, JAZZ, ROCK, SOUNDTRACK, KLASSIK, POP, NACHRICHTEN, MEIN EQ** oder **MEINE EQ EINSTELLUNG** aus

◈

und bestätigen Sie mit dem Drehregler **O K**. Die Klangeinstellung wird sofort übernommen.

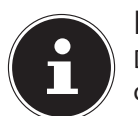

### **HINWEIS!**

Das Klangformat **NORMAL** ist voreingestellt. Den für die Musikwiedergabe besten Klang erhalten Sie über die Einstellung **ROCK**.

#### **MEIN EQ**

⊕

 Wenn Sie im nachfolgenden Eintrag ein eigenes Klangformat gespeichert haben, wählen Sie **MEIN EQ** aus, um das Klangformat direkt zu übernehmen. **MEINE EQ EINSTELLUNG**

Hier stellen Sie Ihr eigenes Klangformat für den Eintrag **MEIN EQ** ein.

- Stellen Sie Bass, Höhen und Lautstärke durch Drehen des Drehreglers **O K** ein und drücken Sie die Taste **O K** um die Eingabe zu speichern.
- Bestätigen Sie die folgende Abfrage mit **JA**, um das Klangformat zu speichern.

## **17.2. Interneteinst. (Interneteinstellungen)**

#### **17.2.1. Netzwerkassistent**

Wählen Sie diesen Eintrag, um die Suche nach Netzwerken zu starten. Geben Sie anschließend den WEP/WPA Schlüssel ein, um das Gerät mit dem drahtlosen AP zu verbinden.

#### **17.2.2. PBC Wlan Aufbau**

Hier können Sie eine WPS-Verbindung aufbauen:

Aktivieren Sie die WPS-Verbindung an dem Gerät, welches WPS unterstützt und bestätigen Sie die Verbindung anschließend am Internetradio, indem Sie JA auswählen und mit der Taste **O K** bestätigen.

#### **17.2.3. Einstellungen anzeigen**

Hier werden Ihnen die Informationen zum momentan verbundenen Netzwerk, sowie die MAC-Adresse des Geräts angezeigt.

#### **17.2.4. Wlan-Region**

Wählen Sie hier die WLAN-Region aus, in der Sie das Gerät betreiben.

37 von 191
# ◈

### **17.2.5. Manuelle Einstellungen**

 Wählen Sie die Kabel (Ethernet) oder Drahtlos (WLAN) aus und stellen Sie jeweils die DHCP Funktion auf Ein oder Aus.

### **17.2.6. NetRemote PIN-Setup**

In diesem Eintrag können Sie den vierstelligen Code, der bei der Verbindung mit der Lifestream IR-Applikation eines Smartphones oder Tablet PCs eingegeben werden muss, neu vergeben.

### **17.2.7. Netzwerkprofil**

Das Gerät speichert die letzten 4 WLAN Netzwerke, zu denen eine Verbindung aufgebaut wurde.

 Wählen Sie ein Netzwerk aus und drücken Sie **O K**. Bestätigen Sie die anschließende Abfrage mit **JA**, um das Netzwerk aus der Liste zu löschen.

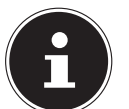

⊕

**HINWEIS!**

Das aktuell verbundene Netzwerk kann nicht gelöscht werden.

### **17.2.8. Netzwerkverbindung im Standby halten**

- Wählen Sie diesen Eintrag aus und stellen Sie die Funktion auf **JA**, wenn das Internetradio auch im Standby-Betrieb bzw. bei Betriebsarten, die kein WLAN verwenden (AUX-IN, FM-Radio, DAB-Radio), mit dem Netzwerk verbunden bleiben soll. Andere Media-Player können so auf das Internetradio zugreifen und es "aufwecken".
- Wenn keine Netzwerkverbindung gehalten werden soll, stellen Sie die Funktion auf **NEIN**. In dieser Einstellung wird die WLAN-Funktion auch bei Betriebsarten, die kein WLAN verwenden (AUX-IN, FM-Radio, DAB-Radio), ausgeschaltet. Die Steuerung über die Lifestream II App funktioniert in diesem Fall nicht.

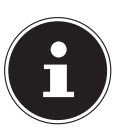

### **HINWEIS!**

Beachten Sie, dass bei gehaltener Netzwerkverbindung im Standby (Einstellung **JA**), das Internetradio mehr Strom verbraucht, als für den Standbymodus in den technischen Daten angegeben.

### **17.3. Zeiteinstellungen**

Stellen Sie hier Uhrzeit und Datum ein, wie im Kapitel Erstinbetriebnahme beschrieben.

### **17.4. Sprache**

Hier können Sie die Menüsprache einstellen

38 von 191

87466 MULI eCommerce Content RC1.indb 38 76.10.2015 14:39:14

♠

# **17.5. Werkseinstellung**

Wählen Sie diesen Eintrag aus und bestätigen Sie die anschließende Abfrage mit **JA**, um das Gerät auf die Werkseinstellungen zurückzusetzen. Alle bestehenden Netzwerkinformationen werden gelöscht und müssen zur Erneuten Verbindung neu eingegeben werden.

⊕

# **17.6. Software Update**

Hier können Sie nach Softwareaktualisierungen suchen und sie ggf. installieren.

### **17.6.1. Auto-Update**

Wählen Sie den Eintrag **JA**, um regelmäßig automatisch nach Softwareaktualisierungen zu suchen.

### **17.6.2. Jetzt prüfen**

Startet direkt die Suche nach Softwareaktualisierungen.

### **17.7. Einrichtungsass. (Assistenten starten)**

Startet den Einrichtungsassistenten wie im Kapitel Erstinbetriebnahme beschrieben.

# **17.8. Info**

◈

Hier werden die Softwareversion und Radio-Identifikationsnummer des Gerätes angezeigt.

# **17.9. Displaybeleuchtung**

Sie können mit dieser Funktion die Beleuchtung des Displays einstellen:

- − Dimmen des Displays im Standby-Modus oder Betriebsmodus nach einer festgelegten Zeit
- − Helligkeit des Displays

### **Dimmzeit im Betrieb einstellen**

 Wählen Sie den Eintrag **DIMMEN IM BETRIEB NACH:** und wählen Sie durch Drehen des Drehreglers **O K EIN, 10, 20,30, 45,60, 90, 120** oder **180** Sekunden aus.

### **Displayhelligkeit im Betrieb**

 Wählen Sie den Eintrag **HELLIGKEIT IM BETRIEB** durch Drehen und anschließendem Drücken des Drehreglers **O K** und stellen die gewünschte Helligkeitsstufe **HELL**, **MITTEL**, **DUNKEL** ein.

### **Dimmzeit im Standby einstellen**

 Wählen Sie den Eintrag **DIMMEN IM STANDBY NACH:** und wählen Sie durch Drehen des Drehreglers **O K EIN, 10, 20,30, 45,60, 90, 120** oder **180** Sekunden aus.

39 von 191

87466 MULI eCommerce Content RC1.indb 39 76.10.2015 14:39:14

**DE**

**FR**

**NL**

**EN**

# ◈

### **Displayhelligkeit im Standby**

 Wählen Sie den Eintrag **HELLIGKEIT IM STANDBY** durch Drehen und anschließendem Drücken des Drehreglers **O K** und stellen die gewünschte Helligkeitsstufe **MITTEL** oder **DUNKEL** ein.

# **18. Einstellungen im Menü "Hauptmenü"**

Über das Hauptmenü können Sie wie mit der Taste **MODE** die Betriebsarten aufrufen:

**INTERNET RADIO SPOTIFY MUSIKPLAYER DAB FM AUX IN**

Außerdem können Sie hier die Timer-, Schlummer-Funktion und die Weckfunktion einstellen.

### **18.1. Timer**

⊕

Hier können Sie einen Timer einstellen. Nach Ablauf des Timers ertönt ein Signalton, der in Stufen lauter wird.

 Drücken Sie den Drehregler **O K**, um die Stunden, Minuten und Sekunden auszuwählen und drehen Sie den Drehregler um die Stunden, Minuten und Sekunden einzustellen.

Der Timer startet sofort nachdem die letzte Ziffer eingestellt wurde.

### **18.1.1. Timer zurücksetzen**

- Halten Sie die Taste **TIMER/BACK** gedrückt um den Timer aufzurufen.
- Drücken Sie die Taste **TIMER/BACK** erneut, um den Timer zurückzusetzen.

### **18.2. Schlummer**

 Wählen Sie diesen Eintrag aus und wählen Sie mit dem Drehregler **O K** folgende Einstellungen für die automatische Abschaltung aus:

### **SCHLUMMER AUS – 15 MINUTEN – 30 MINUTEN – 45 MINU-TEN – 60 MINUTEN**

In der Einstellung **SCHLUMMER AUS** ist keine Ausschaltzeit eingestellt. Sie können die Ausschaltzeit auch durch mehrmaliges Drücken der Taste SLEEP einstellen.

40 von 191

87466 MULI eCommerce Content RC1.indb 40 7466 26.10.2015 14:39:14

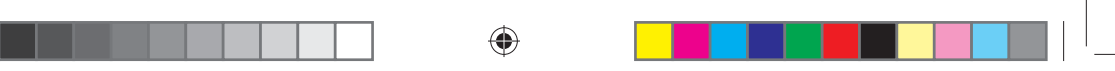

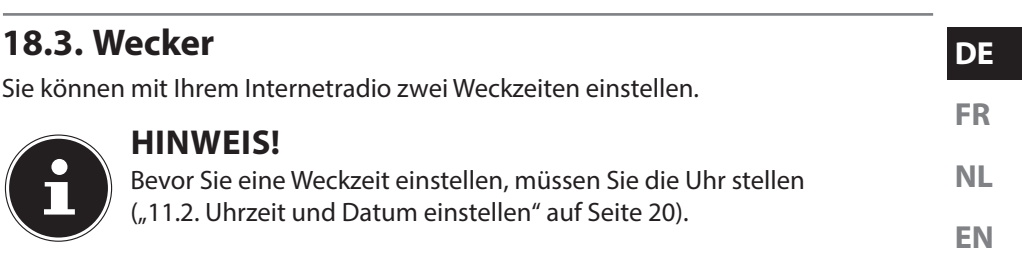

- Wählen Sie einen Wecker aus und drücken Sie den Drehregler **O K**.
- Wählen Sie einen der folgenden Einträge aus und drücken Sie den Drehregler **O K**, um Einstellungen vorzunehmen:

### **18.3.1. Erlauben**

- Wählen Sie **AUS**, um den Wecker zu deaktivieren.
- Wählen Sie **TÄGLICH**, **EINMAL**, **WOCHENENDE** oder **WERKTAGE**, um den Wecker zu aktivieren.

### **18.3.2. Uhrzeit**

Stellen Sie hier die Uhrzeit ein, zu der der Wecker sich einschalten soll.

### **18.3.3. Modus**

⊕

Stellen Sie hier den Modus für den Wecker ein:

**SUMMER**: Wecken mit Weckton

**INTERNET RADIO**: Wecken mit Internetradio **DAB RADIO**: Wecken mit DAB-Radio **FM**: Wecken mit FM-Radio

### **18.3.4. Programm**

 Wählen Sie hier einen Senderspeicherplatz aus, wenn Sie vorher die Option Wecken mit Internetradio oder Wecken mit FM/DAB-Radio gewählt haben.

### **18.3.5. Lautstärke**

Stellen Sie hier die Lautstärke ein, mit der der Wecker sich einschalten soll.

### **18.3.6. Einstellungen speichern**

 Um die oberen Einstellungen für den Wecker zu übernehmen, wählen Sie den Eintrag **SPEICHERN** aus und drücken Sie den Drehregler **OK.**

# **19. Audiosignale externer Geräte wiedergeben**

An der Seite des Geräts befindet sich der Audioeingang (**AUX-IN** ).

- Verbinden Sie die Buchse **AUX-IN** über das 3,5 mm Audiokabel mit dem Audioausgang eines externen Gerätes, um das Audiosignal am Internetradio auszugeben.
- Wählen Sie anschließend das Menü **AUX** aus. Sie können auch die Taste **MODE** auf der Fernbedienung drücken und anschließend mit den Pfeiltasten

41 von 191

 $87466 \text{ MULI } \text{eCommerce Content RC1.indb 41}$   $26.10.2015 \text{ 14:39:14}$ 

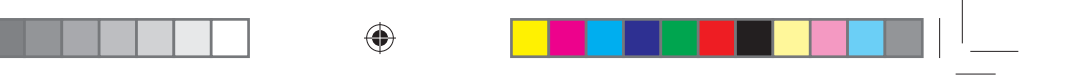

die Betriebsart auswählen und mit OK bestätigen.

Die Audiosignale des externen Geräts werden nun über die Lautsprecher des Internetradios wiedergegeben.

# **20. Webinterface des Internetradios aufrufen**

 Wenn Sie die IP-Adresse des Internetradios in Ihrem Browser eingeben, erscheint das Webinterface des Internetradios.

### Die aktuelle IP-Adresse finden Sie unter **SYSTEMEINSTELLUNGEN/**

**INTERNETEINST./EINSTELLUNGEN** anzeigen ("17.2.3. Einstellungen anzeigen" auf Seite 37).

Hier können Sie den Friendly Name für ihr Internetradio neu vergeben (Werkseinstellung lautet [**MEDION**]+[**MAC-Adresse**].

# **21. Steuerung über Lifestream II-Applikation**

Mit der Lifestream II-Applikation auf Ihrem Smartphone oder Tablet PC können Sie Ihr Internetradio steuern.

Neben den gängigen Einstellungsmöglichkeiten wie Start, Stopp, Repeat oder das Erstellen von Favoriten-Listen und Sendersuchläufen, bietet die Lifestream II-Applikation die Möglichkeit, den Klang individuell anzupassen.

# **21.1. Installation über Direktlink**

Über den nebenstehenden QR-Code gelangen Sie direkt zum Download der Lifestream II App auf Google Play oder den App Store von Apple:

# **21.2. Installation über Google Play oder den Apple App Store**

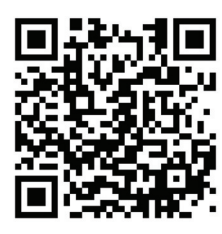

♠

- Öffnen Sie den **Google Play** oder den **Apple App Store** und suchen Sie nach dem Begriff **MEDION Lifestream II**.
- Installieren Sie die **Lifestream II** App von Medion. Folgen Sie dabei den Anweisungen zur Installation auf dem Bildschirm.

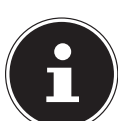

⊕

### **HINWEIS!**

Um die Lifestream II-Applikation installieren zu können, muss eine Internetverbindung bestehen.

# **21.3. Verwenden der App**

- Nachdem Sie die App installiert haben müssen Sie das Internetradio mit Ihrem Smartphone/Tablet PC verbinden.
- Rufen Sie dazu die App auf und schalten Sie das Internetradio ein. Stellen Sie sicher, dass Smartphone/Tablet PC und Internetradio im selben WLAN-Netzwerk

42 von 191

87466 MULI eCommerce Content RC1.indb 42 76.10.2015 14:39:15

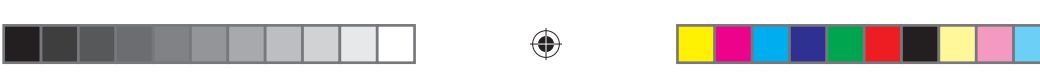

angemeldet sind.

- Beim allerersten Start listet die App alle kompatiblen Internetradios, die im WLAN-Netzwerk erkannt wurden, mit ihrem Friendly Name (siehe auch "20. Webinterface des Internetradios aufrufen" auf Seite 42) auf.
- **NL** Wählen Sie das richtige Internetradio bzw. die Grupper Internetradios aus, um die App zu verwenden.

**EN**

◈

**DE**

**FR**

# **HINWEIS!**

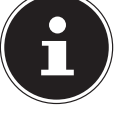

◈

Wenn die WLAN-Funktion in Betriebsarten, die kein WLAN verwenden (AUX-IN), ausgeschaltet wird (Einstellung "11.3. Netzwerkverbindung halten" auf Seite 21), funktioniert die Steuerung über die Lifestream II App nicht.

# **22. Fehlerbehebung**

Bei einer Störung des Geräts prüfen Sie bitte zunächst, ob Sie das Problem mit Hilfe der folgenden Übersicht selbst beheben können.

Versuchen Sie auf keinen Fall, die Geräte selbst zu reparieren. Wenn eine Reparatur notwendig ist, wenden Sie sich bitte an unser Service Center oder eine andere geeignete Fachwerkstatt.

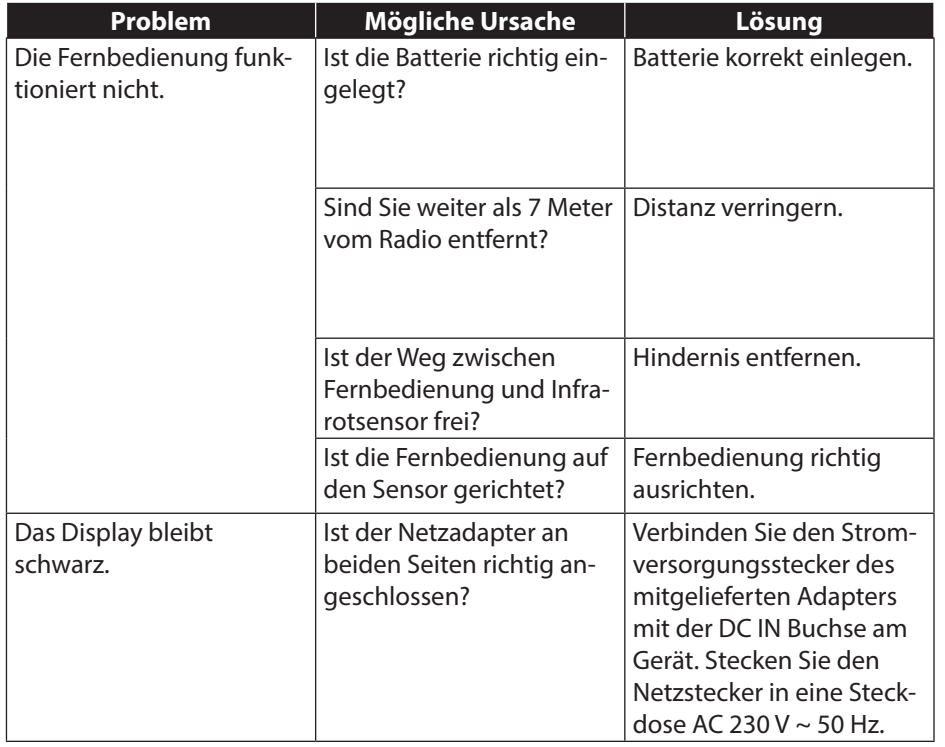

43 von 191

87466 MULI eCommerce Content RC1.indb 43 26.10.2015 14:39:15  $\overline{\phantom{a}}$ 

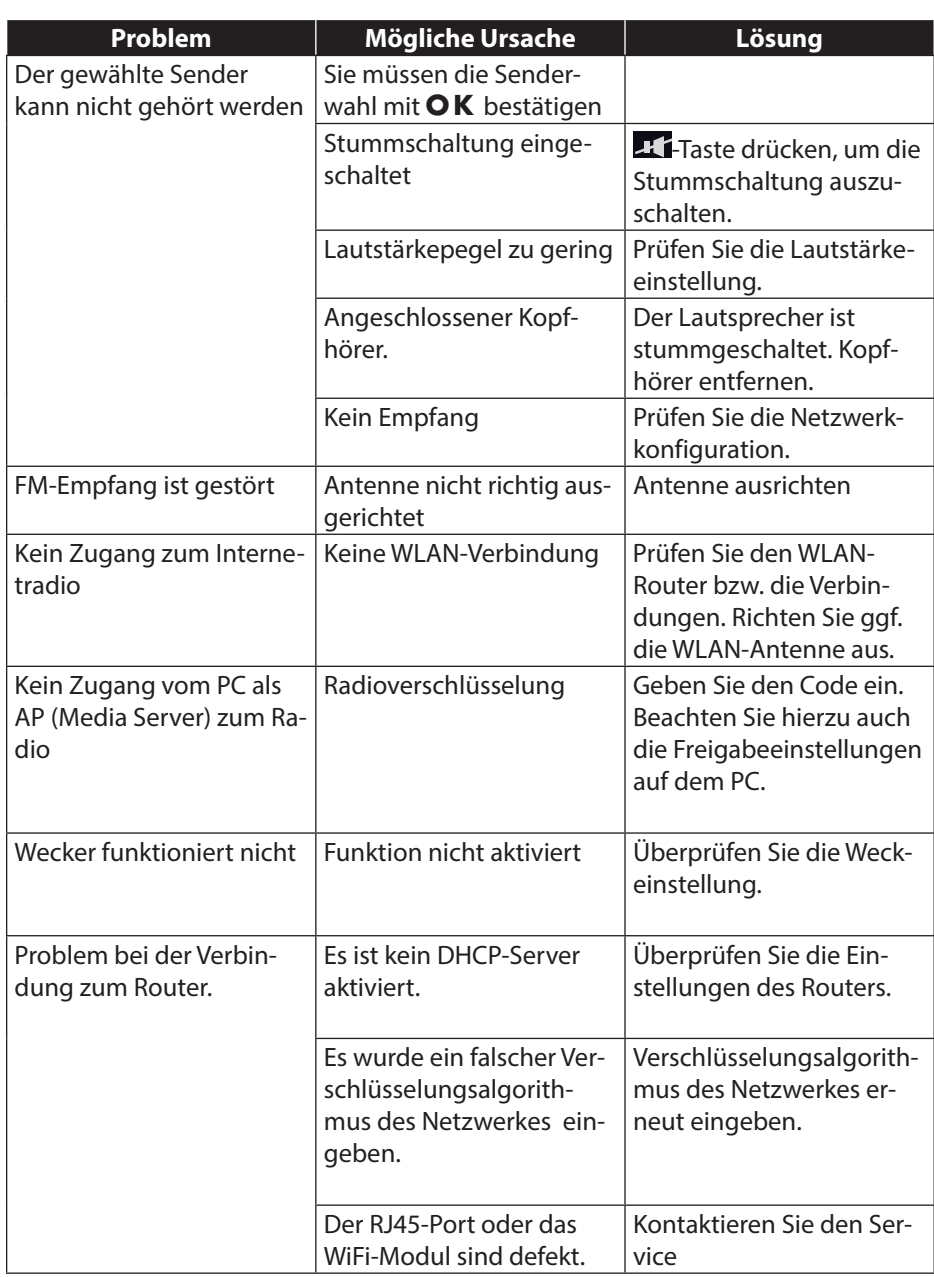

 $\bigoplus$ 

 $\overline{\phantom{a}}$ 

 $\overline{\phantom{a}}$ 

44 von 191

 $\mathcal{A}$  ) is a set of the  $\mathcal{A}$ 

 $\bigoplus$ 

87466 MULI eCommerce Content RC1.indb 44 26.10.2015 14:39:15

 $\Box$ 

 $\bigoplus$ 

<u>a sa Ba</u>

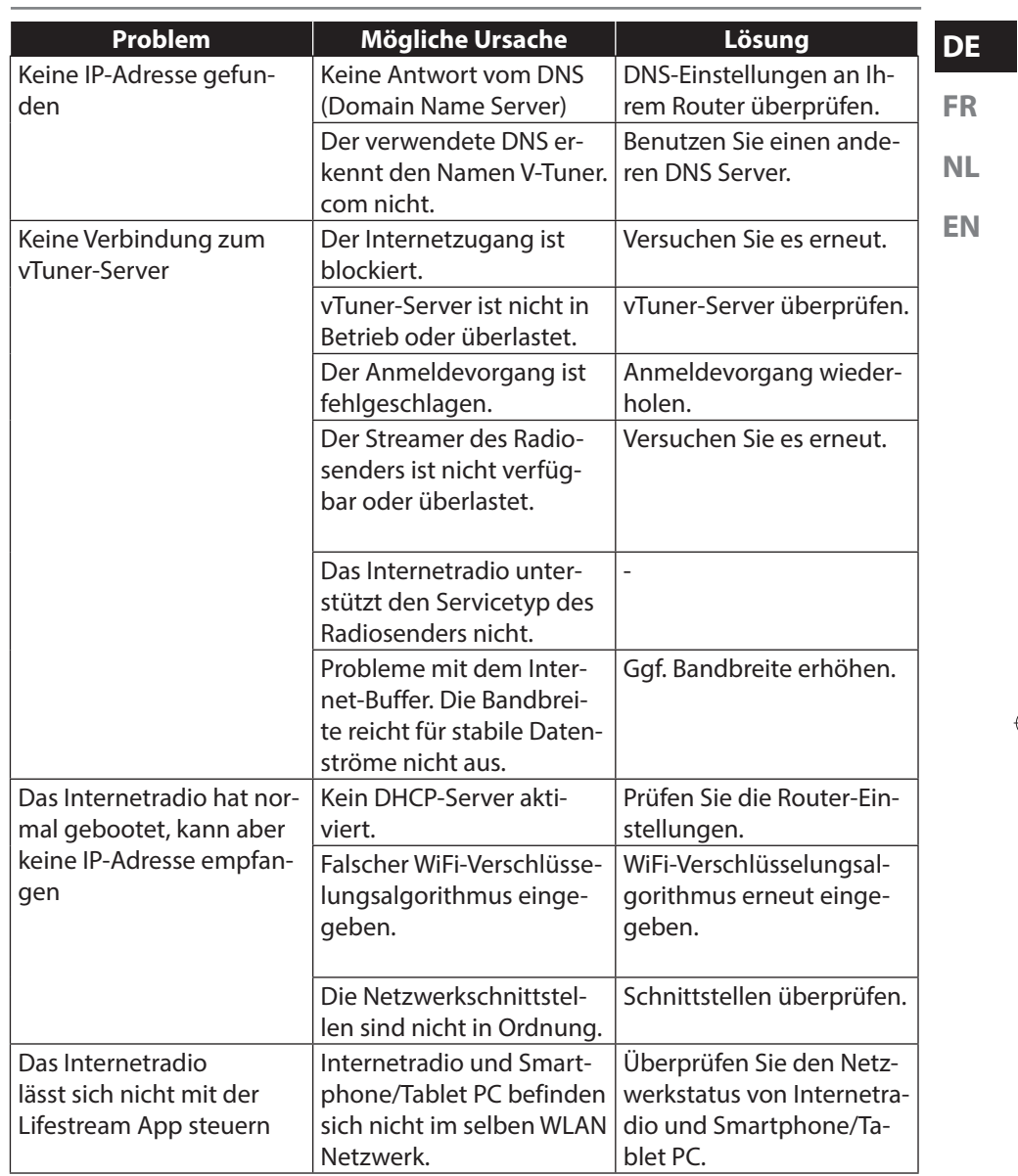

 $\begin{array}{c|c|c|c|c} \hline \quad \text{ } & \quad \text{ } & \quad \text{ } & \quad \text{ } & \quad \text{ } & \quad \text{ } \\ \hline \end{array}$ 

 $\bigoplus$ 

 $\frac{1}{2}$  in the set of  $\frac{1}{2}$ 

45 von 191

87466 MULI eCommerce Content RC1.indb 45 26.10.2015 14:39:15

 $\blacksquare$ 

 $\bigoplus$ 

a sa T

 $\begin{array}{|c|c|} \hline \hline \hline \hline \hline \hline \hline \hline \end{array}$ 

# ◈

# **23. Reinigung**

Schalten Sie das Gerät aus, bevor Sie es reinigen.

Verwenden Sie ein weiches, trockenes Tuch, ab es abzuwischen. Benutzen Sie keine rauen Tücher, keine scharten Reinigungsmittel, keine Verdünner oder alkoholische Lösungen für die Reinigung. Solche Mittel können das Gerät beschädigen.

# **24. Entsorgung**

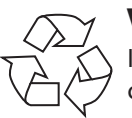

### **Verpackung**

Ihr Gerät befindet sich zum Schutz vor Transportschäden in einer Verpackung, Verpackungen sind Rohmaterialien und können wiederverwertet werden oder dem Recycling-Kreislauf zugeführt werden.

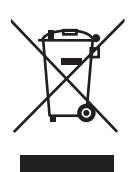

### **Gerät**

Werfen Sie das Gerät am Ende seiner Lebenszeit keinesfalls in den normalen Hausmüll. Entsorgen Sie es umweltgerecht über eine örtliche Sammelstelle für Altgeräte. Erkundigen Sie sich bei der örtlichen Verwaltung nach dem Standort der Sammelstellen.

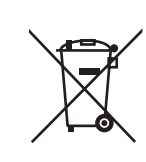

⊕

### **Batterien**

Batterien müssen sachgerecht entsorgt werden. Zu diesem Zweck stehen im batterievertreibenden Handel sowie bei kommunalen Sammelstellen entsprechende Behälter zur Entsorgung bereit. Weitere Auskünfte erteilen Ihr örtlicher Entsorgungsbetrieb oder Ihre kommunale Verwaltung.

46 von 191

87466 MULI eCommerce Content RC1.indb 46 26.10.2015 14:39:15

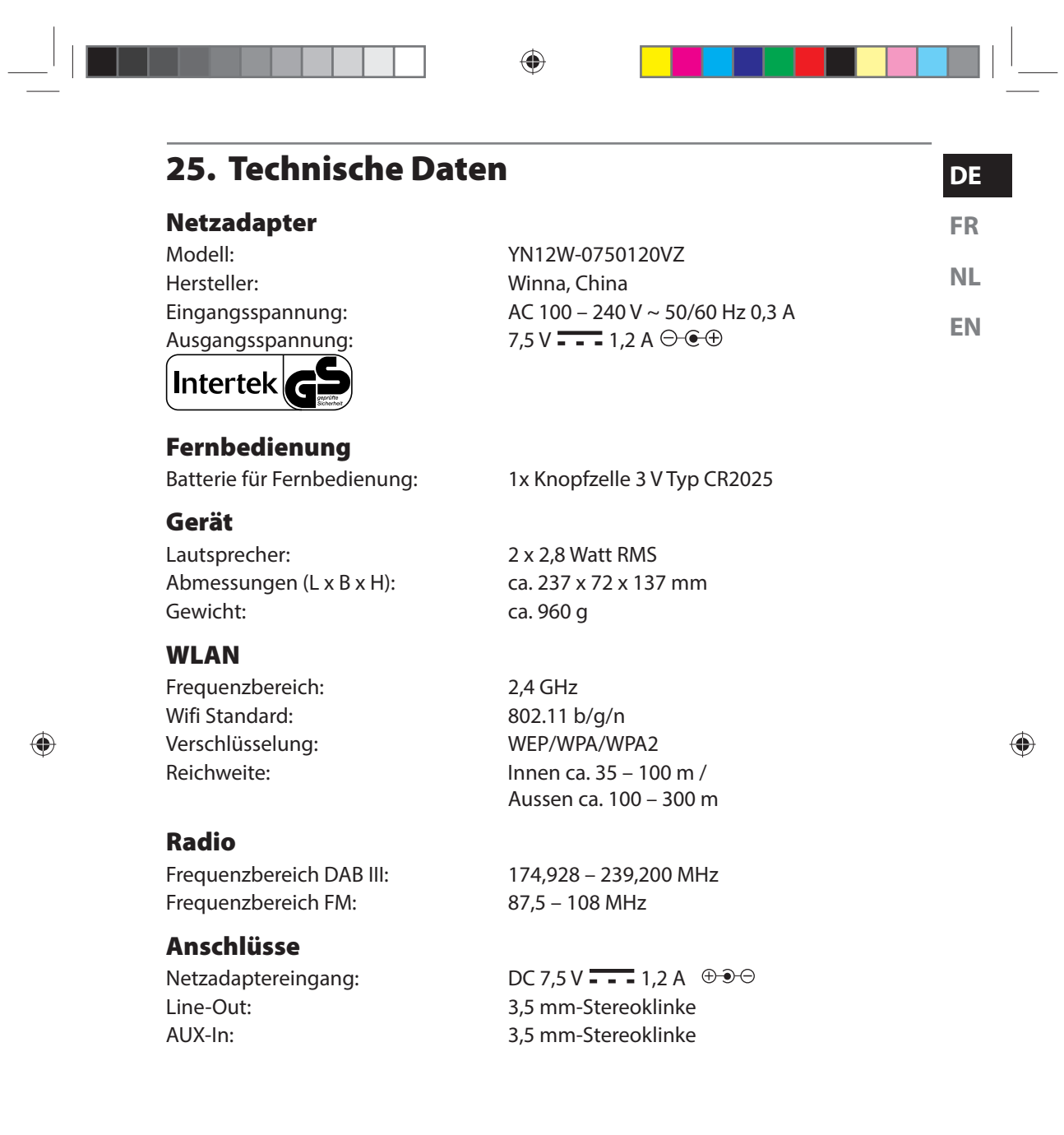

47 von 191<br>  $26.10.2015$  14:39:15

87466 MULI eCommerce Content RC1.indb 47

 $\bigoplus$ 

# **26. Konformitäts- und Lizenzinformationen**

Das Gerät nutzt den Wetter-Informationsdienst der Adaptive Navigation GmbH. Die Wetterdaten werden von www.wetter.net zur Verfügung gestellt.

⊕

### **26.1. Konformitätsinformation**

Mit diesem Gerät wurden folgende Funkausstattungen ausgeliefert:

Wireless LAN

- Hiermit erklärt die Medion AG, dass das Produkt mit den folgenden europäi-
- schen Anforderungen übereinstimmt:
- R&TTE Richtline 1999/5/EG
- Öko-Design Richtlinie 2009/125/EG
- RoHS-Richtlinie 2011/65/EU.

Vollständige Konformitätserklärungen sind erhältlich unter www.medion.com/conformity.

# **27. Lizenzvereinbarungen für Endanwender**

### **27.1. Audioprodukte zur Verwendung mit Internetradio**

Dieses Dokument ist Eigentum von MEDION. Ohne die schriftliche Genehmigung von MEDION darf es weder kopiert noch darf sein Inhalt offengelegt werden. Sämtliche Dritte, denen dieses Dokument ausgehändigt wird, müssen eine Geheimhaltungsvereinbarung unterzeichnen.

Dieses Dokument ersetzt sämtliche vorherigen Ausführungen. MEDION, die Anbieter der Online-Inhalte und die Portaldienste behalten sich das Recht vor, in Übereinstimmung mit ihrem jeweiligen Grundsatz der kontinuierlichen Verbesserung an den Produkten, Diensten und Dokumentationen unangekündigt Änderungen vorzunehmen.

MEDION übernimmt keinerlei Haftung für Verluste, die vermeintlich aus der Nutzung dieses Dokuments oder zugehöriger Produkte entstanden sind.

Audiokodiertechnik MPEG Layer-3: lizenziert vom Fraunhofer IIS und von Thomson. http:// www.iis.fraunhofer.de/bf/amm/index.jspp Dieses Produkt enthält Software. Sie verpfügen über das einfache, nicht übertragbare Recht zur Nutzung der Software lediglich in Form des Objektcodes und nur zum Betrei-

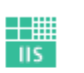

Fraunhofer Institut Integrierte Schaltungen

Die Rechte am geistigen Eigentum der in diesem Produkt enthaltenen Software verbleiben bei der sie bereitstellenden Vertragspartei (bzw. beim jeweiligen Lizenzgeber). Alle ihre Rechte bleiben vorbehalten.

Es ist Ihnen strengstens untersagt, den Quellcode der in diesem Produkt enthaltenen Software zu verändern, zu übersetzen, per Reverse Engineering zu rekonstruie-

48 von 191

87466 MULI eCommerce Content RC1.indb 48 76.10.2015 14:39:15

ben des Produkts.

◈

♠

♠

ren, zu dekompilieren, zu disassemblieren oder in anderer Weise zu ermitteln oder aber auf anderem Wege die Funktionsweise der in diesem Produkt enthaltenen Software nachzubilden, soweit diese Beschränkung gemäß geltendem Recht nicht ausdrücklich unzulässig ist.

**NL EN** Wir übernehmen keinerlei Gewähr für die Funktions- oder Leistungsfähigkeit der Software, und weder wir noch unsere Lieferanten oder Lizenzgeber haften Ihnen gegenüber für indirekte Schäden, Sonder-, Begleit- oder Folgeschäden (wie etwa für Gewinnausfälle), die Ihnen aus der Nutzung der in diesem Produkt enthaltenen Software entstehen, es sei denn, ein solcher Haftungsausschluss ist in dem Gebiet, in dem Sie dieses Produkt erworben haben, unzulässig.

Diese Bestimmungen gelten für sämtliche Aktualisierungen der Software, die Sie an dem Produkt vornehmen.

Dieses Produkt ist durch bestimmte geistige Eigentumsrechte von Microsoft geschützt. Ohne eine von Microsoft erteilte Lizenz ist eine nicht an das Produkt geknüpfte Nutzung oder Verbreitung dieser Technik untersagt.

Eric Young macht hiermit sein Recht geltend, als Autor von Teilen der in diesem Werkzeug eingesetzten OpenSSL-Softwarebibliothek anerkannt zu werden. UPnP™ ist eine Marke der UPnP Implementers Corporation.

# **28. Impressum**

Copyright © 2015

◈

Alle Rechte vorbehalten.

Diese Bedienungsanleitung ist urheberrechtlich geschützt. Vervielfältigung in mechanischer, elektronischer und jeder anderen Form ohne die schriftliche Genehmigung des Herstellers ist verboten

Das Copyright liegt bei der Firma:

### **Medion AG Am Zehnthof 77 45307 Essen**

#### **Deutschland**

Die Anleitung kann über die Service Hotline nachbestellt werden und steht über das Serviceportal www.medionservice.de zum Download zur Verfügung. Sie können auch den oben stehenden QR Code scannen und die Anleitung über das Serviceportal auf Ihr mobiles Endgerät laden.

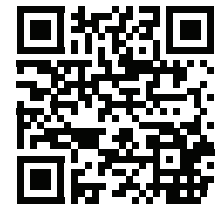

**DE**

**FR**

◈

87466 MULI eCommerce Content RC1.indb 49 26.10.2015 14:39:15

49 von 191

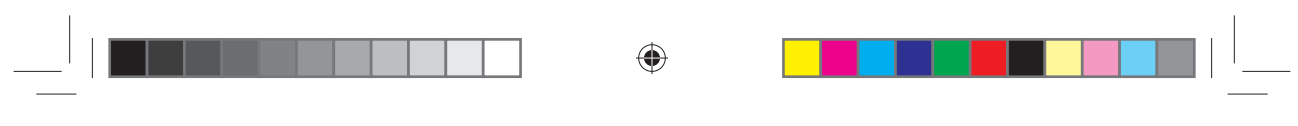

 $\bigoplus$ 

50 von 191

87466 MULI eCommerce Content RC1.indb 50 7466 MULI eCommerce Content RC1.indb 50

 $\bigoplus$ 

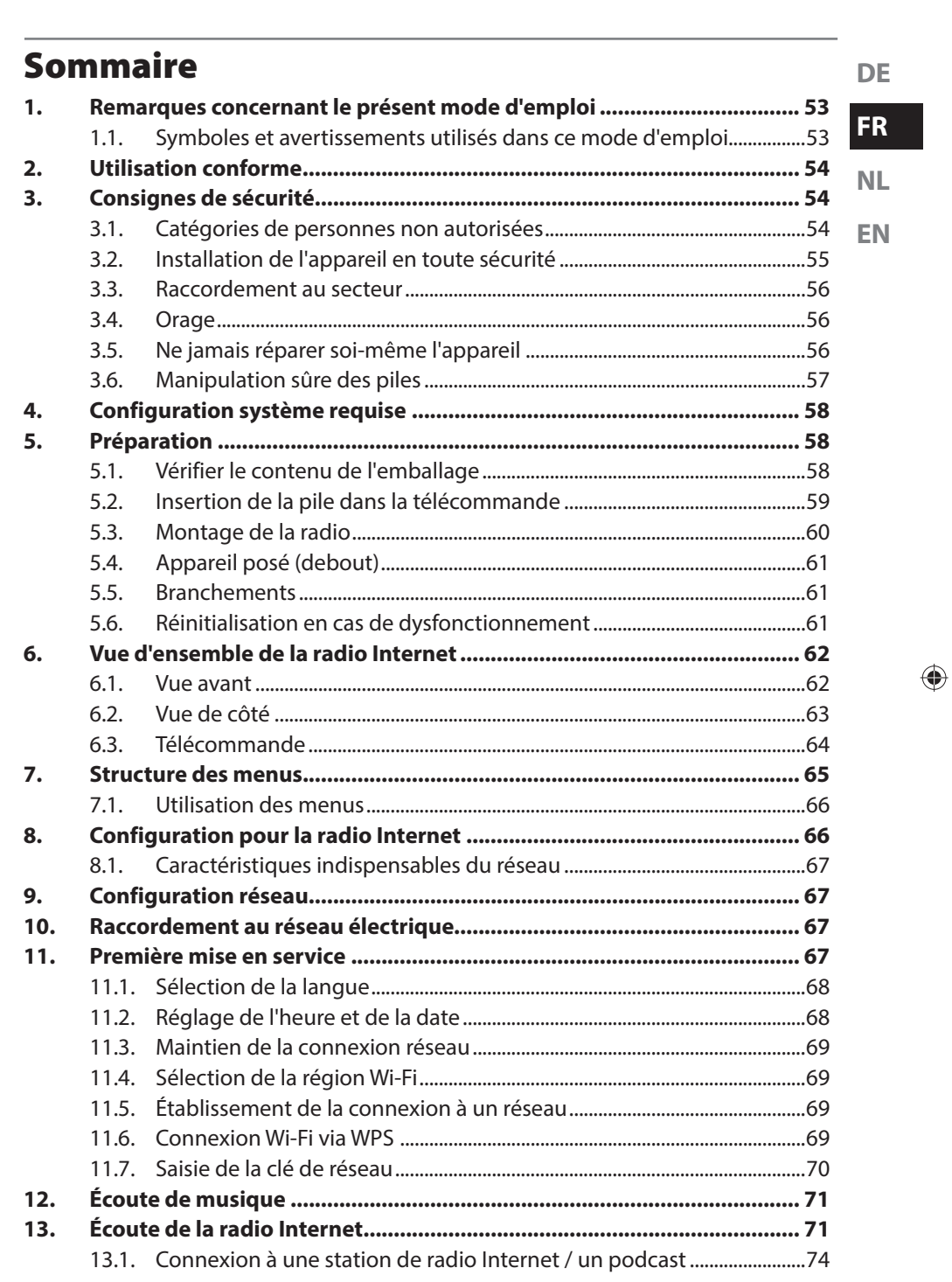

 $\overline{51/191}$ 

87466 MULI eCommerce Content RC1.indb 51

 $\bigoplus$ 

 $\bigoplus$ 

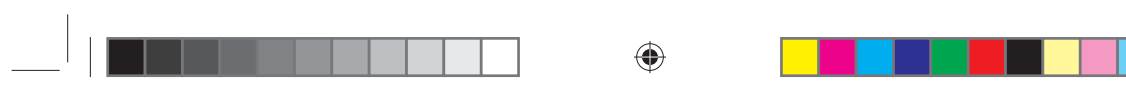

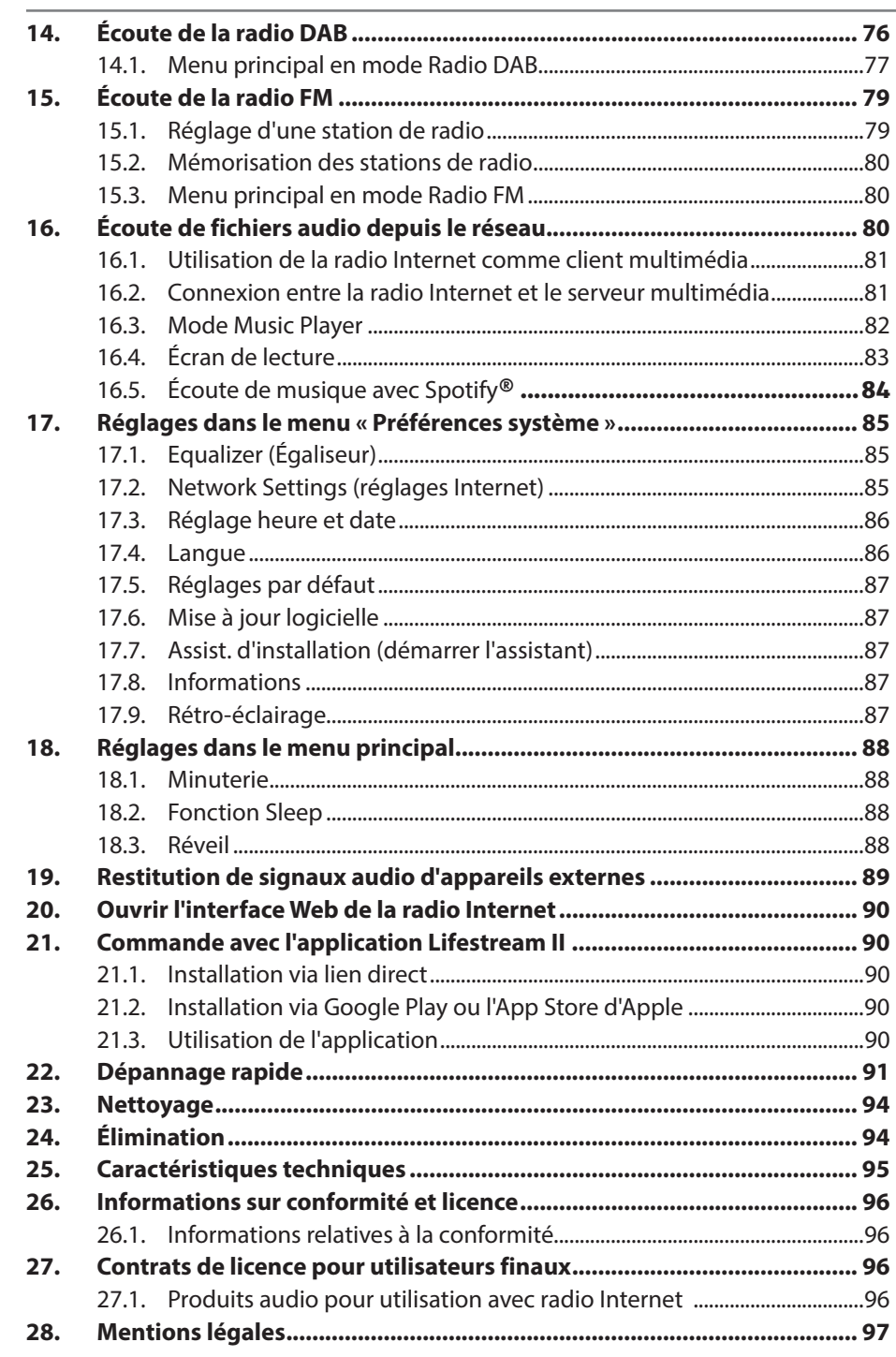

 $\blacksquare$ 

 $\bigoplus$ 

52/191

32 / 191<br>
87466 MULI eCommerce Content RC1.indb 52

# **1. Remarques concernant le présent mode d'emploi**

 $\bigoplus$ 

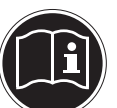

◈

Avant d'utiliser l'appareil pour la première fois, lisez attentivement le présent mode d'emploi et veillez surtout à respecter les consignes de sécurité !

Conservez ce mode d'emploi pour pouvoir vous y référer ultérieurement. Remettez impérativement ce mode d'emploi au nouveau propriétaire si vous donnez ou vendez l'appareil !

# **1.1. Symboles et avertissements utilisés dans ce mode d'emploi**

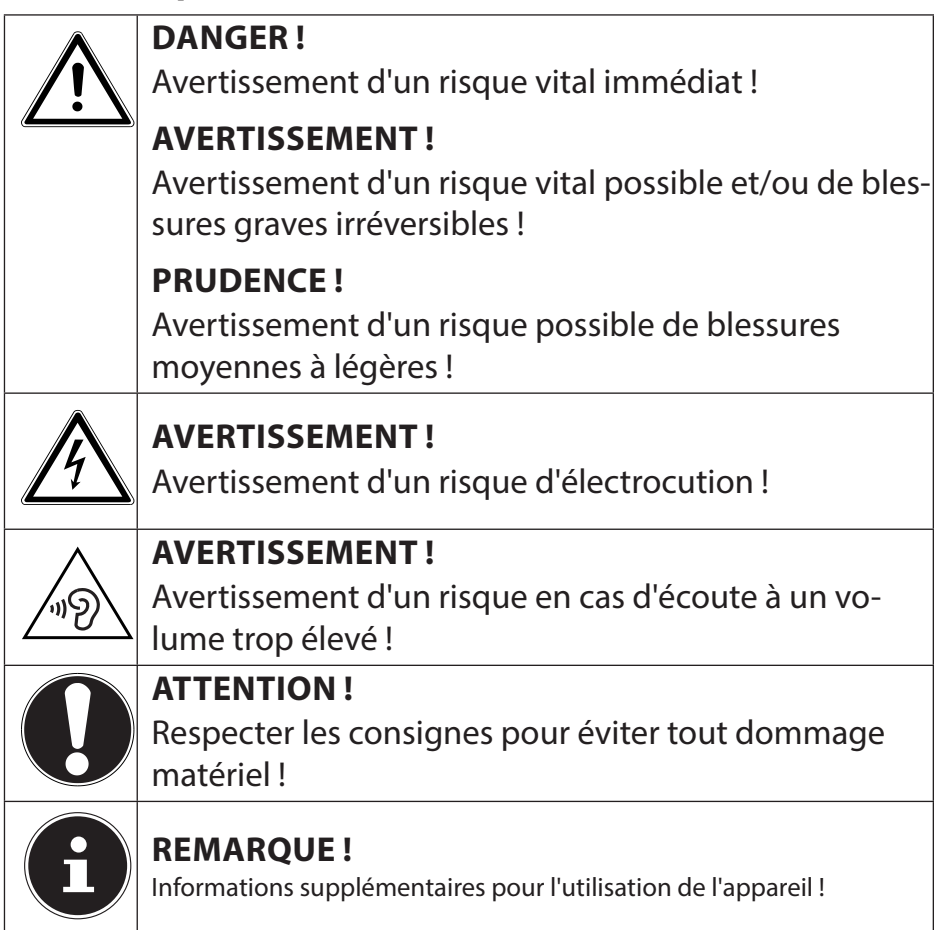

53 / 191

**DE**

**FR**

**NL**

**EN**

⊕

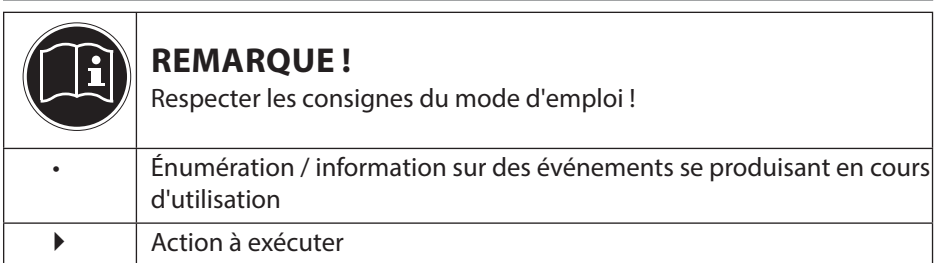

⊕

# **2. Utilisation conforme**

Cet appareil sert à la lecture de données audio réceptionnées via Internet et/ou un réseau ainsi qu'à la restitution de signaux radio FM/DAB.

N'utilisez cet appareil dans aucun autre but. Faites fonctionner l'appareil uniquement à l'intérieur de pièces.

Cet appareil n'est pas destiné à être utilisé par des personnes (y compris les enfants) dont les capacités physiques, sensorielles ou mentales sont limitées ou qui manquent d'expérience et/ou de connaissances, sauf si elles sont surveillées par une personne responsable de leur sécurité ou ont reçu de cette personne les instructions pour utiliser l'appareil. Surveillez les enfants afin de garantir qu'ils ne jouent pas avec l'appareil.

# **3. Consignes de sécurité**

# **3.1. Catégories de personnes non autorisées**

Conservez l'appareil dans un endroit hors de la portée des enfants.

- Le présent appareil peut être utilisé par des enfants à partir de 8 ans et par des personnes à capacités physiques, sensorielles ou mentales restreintes ou manquant d'expériences et/ ou de connaissances s'ils sont surveillés ou s'ils ont reçu des instructions pour pouvoir utiliser l'appareil en toute sécurité et ont compris les dangers en résultant. Ne pas laisser les enfants jouer avec l'appareil. Le nettoyage et la maintenance de l'appareil par l'utilisateur ne doivent pas être exécutés par des enfants, sauf si ceux-ci sont âgés de 8 ans et plus et sont surveillés.
- Conserver l'appareil et le cordon d'alimentation hors de la portée des enfants de moins de 8 ans.

54 / 191

⊕

87466 MULI eCommerce Content RC1.indb 54 26.10.2015 14:39:16

⊕

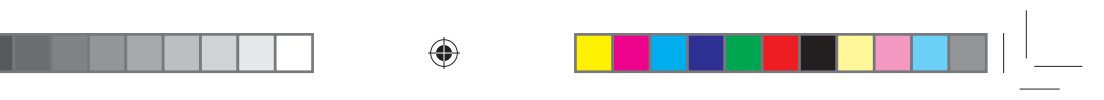

**DE FR** • DANGER ! Conservez également les films d'emballage hors de la portée des enfants. Risque de suffocation !

### **3.2. Installation de l'appareil en toute sécurité**

- Placez et utilisez tous les composants sur un support stable, plan et exempt de vibrations afin d'éviter que l'appareil ne tombe.
- N'exposez pas l'appareil à des chocs ou secousses. Cela risquerait d'endommager l'électronique sensible.
- Veillez à ce que l'appareil ne soit pas exposé à une source de chaleur directe (p. ex. un radiateur).
- Aucune source de feu nu (p. ex. des bougies allumées) ne doit se trouver sur ou à proximité de l'appareil.
- Veillez à ce que les fentes d'aération ne soient pas obstruées afin de toujours garantir une aération suffisante.
- Ne posez pas d'objets sur les câbles, ils pourraient être endommagés.
- Conservez une distance minimale d'environ 10 cm entre les murs et l'appareil ou l'adaptateur secteur. Garantissez une aération suffisante de l'appareil.
- Veillez à ce que l'appareil ne soit pas exposé à des gouttes d'eau ou éclaboussures et à ce qu'aucun objet rempli de liquide, p. ex. un vase, ne soit posé sur l'appareil ou à proximité.
- N'utilisez jamais l'appareil en plein air, des facteurs externes (pluie, neige, etc.) pourraient l'endommager.
- Prévoyez au moins un mètre de distance entre l'appareil et les sources hautes fréquences et magnétiques (téléviseur, enceintes, téléphone portable, etc.) afin d'éviter tout dysfonctionnement. Si des dysfonctionnements se produisent, placez l'appareil à un autre endroit.
- En cas de fortes variations de température ou d'humidité, il est possible que, par condensation, de l'humidité se forme à l'intérieur de l'appareil, pouvant provoquer un court-circuit.

55 / 191

87466 MULI eCommerce Content RC1.indb 55 26.10.2015 14:39:16

◈

**NL**

**EN**

# **3.3. Raccordement au secteur**

• Branchez l'adaptateur secteur uniquement sur une prise de courant aisément accessible (AC 230 V ~ 50 Hz) située à proximité du lieu d'installation. La prise doit rester accessible s'il devait s'avérer nécessaire de débrancher rapidement l'appareil.

◈

- Utilisez uniquement l'adaptateur secteur fourni. N'essayez jamais de brancher l'adaptateur secteur sur d'autres prises, car cela pourrait causer des dommages.
- Si l'appareil a été transporté d'une pièce froide dans une chaude, attendez avant de raccorder l'adaptateur secteur. L'eau de condensation due au changement de température pourrait détruire l'appareil. Lorsque l'appareil a atteint la température ambiante, il peut être mis en marche sans danger.
- Disposez le cordon d'alimentation de manière à éviter tout risque de trébuchement. Le cordon d'alimentation ne doit être ni coincé ni écrasé.

# **3.4. Orage**

◈

En cas d'absence prolongée ou d'orage, débranchez la fiche de la prise de courant.

# **3.5. Ne jamais réparer soi-même l'appareil**

- Si l'adaptateur secteur, le cordon d'alimentation ou l'appareil est endommagé, débranchez immédiatement la fiche de la prise de courant.
- Ne mettez jamais l'appareil en marche si vous constatez des dommages visibles de l'appareil ou du cordon d'alimentation ni si l'appareil est tombé par terre.

# **AVERTISSEMENT !**

### **Risque d'électrocution !**

- N'essayez en aucun cas d'ouvrir et/ou de réparer vous-même une pièce de l'appareil.
- En cas de problème, adressez-vous à notre centre de service après-vente ou à un autre atelier spécialisé.

56 / 191

87466 MULI eCommerce Content RC1.indb 56 26.10.2015 14:39:16

# ⊕

### **3.6. Manipulation sûre des piles**

La télécommande de l'appareil fonctionne avec une pile bouton. Respectez les consignes suivantes pour une manipulation sûre des piles :

- **EN** • Conservez les piles hors de la portée des enfants. En cas d'ingestion, les piles peuvent représenter un danger mortel. Si une pile a été avalée, faites immédiatement appel à un médecin.
- Ne jetez pas les piles au feu, ne les court-circuitez pas et ne les démontez pas.
- Si nécessaire, nettoyez les contacts de la pile et de la télécommande avant d'insérer la pile.
- Lorsque vous insérez la pile, veillez à respecter la polarité (+/– ).
- Retirez la pile de la télécommande en cas de non-utilisation prolongée de l'appareil.
- Si la pile est vide, retirez-la de télécommande ! Risque de fuite accru !
- N'exposez pas la pile à des conditions extrêmes ; ne posez donc pas la télécommande p. ex. sur un radiateur ! Risque de fuite accru !
- N'essayez jamais de recharger des piles normales ! Risque d'explosion !
- Si la pile a coulé, sortez-la immédiatement de la télécommande. Nettoyez les contacts avant d'insérer une nouvelle pile. Risque de brûlure par l'acide de la pile !
- Si l'acide de la pile a coulé, évitez tout contact avec la peau, les yeux et les muqueuses ! Si de l'acide devait malgré tout entrer en contact avec la peau, rincez immédiatement et abondamment les zones concernées à l'eau claire et consultez un médecin sans tarder.

◈

57 / 191

**DE**

**FR**

**NL**

# **4. Configuration système requise**

Configuration de base pour services DLNA ou radio Internet :

- − Connexion Internet large bande (p. ex. DSL)
- − Routeur Wi-Fi

Pour la lecture depuis des archives musicales stockées sur un ordinateur : − Windows® 10/Windows 8/Microsoft® Windows® 7 (UPnP activé)

Commande de la radio Internet en tout confort via smartphone/tablette tactile :

◈

− Smartphone/tablette avec Wi-Fi 802.11 a/b/g/n

- 
- − Plateforme Android™ 4.0
- − À partir d'iOS 5.0 ou supérieur
- − Application MEDION® Lifestream II disponible gratuitement installée (voir aussi « 21. Commande avec l'application Lifestream II » à la page 90)

# **5. Préparation**

### **5.1. Vérifier le contenu de l'emballage**

Enlevez tous les emballages, y compris le film sur l'écran.

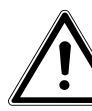

◈

# **DANGER !**

**Risque de suffocation !**

 Ne laissez pas les jeunes enfants jouer avec les plastiques.

Veuillez vérifier si la livraison est complète et nous informer dans un délai de quinze jours à compter de la date d'achat si ce n'est pas le cas. Avec le produit que vous venez d'acheter, vous recevez :

- Radio Internet
- Télécommande et pile (3 V, CR2025)
- Adaptateur secteur (modèle YN12W-0750120VZ)
- Câble stéréo de 3,5 mm
- Kit de fixation sous meuble
- Le présent mode d'emploi
- Carte de garantie

58 / 191

87466 MULI eCommerce Content RC1.indb 58 26.10.2015 14:39:16

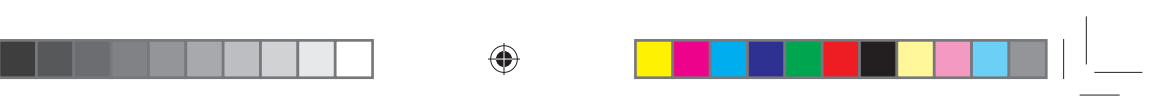

# **5.2. Insertion de la pile dans la télécommande**

Une pile lithium de 3 V de type CR2025 est déjà insérée dans la télécommande.

**FR**

**NL**

**EN**

◈

**DE**

### **ATTENTION !**

**Risque d'explosion en cas de remplacement incorrect de la pile.**

 Remplacement uniquement par une pile de même type ou de type équivalent.

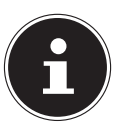

⊕

# **REMARQUE**

Lorsque vous utilisez la télécommande pour la première fois, enlevez le film transparent portant l'inscription « À retirer avant utilisation » sans ouvrir le compartiment à pile.

Si l'appareil ne réagit pas ou mal à la télécommande, la pile doit être remplacée. Veuillez alors procéder comme suit :

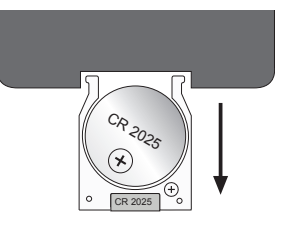

- Sortez le support de pile avec la pile de la télécommande. Recyclez la pile usagée conformément à la législation en vigueur.
- Insérez une pile neuve de 3 V, type CR2025, dans le support, le pôle plus étant dirigé vers le haut. Lorsque vous insérez la pile, veillez à bien respecter la polarité.
- Repoussez le support avec la pile entièrement dans la télécommande.

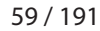

87466 MULI eCommerce Content RC1.indb 59 26.10.2015 14:39:16

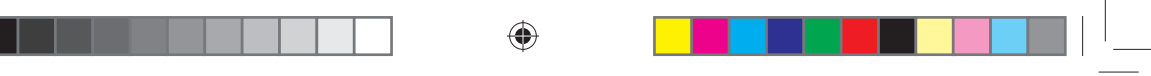

# **5.3. Montage de la radio**

La radio encastrable est conçue pour pouvoir être fixée sous un élément haut ou une tablette d'étagère. Vous avez besoin pour cela de 8 vis (fournies). La taille et la longueur des vis doivent correspondre à la plaque de montage et au support.

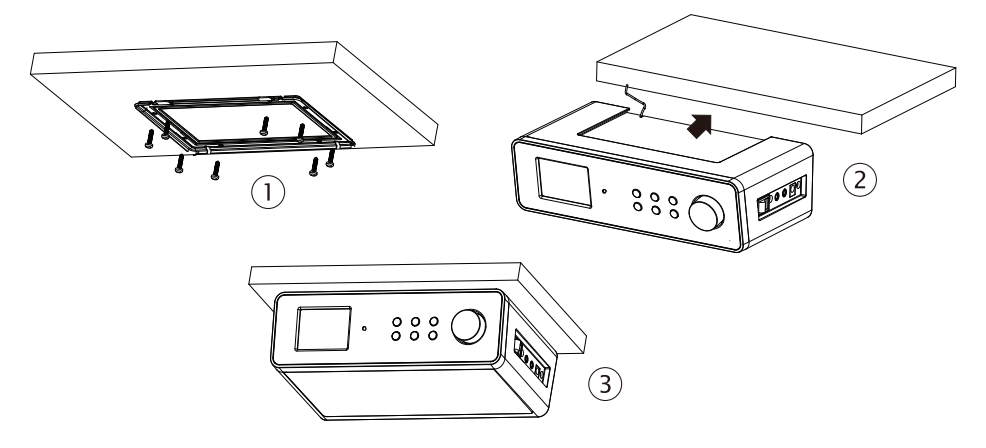

- Choisissez un endroit à proximité d'une prise secteur.
- Enlevez le cache en le tirant de la radio en arrière dans le sens de la flèche.
- Marquez les trous de perçage (1) en vous repérant avec le support ou un gabarit de montage.
- Percez 8 trous adéquats aux endroits marqués sur le dessous de l'élément haut ou de la tablette d'étagère pour y fixer les vis.
- Vissez le support sur l'élément haut ou la tablette d'étagère. Veillez à ce que le repère UP soit orienté vers le haut et FRONT, vers l'avant.
- Mettez maintenant l'appareil sur la rainure du support et poussez-le prudemment vers l'arrière jusqu'à ce qu'il s'enclenche distinctement (2).
- Veillez à ce que l'antenne fil ne soit pas coincée.

# **ATTENTION !**

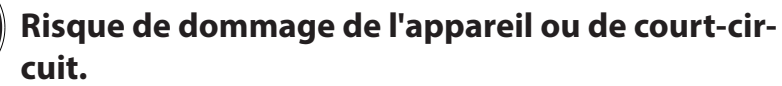

- N'installez en aucun cas l'appareil au-dessus d'une cuisinière ni de toute autre source de chaleur ou vapeur.
- Ne laissez pas pendre le cordon d'alimentation au-dessus d'une source de chaleur.

60 / 191

⊕

87466 MULI eCommerce Content RC1.indb 60 26.10.2015 14:39:16

♠

# **5.4. Appareil posé (debout)**

Vous n'êtes pas obligé de monter l'appareil sous un élément haut/une tablette d'étagère, vous pouvez aussi le poser sur une table ou une armoire sans le fixer.

◈

 Posez l'appareil sur les pieds sur un support plan et stable à proximité d'une prise secteur.

### **5.5. Branchements**

Avant de procéder aux branchements, éteignez la radio avec l'interrupteur d'alimentation situé sur le côté de l'appareil.

- Fonctionnement de la radio FM/DAB : orientez l'antenne au dos de l'appareil de manière à obtenir la meilleure réception possible.
- Adaptateur secteur : branchez la fiche de l'adaptateur secteur fourni sur la prise DC IN et la fiche d'alimentation sur une prise à courant alternatif de 230 V ~ 50 Hz.
- LINE OUT : branchez un câble jack stéréo de 3,5 mm sur la prise LINE OUT pour transmettre le son stéréo de la radio Internet à d'autres appareils audio.
- AUX IN : branchez un câble jack stéréo de 3,5 mm sur la prise AUX IN pour restituer le son stéréo d'autres appareils audio sur la radio Internet.

# **5.6. Réinitialisation en cas de dysfonctionnement**

Si la radio Internet ne réagit pas, éteignez-la avec l'interrupteur d'alimentation situé sur le côté de l'appareil et rallumez-la au bout de quelques secondes.

Puis restaurez les réglages de menu par défaut en ouvrant le menu **SYSTEM SETTINGS** -> **FACTORY RESET** et en confirmant la question suivante avec **YES**.

La procédure d'installation doit être à présent relancée.

### **REMARQUE !**

Tenez compte du fait qu'une réinitialisation supprime définitivement tous les réglages (p. ex. la clé de réseau), qu'il vous faudra donc ressaisir.

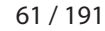

87466 MULI eCommerce Content RC1.indb 61 7466 26.10.2015 14:39:17

⊕

**DE FR**

**NL**

**EN**

♠

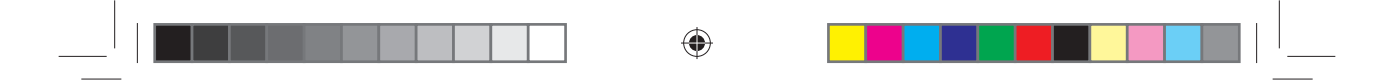

# **6. Vue d'ensemble de la radio Internet**

### **6.1. Vue avant**

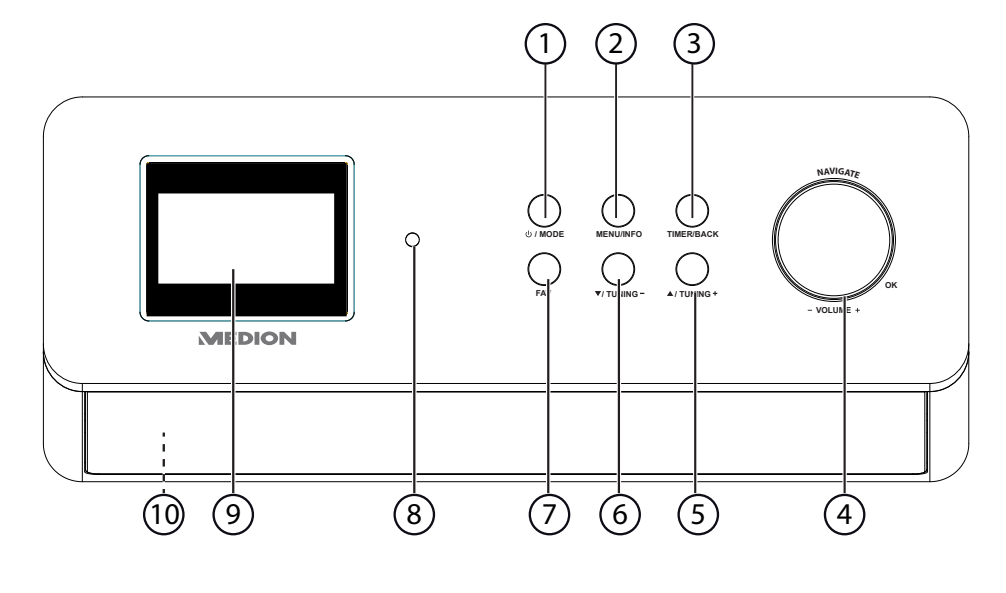

1)  $\bigcup$  **MODE** : mettre l'appareil en mode Veille ; régler le mode (DAB/FM/AUX)

- 2) **MENU/INFO** : ouvrir le menu ; activer la minuterie
- 3) **TIMER/BACK** : afficher/mémoriser la liste de favoris
- 4) **NAVIGATE/OK, -VOLUME+** : augmenter/réduire le volume ; appuyer sur **OK** : confirmer des saisies/sélectionner des options
- 5) **/TUNING+** : naviguer en avant dans le menu ; fréquence suivante, recherche des stations en avant
- 6) **/TUNING-** : naviguer en arrière dans le menu ; fréquence précédente, recherche des stations en arrière
- 7) **FAV** : recherche automatique des stations, afficher les informations sur les stations
- 8) Capteur infrarouge : champ de réception pour les signaux infrarouges de la télécommande
- 9) Affichage à l'écran
- 10) Haut-parleurs (en bas)

◈

87466 MULI eCommerce Content RC1.indb 62 26.10.2015 14:39:17

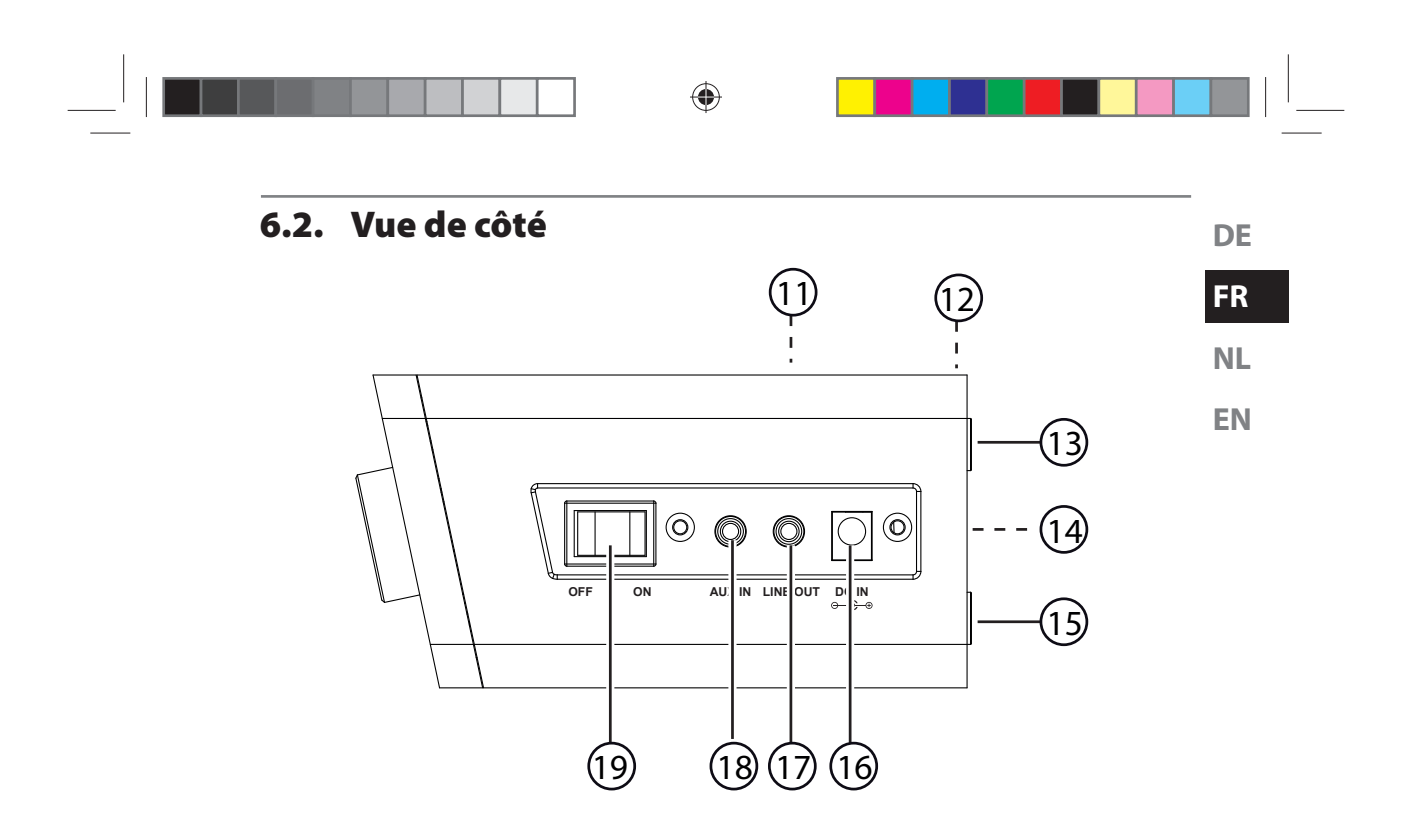

- 11) Support/cache (non représenté)
- 12) Antenne fil (non représentée)
- 13) Pied

 $\bigoplus$ 

- 14) Plaque signalétique
- 15) Pied
- 16) Prise pour adaptateur secteur
- 17) **LINE OUT** : sortie audio prise stéréo 3,5 mm
- 18) **AUX IN** : entrée audio prise stéréo 3,5 mm
- 19) **ON/OFF** : mise en marche/arrêt

63 / 191

 $\bigoplus$ 

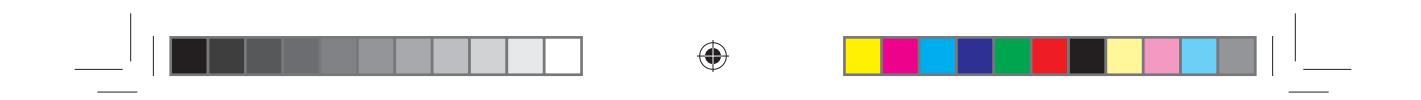

# **6.3. Télécommande**

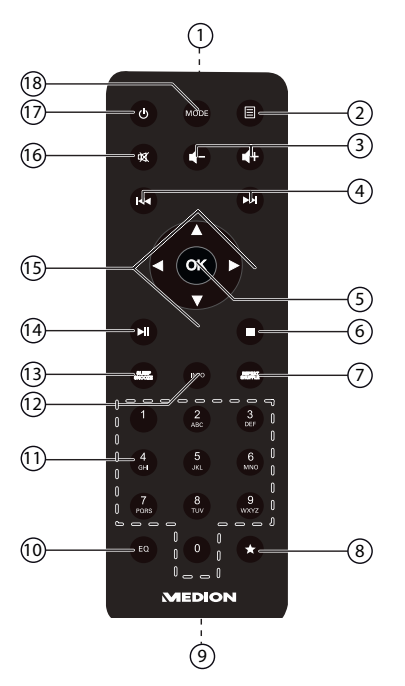

# ◈

- 1) Diode infrarouge
- 2)  $\equiv$ **MENU** : ouvrir le menu principal
- 3)  $\blacktriangleleft$   $\blacktriangleleft$  + : réduire/augmenter le volume
- 4)  $\blacktriangleright\blacktriangleright\blacktriangleright\blacktriangleright$ : écouter le titre précédent/suivant, recherche de stations FM en arrière/avant
- 5) **OK** : confirmer des saisies ; maintenir enfoncée pour ajouter un titre à la liste de lecture
- 6) **STOP** : interrompre la lecture
- 7) **SHUFFLE/REPEAT** : lecture aléatoire/fonction de répétition
- 8) Mémoriser des stations/afficher les stations mémorisées
- 9) Compartiment à pile (au dos)
- 10) **EQ** : régler l'égaliseur
- 11) **TOUCHES NUMÉRIQUES :** saisir chiffres et caractères
- 12) **INFO** : modifier les informations à l'écran/fonction WPS
- 13) **SLEEP/SNOOZE** : régler l'arrêt automatique/la répétition de l'alarme
- 14)  $\blacktriangleright$ /II: lancer/interrompre la lecture
- 15) Touches de navigation  $\blacktriangle \blacktriangledown \blacktriangle \blacktriangledown$
- 16) **MUTE** : désactivation du son
- 17) **STANDBY** : mettre l'appareil en mode Veille
- 18) **MODE** : sélection du mode

64 / 191

87466 MULI eCommerce Content RC1.indb 64 26.10.2015 14:39:17

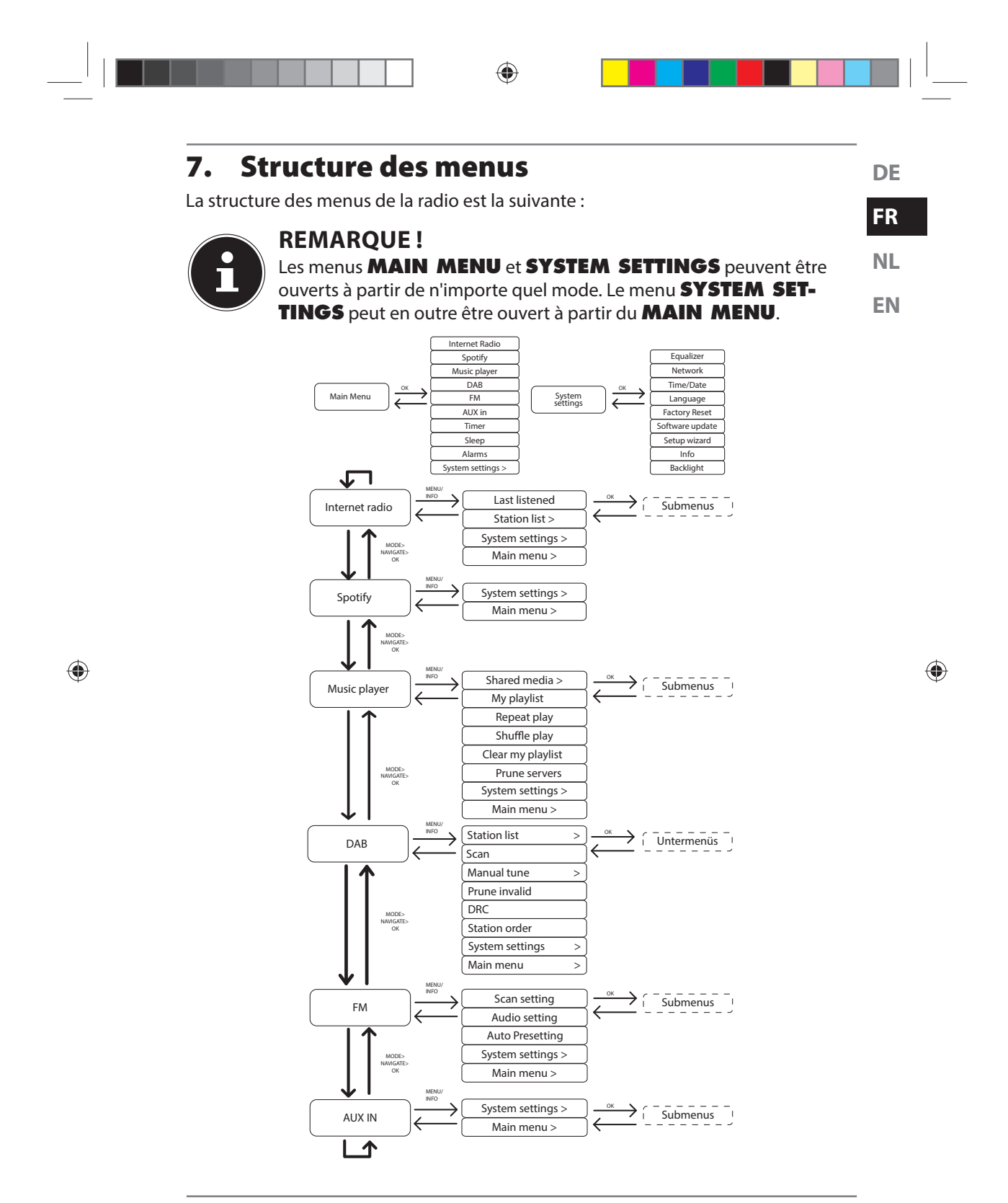

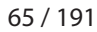

87466 MULI eCommerce Content RC1.indb 65 26.10.2015 14:39:18

# **7.1. Utilisation des menus**

### **7.1.1. Commande avec les touches de la télécommande**

Toutes les fonctions peuvent être utilisées aussi bien avec la télécommande qu'avec les touches de l'appareil. Sauf que sur la télécommande, certaines fonctions sont d'utilisation plus simple et plus directe :

⊕

- Saisie de caractères et de chiffres en appuyant plusieurs fois sur les touches numériques
- Fonctions d'écoute de musique PLAY, STOP, titre précédent/suivant, recherche de titres

### **7.1.2. Navigation dans les menus**

- Appuyez sur la touche **/MODE** de l'appareil et tournez le bouton rotatif **OK** pour sélectionner un mode ou appuyez sur la touche **MODE** de la télécommande et sélectionnez un mode avec les touches fléchées (**INTERNET RA-DIO**, **SPOTIFY, MUSIC PLAYER**, **FM**, **DAB** ou **AUX IN**). Confirmez le mode sélectionné en appuyant sur **OK**.
- **▶** Appuyez sur la touche MENU/<sup>□</sup> pour afficher le menu principal pour le mode correspondant.
- Sélectionnez une option avec le bouton rotatif de l'appareil ou les touches fléchées de la télécommande et confirmez-la en appuyant sur **OK**. Appuyez sur la touche **MENU** ou **BACK** pour revenir un niveau en arrière dans le menu.

# **8. Configuration pour la radio Internet**

Lors de la connexion à Internet, la radio est annoncée au service vTuner (voir aussi : www.vtuner.com). Cela vous permet de capter plus de 15 000 stations de radio du monde. Vous pouvez mémoriser jusqu'à 500 stations dans une liste de favoris. Vous pouvez connecter la radio à Internet via un point d'accès avec l'ordinateur.

• Sans fil en mode Wi-Fi : l'antenne Wi-Fi de la radio capte les signaux de votre routeur DSL.

Il n'est pas nécessaire d'allumer l'ordinateur pour capter la radio.

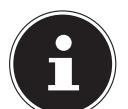

◈

### **REMARQUE !**

La liste des stations de votre radio Internet est mise gratuitement à votre disposition par le service Internet de www.vTuner.com et est actualisée en permanence.

Si une station de radio n'est pas disponible, cela peut venir de l'exploitant de la station de radio et avoir différentes causes. Il ne s'agit donc pas d'un défaut de l'appareil.

En raison des nombreuses demandes, il se peut que vous ne puissiez pas vous connecter immédiatement sur des stations de radio Internet. Réessayez alors plus tard d'établir une connexion avec le service Internet.

#### 66 / 191

87466 MULI eCommerce Content RC1.indb 66 7466 26.10.2015 14:39:18

♠

# **8.1. Caractéristiques indispensables du réseau**

Pour que l'appareil puisse fonctionner comme radio Internet, le réseau doit comporter les caractéristiques suivantes :

◈

- **NL** Le routeur utilisé pour le réseau doit posséder une fonction de serveur DHCP afin qu'il puisse assigner automatiquement une adresse IP à l'appareil en réseau.
- Si vous utilisez déjà un routeur ainsi configuré, vous pouvez intégrer immédiatement la radio Internet dans le réseau.

# **9. Configuration réseau**

• Pour connecter cette radio à Internet, vous devez la connecter via Wi-Fi à un réseau 802.11 b/g/n sans fil :

Lors de la première mise en service, vous devez sélectionner un point d'accès (PA) et éventuellement saisir la clé de réseau. Par la suite, la radio utilisera automatiquement ce PA. Si la radio ne trouve plus le PA, elle vous en informe.

# **10. Raccordement au réseau électrique**

- Raccordez la fiche d'alimentation en courant de l'adaptateur secteur fourni (référence : YN12W-0750120VZ) à la prise DC IN de l'appareil.
- Pour connecter l'alimentation en courant, allumez l'appareil avec le bouton On/ Off situé sur le côté.

# **11. Première mise en service**

 Lors de la première mise en service, confirmez la question **SETUP WIZARD START NOW?** avec **YES** pour démarrer l'assistant d'installation. .

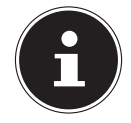

◈

### **REMARQUE !**

Si vous sélectionnez **NO**, vous pouvez indiquer dans la fenêtre suivante si l'assistant doit être démarré lors de la prochaine mise en marche de l'appareil.

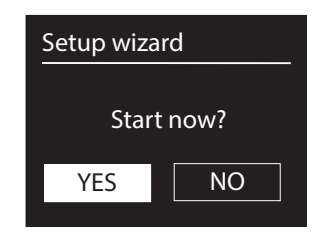

67 / 191

87466 MULI eCommerce Content RC1.indb 67 26.10.2015 14:39:18

**DE**

**FR**

**EN**

### **11.1. Sélection de la langue**

 Sélectionnez la langue souhaitée en tournant le bouton rotatif puis en appuyant dessus pour confirmer votre sélection.

⊕

### **11.2. Réglage de l'heure et de la date**

- Dans le menu **12/24-TIME FORMAT**, sélectionnez **12** ou **24**.
- Sélectionnez si l'heure doit être réglée automatiquement via la réception FM (**UPDATE FROM FM**) ou automatiquement via le réseau (**UPDATE FROM NET**).

### **ACTUALISATION VIA RÉSEAU**

Si vous avez sélectionné l'option **UPDATE FROM NET**, procédez comme suit :

- Réglez votre fuseau horaire dans la fenêtre suivante.
- Activez ou désactivez ensuite le réglage automatique de l'heure d'été/d'hiver avec **ON** ou **OFF**.

### **PAS D'ACTUALISATION**

- Si vous avez sélectionné la dernière option (**NO UPDATE**), réglez l'heure manuellement comme suit :
- Le chiffre correspondant au jour clignote. Réglez le jour avec le bouton rotatif et appuyez sur le bouton rotatif pour confirmer votre choix ou réglez le jour avec les touches fléchées de la télécommande et confirmez votre choix avec la touche **OK**.

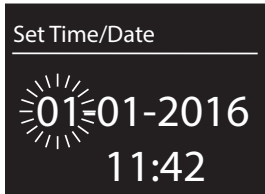

◈

 Le chiffre correspondant au mois clignote. Réglez le mois avec le bouton rotatif **OK** et appuyez sur le bouton rotatif pour confirmer votre choix ou réglez le mois avec les touches fléchées de la télécommande et confirmez votre choix avec la touche **OK**.

- Le chiffre correspondant à l'année clignote. Réglez l'année avec le bouton rotatif **OK** et appuyez sur le bouton rotatif pour confirmer votre choix ou réglez l'année avec les touches fléchées de la télécommande et confirmez votre choix avec la touche **OK**.
- Le chiffre correspondant aux heures clignote. Réglez les heures avec le bouton rotatif **OK** et appuyez sur le bouton rotatif pour confirmer votre choix ou réglez les heures avec les touches fléchées de la télécommande et confirmez votre choix avec la touche **OK**.
- Le chiffre correspondant aux minutes clignote. Réglez les minutes avec le bouton rotatif **OK** et appuyez sur le bouton rotatif pour confirmer votre choix ou réglez les minutes avec les touches fléchées de la télécommande et confirmez votre choix avec la touche **OK**.

68 / 191

⊕

87466 MULI eCommerce Content RC1.indb 68 26.10.2015 14:39:18

# **11.3. Maintien de la connexion réseau**

 Si la connexion réseau doit aussi rester activée en mode Veille ou avec les modes qui n'utilisent pas le Wi-Fi (AUX-IN, radio FM), sélectionnez le réglage **YES**. Avec le réglage **NO**, la connexion réseau est rétablie lorsque la radio Internet est allumée depuis le mode Veille.

⊕

### **NL**

**DE**

**FR**

**EN**

♠

# **11.4. Sélection de la région Wi-Fi**

 Sélectionnez la région dans laquelle vous utilisez la radio Internet. L'appareil démarre ensuite la recherche des réseaux Wi-Fi (points d'accès) disponibles.

# **11.5. Établissement de la connexion à un réseau**

Les réseaux trouvés sont affichés dans une liste accompagnés de leur nom (SSID). Les points d'accès Wi-Fi qui proposent l'établissement d'une connexion via WPS sont affichés avec **[WPS]**.

Vous voyez en dessous les options suivantes : **RESCAN** : démarrer une nouvelle recherche

**MANUAL CONFIG.** : saisir manuellement les données de connexion

### **11.5.1. Connexion via Wi-Fi**

 Sélectionnez le point d'accès Wi-Fi auquel la radio Internet doit être connectée et appuyez sur le bouton rotatif pour confirmer votre choix.

En cas de point d'accès Wi-Fi non crypté (ouvert), la radio Internet établit automatiquement la connexion.

Pour la connexion à un réseau chiffré, tenez compte des sections suivantes.

# **11.6. Connexion Wi-Fi via WPS**

Une fois qu'un réseau Wi-Fi permettant une connexion via WPS a été sélectionné, le menu WPS s'affiche. Si vous ne voulez pas établir de connexion via WPS, sélectionnez ici l'option **SKIP WPS**.

### **11.6.1. Touche WPS**

- Sélectionnez l'option **PUSH BUTTON** pour pouvoir utiliser la fonction WPS à l'aide de la touche WPS du routeur.
- Appuyez ensuite sur la touche WPS du routeur et confirmez la connexion à la radio Internet en appuyant sur le bouton rotatif de l'appareil ou sur la touche **OK** de la télécommande.

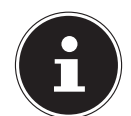

◈

### **REMARQUE !**

Tenez ici également compte du mode d'emploi du routeur.

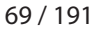

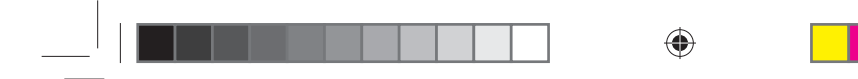

L'appareil établit alors une connexion au réseau. Un message correspondant vous signale que la connexion a réussi.

L'appareil peut maintenant lire des médias via le réseau ou capter des stations de radio Internet, à condition qu'une connexion Internet soit établie via le réseau. L'appareil enregistre les données de connexion, de telle sorte que vous n'aurez plus

### **11.6.2. Saisie du code PIN**

besoin de les saisir lors de la prochaine connexion.

Si le routeur ne comporte pas de touche WPS, mais permet d'établir une connexion WPS en saisissant le code PIN sur l'interface Web du routeur, sélectionnez l'option **PIN**. Lorsque vous y êtes invité sur l'interface Web du routeur, saisissez le code PIN indiqué sur l'écran de la radio Internet et confirmez votre saisie en appuyant sur le bouton rotatif de l'appareil ou sur la touche **OK** de la télécommande.

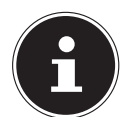

⊕

### **REMARQUE !**

Tenez compte également le cas échéant du mode d'emploi du routeur.

L'appareil établit alors une connexion au réseau. Un message correspondant vous signale que la connexion a réussi.

Appuyez sur la touche **OK** pour confirmer.

L'appareil enregistre les données de connexion, de telle sorte que vous n'aurez plus besoin de les saisir lors de la prochaine connexion.

L'appareil peut maintenant lire des médias via le réseau ou capter des stations de radio Internet, à condition qu'une connexion Internet soit établie via le réseau.

### **11.7. Saisie de la clé de réseau**

Si vous avez sauté le menu WPS, vous êtes invité à saisir la clé de réseau.

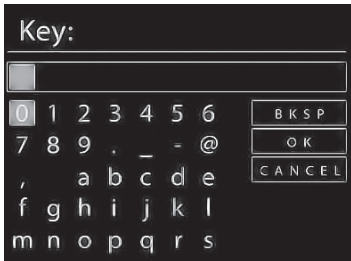

Saisissez ici la clé de réseau pour le point d'accès Wi-Fi à l'aide des touches numériques de la télécommande. Vous pouvez aussi saisir la clé de réseau sur l'appareil :

- Sélectionnez un caractère avec le bouton rotatif et appuyez sur le bouton rotatif (**OK**) pour confirmer.
- Pour supprimer un caractère, sélectionnez l'option **BKSP** et appuyez sur le bouton rotatif (**OK**).

70 / 191

87466 MULI eCommerce Content RC1.indb 70 26.10.2015 14:39:18

♠

 Pour interrompre la saisie, sélectionnez l'option **CANCEL** et appuyez sur le bouton rotatif (**OK**).

⊕

 Une fois que vous avez saisi la clé de réseau, sélectionnez l'option **OK** et confirmez-la avec le bouton rotatif (**OK**).

**NL** L'appareil enregistre cette clé, de telle sorte que vous n'aurez plus besoin de la saisir lors de la prochaine connexion.

L'appareil établit alors une connexion au réseau. Un message correspondant vous si-<br> gnale que la connexion a réussi.

Appuyez sur le bouton rotatif (**OK**) pour confirmer.

L'appareil peut maintenant lire des médias via le réseau ou capter des stations de radio Internet, à condition qu'une connexion Internet soit établie via le réseau.

# **12. Écoute de musique**

Votre radio Internet vous permet d'écouter de la musique provenant de différentes sources : radio Internet, radio FM, radio DAB, fichiers audio stockés sur votre ordinateur et fichiers audio de lecteurs MP3 portables.

Vous trouverez ci-après un descriptif des fonctions d'écoute de la radio Internet avec les différentes sources audio.

# **13. Écoute de la radio Internet**

 Pour écouter la radio Internet, sélectionnez l'option **INTERNET RADIO** dans le menu principal et confirmez avec **OK** ou appuyez sur la touche **MODE** puis sélectionnez le symbole **INTERNET RADIO** et confirmez avec **OK**.

Vous voyez sur le premier écran, à côté des options de menu, deux autres options :

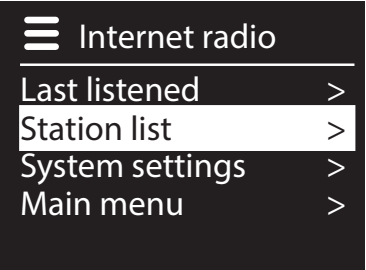

**LAST LISTENED** : accède à la dernière station de radio écoutée. **STATION LIST** : accède aux services de radio Internet disponibles sur le serveur Internet.

### **13.7.1. Sélection de services radio**

Sélectionnez l'option « Liste des stations » pour pouvoir choisir les services suivants :

71 / 191

⊕

**DE**

**FR**

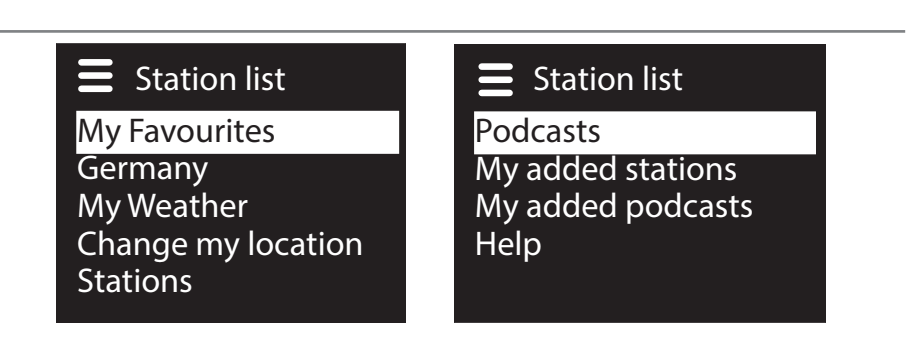

 $\bigoplus$ 

### **My favourites (Mes favoris)**

Vous pouvez accéder ici aux stations mémorisées.

### **Location [Germany] (Région)**

Vous pouvez ici afficher toutes les stations assignées à la région (ici : Allemagne) dans laquelle la radio s'est connectée à Internet.

### **My Weather (Ma météo)**

La radio Internet dispose d'un service météo basé sur Internet et avec lequel vous pouvez consulter des données et prévisions météo.

Si vous sélectionnez cette option de menu, le bulletin météo de votre région s'affiche. À l'aide du bouton rotatif **OK**, vous pouvez alors parcourir en avant et en arrière les données météo sur 4 jours.

Les symboles suivants sont utilisés pour afficher la météo :

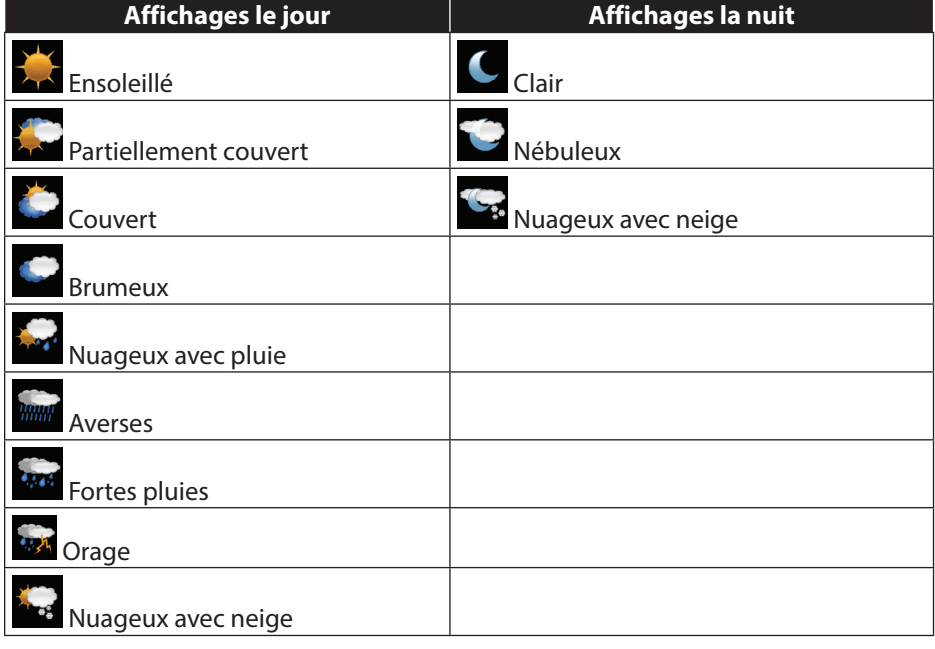

#### 72 / 191

◈

87466 MULI eCommerce Content RC1.indb 72 26.10.2015 14:39:18

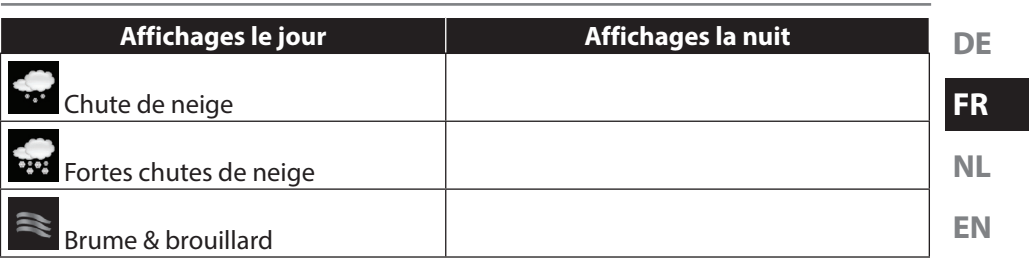

### **Change my location (Modifier ma position)**

Accédez à cette option de menu pour modifier les réglages régionaux pour les informations météo :

 $\bigoplus$ 

**SEARCH CITY** : saisissez ici les premières lettres ou le nom complet de la ville que vous voulez rechercher et confirmez avec **OK**.

Sélectionnez ensuite dans la liste des résultats la ville correspondante et confirmez avec **OK**.

**COUNTRY BROWSE** : sélectionnez ici d'abord le pays dans une liste et confirmez avec **OK**.

Sélectionnez ensuite la ville dans une liste et confirmez avec **OK**.

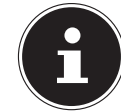

⊕

### **REMARQUE !**

Si votre ville n'a pas été trouvée, sélectionnez une ville se trouvant à proximité.

Appuyez sur la touche OK et maintenez-la enfoncée pour mémoriser la ville réglée comme favori.

### **Stations (Stations de radio)**

Choisissez cette option pour sélectionner les stations de radio Internet selon les critères suivants :

**LOCATION** : sélectionner les stations par pays.

**GENRE** : sélectionner les stations par genre.

**SEARCH STATIONS**: rechercher les stations par nom.

**POPULAR STATIONS**: sélectionner les stations dans une liste de stations populaires.

**NEW STATIONS** : sélectionner les stations dans une liste des stations les plus récentes.

Sélectionnez une station sur la base des critères de recherche ci-dessus et appuyez sur le bouton rotatif **OK**.

### **Podcasts**

Vous pouvez ici sélectionner des podcasts à l'aide des critères suivants :

**LOCATION** : sélectionnez ici une région dans une liste et confirmez avec **OK**. Sélectionnez ensuite un podcast et confirmez avec **OK**.

73 / 191

♠
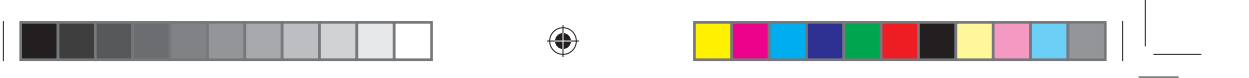

**GENRE** : sélectionnez ici un genre dans une liste et confirmez avec **OK**. Sélectionnez ensuite un podcast et confirmez avec **OK**. **SEARCH PODCASTS** : recherche des podcasts par nom.

**My added radio stations (Mes stations ajoutées)**

Vous pouvez vous inscrire gratuitement sur le site Web http://internetradio.medion. com puis y enregistrer votre radio Internet à l'aide du code d'accès. Pour obtenir le code d'accès, procédez comme suit :

Mettez l'appareil en mode Radio Internet et sélectionnez **HELP**/**GET ACCESS CODE**.

#### **My stored podcasts (Mes podcasts mémorisés)**

Vous pouvez ici accéder aux podcasts mémorisés.

#### **Other (Divers)**

⊕

Vous pouvez ici demander le code d'accès pour votre radio Internet.

### **13.1. Connexion à une station de radio Internet / un podcast**

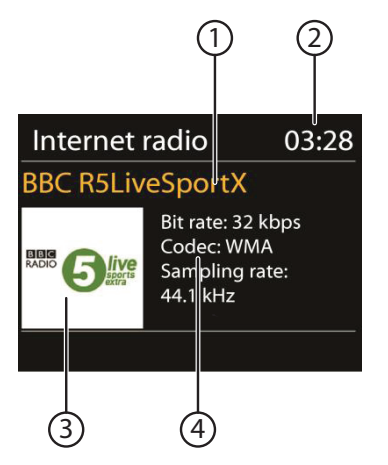

Une fois que vous avez sélectionné une station/un podcast comme décrit ci-dessus, la radio se connecte au serveur radio Internet. Les informations suivantes s'affichent à l'écran :

1) Nom de la station

2) Heure

3) Autres informations sur la station

4) Image de la station

La radio s'est connectée avec succès au serveur Internet et capte les stations de radio Internet.

#### 74 / 191

87466 MULI eCommerce Content RC1.indb 74 26.10.2015 14:39:19

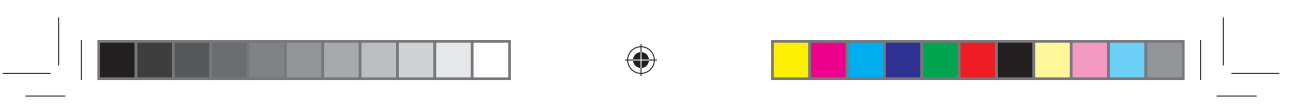

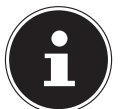

#### **REMARQUE !**

Si un message d'erreur s'affiche, c'est que la radio ne parvient pas à trouver le serveur Internet.

#### **13.1.1. Mémoriser des stations de radio Internet**

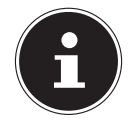

#### **REMARQUE !**

Vous pouvez sauvegarder des stations de radio Internet sous un emplacement mémoire. Cette radio Internet dispose de 40 emplacements mémoire.

Lorsqu'une station a été sauvegardée sous un emplacement mémoire, l'emplacement mémoire de cette station s'affiche sur l'écran pendant l'écoute.

- Appuyez sur la touche  $\bigstar$  de la télécommande ou sur la touche **FAV** de l'appareil jusqu'à ce que la liste des emplacements mémoire apparaisse sur l'écran.
- Sélectionnez un emplacement mémoire de 1 à 40 avec les touches numériques de la télécommande et maintenez la touche numérique enfoncée. La station de radio est mémorisée.
- Pour revenir à la station de radio, appuyez sur la touche  $\bigstar$  de la télécommande ou sur la touche **FAV** de l'appareil et sélectionnez la station dans la liste à l'aide des touches fléchées de la télécommande ou du bouton rotatif. Appuyez sur le bouton rotatif de l'appareil/la touche **OK** de la télécommande pour écouter la station.

#### **13.1.2. Marquer comme favori**

⊕

**DE**

**FR**

**NL**

**EN**

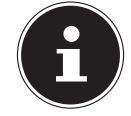

⊕

#### **REMARQUE !**

Vous pouvez marquer des stations de radio Internet comme favori. Cette radio Internet dispose de 40 emplacements mémoire pour des stations favorites.

- Maintenez le bouton rotatif **OK** enfoncé. Un message sur l'écran vous signale que la station a été ajoutée aux favoris.
- Pour sélectionner une station de la liste de favoris, ouvrez l'option « Liste des stations » dans le menu puis sélectionnez l'option « Mes favoris ».

75 / 191

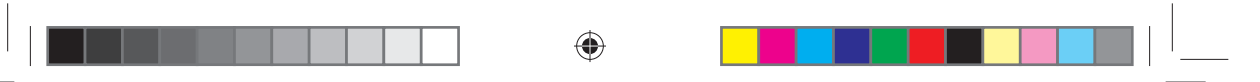

# **14. Écoute de la radio DAB**

 Pour écouter la radio DAB, sélectionnez l'option **DAB RADIO** dans le menu principal et confirmez avec **OK** ou appuyez sur la touche **MODE** puis sélectionnez le symbole **DAB RADIO** et confirmez avec **OK**.

# **REMARQUE !**

La première fois que le mode Radio DAB est affiché, une recherche automatique des stations est lancée.

L'écran de la radio DAB s'affiche :

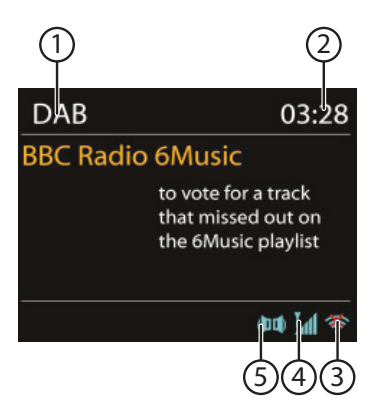

⊕

- 1) Réception DAB
- 2) Heure
- 3) Puissance du signal Wi-Fi
- 4) Puissance du signal DAB
- 5) Réception stéréo DAB

#### **14.1.1. Régler une station de radio**

- **▶** Appuyez sur la touche **A/TUNING+** ou **v/TUNING-** pour afficher la liste des stations.
- Tournez le bouton rotatif (**OK**) vers la gauche et la droite pour sélectionner une station de radio dans la liste des stations.
- Appuyez sur le bouton rotatif (**OK**) pour écouter la station.

#### **14.1.2. Démarrer la recherche des stations**

 Appuyez sur la touche **MENU** de la télécommande et sélectionnez l'option **SCAN** pour lancer immédiatement une recherche des stations. La progression de la recherche est affichée avec une barre.

Une fois la recherche terminée, la liste des stations apparaît.

76 / 191

87466 MULI eCommerce Content RC1.indb 76 7466 26.10.2015 14:39:19

◈

#### **14.1.3. Mémoriser des stations de radio**

#### **REMARQUE !**

Cette radio Internet dispose de 40 emplacements mémoire pour des stations DAB.

Lorsqu'une station de radio a été mémorisée, l'emplacement mémoire de cette station s'affiche sur l'écran pendant l'écoute.

**▶** Appuyez sur la touche ★ de la télécommande ou sur la touche **FAV** de l'appareil jusqu'à ce que la liste des emplacements mémoire apparaisse sur l'écran.

⊕

- Sélectionnez un emplacement mémoire de 1 à 40 avec les touches numériques de la télécommande et maintenez la touche numérique enfoncée. La station de radio est mémorisée.
- Pour revenir à la station de radio, appuyez sur la touche  $\bigstar$  de la télécommande ou sur la touche **FAV** de l'appareil et sélectionnez la station dans la liste à l'aide des touches fléchées de la télécommande ou du bouton rotatif. Appuyez sur le bouton rotatif de l'appareil/la touche **OK** de la télécommande pour écouter la station.

# **14.1. Menu principal en mode Radio DAB**

▶ Maintenez la touche **MENU/INFO** enfoncée ou appuyez sur la touche a de la télécommande pour ouvrir le menu du mode Radio DAB.

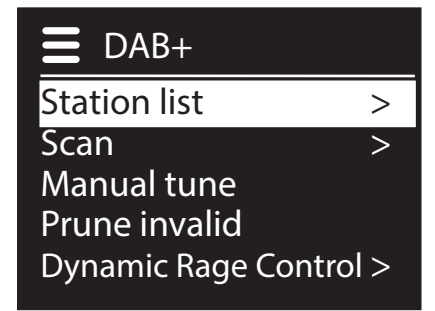

#### **14.1.1. Liste des stations**

Vous pouvez ici afficher la liste des stations.

#### **14.1.2. Recherche complète**

Sélectionnez l'option **SCAN** pour démarrer immédiatement une recherche des stations. La progression de la recherche est affichée avec une barre. Une fois la recherche terminée, la liste des stations apparaît.

#### **14.1.3. Régler manuellement**

Les canaux 5A à 13F sont affichés avec les fréquences correspondantes sur l'écran. Sélectionnez un canal et appuyez sur le bouton rotatif de l'appareil/la touche **OK** de la télécommande.

77 / 191

87466 MULI eCommerce Content RC1.indb 77 26.10.2015 14:39:19

⊕

**DE**

**FR**

**NL**

**EN**

# $\bigoplus$

#### **14.1.4. Nettoyer la liste des stations**

Sélectionnez cette option puis confirmez la question suivante avec **YES** pour supprimer de la liste les stations qui ne sont plus disponibles.

#### **14.1.5. Dynamic Range Control**

Réglez ici le Dynamic Range Control (DRC). Le Dynamic Range Control réduit les différences de volume entre passages très bas et passages sonores.

#### **14.1.6. Classement de la liste des stations**

Réglez ici l'ordre de classement pour le listage des stations :

#### **Ordre alphabétique**

Les stations sont classées par ordre alphabétique et numérique.

#### **Groupe DAB**

Les stations sont classées selon leur appartenance à un groupe DAB.

#### **Selon puissance du signal**

Les stations sont classées selon la puissance du signal avec laquelle elles sont diffusées.

◈

78 / 191

87466 MULI eCommerce Content RC1.indb 78 26.10.2015 14:39:19

◈

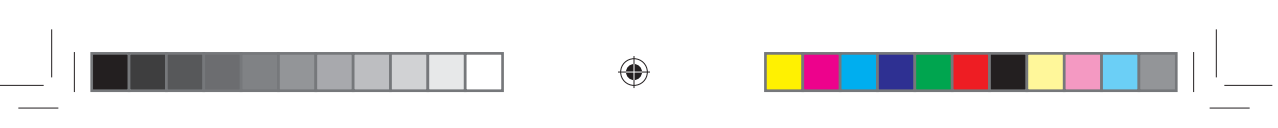

# **15. Écoute de la radio FM**

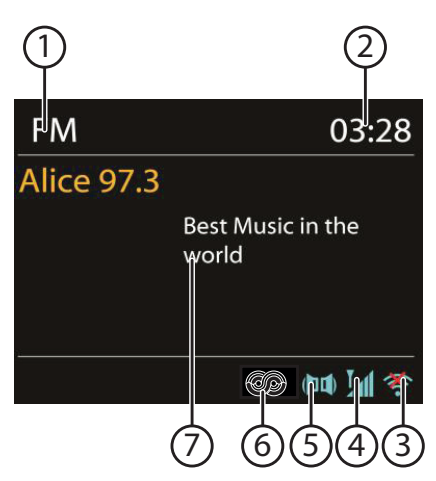

 Pour écouter la radio FM, sélectionnez l'option **FM RADIO** dans le menu principal et confirmez avec **OK** ou appuyez sur la touche **MODE** puis sélectionnez le symbole **FM RADIO** et confirmez avec **OK**.

L'écran de la radio FM s'affiche :

- 1) Nom de la station (en cas de réception RDS)/affichage de la fréquence
- 2) Heure

⊕

- 3) Puissance du signal Wi-Fi
- 4) Puissance du signal FM
- 5) Réception FM stéréo
- 6) Réception RDS
- 7) Fréquence, information PTY, date, radiotexte (appuyer sur la touche **INFO**)

#### **15.1. Réglage d'une station de radio**

- **▶ Appuyez sur la touche ▲/TUNING+ ou ▼/TUNING- pour régler la fréquence** radio. Ou vous pouvez aussi appuyer plusieurs fois sur les touches  $\blacktriangleleft$  et  $\blacktriangleright$ de la télécommande.
- **▶ Maintenez la touche <b>A/TUNING+** ou **v/TUNING-** enfoncée pour lancer une recherche automatique en avant/arrière. Ou vous pouvez aussi maintenir les touches  $\blacktriangleleft$  et  $\blacktriangleright$  de la télécommande enfoncées jusqu'à ce que la recherche automatique démarre.

**DE**

**FR**

**NL**

**EN**

# **15.2. Mémorisation des stations de radio**

### **REMARQUE !**

Cette radio Internet dispose de 40 emplacements mémoire pour des stations FM.

⊕

Lorsqu'une station de radio a été mémorisée, l'emplacement mémoire de cette station s'affiche sur l'écran pendant l'écoute.

- ▶ Appuyez sur la touche ★ de la télécommande ou sur la touche **FAV** de l'appareil jusqu'à ce que la liste des emplacements mémoire apparaisse sur l'écran.
- Sélectionnez un emplacement mémoire de 1 à 40 avec les touches numériques de la télécommande et maintenez la touche numérique enfoncée. La station de radio est mémorisée.
- Pour revenir à la station de radio, appuyez sur la touche  $\bigstar$  de la télécommande ou sur la touche **FAV** de l'appareil et sélectionnez la station dans la liste à l'aide des touches fléchées de la télécommande ou du bouton rotatif. Appuyez sur le bouton rotatif de l'appareil/la touche **OK** de la télécommande pour écouter la station.

### **15.3. Menu principal en mode Radio FM**

▶ Maintenez la touche **MENU/INFO** enfoncée ou appuyez sur la touche a de la télécommande pour ouvrir le menu du mode Radio FM.

#### **15.3.1. Réglages pour la recherche**

Confirmez la question suivante **STRONG STATIONS ONLY?** avec

- **YES** si la radio ne doit rechercher que les stations émettant un signal puissant **;**
- **NO** si la radio doit rechercher aussi les stations émettant un signal faible.

#### **15.3.2. Réglages audio**

Confirmez la question suivante **LISTEN IN MONO ONLY?** avec

- **YES** si la station doit être écoutée en mono (utilisez ce réglage en cas de réception faible) ;
- **NO** si la station doit être écoutée en stéréo.

# **16. Écoute de fi chiers audio depuis le réseau**

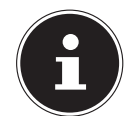

⊕

#### **REMARQUE !**

Pour écouter des fichiers audio du réseau via la radio, vous devez utiliser un logiciel de serveur multimédia dans le réseau.

80 / 191

87466 MULI eCommerce Content RC1.indb 80 26.10.2015 14:39:19

# **16.1. Utilisation de la radio Internet comme client multimédia**

◈

Votre radio Internet supporte le protocole UPnP (Universal Plug and Play). Si un logiciel UPnP est installé, vous pouvez transférer sans fil des fichiers audio de votre PC sur votre radio Internet.

La radio Internet peut intégrer les données en tant que Digital Media Renderer (DMR). Vous pouvez ainsi lire sur la radio Internet des fichiers musicaux stockés sur votre ordinateur et aussi régler le volume depuis votre ordinateur.

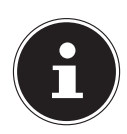

#### **REMARQUE !**

Sous Windows 7, la connexion UPnP doit tout d'abord être confirmée sur l'ordinateur. Lisez aussi à ce sujet les documentations correspondantes de votre système d'exploitation !

# **16.2. Connexion entre la radio Internet et le serveur multimédia**

Pour connecter la radio au serveur multimédia, procédez comme suit :

 Ouvrez le menu **MUSIC PLAYER** dans le menu principal et sélectionnez l'option **SHARED MEDIA**.

La radio lance la recherche des contenus multimédia disponibles dans le réseau. Si le serveur multimédia est trouvé, son nom est affiché au bout de quelques secondes, p. ex. : « Serveur NAS Salon ».

 Si vous voulez connecter le serveur multimédia installé à la radio, appuyez sur la touche **OK** de la télécommande ou sur le bouton rotatif (**OK**).

Les dossiers et fichiers musicaux du serveur multimédia s'affichent. Vous pouvez alors sélectionner et écouter ces fichiers musicaux.

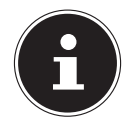

 $\bigcirc$ 

#### **REMARQUE !**

Vous devez éventuellement confirmer et autoriser la connexion sur votre PC !

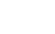

⊕

**DE**

**FR**

**NL**

**EN**

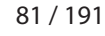

87466 MULI eCommerce Content RC1.indb 81 26.10.2015 14:39:19

# $\bigoplus$

# **16.3. Mode Music Player**

#### **16.3.1. Shared media (Bibliothèques multimédia)**

Confirmez cette option pour rechercher directement des fichiers audio dans le réseau.

Si un serveur multimédia a été trouvé, un menu de sélection est affiché, dont les options sont transmises par le serveur multimédia. Ce menu de sélection peut p. ex. avoir l'aspect suivant :

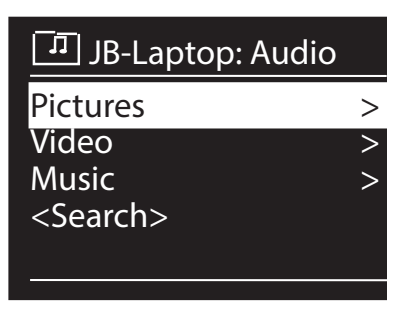

#### **16.3.2. My Playlist**

⊕

Confirmez cette option pour rechercher directement des listes de lecture dans le réseau.

#### **16.3.3. Repeat Play (Répétition)**

Réglez cette fonction sur **ON** pour répéter le dossier en cours.

#### **16.3.4. Shuffle Play (Lecture aléatoire)**

Réglez cette option sur **ON** pour écouter les titres du dossier actuel/de la liste de lecture dans un ordre aléatoire.

#### **16.3.5. Clear My playlist (Effacer liste de lecture)**

Confirmez cette option pour supprimer tous les titres de la liste de lecture.

#### **16.3.6. Prune Servers (Supprimer des serveurs)**

Sélectionnez ce réglage puis confirmez la question suivante **PRUNE SHARED MEDIA WAKE ON LAN SERVERS?** avec **YES** si les serveurs multimédia inactifs doivent être affichés. Vous pouvez ensuite sélectionner un serveur multimédia et le « réveiller » (WOL ; fonction Wake on LAN) pour en restituer les contenus multimédia.

82 / 191

87466 MULI eCommerce Content RC1.indb 82 26.10.2015 14:39:20

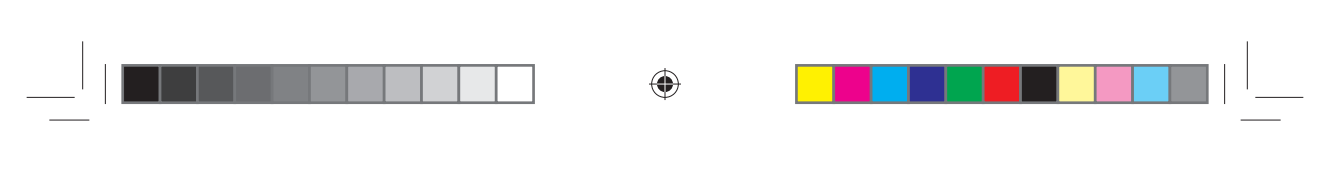

# **16.4. Écran de lecture**

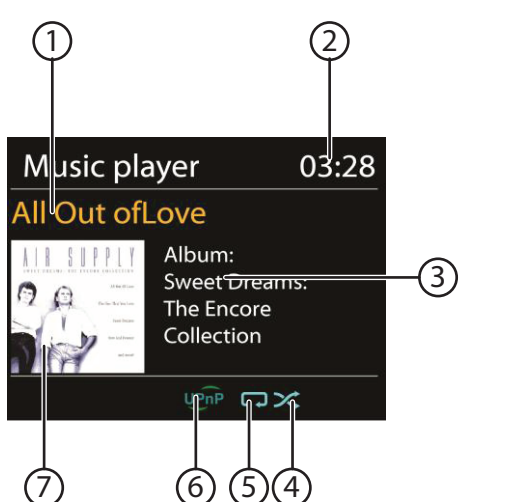

- 1) Nom du titre
- 2) Heure

◈

- 3) Affichage des tags ID3 (appuyer sur **INFO** pour afficher d'autres informations)
- 4) Mode Shuffle
- 5) Mode Repeat
- 6) Lecture de médias via un serveur
- 7) Couverture d'album (si disponible)

#### **REMARQUE !**

En cours d'écoute, vous pouvez utiliser les touches de lecture comme sur un lecteur CD normal. Formats audio supportés : \*.mp3, \*.wma, \*.wav, \*.flac.

83 / 191

87466 MULI eCommerce Content RC1.indb 83 26.10.2015 14:39:20

**DE**

**FR**

**NL**

**EN**

# **16.5. Écoute de musique avec Spotify®**

Vous pouvez écouter sur cette radio Internet des données audio du service de musique Spotify**®**. À condition que vous ayez installé sur votre smartphone ou tablette la ver-

sion premium de l'application Spotify et que la radio Internet et l'appareil avec l'application Spotify soient connectés au même réseau.

⊕

#### **Installation de Spotify**

- Ouvrez **Google Play** ou l'**Apple App Store** et recherchez le mot-clé **Spotify**.
- Installez l'application Spotify sur votre smartphone ou tablette tactile. Suivez à cette occasion les instructions d'installation affichées sur l'écran.
- Abonnez-vous au compte Spotify Premium.

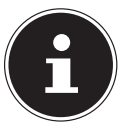

⊕

**REMARQUE !**

L'installation de l'application Spotify nécessite une connexion Internet. La version premium de l'application Spotify est payante. Vous trouverez des informations sur les licences logicielles de Spotify**®** sur www.spotify.com/connect/third-party-licenses.

#### **Sélection et écoute de titres musicaux**

La radio Internet et l'appareil sur lequel l'application Spotify est installée sont connectés au même réseau.

- Appuyez sur la touche **MODE**, tournez ensuite le bouton rotatif **NAV** ou appuyez sur la touche  $\blacktriangle / \blacktriangledown$  de la télécommande pour sélectionner le mode Spotify. Confirmez votre sélection en appuyant sur la touche **OK**.
- Ouvrez l'application Spotify sur votre smartphone ou tablette et connectez-vous.
- Sélectionnez le titre musical souhaité et lancez la lecture de ce titre.
- Cliquez sur **PÉRIPHÉRIQUES DISPONIBLES**.
- Les périphériques de sortie disponibles sont affichés.
- Sélectionnez votre radio Internet (départ usine, MEDION et l'adresse MAC de l'appareil sont affichés).
- Le titre musical est restitué sur les haut-parleurs de la radio Internet.

87466 MULI eCommerce Content RC1.indb 84 26.10.2015 14:39:20

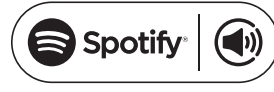

# **17. Réglages dans le menu « Préférences système »**

# **17.1. Equalizer (Égaliseur)**

Vous pouvez ici sélectionner des effets sonores prédéfinis ou en créer un personnalisé.

 $\bigoplus$ 

Sélectionnez un des effets sonores

#### **NORMAL, FLAT, JAZZ, ROCK, MOVIE, CLASSIC, POP, NEWS, MY EQ** ou **MY EQ PROFILE SETUP** et confirmez votre choix avec le bouton rotatif **OK**. L'effet sonore sélectionné est immédiatement appliqué.

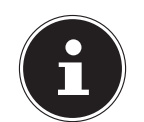

#### **REMARQUE !**

L'effet sonore **NORMAL** est préréglé. Vous obtenez le meilleur son pour l'écoute de musique avec le réglage **ROCK**.

#### **MY EQ**

⊕

 Si vous avez mémorisé un propre effet sonore dans l'option suivante, sélectionnez **MY EQ** pour reprendre directement cet effet sonore.

#### **MY EQ PROFILE SETUP**

Réglez ici votre propre effet sonore pour l'option **MY EQ**.

- Réglez les basses, les aigus et le volume en tournant le bouton rotatif **OK** et appuyez sur la touche **OK** pour mémoriser vos saisies.
- Confirmez la question suivante avec **YES** pour mémoriser l'effet sonore.

# **17.2. Network Settings (réglages Internet)**

#### **17.2.1. Network Wizard (Assistant réseau)**

Sélectionnez cette option pour lancer la recherche de réseaux. Saisissez ensuite la clé WEP/WPA pour connecter l'appareil au PA sans fil.

#### **17.2.2. PBC Wlan Setup (Connexion PBC Wi-Fi)**

Vous pouvez établir ici une connexion WPS :

Activez la connexion WPS sur l'appareil qui supporte le WPS et confirmez ensuite la connexion sur la radio Internet en sélectionnant « YES » et en confirmant avec la touche **OK**.

#### **17.2.3. View Settings (Afficher les réglages)**

C'est ici que sont affichées les informations relatives au réseau actuellement connecté ainsi que l'adresse MAC de l'appareil.

#### **17.2.4. Wlan-Region (Région Wi-Fi)**

Sélectionnez ici la région Wi-Fi dans laquelle vous utilisez l'appareil.

85 / 191

87466 MULI eCommerce Content RC1.indb 85 26.10.2015 14:39:20

**DE**

**FR**

**NL**

**EN**

#### **17.2.5. Manual Settings (Réglages manuels)**

 Sélectionnez le réglage Câble (Ethernet) ou Sans fil (Wi-Fi) et activez ou désactivez la fonction DHCP.

⊕

#### **17.2.6. NetRemote PIN-Setup (Configuration PIN NetRemote)**

Sous cette option, vous pouvez définir un nouveau code à quatre chiffres qui doit être saisi lors de la connexion avec l'application Lifestream II d'un smartphone ou d'une tablette tactile.

#### **17.2.7. Network profile (Profil réseau)**

L'appareil mémorise les 4 derniers réseaux Wi-Fi avec lesquels une connexion a été établie.

 Sélectionnez un réseau et appuyez sur **OK**. Confirmez la question suivante avec **YES** pour supprimer le réseau de la liste.

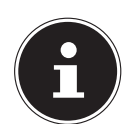

⊕

#### **REMARQUE !**

Le réseau actuellement connecté ne peut pas être supprimé.

#### **17.2.8. Keep network connected (Maintenir la connexion réseau en mode Veille)**

- Sélectionnez cette option et réglez la fonction sur **YES** si la radio Internet doit rester connectée au réseau également en mode Veille ou avec les modes qui n'utilisent pas le Wi-Fi (AUX IN, radio FM, radio DAB). D'autres lecteurs multimédia peuvent ainsi accéder à la radio Internet et la « réveiller ».
- Si la connexion au réseau ne doit pas être maintenue, réglez la fonction sur **NO**. Avec ce réglage, la fonction Wi-Fi est aussi désactivée avec les modes qui n'utilisent pas le Wi-Fi (AUX IN, radio FM, radio DAB). Dans ce cas, la commande via l'application Lifestream II ne fonctionne pas.

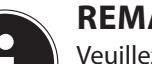

#### **REMARQUE !**

Veuillez noter qu'en cas de connexion au réseau maintenue en mode Veille (réglage **YES**), la radio Internet consomme plus de courant qu'indiqué pour le mode Veille dans les caractéristiques techniques.

# **17.3. Réglage heure et date**

Réglez ici l'heure et la date comme décrit au chapitre « Première mise en service ».

#### **17.4. Langue**

Vous pouvez ici régler la langue des menus.

86 / 191

87466 MULI eCommerce Content RC1.indb 86 7466 26.10.2015 14:39:20

◈

# **17.5. Réglages par défaut**

Sélectionnez cette option et confirmez la question suivante avec **YES** pour restaurer les réglages par défaut sur l'appareil.

◈

Toutes les informations réseau existantes sont supprimées et devront être ressaisies lors de la prochaine connexion.

# **17.6. Mise à jour logicielle**

Vous pouvez ici rechercher les mises à jour logicielles disponibles et les installer si nécessaire.

#### **17.6.1. MAJ automatique**

Sélectionnez l'option **YES** pour que l'appareil procède régulièrement à la recherche automatique de mises à jour logicielles.

#### **17.6.2. Vérifier maintenant**

Démarre directement la recherche de mises à jour logicielles.

# **17.7. Assist. d'installation (démarrer l'assistant)**

Démarre l'assistant d'installation comme décrit au chapitre « Première mise en service ».

# **17.8. Informations**

⊕

Affiche la version logicielle et le numéro d'identification de la radio.

# **17.9. Rétro-éclairage**

Cette fonction vous permet de régler la luminosité de l'écran :

- − Réduction de la luminosité de l'écran en mode Veille ou en fonctionnement au bout d'une durée définie
- − Luminosité de l'écran

#### **Luminosité de l'écran en mode Veille**

 Sélectionnez l'option **STANDBY LEVEL** en tournant puis en appuyant sur le bouton rotatif **OK** et réglez le niveau de luminosité **MEDIUM** ou **LOW** souhaité.

#### **Luminosité de l'écran en fonctionnement**

 Sélectionnez l'option **POWER-ON LEVEL** en tournant puis en appuyant sur le bouton rotatif **OK** et réglez le niveau de luminosité **HIGH**, **MEDIUM** ou **LOW** souhaité.

#### **Régler la durée de réduction de la luminosité en mode Veille**

 Sélectionnez l'option **STANDBY TIMEOUT:** puis, en tournant le bouton rotatif **OK**, l'option **ON, 10, 20, 30, 45, 60, 90, 120** ou **180** secondes.

87 / 191

87466 MULI eCommerce Content RC1.indb 87 26.10.2015 14:39:20

**DE FR**

**NL**

**EN**

#### **Régler la durée de réduction de la luminosité en fonctionnement**

⊕

 Sélectionnez l'option **TIMEOUT:** puis, en tournant le bouton rotatif **OK**, l'option **ON, 10, 20, 30, 45, 60, 90, 120** ou **180** secondes.

# **18. Réglages dans le menu principal**

À partir du menu principal, vous pouvez sélectionner les différents modes avec la touche **MODE** :

**INTERNET RADIO SPOTIFY MUSIC PLAYER DAB FM**

#### **AUX IN**

⊕

Vous pouvez en outre régler ici la fonction de minuterie, d'arrêt automatique et de réveil.

### **18.1. Minuterie**

Vous pouvez ici régler une minuterie. Une fois cette minuterie écoulée, un signal sonore augmentant progressivement retentit.

 Appuyez sur le bouton rotatif **OK** pour sélectionner les heures, minutes et secondes puis tournez le bouton rotatif pour régler les heures, minutes et secondes.

La minuterie démarre dès que le dernier nombre a été réglé.

#### **18.1.1. Réinitialiser la minuterie**

- Maintenez la touche **TIMER/BACK** enfoncée pour afficher la minuterie.
- Appuyez de nouveau sur la touche **TIMER/BACK** pour réinitialiser la minuterie.

#### **18.2. Fonction Sleep**

 Sélectionnez cette option et procédez avec le bouton rotatif **OK** aux réglages ciaprès pour l'arrêt automatique :

#### **SLEEP OFF – 15 MINS – 30 MINS – 45 MINS – 60 MINS**

Si vous sélectionnez **SLEEP OFF**, vous ne réglez pas d'arrêt automatique. Vous pouvez aussi régler la durée d'arrêt automatique en appuyant plusieurs fois sur la touche SLEEP.

#### **18.3. Réveil**

Vous pouvez régler deux heures de réveil sur votre radio Internet.

#### **REMARQUE !**

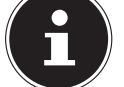

Avant de régler une heure de réveil, vous devez régler l'heure actuelle (« 11.2. Réglage de l'heure et de la date » à la page 68).

88 / 191

87466 MULI eCommerce Content RC1.indb 88 26.10.2015 14:39:20

◈

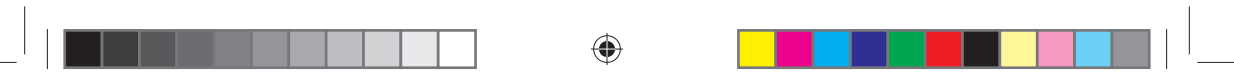

#### **DE FR NL EN** Sélectionnez un réveil et appuyez sur le bouton rotatif **OK**. Sélectionnez une des options suivantes et appuyez sur le bouton rotatif **OK** pour effectuer les réglages : **18.3.1. Autoriser** Sélectionnez **OFF** pour désactiver le réveil. Sélectionnez **DAILY**, **ONCE**, **WEEKENDS** ou **WEEKDAYS** pour activer le réveil. **18.3.2. Heure** Réglez ici l'heure à laquelle le réveil doit s'allumer. **18.3.3. Mode** Réglez ici le mode de réveil : **SUMMER** : réveil avec sonnerie **INTERNET RADIO** : réveil avec radio Internet **DAB RADIO** : réveil avec radio DAB

**FM** : réveil avec radio FM

#### **18.3.4. Programme**

 Si vous avez choisi auparavant d'être réveillé par la radio Internet ou FM/DAB, sélectionnez ici l'emplacement mémoire d'une station.

#### **18.3.5. Volume**

⊕

Réglez ici le volume avec lequel le réveil doit s'allumer.

#### **18.3.6. Mémoriser les réglages**

 Pour enregistrer les réglages de réveil ci-dessus, sélectionnez l'option **SAVE** et appuyez sur le bouton rotatif **OK.**

# **19. Restitution de signaux audio d'appareils**

#### **externes**

L'entrée audio (**AUX IN**) se trouve sur le côté de l'appareil.

- Raccordez la prise **AUX IN** à la sortie audio d'un appareil externe à l'aide du câble audio 3,5 mm pour restituer les signaux audio de cet appareil sur la radio Internet.
- Sélectionnez ensuite le menu **AUX**. Vous pouvez aussi appuyer sur la touche **MODE** de la télécommande puis sélectionner le mode avec les touches fléchées et confirmer avec OK.

Les signaux audio de l'appareil externe sont alors restitués sur les haut-parleurs de la radio Internet.

# **20. Ouvrir l'interface Web de la radio Internet**

⊕

 Lorsque vous saisissez l'adresse IP de la radio Internet dans votre navigateur, vous voyez apparaître l'interface Web de la radio Internet.

Vous trouverez l'adresse IP actuelle sous **SYSTEM SETTINGS/NETWORK/ VIEW SETTINGS** (« 17.2.3. View Settings (Afficher les réglages) » à la page

85).

◈

Vous pouvez ici définir un nouveau nom convivial pour votre radio Internet (par défaut, ce nom est [**MEDION**]+[**adresse MAC**]).

# **21. Commande avec l'application Lifestream II**

Vous pouvez commander votre radio Internet avec l'application Lifestream II de votre smartphone ou tablette tactile. Outre les possibilités de réglage courantes telles que démarrage, arrêt, répétition, création de listes de favoris et recherches de stations, l'application Lifestream II vous permet en plus d'adapter le son individuellement.

# **21.1. Installation via lien direct**

Le code QR ci-contre vous permet d'accéder directement au domaine de téléchargement de l'application Lifestream II sur Google Play ou l'App Store d'Apple :

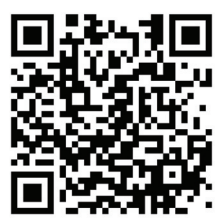

♠

# **21.2. Installation via Google Play ou l'App Store d'Apple**

- Ouvrez **Google Play** ou l'**Apple App Store** et recherchez le mot-clé **MEDION Lifestream II**.
- Installez l'application **Lifestream II** de Medion. Suivez pour cela les instructions d'installation qui s'affichent à l'écran.

# **REMARQUE !**

L'installation de l'application Lifestream II nécessite une connexion Internet.

# **21.3. Utilisation de l'application**

- Une fois l'application installée, vous devez connecter la radio Internet à votre smartphone/tablette tactile.
- Ouvrez pour cela l'application et allumez la radio Internet. Assurez-vous que le smartphone/la tablette tactile et la radio Internet sont bien connectés au même réseau Wi-Fi.
- Au tout premier démarrage, l'application liste toutes les radios Internet compatibles accompagnées de leur nom convivial qui ont été reconnues dans le réseau Wi-Fi (voir aussi « 20. Ouvrir l'interface Web de la radio Internet » à la page 90).

90 / 191

87466 MULI eCommerce Content RC1.indb 90 76.10.2015 14:39:20

 Sélectionnez la bonne radio Internet ou le groupe de radios Internet pour utiliser l'application.

⊕

#### **REMARQUE !**

Si la fonction Wi-Fi est désactivée avec les modes n'utilisant pas le Wi-Fi (AUX-IN, réglage « 11.3. Maintien de la connexion réseau » à la page 69), la commande via l'application Lifestream II ne fonctionne pas.

# **22. Dépannage rapide**

En cas de dysfonctionnement de l'appareil, vérifiez tout d'abord si vous pouvez y remédier vous-même à l'aide du tableau suivant.

N'essayez en aucun cas de réparer vous-même l'appareil. Si une réparation s'avère nécessaire, veuillez vous adresser à notre centre de service après-vente ou à un autre atelier spécialisé.

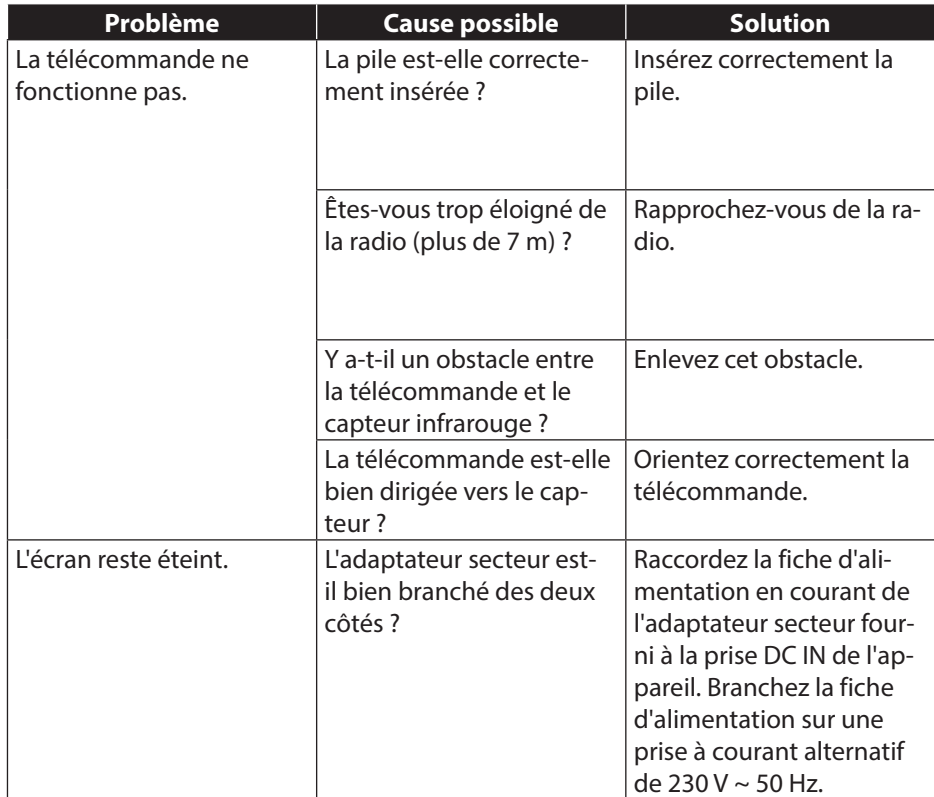

**DE**

**FR**

**NL**

**EN**

91 / 191

◈

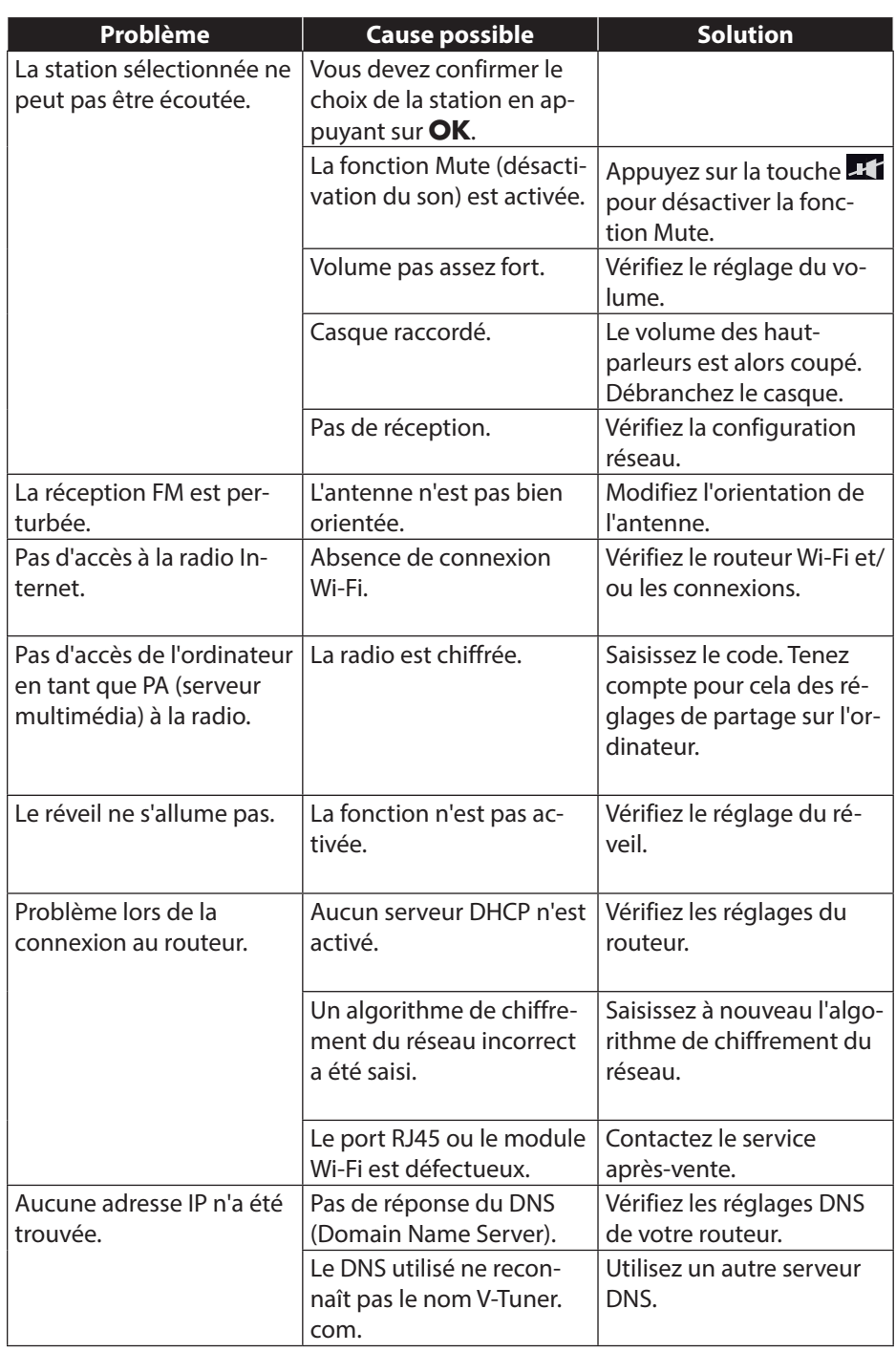

 $\Box$ 

 $\bigoplus$ 

 $\begin{array}{|c|c|} \hline \hline \hline \hline \hline \hline \hline \end{array}$ 

 $\mathcal{L}$  ) is a sequence of  $\mathcal{L}$ 

 $\bigoplus$ 

92 / 191

 $\begin{array}{|c|c|c|c|c|}\n\hline\n\hline\n\end{array}$  87466 MULI eCommerce Content RC1.indb 92 26.10.2015 14:39:20  $\begin{array}{|c|c|c|c|}\n\hline\n\end{array}$ 

 $\blacksquare$ 

 $\bigoplus$ 

<u> Timba k</u>

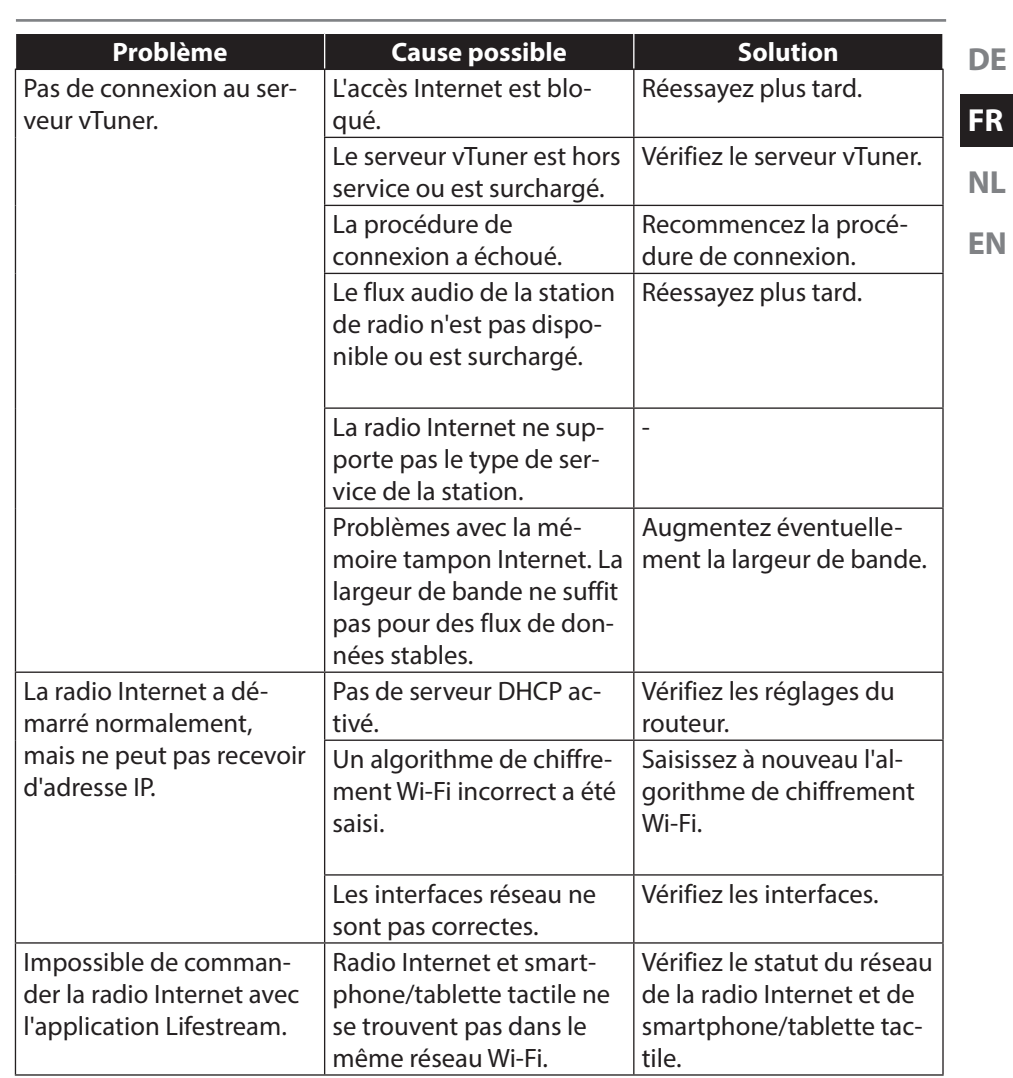

<u>. . . . .</u>

 $\blacksquare^{\square}$ 

 $\bigoplus$ 

93 / 191

 $\overline{\hspace{1cm}}$  87466 MULI eCommerce Content RC1.indb 93 26.10.2015 14:39:20  $\overline{\hspace{1cm}}$ 

 $\bigoplus$ 

 $\begin{array}{c|c|c|c|c|c|c|c} \hline & & & & & \\\hline & & & & & \\\hline & & & & & & \\\hline & & & & & & & \\\hline & & & & & & & & \\\hline & & & & & & & & \\\hline & & & & & & & & \\\hline \end{array}$ 

# **23. Nettoyage**

Éteignez l'appareil avant de le nettoyer.

Utilisez un chiffon doux et sec pour l'essuyer. N'utilisez pas pour nettoyer l'appareil de chiffons rêches ni de nettoyants corrosifs, de diluants ou de solutions à base d'alcool. Ceux-ci peuvent abîmer l'appareil.

◈

# **24. Élimination**

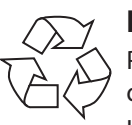

#### **Emballage**

Pour le protéger pendant son transport, votre appareil vous est livré dans un emballage constitué de matières premières qui peuvent être réutilisées ou recyclées.

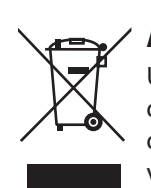

#### **Appareil**

Une fois l'appareil arrivé en fin de vie, ne le jetez en aucun cas avec les déchets domestiques. Recyclez-le de manière écologique dans un point de collecte local pour appareils usagés. Renseignez-vous auprès de votre municipalité pour savoir où se trouvent ces points de collecte.

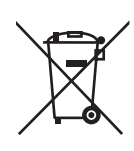

 $\bigcirc$ 

#### **Piles**

Les piles doivent être recyclées de manière appropriée. Les magasins vendant des piles et les lieux de collecte municipaux mettent à disposition des containers spéciaux prévus à cet effet. Pour plus de renseignements, veuillez vous adresser à une entreprise de recyclage locale ou à votre municipalité.

94 / 191

87466 MULI eCommerce Content RC1.indb 94 26.10.2015 14:39:20

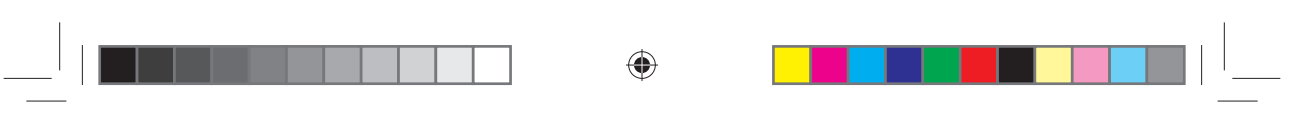

# **25. Caractéristiques techniques Adaptateur secteur** Modèle : YN12W-0750120VZ Fabricant : Winna, Chine Tension d'entrée : <br>AC 100 - 240 V ~ 50/60 Hz 0,3 A Tension de sortie :  $7.5 \vee$   $\overline{\phantom{0}}$  1,2 A  $\ominus$   $\circ$   $\oplus$ **Intertek Télécommande** Pile pour la télécommande : 1 pile bouton 3 V, type CR2025 **Appareil** Haut-parleurs : 2 x 2,8 watts RMS Dimensions  $(L \times L \times H)$ : Env. 237 x 72 x 137 mm Poids : Env. 960 g **Wi-Fi** Plage de fréquence : 2,4 GHz Norme Wi-Fi : 802.11 b/g/n Chiffrement : WEP/WPA/WPA2 Portée : À l'intérieur env. 35 à 100 m / à l'extérieur env. 100 à 300 m

#### **Radio**

◈

Plage de fréquence DAB III : 174,928 - 239,200 MHz Plage de fréquence FM : 87,5 - 108 MHz

#### **Connexions**

Entrée d'adaptateur secteur :  $DC 7.5 V - 1.2 A$ Sortie ligne (LINE OUT) : Jack stéréo 3,5 mm Entrée AUX (AUX IN) : Jack stéréo 3,5 mm

95 / 191

**DE**

**FR**

**NL**

**EN**

◈

# **26. Informations sur conformité et licence**

L'appareil utilise le service d'information météo d'Adaptive Navigation GmbH. Les données météo sont mises à disposition par www.wetter.net.

⊕

### **26.1. Informations relatives à la conformité**

Le présent appareil est livré avec les équipements radio suivants :

• Wi-Fi

⊕

Par la présente, la société Medion AG déclare que ce produit est conforme aux exigences européennes suivantes :

- Directive R&TTE 1999/5/CE
- Directive sur l'écoconception 2009/125/CE
- Directive RoHS 2011/65/UE

Vous pouvez obtenir les déclarations de conformité complètes sur www.medion.com/conformity.

# **27. Contrats de licence pour utilisateurs finaux**

# **27.1. Produits audio pour utilisation avec radio Internet**

Ce document est la propriété de MEDION. Il ne peut être copié et son contenu ne peut être dévoilé sans l'accord écrit de MEDION. Tous les tiers auxquels ce document est remis doivent signer un accord de non-divulgation.

Ce document remplace toutes les versions précédentes. MEDION, les fournisseurs et les agrégateurs de contenus en ligne se réservent le droit, conformément à leur principe respectif d'amélioration continue, de modifier les produits, les services et les documentations sans préavis.

MEDION décline toute responsabilité pour les pertes qui découleraient de l'utilisation de ce document ou de produits connexes.

La technologie de codage audio MPEG à 3 couches est incorporée sous licence de Fraunhofer IIS et Thomson. http://www.iis. fraunhofer.de/bf/amm/index.jspp

Ce produit contient un logiciel. Vous avez le droit non exclusif et non transférable d'utiliser ce logiciel sous forme de code objet uni-

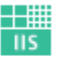

Fraunhofer Institut Integrierte Schaltungen

quement et dans le seul but de faire fonctionner ce produit.

Les droits de propriété intellectuelle relatifs au logiciel contenu dans ce produit demeurent la propriété de la partie contractuelle (ou du concédant respectif) qui l'a mis à disposition. Tous leurs droits respectifs sont réservés.

Il vous est strictement interdit de modifier, de traduire, d'utiliser la rétro-ingénierie, de décompiler, de désassembler ou d'utiliser tout autre moyen permettant de découvrir le code source du logiciel contenu dans ce produit ou de répliquer la fonctionnalité du logiciel sauf si cette restriction est expressément interdite par la loi en

96 / 191

87466 MULI eCommerce Content RC1.indb 96 26.10.2015 14:39:21

♠

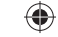

#### vigueur.

Nous ne donnons aucune garantie quant au fonctionnement ou aux performances du logiciel et ni nous ni aucun de nos fournisseurs ou concédants ne pourront être tenus responsables envers vous des dommages indirects, spéciaux, fortuits ou consécutifs tels que pertes de profit résultant de votre utilisation du logiciel contenu dans ce produit, sauf si une telle clause de non-responsabilité est interdite sur le territoire sur lequel vous avez fait l'acquisition de ce produit.

**FR NL**

**DE**

**EN**

♠

Ces conditions s'appliquent aussi à toutes les actualisations logicielles auxquelles vous procédez sur ce produit.

Ce produit est protégé par certains droits de propriété intellectuelle de Microsoft. Il est strictement interdit d'utiliser ou de distribuer cette technologie en dehors de ce produit sans avoir obtenu une licence de Microsoft.

Eric Young fait valoir par la présente son droit d'être reconnu comme l'auteur de certaines parties de la logithèque OpenSSL utilisée dans cet outil.

UPnP™ est une marque déposée d'UPnP Implementers Corporation.

# **28. Mentions légales**

Copyright © 2015

Tous droits réservés.

Le présent mode d'emploi est protégé par le copyright.

La reproduction sous forme mécanique, électronique ou sous toute autre forme que ce soit est interdite sans l'autorisation écrite du fabricant.

Le copyright est la propriété de la société :

Medion AG

⊕

Am Zehnthof 77

45307 Essen

Allemagne

Le mode d'emploi peut être à nouveau commandé via la hotline SAV et téléchargé sur le portail SAV.

Vous pouvez aussi scanner le code QR ci-dessus et charger le mode d'emploi sur votre terminal mobile via le portail SAV.

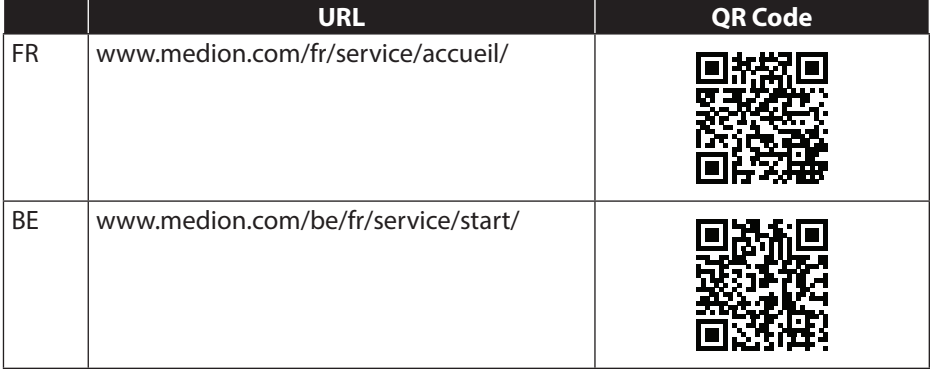

97 / 191

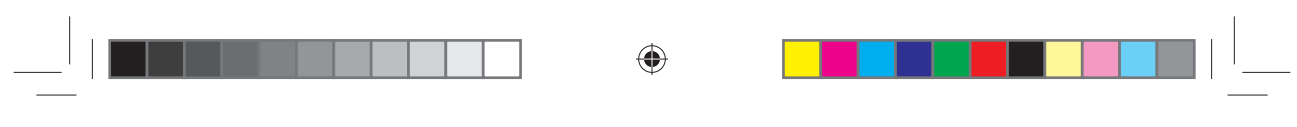

 $\bigoplus$ 

98 / 191

98 / 191<br>
87466 MULI eCommerce Content RC1.indb 98 26.10.2015 14:39:21

 $\bigoplus$ 

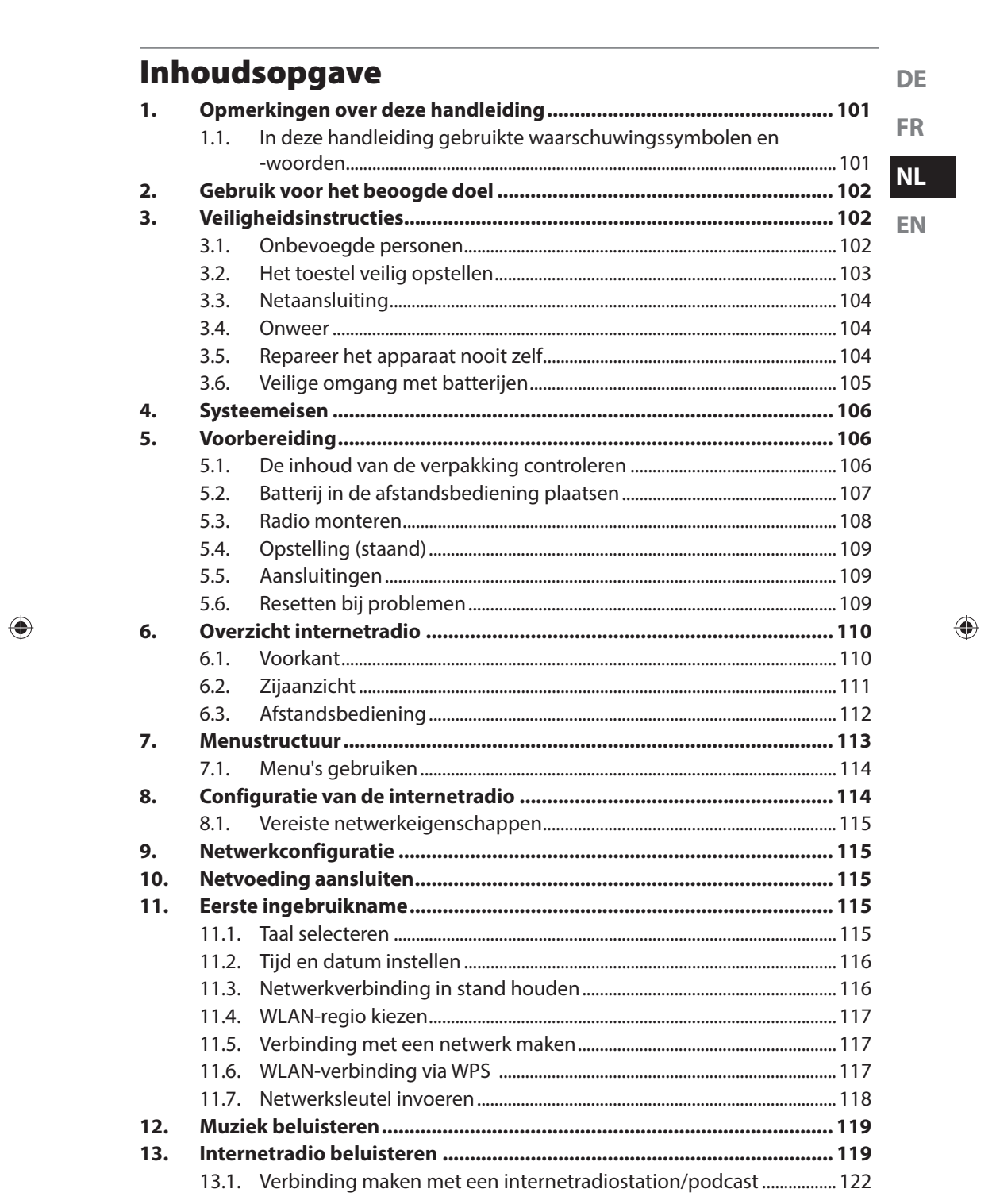

87466 MULI eCommerce Content RC1.indb 99

 $\begin{array}{c|c|c|c|c|c} & & & \multicolumn{2}{c|}{\textbf{a}} & \multicolumn{2}{c|}{\textbf{b}} & \multicolumn{2}{c|}{\textbf{b}} & \multicolumn{2}{c|}{\textbf{c}} & \multicolumn{2}{c|}{\textbf{d}} & \multicolumn{2}{c|}{\textbf{d}} & \multicolumn{2}{c|}{\textbf{d}} & \multicolumn{2}{c|}{\textbf{d}} & \multicolumn{2}{c|}{\textbf{d}} & \multicolumn{2}{c|}{\textbf{d}} & \multicolumn{2}{c|}{\textbf{d}} & \multicolumn{2}{c|}{\textbf$ 

 $\blacksquare$ 

<u>. . . . .</u>

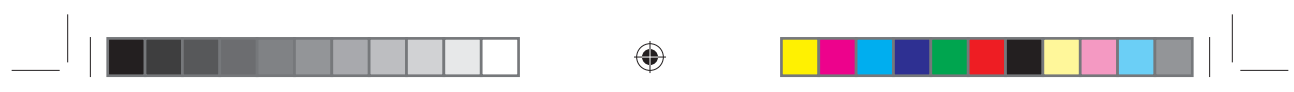

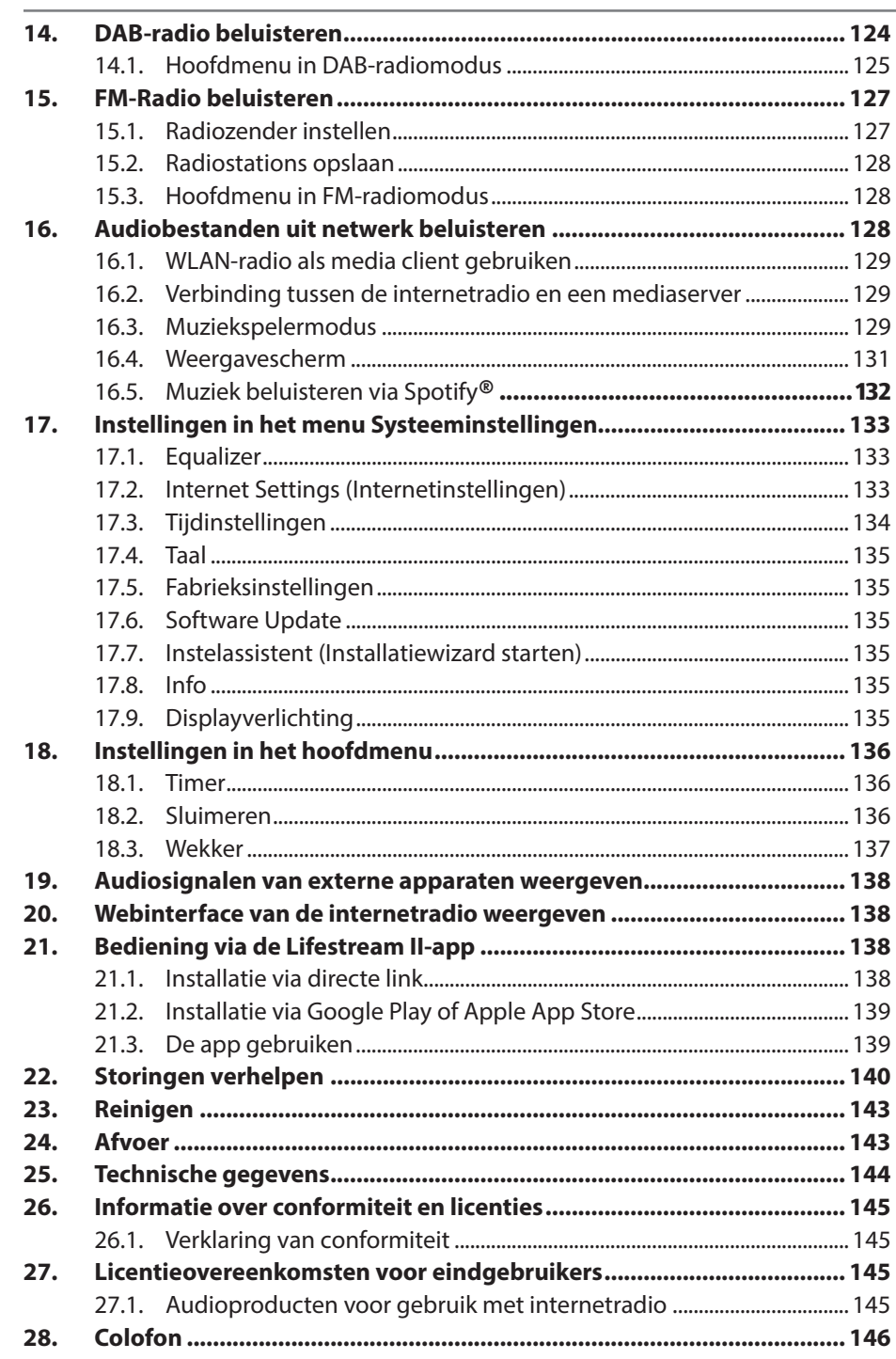

 $\bigoplus$ 

100 van 191

 $\bigoplus$ 

87466 MULI eCommerce Content RC1.indb 100

# **1. Opmerkingen over deze handleiding**

 $\bigoplus$ 

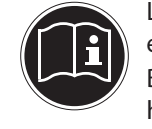

Lees deze handleiding zorgvuldig door voordat u dit apparaat voor het eerst in gebruik neemt en neem vooral de veiligheidsinstructies in acht! Bewaar deze handleiding om later te kunnen raadplegen. Geef deze handleiding mee, wanneer u het apparaat aan iemand anders doorgeeft.

# **1.1. In deze handleiding gebruikte waarschuwingssymbolen en -woorden**

# **GEVAAR!**

Waarschuwing voor acuut levensgevaar!

# **WAARSCHUWING!**

Waarschuwing voor mogelijk levensgevaar en/of ernstig onherstelbaar letsel!

# **VOORZICHTIG!**

Waarschuwing voor mogelijk minder ernstig of gering letsel!

# **WAARSCHUWING!**

Waarschuwing voor gevaar door een elektrische schok!

# **WAARSCHUWING!**

Waarschuwing voor gevaar door hoog geluidsvolume!

⊕

# **LET OP!**

Neem de aanwijzingen in acht om materiële schade te voorkomen!

# **OPMERKING!**

Aanvullende informatie over het gebruik van dit apparaat!

# **OPMERKING!**

Neem de aanwijzingen in de handleiding in acht!

101 van 191

**DE**

**FR**

**NL**

**EN**

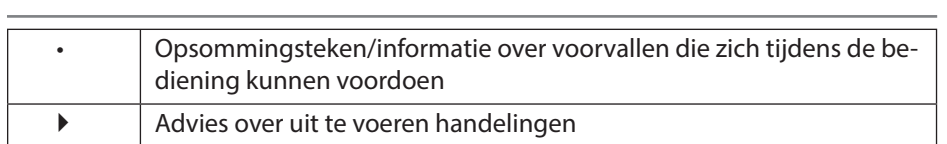

⊕

# **2. Gebruik voor het beoogde doel**

Het apparaat is bedoeld voor het afspelen van audiobestanden die via internet resp. een netwerk ontvangen worden en voor de weergave van FM/DAB-radiosignalen. Gebruik het apparaat niet voor andere doeleinden. Gebruik het apparaat alleen binnenshuis.

Dit apparaat mag niet worden gebruikt door personen (inclusief kinderen) met beperkte lichamelijke, zintuiglijke of intellectuele vermogens en/of onvoldoende ervaring en/of kennis, tenzij dit gebeurt onder toezicht van een voor hun veiligheid verantwoordelijke persoon of de personen zijn geïnstrueerd in het juiste gebruik van het apparaat. Kinderen moeten onder toezicht staan om ervoor te zorgen dat ze niet met het apparaat spelen.

# **3. Veiligheidsinstructies**

# **3.1. Onbevoegde personen**

Berg het apparaat en de accessoires buiten bereik van kinderen op.

- Dit apparaat kan gebruikt worden door kinderen vanaf 8 jaar en door personen met beperkte lichamelijke, zintuiglijke of geestelijke vermogens of met onvoldoende ervaring en/of kennis, mits deze personen onder toezicht staan of zijn geïnstrueerd in het gebruik van het apparaat zodat zij de daarmee samenhangende gevaren begrijpen. Kinderen mogen niet met het apparaat spelen. Reiniging en onderhoud door de gebruiker mogen niet worden uitgevoerd door kinderen tenzij deze 8 jaar of ouder zijn en onder toezicht staan;
- Kinderen jonger dan 8 jaar moeten uit de buurt van het apparaat en het netsnoer worden gehouden.
- GEVAAR! Houd ook de plastic verpakkingen buiten bereik van kinderen. Hierbij bestaat gevaar voor verstikking!

102 van 191

◈

87466 MULI eCommerce Content RC1.indb 102 26.10.2015 14:39:22

♠

# **3.2. Het toestel veilig opstellen**

- Plaats en gebruik alle onderdelen op een stabiele, vlakke en trillingsvrije ondergrond zodat het apparaat niet kan vallen.
- Stel het apparaat niet bloot aan schokken. De gevoelige elektronica kan door schokken worden beschadigd.

⊕

- Stel het apparaat niet bloot aan directe warmtebronnen (bv. verwarmingsradiatoren).
- Zet geen voorwerpen met open vuur (bv. brandende kaarsen) op of in de buurt van het apparaat.
- Let op dat de ventilatieopeningen niet worden afgedekt zodat altijd voldoende ventilatie is gewaarborgd.
- Plaats geen voorwerpen op de kabels omdat deze daardoor beschadigd kunnen raken.
- Laat tenminste 10 cm vrije ruimte tussen muren en het apparaat of de lichtnetadapter. Zorg voor voldoende ventilatie.
- Zorg ervoor dat het apparaat niet wordt blootgesteld aan drup- en spatwater en plaats geen met vloeistof gevulde voorwerpen - bv. vazen - op of in de buurt van het apparaat.
- Gebruik het apparaat niet in de buitenlucht. Het apparaat kan door invloeden van buitenaf, zoals regen, sneeuw etc. beschadigd raken.
- Houd minstens één meter afstand aan tot hoogfrequente en magnetische storingsbronnen (televisietoestel, luidsprekerboxen, mobiele telefoon etc.) om storingen in de werking te voorkomen. Verplaats het apparaat wanneer er storingen optreden.
- Bij grote schommelingen in temperatuur of luchtvochtigheid kan er door condensatie vochtvorming optreden die kortsluiting kan veroorzaken.

87466 MULI eCommerce Content RC1.indb 103 26.10.2015 14:39:22

⊕

**DE**

**FR NL**

**EN**

# **3.3. Netaansluiting**

• Sluit het apparaat alleen aan op een goed bereikbaar stopcontact (230 V~ / 50 Hz) in de directe omgeving van het apparaat. Zorg dat het stopcontact altijd goed toegankelijk is zodat het apparaat indien nodig snel spanningsvrij kan worden gemaakt.

◈

- Gebruik uitsluitend de meegeleverde lichtnetadapter. Probeer nooit de lichtnetadapter aan te sluiten op een andere aansluiting, daardoor kan schade worden veroorzaakt.
- Wacht even met het aansluiten van de lichtnetadapter als het apparaat van een koude naar een warme ruimte wordt gebracht. Door de condensatie die daarbij kan ontstaan, kan het apparaat onder bepaalde omstandigheden onherstelbaar worden beschadigd. Als het apparaat op kamertemperatuur is gekomen, kan het zonder risico worden gebruikt.
- Zorg ervoor dat u niet over het aansluitsnoer kunt struikelen. Het aansluitsnoer mag niet worden ingeklemd of platgedrukt.

# **3.4. Onweer**

⊕

Trek bij onweer of langere afwezigheid de stekker uit het stopcontact.

# **3.5. Repareer het apparaat nooit zelf**

- Trek bij beschadiging van de adapter, het aansluitsnoer of het apparaat zelf meteen de stekker uit het stopcontact.
- Gebruik het apparaat niet als het apparaat zelf of de aansluitsnoeren zichtbaar beschadigd zijn of als het apparaat is gevallen.

# **WAARSCHUWING!**

# **Er bestaat gevaar voor een elektrische schok!**

- Probeer in geen geval zelf een onderdeel van het apparaat te openen en/of te repareren.
- Neem bij storingen contact op met ons servicecenter of een andere geschikte reparatiedienst.

104 van 191

87466 MULI eCommerce Content RC1.indb 104 26.10.2015 14:39:22

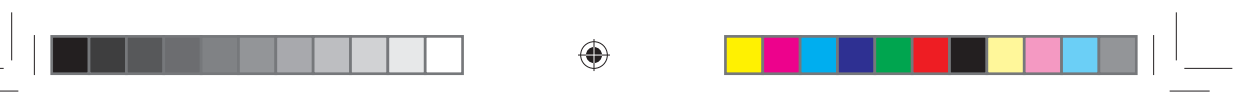

# **3.6. Veilige omgang met batterijen**

De afstandsbediening van het apparaat werkt op een batterij (knoopcel). Let hierbij op het volgende:

- Houd batterijen uit de buurt van kinderen. Batterijen kunnen bij inslikken levensgevaarlijk zijn. Roep direct medische hulp in wanneer een batterij is ingeslikt.
- Gooi batterijen niet in het vuur, sluit ze niet kort en haal ze niet uit elkaar.
- Maak de contacten van het apparaat en de nieuwe batterijen indien nodig eerst schoon.
- $\cdot$  Let bij het plaatsen van de batterij op de polariteit  $(+/-)$ .
- Verwijder de batterijen, als u het apparaat langere tijd niet gebruikt.
- Verwijder lege batterijen meteen uit het apparaat! Er bestaat toenemende kans op lekkage!
- Stel batterijen niet bloot aan extreme omstandigheden zet het apparaat bv. niet op een verwarmingsradiator. Er bestaat toenemende kans op lekkage!
- Probeer gewone batterijen nooit op te laden. Hierbij bestaat gevaar voor explosie!
- Haal lekkende batterijen onmiddellijk uit de afstandsbediening. Maak de contacten schoon voordat u nieuwe batterijen in het apparaat plaatst. Bij lekkage van accu- resp. batterijzuur bestaat kans op huidirritatie!
- Eventueel uitgelopen accu-/batterijzuur mag niet in contact komen met de huid, de ogen en slijmvliezen! Als de huid toch in aanraking is gekomen met het zuur, spoelt u de plek meteen af met een ruime hoeveelheid schoon water en dient u direct een arts te raadplegen.

⊕

105 van 191

**DE**

**FR**

**NL**

**EN**

# **4. Systeemeisen**

Basiseisen voor DLNA-services of Internetradio:

- − Breedband internetverbinding (bv. DSL)
- − WLAN-router

Weergave vanuit de muziekcollectie op de pc:

− Windows® 10/Windows 8/Microsoft® Windows® 7 (UPnP ingeschakeld)

◈

Gemakkelijke bediening van de internetradio via smartphone/tablet-pc:

- − Smartphone/tablet met WLAN 802.11 a/b/g/n
- − Android™ versie 4.0
- − Vanaf iOS 5.0 of hoger
- − Geïnstalleerde, gratis verkrijgbare MEDION® Lifestream II -app (zie ook "21. Bediening via de Lifestream II-app" op pagina 138)

# **5. Voorbereiding**

**GEVAAR!**

### **5.1. De inhoud van de verpakking controleren**

Verwijder al het verpakkingsmateriaal, ook de folie op het display.

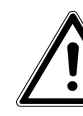

⊕

# **Hierbij bestaat gevaar voor verstikking!**

Laat kleine kinderen niet met folie spelen.

Controleer de inhoud van de verpakking op volledigheid en stel ons binnen 14 dagen na aanschaf op de hoogte van eventueel ontbrekende onderdelen. De levering van het door u aangeschafte product omvat:

- **Internetradio**
- Afstandsbediening met batterij (3 V, type CR2025)
- Netadapter (model YN12W-0750120VZ)
- 3,5 mm stereo-kabel
- Montageset voor bevestiging onder een kast
- Deze handleiding
- Garantiebewijs

87466 MULI eCommerce Content RC1.indb 106 26.10.2015 14:39:22

# **5.2. Batterij in de afstandsbediening plaatsen**

In de afstandsbediening is een 3 V lithiumbatterij van het type CR2025 geplaatst.

◈

#### **LET OP!**

**Bij onjuiste vervanging van de batterij bestaat er gevaar voor explosie.**

**FR NL**

**DE**

**EN**

⊕

 Vervang batterijen alleen door hetzelfde of een gelijkwaardig type.

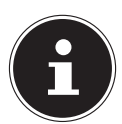

⊕

# **OPMERKING**

Als u de afstandsbediening voor het eerst gebruikt, trekt u de transparante folie met de tekstopdruk "Vor Gebrauch entfernen" eruit zonder het batterijvak te openen.

Als het apparaat niet of slecht op de afstandsbediening reageert, moet de batterij worden vervangen. Dit doet u als volgt:

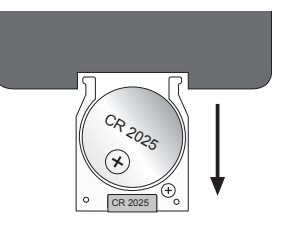

 Trek de batterijhouder met de batterij uit de afstandsbediening. Neem voor het afvoeren van de oude batterij de plaatselijke voorschriften in acht.

- Leg een nieuwe batterij, type CR2025, 3 V, met de pluspool naar boven in de houder. Let bij het plaatsen van de batterij op de juiste polariteit.
- Schuif de houder met de batterij volledig in de afstandsbediening.

107 van 191

87466 MULI eCommerce Content RC1.indb 107 26.10.2015 14:39:22

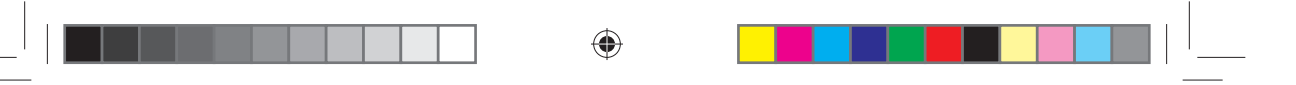

# **5.3. Radio monteren**

De onderbouwradio is ontworpen om aan de onderkant van een hangend kastje of een schap te worden bevestigd. Voor de bevestiging heeft u 8 schroeven nodig (meegeleverd). De grootte en lengte van de schroeven is afhankelijk van de montageplaat en de houder.

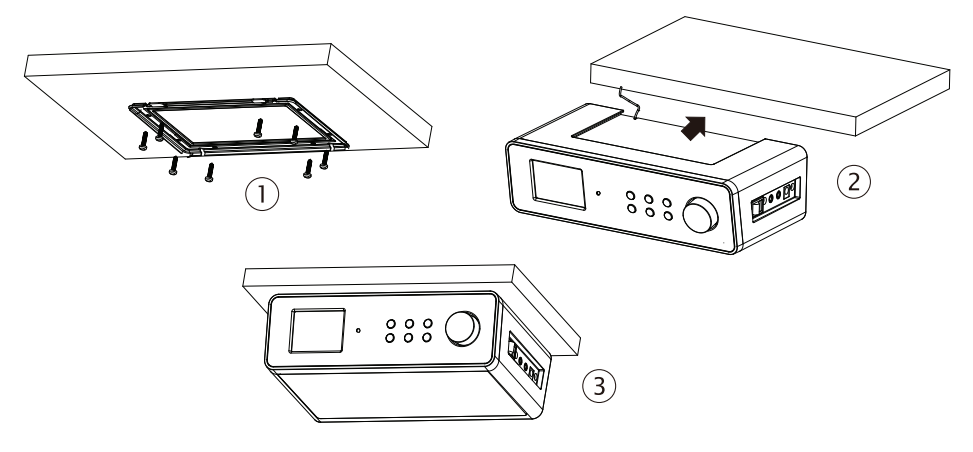

- Kies een plaats in de buurt van een stopcontact.
- Verwijder de afdekking door deze in de richting van de pijl naar achteren van de onderbouwradio los te trekken.
- Geef met behulp van de houder resp. montagesjabloon de locatie van de boorgaten aan (1).
- Boor aan de onderkant van het schap op de aangegeven plaatsen 8 passende gaten om de schroeven te bevestigen.
- Schroef de houder aan de onderkant van de kast of het schap. Let erop dat de markering UP omhoog en de markering FRONT naar voren wijst.
- Plaats nu het apparaat op de groef van de houder en schuif het apparaat voorzichtig naar achteren totdat het hoorbaar vastklikt (2).
- Let op dat de binnenantenne niet vastgeklemd komt te zitten.

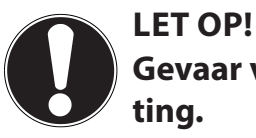

⊕

# **Gevaar voor schade aan het apparaat of kortsluiting.**

- Monteer het apparaat in geen geval boven verwarmingsplaten of andere hitte- of dampbronnen.
- Laat ook het netsnoer niet boven een hittebron hangen.

108 van 191

87466 MULI eCommerce Content RC1.indb 108 26.10.2015 14:39:22

♠

# **5.4. Opstelling (staand)**

U kunt het apparaat niet alleen onder een kast of plank monteren, maar het ook op een tafel of kast neerzetten, zonder het blijvend te hoeven bevestigen.

◈

 Plaats het apparaat met de stelvoetjes op een vlakke, stevige ondergrond in de buurt van een stopcontact.

#### **5.5. Aansluitingen**

Zet de radio uit met de aan/uitschakelaar aan de zijkant voordat u de apparatuur aansluit.

- Gebruik als FM/DAB-radio: richt de antenne op de achterkant van het apparaat zodanig dat de ontvangst optimaal is.
- Netadapter: sluit de apparaatstekker van de meegeleverde lichtnetvoeding aan op de aansluiting DC IN en de netstekker op een stopcontact voor 230 V~ / 50 Hz.
- LINE-OUT: sluit een kabel met 3,5 mm stereo klinkstekker aan op de aansluiting LINE-OUT om het stereogeluid van de internetradio aan andere audioapparatuur door te geven.
- AUX-IN: sluit een 3,5 mm stereostekker aan op de aansluiting AUX-IN om het stereogeluid van andere audioapparatuur via de internetradio weer te geven.

# **5.6. Resetten bij problemen**

 $\bigcirc$ 

Als het apparaat niet reageert, schakelt u het met de netschakelaar op de zijkant uit en na een paar seconden weer in.

Zet het apparaat vervolgens terug naar de fabrieksinstellingen door het menu **SYSTEM SETTINGS** -> **FACTORY RESET** te openen en de daar gestelde vraag met **YES** te bevestigen.

De installatieprocedure moet dan opnieuw worden uitgevoerd.

#### **OPMERKING!**

Alle instellingen, bijvoorbeeld de netwerksleutel, gaan bij een reset onherstelbaar verloren en moeten opnieuw worden ingevoerd.

87466 MULI eCommerce Content RC1.indb 109 26.10.2015 14:39:22

109 van 191

**FR**

**NL**

**EN**

**DE**
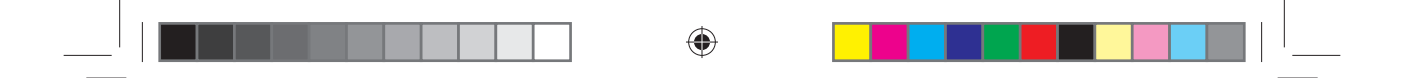

## **6. Overzicht internetradio**

**6.1. Voorkant**

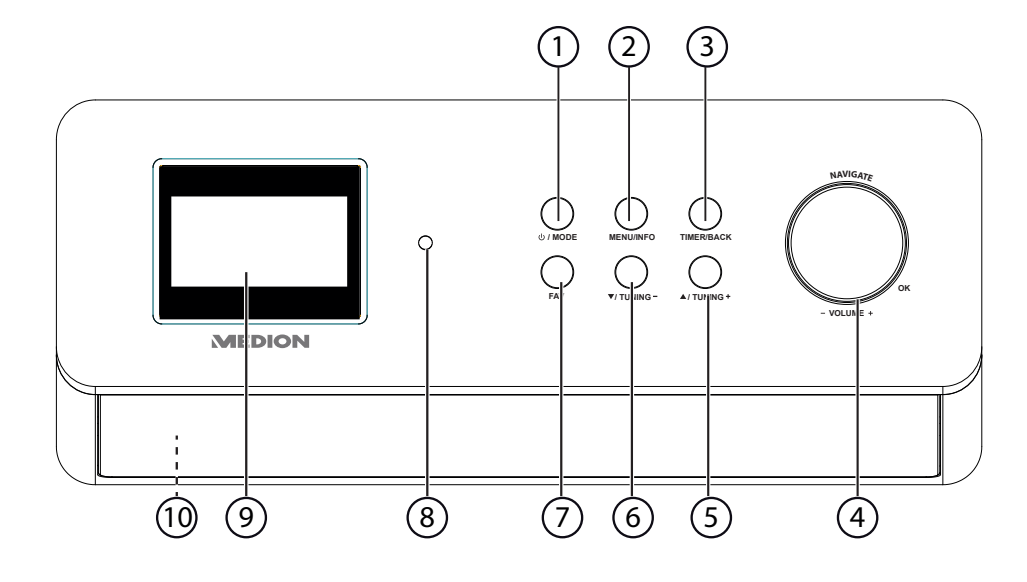

- ◈
- 1)  $\bigcup$  **MODE**: (Apparaat in de stand-by modus zetten; bedrijfsmodus instellen (DAB/FM/AUX)
- 2) **MENU/INFO**: Menu oproepen; timer activeren
- 3) **TIMER/BACK**: Favorietenlijst oproepen/opslaan
- 4) **NAVIGATE/OK, -VOLUME+**: Volume verhogen/verlagen; op **OK** drukken: invoer bevestigen/selecteren
- 5) **/TUNING+**: in het menu vooruit navigeren; volgende frequentie, vooruit zenders zoeken
- 6) **/TUNING-**: in het menu achteruit navigeren; vorige frequentie, achteruit zenders zoeken
- 7) **FAV**: automatisch zenders zoeken, zenderinformatie opvragen
- 8) Infraroodsensor: ontvanger voor de infraroodsignalen van de afstandsbediening
- 9) Displayaanduidingen
- 10) Luidsprekers (aan onderzijde)

87466 MULI eCommerce Content RC1.indb 110 26.10.2015 14:39:22

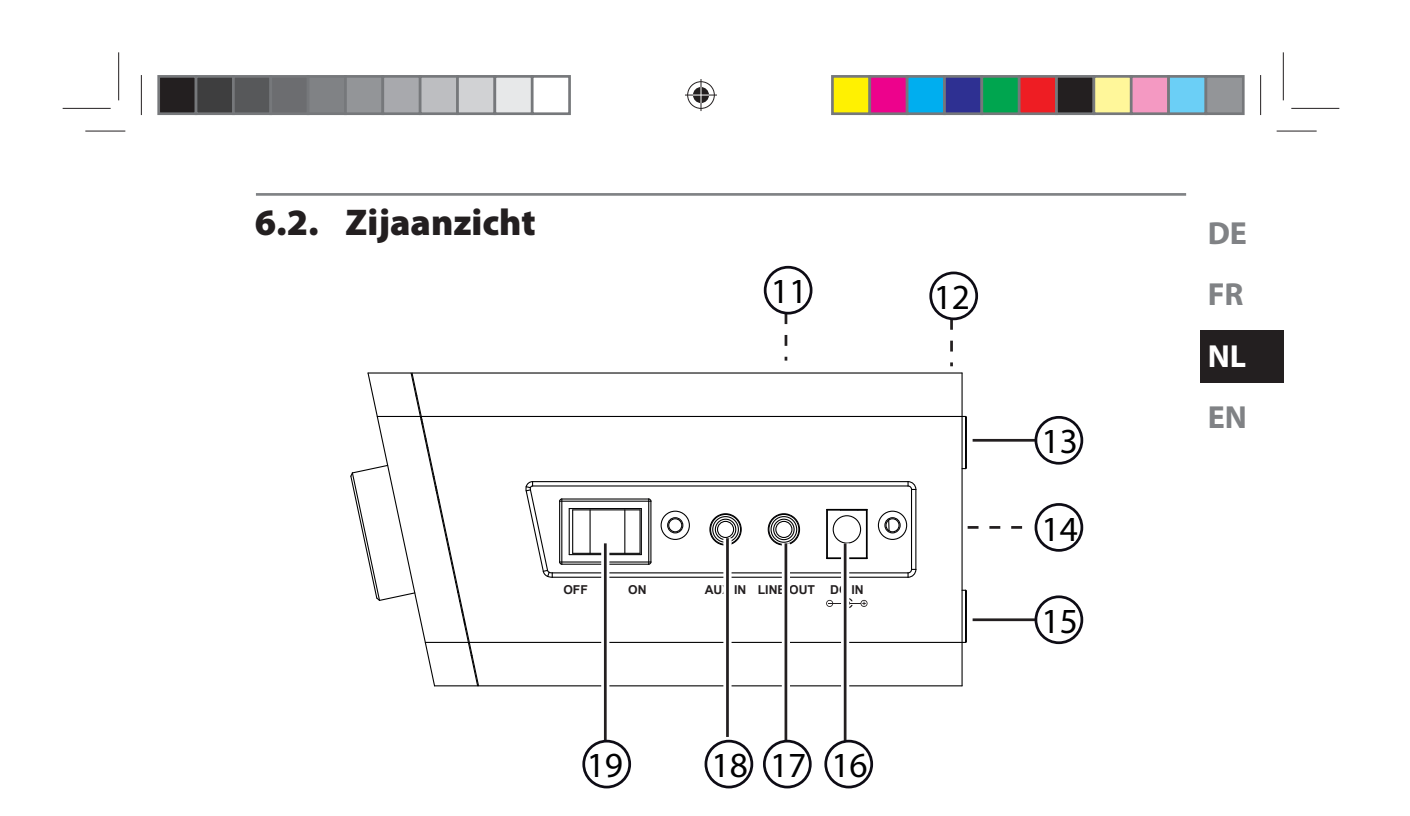

- 11) Houder/afdekking (niet weergegeven)
- 12) Binnenantenne (niet weergegeven)
- 13) Voet

 $\bigoplus$ 

- 14) Typeplaatje
- 15) Voet
- 16) Aansluiting voor lichtnetadapter
- 17) **LINE OUT**: audio-uitgang 3,5 mm stereoaansluiting
- 18) **AUX IN**: audio-ingang 3,5 mm stereoaansluiting
- 19) **ON/OFF**: in-/uitschakelen

111 van 191

 $\bigoplus$ 

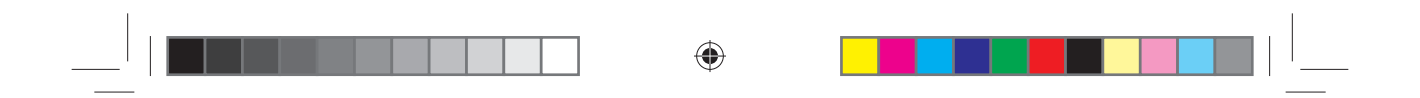

## **6.3. Afstandsbediening**

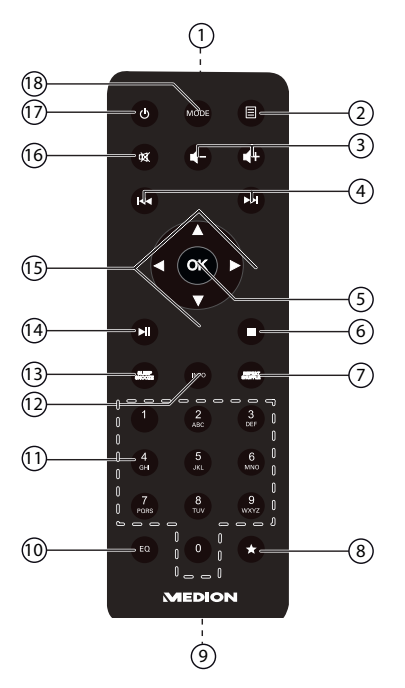

◈

- 1) IR-diode
- 2) **MENU:** hoofdmenu oproepen
- 3)  $\blacksquare / \blacksquare +$ : volume lager/hoger
- 4) **H**: vorige/volgende titel weergeven, achteruit/vooruit FM-zenders zoeken
- 5) **OK**: invoer bevestigen; ingedrukt houden: titel van afspeellijst toevoegen
- 6) **STOP**: weergave onderbreken
- 7) **SHUFFLE/REPEAT**: toevalsweergave/herhalingsfunctie
- 8)  $\star$  Zenders opslaan/opgeslagen zenders weergeven
- 9) Batterijvak (aan de achterzijde)
- 10) **EQ**: equalizer instellen
- 11) **CIJFERTOETSEN:** om tekens in te voeren
- 12) **INFO**: wisselen tussen weergaven op het display/WPS-functie
- 13) **SLEEP/SNOOZE**: uitschakeltijd/herhaaltijd wekker instellen
- 14)  $\blacktriangleright$ /II: weergave starten/onderbreken
- 15) Navigatietoetsen ▲ ▼ ◀▶
- 16) **MUTE**: geluid dempen
- 17) **C STANDBY**: apparaat in de stand-by modus zetten
- 18) **MODE**: modus kiezen

112 van 191

87466 MULI eCommerce Content RC1.indb 112 26.10.2015 14:39:23

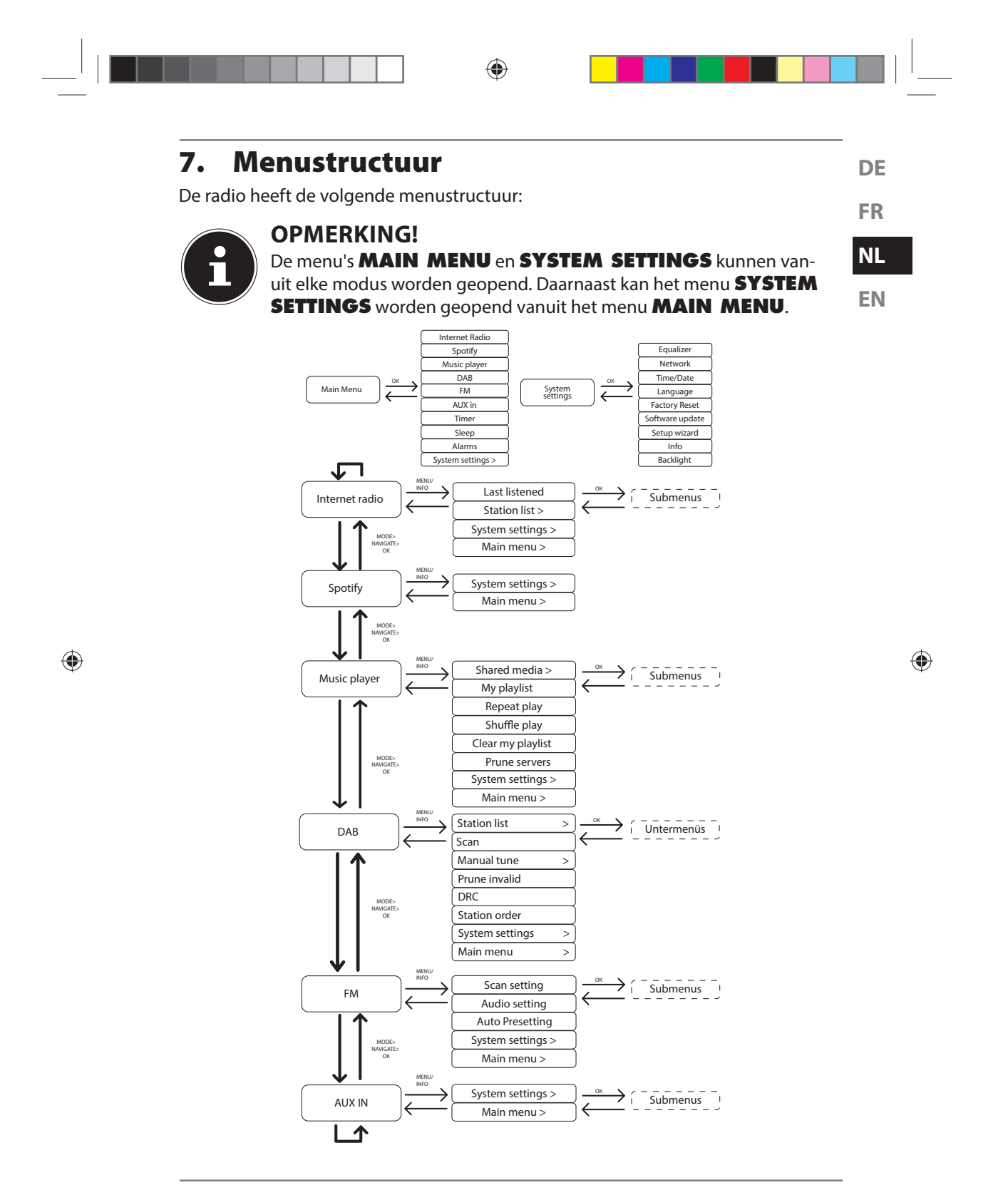

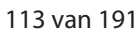

## **7.1. Menu's gebruiken**

#### **7.1.1. Menu's gebruiken met de afstandsbediening**

Alle functies kunnen zowel met de afstandsbediening als met de toetsen op het apparaat worden bediend. Met de afstandsbediening kunnen enkele functies echter eenvoudiger en directer worden bediend:

⊕

- Tekens en cijfers invoeren door meerdere keren op cijfer-/tekentoetsen te drukken
- Muziekweergavefuncties PLAY, STOP, vorige/volgende nummer, titel zoeken

#### **7.1.2. Navigatie in de menu's**

- Druk op de toets *b***/MODE** op het apparaat en draai vervolgens de draaiknop **OK** om een bedrijfsmodus te kiezen, of druk op de toets **MODE** op de afstandsbediening en kies met de pijltoetsen een bedrijfsmodus (**INTERNET RADIO**, **SPOTIFY, MUSIC PLAYER**, **FM**, **DAB** of **AUX IN**). Bevestig de keuze van de modus door op **OK** te drukken.
- **▶** Druk op de toets **MENU/** am het hoofdmenu voor de betreffende modus te openen.
- Kies met de draaiknop op het apparaat of de pijltoetsen op de afstandsbediening een optie en bevestig de keuze door op **OK** te drukken. Druk op de toets **MENU** resp. **BACK** om een menuniveau terug te gaan.

## **8.** Configuratie van de internetradio

De radio wordt bij verbinding met internet bij de service vTuner aangemeld (zie ook: www.vtuner.com). U kunt via deze service meer dan 15.000 radiostations uit de hele wereld ontvangen. U kunt maximaal 500 stations in een favorietenlijst opslaan. U kunt de radio op twee manieren via een accesspoint en pc met internet verbinden:

• Draadloos in de WLAN-modus: de WiFi-antenne van de radio ontvangt het signaal van uw DSL-router.

De pc hoeft voor de ontvangst van de radiozenders niet ingeschakeld te worden.

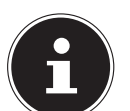

⊕

#### **OPMERKING!**

De lijst met radiostations van uw internetradio wordt kosteloos door www.vtuner.com beschikbaar gesteld en wordt voortdurend bijgewerkt. Als een radiostation niet beschikbaar is, kan dit verschillende oorzaken hebben aan de kant van het radiostation. Dit is echter geen fout van de ontvanger.

De verbinding met een radiostation kan soms ook tijdelijk worden vertraagd door teveel netwerkverkeer. Probeer later nog eens verbinding met de internetservice te krijgen.

114 van 191

87466 MULI eCommerce Content RC1.indb 114 76.10.2015 14:39:24

♠

## **8.1. Vereiste netwerkeigenschappen**

Om het apparaat als internetradio te gebruiken, moet het netwerk de volgende eigenschappen hebben:

◈

• De voor het netwerk gebruikte router moet voorzien zijn van een DHCP-serverfunctie zodat de computer of een ander apparaat in het netwerk automatisch een IP-adres kan worden toegewezen.

**FR**

**DE**

**EN**

**NL**

• Als u al beschikt over een dergelijk geconfigureerde router, kunt u de WLAN-radio eenvoudig aan het netwerk toevoegen.

## **9.** Netwerkconfiguratie

• Om de internetradio verbinding te laten maken met internet, dient u deze via WLAN te verbinden met een draadloos 802.11 b/g/n netwerk: Bij het in gebruik nemen moet u een accesspoint (AP) kiezen en eventueel een netwerksleutel invoeren. Vervolgens kiest de internetradio altijd automatisch dit AP. Als het AP niet meer gevonden wordt, wordt er een melding weergegeven.

## **10. Netvoeding aansluiten**

- Sluit de stekker van de meegeleverde adapter (modelnummer YN12W-0750120VZ) aan op de DC IN-aansluiting van het apparaat.
- Om de stroomvoorziening in te schakelen, zet u het apparaat aan met de aan/uit schakelaar aan de zijkant.

#### ♠

## **11. Eerste ingebruikname**

 Bevestig bij het eerste gebruik de vraag **SETUP WIZARD START NOW?** met **YES** om de installatiewizard te starten. .

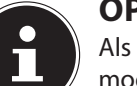

 $\bigcirc$ 

#### **OPMERKING!**

Als u **NO** kiest, kunt u in het volgende venster aangeven of de wizard moet worden gestart wanneer het apparaat de volgende keer wordt ingeschakeld.

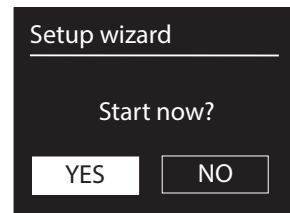

## **11.1. Taal selecteren**

 Kies de gewenste taal door aan de draaiknop te draaien en druk deze in om te bevestigen.

115 van 191

## **11.2. Tijd en datum instellen**

• Kies in het menu **12/24-TIME FORMAT** voor **12**- of **24**-uursweergave.

⊕

• Stel in of de tijd automatisch via de FM-ontvangst (**UPDATE FROM FM**) of automatisch via het netwerk (**UPDATE FROM NET**) moet worden ingesteld.

#### **UPDATE VIA NETWERK**

Als u de optie **UPDATE FROM NET** heeft gekozen, gaat u als volgt te werk:

- Stel in het volgende dialoogvenster uw tijdzone in.
- Stel vervolgens de automatische instelling van de zomer-/wintertijd in op **ON** of **OFF**.

#### **GEEN UPDATE**

- Als u de laatste optie (**NO UPDATE**) heeft gekozen, stelt u de tijd handmatig in door middel van de volgende stappen:
- De cijferpositie voor de dag knippert. Stel de dag in met de draaiknop en druk ter bevestiging de draaiknop in, of stel deze in met de pijltoetsen van de afstandsbediening en bevestig met de toets **OK**.

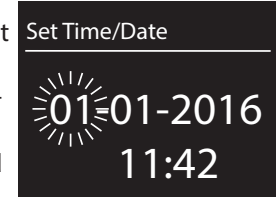

- De cijferpositie voor de maand knippert. Stel de maand in met de draaiknop **OK** en druk ter bevestiging de
	- draaiknop in, of stel deze in met de pijltoetsen van de afstandsbediening en bevestig met de toets **OK**.
- De cijferpositie voor het jaar knippert. Stel het jaar in met de draaiknop **OK** en druk ter bevestiging de draaiknop in, of stel dit in met de pijltoetsen van de afstandsbediening en bevestig met de toets **OK**.
- De cijferpositie voor de uren knippert. Stel het uur in met de draaiknop **OK** en druk ter bevestiging de draaiknop in, of stel dit in met de pijltoetsen van de afstandsbediening en bevestig met de toets **OK**.
- De cijferpositie voor de minuten knippert. Stel de minuten in met de draaiknop **OK** en druk ter bevestiging de draaiknop in, of stel deze in met de pijltoetsen van de afstandsbediening en bevestig met de toets **OK**.

## **11.3. Netwerkverbinding in stand houden**

 Als u wilt dat de netwerkverbinding ook actief blijft in stand-by of in een modus die geen WLAN gebruikt (AUX-IN, FM-radio), kies dan bij deze instelling voor **YES**. Met de instelling **NO** wordt de netwerkverbinding bij het inschakelen van de internetradio vanuit stand-by hersteld.

⊕

116 van 191

87466 MULI eCommerce Content RC1.indb 116 26.10.2015 14:39:24

♠

## **11.4. WLAN-regio kiezen**

Kies de regio waarin u de WLAN-radio gebruikt.

Vervolgens start het apparaat het zoeken naar beschikbare WLAN-netwerken (accesspoints).

⊕

### **11.5. Verbinding met een netwerk maken**

De gevonden netwerken worden met hun naam (SSID) in een lijst weergegeven. WLAN-accesspoints waarbij een WPS-verbinding mogelijk is, worden met **[WPS]** aangegeven.

Daaronder ziet u de opties:

**RESCAN**: opnieuw zoeken

**MANUAL CONFIG.**: verbindingsgegevens handmatig invoeren

#### **11.5.1. Verbinding via WLAN:**

 Selecteer een WLAN-accesspoint waarmee de internetradio moet worden verbonden en druk ter bevestiging op de draaiknop.

Bij een niet-versleuteld (open) WLAN-accesspoint, brengt de internetradio de verbinding automatisch tot stand.

 Zie de volgende paragraaf voor het maken van een verbinding met een beveiligd netwerk.

### **11.6. WLAN-verbinding via WPS**

Nadat u een WLAN-netwerk heeft geselecteerd dat WPS ondersteunt, verschijnt het WPS-menu. Als u geen verbinding via WPS wilt maken, kiest u hier de optie **SKIP WPS**.

#### **11.6.1. WPS-toets**

- Selecteer de optie **PUSH BUTTON** om de WPS-functie via de WPS-toets op de router te gebruiken.
- Druk vervolgens op de WPS-toets op de router en bevestig de verbinding door op de draaiknop van de internetradio of de toets **OK** van de afstandsbediening te drukken.

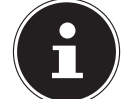

⊕

#### **OPMERKING!**

Neem hierbij ook de handleiding van de router in acht.

Het apparaat brengt nu de verbinding met het netwerk tot stand. Het apparaat geeft een melding als de verbinding gelukt is.

Het apparaat kan nu media over het netwerk weergeven resp. internetradiostations ontvangen, mits het netwerk verbinding met internet heeft.

Het apparaat slaat de verbindingsgegevens op zodat de gegevens niet opnieuw hoeven te worden ingevoerd als opnieuw verbinding met het netwerk tot stand komt.

117 van 191

**DE**

**FR**

**NL**

**EN**

# ⊕

#### **11.6.2. Pincode invoeren**

Als de router geen WPS-toets heeft, maar de mogelijkheid biedt om via het invoeren van een pincode een WPS-verbinding tot stand te brengen, kiest u de optie **PIN**.

Voer, als hier via de webinterface van de router om wordt gevraagd, de pincode in die op het display van de internetradio wordt weergegeven en bevestig de invoer door op de draaiknop van het apparaat of de toets **OK** van de afstandsbediening te drukken.

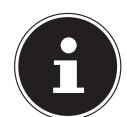

#### **OPMERKING!**

Neem hierbij ook de handleiding van de router in acht.

Het apparaat brengt nu de verbinding met het netwerk tot stand. Het apparaat geeft een melding als de verbinding gelukt is.

Druk op de toets **OK** om te bevestigen.

Het apparaat slaat de verbindingsgegevens op zodat de gegevens niet opnieuw hoeven te worden ingevoerd als opnieuw verbinding met het netwerk tot stand komt. Het apparaat kan nu media over het netwerk weergeven resp. internetradiostations ontvangen, mits het netwerk verbinding met internet heeft.

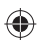

### **11.7. Netwerksleutel invoeren**

Als u het WPS-menu heeft overgeslagen, wordt u gevraagd om de netwerksleutel in te voeren.

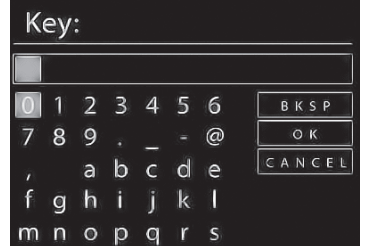

Voer hier via de cijfer-/tekentoetsen op de afstandsbediening de netwerksleutel voor het WLAN-accesspoint in. U kunt de netwerksleutel ook op het apparaat invoeren:

- Kies met de draaiknop een teken en druk op de draaiknop (**OK**) om de keuze te bevestigen.
- Om een teken te wissen, kiest u de optie **BKSP** en drukt u op de draaiknop (**OK**).
- Om de invoer af te breken, kiest u de optie **CANCEL** en drukt u op de draaiknop (**OK**).
- Als u de netwerksleutel heeft ingevoerd, kiest u de optie **OK** en bevestigt u de keuze met de draaiknop (**OK**).

118 van 191

87466 MULI eCommerce Content RC1.indb 118 26.10.2015 14:39:24

♠

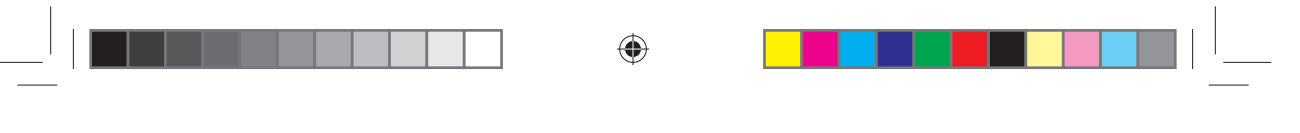

Het apparaat slaat deze sleutel op zodat deze niet opnieuw hoeft te worden ingevoerd als opnieuw verbinding met het netwerk tot stand komt.

Het apparaat brengt nu de verbinding met het netwerk tot stand. Het apparaat geeft een melding als de verbinding gelukt is.

Druk op de draaiknop (**OK**) om te bevestigen.

Het apparaat kan nu media over het netwerk weergeven resp. internetradiostations ontvangen, mits het netwerk verbinding met internet heeft.

## **12. Muziek beluisteren**

U kunt met uw internetradio naar muziek van verschillende bronnen luisteren: internetradio, FM-radio, DAB-radio, audiobestanden op uw computer en audiobestanden op draagbare MP3-spelers.

Hieronder worden de weergavefuncties van de radio bij gebruik van de verschillende bronnen beschreven.

## **13. Internetradio beluisteren**

- Om internetradio te beluisteren, kiest u de optie **INTERNET RADIO** in het hoofdmenu en bevestigt u de keuze met **OK** of drukt u op de toets **MODE**, vervolgens kiest u het symbool **INTERNET RADIO** en bevestigt u de keuze met **OK**.
- Op het eerste menuscherm staan behalve de menu-items nog twee opties:

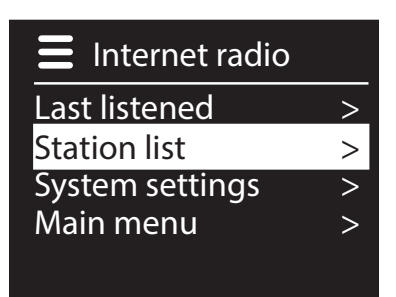

**LAST LISTENED:** roept het laatst gebruikte radiostation op **STATION LIST**: roept de beschikbare radiostations van de internetserver op.

#### **13.7.1. Radiostation selecteren**

Selecteer de zenderlijst om uit de volgende functies te kunnen kiezen:

⊕

**DE**

**FR**

**NL**

**EN**

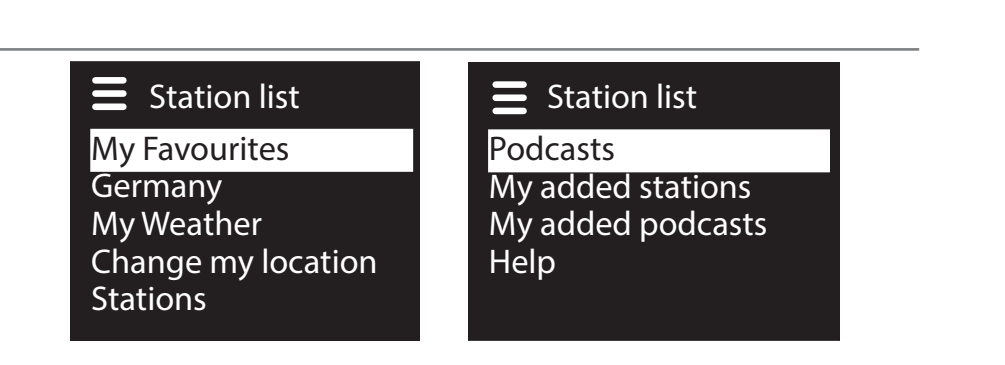

⊕

#### **My favourites (Mijn favorieten)**

Hier kunt u de opgeslagen stations oproepen.

#### **Location [Nederland] (Region)**

Hier kunt u alle stations weergeven, die zijn toegewezen aan de regio (hier: Nederland) waar de internetradio de internetverbinding tot stand heeft gebracht.

#### **My Weather (Mijn weerbericht)**

De internetradio beschikt over een weerdienst via internet waarmee u de weersomstandigheden en weersverwachting kunt opvragen.

Als u deze functie selecteert, wordt het weerbericht voor uw regio weergegeven. Met de draaiknop **OK** kunt u heen en weer bladeren tussen het weer van de afgelopen 4 dagen of de weersverwachting voor de komende 4 dagen.

De volgende symbolen worden gebruik om de weersomstandigheden weer te geven:

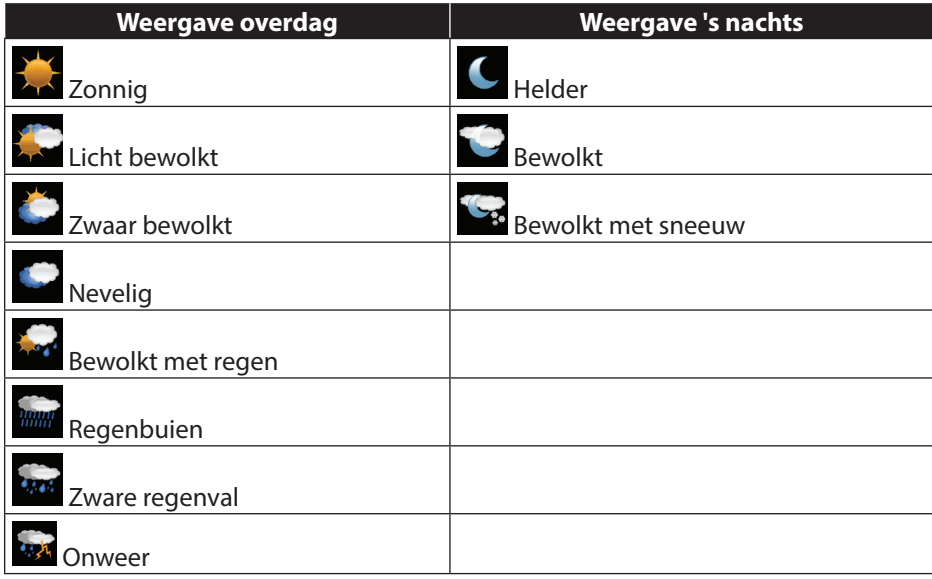

120 van 191

◈

87466 MULI eCommerce Content RC1.indb 120 26.10.2015 14:39:24

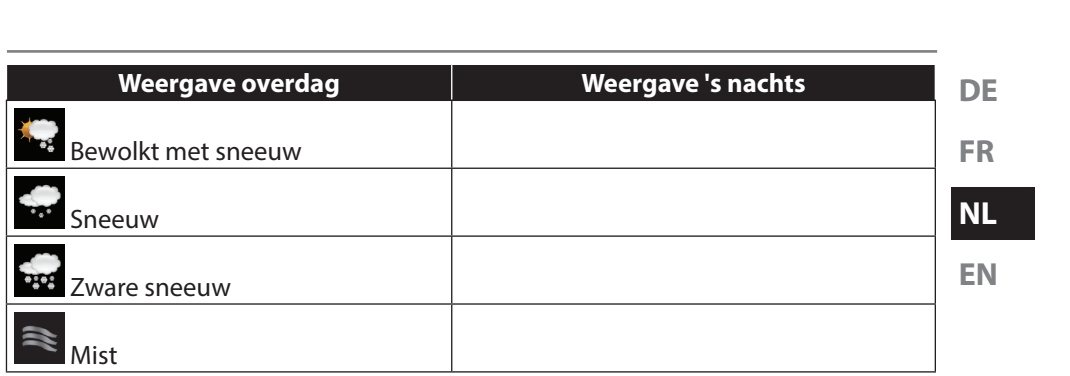

#### **Change my location (Locatie wijzigen)**

Met deze optie kunt u de regio-instelling voor de weersomstandigheden wijzigen: **SEARCH CITY:** voer hier de eerste letters of volledige naam in van de stad waarnaar u wilt zoeken en bevestig de invoer met **OK**.

⊕

Selecteer vervolgens uit de resultatenlijst de juiste stad en bevestig de keuze met **OK**.

**COUNTRY BROWSE**: selecteer eerst uw land uit de lijst en bevestig de keuze met **OK**.

Selecteer vervolgens een stad uit de lijst en bevestig de keuze met **OK**.

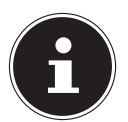

⊕

#### **OPMERKING!**

Als u de door u gewenste stad niet kunt vinden, kunt u een stad selecteren die in de buurt van de gezochte stad ligt.

Druk op OK en houd de knop ingedrukt om de gekozen stad als favoriet op te slaan.

#### **Stations (Zenders)**

Hier kunt u een internationaal radiostation op de volgende criteria opzoeken:

**LOCATION**: station op land zoeken

**GENRE**: station op muziekgenre zoeken

**SEARCH STATIONS: station op naam zoeken** 

**POPULAR STATIONS:** station uit een lijst met populaire stations selecteren **NEW STATIONS**: station uit een lijst met de nieuwste stations selecteren Selecteer een station volgens een van de bovenstaande criteria en druk op de draaiknop **OK**.

#### **Podcasts**

Hier kunt u een podcast kiezen aan de hand van de volgende criteria:

**LOCATION**: selecteer hier een regio uit de lijst en bevestig de keuze met **OK**. Selecteer vervolgens een podcast en bevestig de keuze met **OK**.

**GENRE**: selecteer hier een genre uit de lijst en bevestig de keuze met **OK**. Selecteer vervolgens een podcast en bevestig de keuze met **OK**.

**SEARCH PODCASTS**: podcast op naam zoeken

121 van 191

87466 MULI eCommerce Content RC1.indb 121 7466 26.10.2015 14:39:25

## ⊕

#### **My added radio stations (Mijn toegevoegde radiozenders)**

U kunt zich kosteloos via de website http://internetradio.medion.com aanmelden. Daar kunt u uw internetradio met behulp van de toegangscode registreren. De toegangscode ontvangt u als volgt:

ga naar de modus internetradio en selecteer daar **HELP**/**GET ACCESS CODE**.

#### **My stored podcasts (Mijn opgeslagen podcasts)**

Hier kunt u opgeslagen podcasts oproepen.

#### **Other (Overige)**

Hier kunt u de toegangscode voor uw internetradio opvragen.

## **13.1. Verbinding maken met een internetradiostation/ podcast**

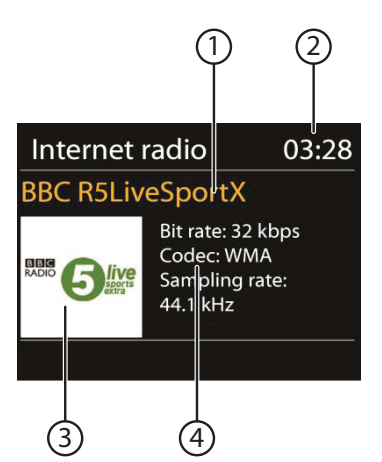

Nadat u een station of podcast heeft geselecteerd zoals hierboven beschreven, wordt de radio met de internetradioserver verbonden. Op het display verschijnen de volgende gegevens:

- 1) Naam van het radiostation
- 2) Tijd

⊕

- 3) Verdere informatie over het radiostation
- 4) Logo van het radiostation

Het verbinden van de radio met de internetserver is geslaagd en het internetradiostation wordt ontvangen.

#### **OPMERKING!**

Als er een foutmelding verschijnt, kan de radio de internetserver niet vinden.

122 van 191

87466 MULI eCommerce Content RC1.indb 122 26.10.2015 14:39:25

#### **13.1.1. Internetradiostations opslaan**

#### **OPMERKING!**

U kunt internetradiostations bewaren op een geheugenlocatie. De internetradio beschikt over 40 geheugenlocaties. Nadat een zender is opgeslagen op een geheugenlocatie, verschijnt tijdens de weergave de geheugenlocatie van de zender op het display.

▶ Druk op de toets ★ op de afstandbediening of **FAV** op het apparaat totdat de lijst met geheugenlocaties op het display verschijnt.

◈

- Kies met de cijfertoetsen op de afstandsbediening een geheugenlocatie van 1-40 en houd de cijfertoets ingedrukt. Het radiostation wordt opgeslagen.
- $\triangleright$  Om het radiostation weer op te roepen, drukt u op de toets  $\bigstar$  op de afstandsbediening of **FAV** op het apparaat en selecteert u met de pijltoetsen op de afstandsbediening of de draaiknop het station uit de lijst. Druk op de draaiknop op het apparaat/de toets **OK** op de afstandsbediening om het station weer te geven.

#### **13.1.2. Als favoriet markeren**

#### **OPMERKING!**

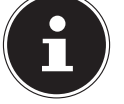

⊕

U kunt internetradiostations als favoriet markeren. De internetradio beschikt over 40 favorietenlocaties.

- Houd de draaiknop **OK** ingedrukt. Op het display verschijnt de melding dat de zender als favoriet is toegevoegd.
- Om de zender uit de favorietenlijst te kiezen, opent u in het menu de optie 'Zenderlijst' en kiest u vervolgens voor de optie 'Mijn favorieten'.

123 van 191

87466 MULI eCommerce Content RC1.indb 123 26.10.2015 14:39:25

**EN**

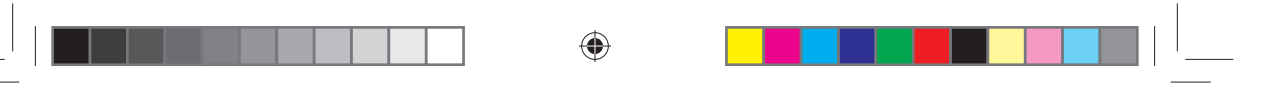

## **14. DAB-radio beluisteren**

 Om DAB-radio te beluisteren, kiest u de optie **DAB RADIO** in het hoofdmenu en bevestigt u de keuze met **OK** of drukt u op de toets **MODE**, kiest u vervolgens het symbool **DAB RADIO** en bevestigt u de keuze met **OK**.

#### **OPMERKING!**

Als u de DAB-radiomodus voor het eerst gebruikt, wordt automatisch naar zenders gezocht.

Het display voor DAB-radio verschijnt.

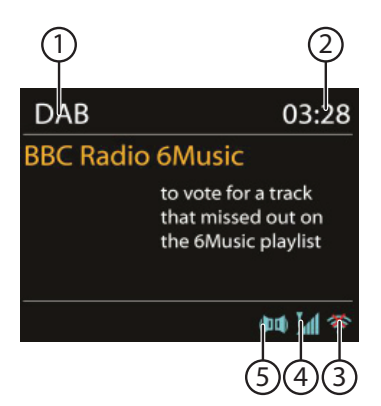

⊕

- 1) DAB-ontvangst
- 2) Tijd
- 3) WLAN-signaalsterkte
- 4) DAB-signaalsterkte
- 5) DAB-stereo ontvangst

#### **14.1.1. Radiozender instellen**

- **▶** Druk op de toets ▲/TUNING+ of  $\blacktriangledown$ /TUNING- om de zenderlijst weer te geven.
- Draai de draaiknop (**OK**) naar links en rechts om een radiozender uit de zenderlijst te selecteren.
- Druk op de draaiknop (**OK**) om de radiozender weer te geven.

124 van 191

87466 MULI eCommerce Content RC1.indb 124 26.10.2015 14:39:25

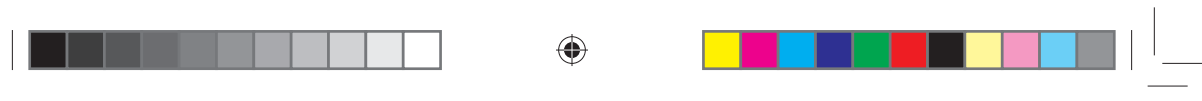

#### **DE FR NL 14.1.2. Zoeken naar zenders starten** Druk op de toets **MENU** op de afstandsbediening en selecteer de optie **SCAN**  om het zoeken naar zenders direct te starten. De voortgang van het zoeken wordt op een balk weergegeven. Nadat het zoeken is voltooid, verschijnt de zenderlijst.

#### **14.1.3. Radiostations opslaan**

⊕

**OPMERKING!**

De DAB-radio beschikt over 40 geheugenlocaties. Nadat een radiostation is opgeslagen, verschijnt tijdens de weergave de opslaglocatie van het station op het display.

- ▶ Druk op de toets ★ op de afstandbediening of **FAV** op het apparaat totdat de lijst met geheugenlocaties op het display verschijnt.
- Kies met de cijfertoetsen op de afstandsbediening een geheugenlocatie van 1-40 en houd de cijfertoets ingedrukt. Het radiostation wordt opgeslagen.
- $\triangleright$  Om het radiostation weer op te roepen, drukt u op de toets  $\bigstar$  op de afstandsbediening of **FAV** op het apparaat en selecteert u met de pijltoetsen op de afstandsbediening of de draaiknop het station uit de lijst. Druk op de draaiknop op het apparaat/de toets **OK** op de afstandsbediening om het station weer te geven.

## **14.1. Hoofdmenu in DAB-radiomodus**

▶ Houd de toets **MENU/INFO** ingedrukt of druk op de toets **a** op de afstandsbediening om het menu van de DAB-radiomodus weer te geven.

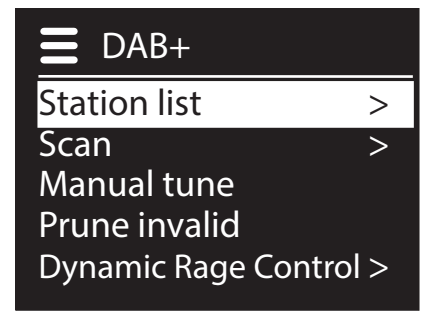

#### **14.1.1. Zenderlijst**

De lijst met radiozenders wordt weergegeven.

#### **14.1.2. Volledig zoeken**

Selecteer de optie **SCAN** om het zoeken naar zenders direct te starten. De voortgang van het zoeken wordt op een balk weergegeven. Nadat het zoeken is voltooid, verschijnt de zenderlijst.

125 van 191

87466 MULI eCommerce Content RC1.indb 125 26.10.2015 14:39:25

**EN**

# ⊕

#### **14.1.3. Handmatig instellen**

Op het display worden de kanalen 5A tot 13F met de bijbehorende frequenties weergegeven. Selecteer een kanaal en druk op de draaiknop op het apparaat/de toets **OK** op de afstandsbediening.

#### **14.1.4. Zenderlijst opschonen**

Kies deze optie en bevestig de daaropvolgende vraag met **YES** om zenders die niet langer beschikbaar zijn uit de lijst te verwijderen.

#### **14.1.5. Dynamic Range Control**

Hiermee wordt de Dynamic Range Control (DRC) ingesteld. Met Dynamic Range Control worden de volumeverschillen tussen zachte en harde passages beperkt

#### **14.1.6. Zenderlijst sorteren**

Hier kunt u instellen in welke volgorde de zenders moeten worden weergegeven.

## **Alfabetisch**

De zenders worden alfabetisch en numeriek gesorteerd.

#### **DAB-ensemble**

De zenders worden gesorteerd naar DAB-ensemble.

#### **Op signaalsterkte**

De zenders worden gesorteerd op de signaalsterkte waarmee ze worden uitgezonden.

⊕

126 van 191

87466 MULI eCommerce Content RC1.indb 126 76.10.2015 14:39:25

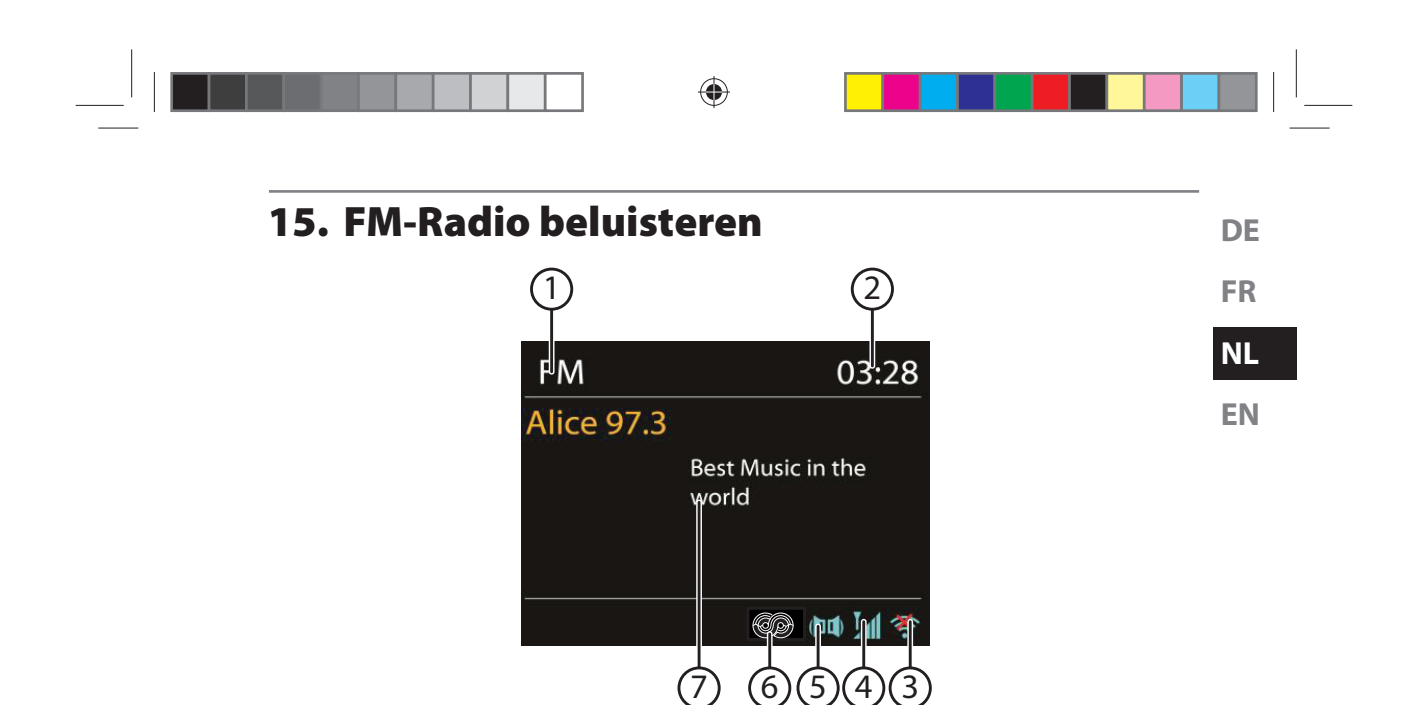

 Om FM-radio te beluisteren, kiest u de optie **FM RADIO** in het hoofdmenu en bevestigt u de keuze met **OK** of drukt u op de toets **MODE**, kiest u vervolgens het symbool **FM RADIO** en bevestigt u de keuze met **OK**.

Het display voor FM-radio verschijnt.

- 1) Zendernaam (bij RDS-ontvangst)/frequentie
- 2) Tijd

⊕

- 3) WLAN-signaalsterkte
- 4) FM-signaalsterkte
- 5) FM-stereo ontvangst
- 6) RDS-ontvangst
- 7) Frequentie, PTY-informatie, datum, radiotekst (op toets **INFO** drukken)

#### **15.1. Radiozender instellen**

- **▶** Druk op de toets **△/TUNING+** of  $\blacktriangledown$ **/TUNING-** om de radiofrequentie in te stellen. U kunt ook meerdere keren op de toets  $\blacktriangleleft$  of  $\blacktriangleright$  op de afstandsbediening drukken.
- Houd de toets **/TUNING+** of **/TUNING-** ingedrukt om het automatisch vooruit of achteruit zoeken naar zenders te starten. U kunt ook de toets  $\blacktriangleleft$  of  $\blacktriangleright$  op de afstandsbediening ingedrukt houden tot het automatisch zoeken start.

## **15.2. Radiostations opslaan**

### **OPMERKING!**

Er zijn voor de FM-radio 40 geheugenlocaties beschikbaar. Nadat een radiostation is opgeslagen, verschijnt tijdens de weergave de opslaglocatie van het station op het display.

⊕

- **▶** Druk op de toets ★ op de afstandbediening of **FAV** op het apparaat totdat de lijst met geheugenlocaties op het display verschijnt.
- Kies met de cijfertoetsen op de afstandsbediening een geheugenlocatie van 1-40 en houd de cijfertoets ingedrukt. Het radiostation wordt opgeslagen.
- Om het radiostation weer op te roepen, drukt u op de toets  $\bigstar$  op de afstandsbediening of **FAV** op het apparaat en selecteert u met de pijltoetsen op de afstandsbediening of de draaiknop het station uit de lijst. Druk op de draaiknop op het apparaat/de toets **OK** op de afstandsbediening om het station weer te geven.

## **15.3. Hoofdmenu in FM-radiomodus**

 $\blacktriangleright$  Houd de toets **MENU/INFO** ingedrukt of druk op de toets  $\exists$  op de afstandsbediening om het menu van de FM-radiomodus weer te geven.

#### **15.3.1. Zoekinstelling**

#### Bevestig de volgende vraag **STRONG STATIONS ONLY?** met

- **YES** als de radio alleen zenders met een sterk signaal moet vinden;
- **NO** als de radio ook zenders met een zwak signaal moet vinden.

#### **15.3.2. Audio-instelling**

Bevestig de volgende vraag **LISTEN IN MONO ONLY?** met

- **YES** als de radiozenders in mono moeten worden weergegeven. Gebruik deze instelling bij zwakke ontvangst.
- **NO** als de radiozenders in stereo moeten worden weergegeven.

## **16. Audiobestanden uit netwerk beluisteren**

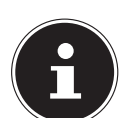

◈

**OPMERKING!** Om audiobestanden uit het netwerk op de radio te beluisteren, moet u in het netwerk mediaserversoftware gebruiken.

128 van 191

87466 MULI eCommerce Content RC1.indb 128 26.10.2015 14:39:25

## **16.1. WLAN-radio als media client gebruiken**

Uw WLAN-radio ondersteunt het UPnP-protocol Universal Plug-and-Play. U kunt audiobestanden op uw pc draadloos naar uw WLAN-radio sturen als u UPnP-software geïnstalleerd heeft.

⊕

De internetradio kan als Digital Media Renderer (DMR) worden gebruikt. U kunt muziekbestanden vanaf de computer op de internetradio afspelen en ook vanaf de computer het volume instellen.

## **OPMERKING!**

Onder Windows 7 moet de UPnP-verbinding vooraf op de computer worden bevestigd. Raadpleeg hiervoor ook de betreffende documentatie van uw besturingssysteem!

## **16.2. Verbinding tussen de internetradio en een mediaserver**

U verbindt de internetradio als volgt met een mediaserver:

 Open vanuit het hoofdmenu het menu **MUSIC PLAYER** en selecteer de optie **SHARED MEDIA**.

De internetradio gaat in het netwerk naar beschikbare media zoeken. Als na enkele seconden de mediaserver gevonden wordt, wordt de naam van de mediaserver weergegeven, bv.: NAS-server woonkamer

 Als u de geïnstalleerde mediaserver met de radio wilt verbinden, drukt u op de knop **OK** op de afstandsbediening of op de draaiknop **OK**).

De mappen en mediabestanden van de mediaserver worden nu zichtbaar. U kunt de muziekbestanden selecteren en afspelen.

## **OPMERKING!**

Eventueel moet u de verbinding op uw pc bevestigen en vrijgeven.

## **16.3. Muziekspelermodus**

#### **16.3.1. Shared media (Mediabibliotheken)**

Bevestig deze optie om direct naar audiobestanden in het netwerk te zoeken. Als er een Mediaserver is gevonden, wordt er een keuzemenu weergegeven en worden de vermeldingen door de Mediaserver doorgegeven. Dit keuzemenu kan er bijvoorbeeld als volgt uitzien:

⊕

129 van 191

**DE**

**FR**

**NL**

**EN**

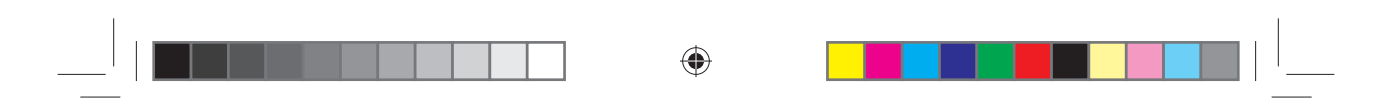

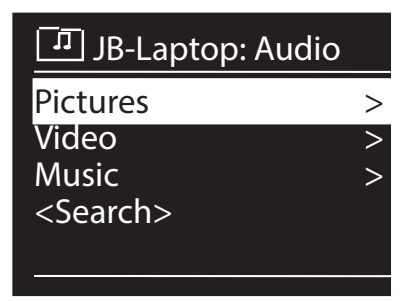

#### **16.3.2. My Playlist**

Bevestig deze optie om direct naar afspeellijsten in het netwerk te zoeken.

#### **16.3.3. Repeat Play (Herhalen)**

Zet deze functie op **ON** om de huidige map te herhalen.

#### **16.3.4. Shuffle Play (Willekeurige volgorde)**

Zet deze functie op **ON** om de nummers uit de huidige map of afspeellijst in willekeurige volgorde weer te geven.

#### **16.3.5. Clear my playlist (Afspeellijst wissen)**

Bevestig deze optie om de items uit de afspeellijst te wissen.

#### **16.3.6. Prune Servers (Servers opschonen)**

Selecteer deze instelling en bevestig de daaropvolgende dialoog **PRUNE SHARED MEDIA WAKE ON LAN SERVERS?** met **YES** als inactieve mediaservers moeten worden weergegeven. U kunt vervolgens een mediaserver selecteren en 'wekken' (WOL; Wake On LAN-functie) om de inhoud van de media weer te geven.

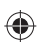

### ⊕

130 van 191

87466 MULI eCommerce Content RC1.indb 130 26.10.2015 14:39:26

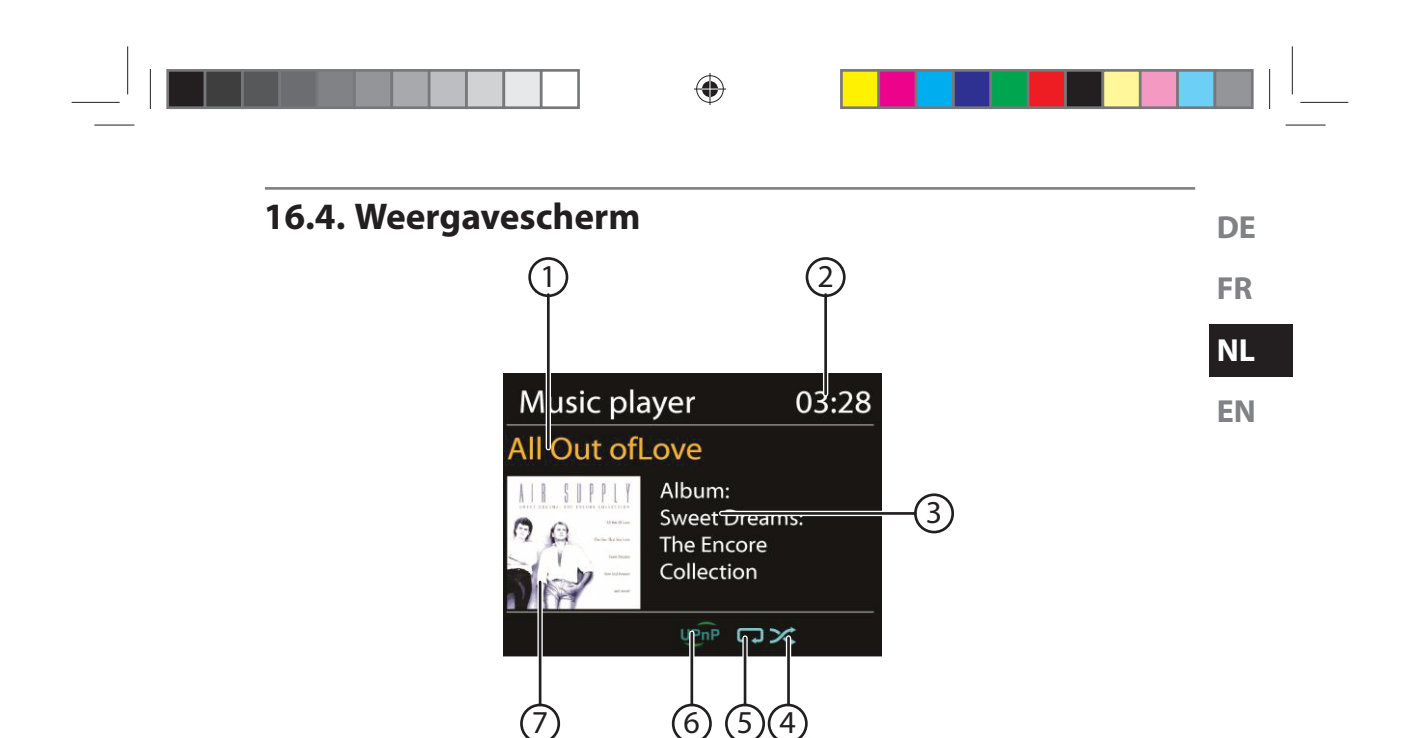

- 1) Naam nummer
- 2) Tijd

◈

- 3) Weergave ID3-tag (druk op **INFO** om meer informatie weer te geven)
- 4) Willekeurige afspeelvolgorde
- 5) Herhaal-modus
- 6) Weergave media via server
- 7) Albumcover (indien beschikbaar)

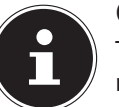

#### **OPMERKING!**

Tijdens de weergave kunt u de weergavetoetsen net zoals bij een normale cd-speler gebruiken.

Ondersteunde audioformaten zijn: \*.mp3, \*.wma, \*.wav, \*.flac.

131 van 191

## **16.5. Muziek beluisteren via Spotify®**

U kunt audiobestanden van de muziekstreamingservice Spotify**®** afspelen met de internetradio. Voorwaarde hiervoor is dat u op uw smartphone of tablet de premium-ver-

**)** Spotify

sie van de Spotify-app geïnstalleerd heeft en dat de internetradio en het apparaat met de Spotify-app op hetzelfde netwerk zijn aangemeld.

⊕

#### **Spotify installeren**

- Open **Google Play** of de **Apple App Store** en zoek naar de term **Spotify**.
- Installeer de Spotify-app op uw smartphone of tablet. Volg hierbij de aanwijzingen voor installatie op het beeldscherm.
- Neem een abonnement op het premium-account van Spotify®.

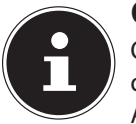

⊕

#### **OPMERKING!**

Om de Spotify-app te kunnen installeren, heeft u een internetverbinding nodig.

Aan de premium-versie van de Spotify-app zijn kosten verbonden. Informatie over de softwarelicenties van Spotify**®** kunt u vinden op www.spotify.com/connect/third-party-licenses.

#### **Muzieknummers selecteren en afspelen**

De internetradio en het apparaat waarop de Spotify-app is geïnstalleerd zijn op hetzelfde netwerk aangemeld.

- Druk op de toets **MODE** en draai vervolgens de draaiknop richting **NAV** of druk op de toets ▲/▼ op de afstandsbediening om de Spotify-modus te selecteren. Bevestig uw keuze door op de toets **OK** te drukken.
- Open de Spotify-app op uw smartphone of tablet en log in.
- Selecteer het gewenste muzieknummer en start het afspelen.
- Klik op **BESCHIKBARE APPARATEN**.

De beschikbare uitvoerapparaten worden weergegeven.

- Selecteer uw internetradio (standaard worden MEDION en het MAC-adres van het apparaat weergegeven).
- Het muzieknummer wordt via de luidsprekers van de internetradio weergegeven.

132 van 191

87466 MULI eCommerce Content RC1.indb 132 76.10.2015 14:39:26

## **17. Instellingen in het menu Systeeminstellingen**

## **17.1. Equalizer**

Hier kunt u voorgedefinieerde geluidsinstellingen kiezen of een eigen instelling maken.

⊕

Kies een van de geluidsinstellingen

**NORMAL, FLAT, JAZZ, ROCK, MOVIE, CLASSIC, POP, NEWS, MY EQ** of **MY EQ PROFILE SETUP** en bevestig de keuze met de draaiknop **OK**. De geluidsinstelling wordt direct overgenomen.

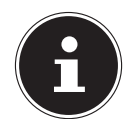

#### **OPMERKING!**

Standaard wordt de geluidsinstelling **NORMAL** gebruikt. Het beste geluid voor muziek krijgt u met de instelling **ROCK**.

#### **MY EQ**

⊕

 Als u bij de volgende optie een eigen geluidsinstelling heeft opgeslagen, kiest u **MY EQ** om de instelling direct te gebruiken.

#### **MY EQ PROFILE SETUP**

Hier stelt u uw eigen geluidsinstelling voor de optie **MY EQ** in.

- Draai aan de draaiknop **OK** om de lage en hoge tonen en het volume in te stellen en druk op de toets **OK** om de invoer op te slaan.
- Bevestig de daaropvolgende vraag met **YES** om de geluidsinstelling op te slaan.

## **17.2. Internet Settings (Internetinstellingen)**

#### **17.2.1. Network Wizard (Netzwerkassistent)**

Selecteer deze optie om het zoeken naar netwerken te starten. Voer vervolgens de WEP/WPA-sleutel in om het apparaat met het draadloze AP te verbinden.

#### **17.2.2. PBC Wlan Setup (PBC Wlan Aufbau)**

Hier kunt u een WPS-verbinding tot stand brengen.

Activeer de WPS-verbinding op het apparaat dat WPS ondersteunt en bevestig de verbinding vervolgens op de internetradio door YES te selecteren en met de toets **OK** te bevestigen.

#### **17.2.3. View Settings ( Instellingen weergeven)**

Hier wordt informatie weergegeven over het netwerk waar de internetradio mee is verbonden en het MAC-adres van het apparaat.

133 van 191

87466 MULI eCommerce Content RC1.indb 133 26.10.2015 14:39:26

**DE**

**FR**

**NL**

**EN**

#### **17.2.4. WLAN-Region**

Selecteer hier de WLAN-regio waar u het apparaat gebruikt.

#### **17.2.5. Manual Settings (Handmatige instellingen)**

 Selecteer kabel (ethernet) of draadloos (WLAN) en zet de DHCP-functie Aan of Uit.

◈

#### **17.2.6. NetRemote PIN setup**

Hier kunt u een pincode van vier posities invoeren, die bij de verbinding met de Lifestream IR-applicatie van een smartphone of tablet computer moet worden ingevoerd.

#### **17.2.7. Network profile (Netwerkprofiel)**

Het apparaat slaat de laatste 4 WLAN-netwerken op waarmee u verbinding heeft gehad.

 Selecteer een netwerk en druk op **OK**. Bevestig de daaropvolgende vraag met **YES** om het netwerk uit de lijst te verwijderen.

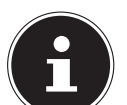

⊕

#### **OPMERKING!**

Het op dat moment verbonden netwerk kan niet worden gewist.

### **17.2.8. Keep network connected (Netwerkverbinding in standby behouden)**

- Selecteer deze optie en kies **YES** als de internetradio ook met het netwerk verbonden moet blijven in stand-by of in een modus die geen WLAN gebruikt (AUX-IN, FM-radio, DAB-radio). Andere mediaspelers kunnen dan toegang krijgen tot de internetradio en deze 'wekken'.
- Als de netwerkverbinding niet met het netwerk verbonden moet blijven, kiest u voor deze functie **NO**. Met deze instelling wordt de WLAN-functie ook uitgeschakeld bij modi die geen WLAN gebruiken (AUX-IN, FM-radio, DAB-radio). In dit geval kan het apparaat niet met de Lifestream II-app worden bediend.

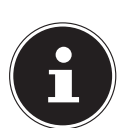

#### **OPMERKING!**

Houd er rekening mee dat de internetradio met de netwerkverbinding in stand-by (instelling **YES**) meer stroom verbruikt dan in de technische gegevens van de stand-by modus vermeld is.

## **17.3. Tijdinstellingen**

Stel hier de tijd en datum in zoals in het hoofdstuk over de eerste ingebruikname is beschreven.

134 van 191

87466 MULI eCommerce Content RC1.indb 134 76.10.2015 14:39:26

## ⊕

## **17.4. Taal**

Hier kunt u de taal voor de menu's instellen

## **17.5. Fabrieksinstellingen**

Kies deze optie en bevestig de daaropvolgende vraag met **YES** om het apparaat terug te zetten naar de fabrieksinstellingen.

Alle bestaande netwerkgegevens worden gewist en moeten opnieuw worden ingevoerd om opnieuw verbinding te maken.

## **17.6. Software Update**

Hier kunt u naar software-updates zoeken en deze eventueel installeren.

#### **17.6.1. Auto-Update**

Selecteer de optie **YES** om het apparaat regelmatig automatisch naar software-updates te laten zoeken.

#### **17.6.2. Nu controleren**

Het zoeken naar software-updates begint direct.

## **17.7. Instelassistent (Installatiewizard starten)**

Start de installatiewizard zoals in het hoofdstuk eerste ingebruikname is beschreven.

## **17.8. Info**

⊕

Hier worden de softwareversie en het identificatienummer van de radio weergegeven.

## **17.9. Displayverlichting**

Met deze functie kunt u de achtergrondverlichting van het display instellen:

- − Dimmen van het display in de stand-by modus of tijdens gebruik na een bepaalde tijd
- − Helderheid van het display

#### **Helderheid in stand-by**

 Selecteer de optie **STANDBY LEVEL** door aan de draaiknop **OK** te draaien en deze vervolgens in te drukken en stel de gewenste helderheid in op **MEDI-UM** of **LOW**.

#### **Helderheid tijdens gebruik**

 Selecteer de optie **POWER-ON LEVEL** door aan de draaiknop **OK** te draaien en deze vervolgens in te drukken en stel de gewenste helderheid in op **HIGH**, **MEDIUM** of **LOW**.

135 van 191

**DE**

**FR**

**NL**

**EN**

#### **Dimtijd in stand-by instellen**

 Selecteer de optie **STANDBY TIMEOUT:** en kies door aan de draaiknop **OK** te draaien voor **ON, 10, 20, 30, 45, 60, 90, 120** of **180** seconden.

◈

#### **Dimtijd tijdens gebruik instellen**

 Selecteer de optie **TIMEOUT:** en kies door aan de draaiknop **OK** te draaien voor **ON, 10, 20, 30, 45, 60, 90, 120** of **180** seconden.

## **18. Instellingen in het hoofdmenu**

Vanuit het hoofdmenu kunt u, net als met de toets **MODE**, de verschillende bedrijfsmodi weergeven:

**INTERNET RADIO SPOTIFY MUSIC PLAYER DAB FM AUX IN**

Bovendien kunt u hier de timer, sluimerfunctie en wekfunctie instellen.

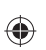

#### **18.1. Timer**

Hier kunt u een timer instellen. Na afloop van de ingestelde tijd klinkt een geluidssignaal, dat geleidelijk luider wordt.

 Druk op de draaiknop **OK** om de uren, minuten en seconden te selecteren en draai aan de draaiknop om de uren, minuten en seconden in te stellen.

De timer start onmiddellijk nadat het laatste cijfer is ingesteld.

#### **18.1.1. Timer resetten**

- Houd de toets **TIMER/BACK** ingedrukt om de timer op te roepen.
- Druk nogmaals op de toets **TIMER/BACK** om de timer te resetten.

#### **18.2. Sluimeren**

 Selecteer deze optie en stel met de draaiknop **OK** de volgende opties voor automatisch uitschakelen in:

## **SLEEP OFF – 15 MINS – 30 MINS – 45 MINS – 60 MINS**

Bij de instelling **SLEEP OFF** is geen uitschakeltijd ingesteld. U kunt de uitschakeltijd instellen door meerdere keren op de toets SLEEP te drukken.

136 van 191

87466 MULI eCommerce Content RC1.indb 136 26.10.2015 14:39:26

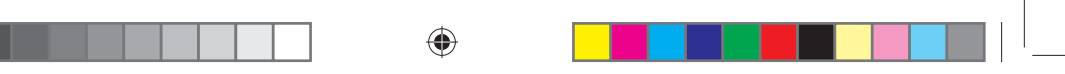

## **18.3. Wekker**

U kunt met uw internetradio twee wektijden instellen.

#### **OPMERKING!**

Voordat u een wektijd kunt instellen, moet u de tijd instellen ("11.2. Tijd en datum instellen" op pagina 116).

- Selecteer een wekker en druk op de draaiknop **OK**.
- Selecteer een van de volgende opties en druk op de draaiknop **OK** om de instelling vast te leggen:

#### **18.3.1. Toestaan**

- Selecteer **OFF** om de wekker uit te schakelen.
- Selecteer **DAILY**, **ONCE**, **WEEKENDS** of **WEEKDAYS** om de wekker in te schakelen.

#### **18.3.2. Tijd**

⊕

Stel hier de tijd in waarop de wekker af moet gaan.

#### **18.3.3. Modus**

- Stel hier de modus voor de wekker in:
- **WEKTOON**: wekken met een wektoon

**INTERNET RADIO**: wekken met internetradio **DAB RADIO**: wekken met DAB-radio **FM**: wekken met FM-radio

#### **18.3.4. Programma**

 Kies hier een zendergeheugenplaats als u eerst de optie wekken met de internetradio of wekken met de FM-radio heeft gekozen.

#### **18.3.5. Volume**

Stel hier het volume in waarmee de wekker af moet gaan.

#### **18.3.6. Instellingen opslaan**

 Om bovenstaande instellingen voor de wekker op te slaan, selecteert u de optie **SAVE** en drukt u op de draaiknop **OK**.

**DE**

**FR**

**NL**

**EN**

## **19. Audiosignalen van externe apparaten weergeven**

Aan de zijkant het apparaat bevindt zich de audio-ingang (**AUX-IN**).

 Verbind de aansluiting **AUX-IN** via een 3,5 mm audiokabel met de audio-uitgang van een extern apparaat om het audiosignaal van dat apparaat via de internetradio weer te geven.

⊕

 Selecteer vervolgens het menu **AUX**. U kunt ook op de toets **MODE** op de afstandsbediening drukken, vervolgens met de pijltoetsen de modus selecteren en de keuze met OK bevestigen.

De audiosignalen van het externe apparaat worden dan via de luidsprekers van de internetradio weergegeven.

## **20. Webinterface van de internetradio weergeven**

 Als u het IP-adres van de internetradio in uw browser invoert, verschijnt de web-interface van de internetradio.

Het huidige IP-adres vindt u onder **SYSTEM SETTINGS/NETWORK/VIEW SETTINGS** ("17.2.3. View Settings (Instellingen weergeven)" op pagina 133). Hier kunt u zelf een begrijpelijke naam voor uw internetradio invoeren (standaard luidt de naam [**MEDION**]+[**MAC-adres**]).

**21. Bediening via de Lifestream II-app**

Met de Lifestream II-app op uw smartphone of tablet kunt u de internetradio bedienen. Naast de gebruikelijke instelmogelijkheden als start, stop, herhalen of het aanmaken van een favorietenlijst en het zoeken naar zenders, biedt de Lifestream II-app u de mogelijkheid de geluidsinstellingen naar eigen wens aan te passen.

## **21.1. Installatie via directe link**

Met de QR-code hiernaast kunt u de Lifestream II-app direct downloaden uit Google Play of de Apple App Store.

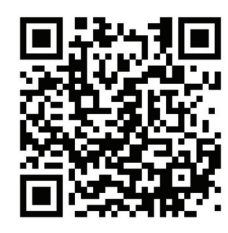

138 van 191

⊕

87466 MULI eCommerce Content RC1.indb 138 76.10.2015 14:39:26

♠

## **21.2. Installatie via Google Play of Apple App Store**

◈

- Open **Google Play** of de **Apple App Store** en zoek naar de term **MEDION Lifestream II**.
- **Installeer de app Lifestream II** van Medion. Volg de instructies op uw beeldscherm op om de app te installeren.

#### **OPMERKING!**

Om de Lifestream II-app te kunnen installeren, heeft u een internetverbinding nodig.

## **21.3. De app gebruiken**

- Nadat u de app heeft geïnstalleerd, moet u de internetradio met uw smartphone of tablet-pc verbinden.
- Start daarvoor de app op en zet de internetradio aan. Controleer of de smartphone resp. tablet-pc en de internetradio met hetzelfde netwerk zijn verbonden.
- De eerste keer dat de app wordt opgestart, wordt een overzicht weergegeven met de namen van alle compatibele internetradio's die in het WLAN-netwerk zijn gevonden, waaronder die met de door u ingevoerde naam (zie ook "20. Webinterface van de internetradio weergeven" op pagina 138).
- Selecteer de juiste internetradio resp. groep internetradio's om de app te kunnen gebruiken.

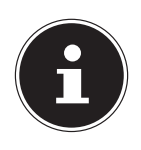

⊕

#### **OPMERKING!**

Als bij modi die geen WLAN gebruiken (zoals AUX-IN) de WLAN-functie uitgeschakeld is (instelling "11.3. Netwerkverbinding in stand houden" op pagina 116), kan de Lifestream II-app niet worden gebruikt om het apparaat te bedienen.

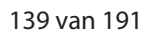

**DE**

**FR**

**NL**

**EN**

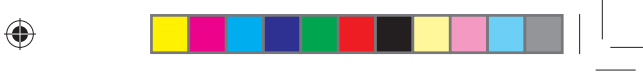

## **22. Storingen verhelpen**

 $\begin{array}{c} \hline \end{array}$ 

◈

Wanneer het apparaat niet correct werkt, ga dan eerst aan de hand van de onderstaande lijst na of u het probleem zelf kunt verhelpen.

Probeer in geen geval zelf reparaties uit te voeren. Neem voor reparaties contact op met ons servicecentrum of een ander deskundig bedrijf.

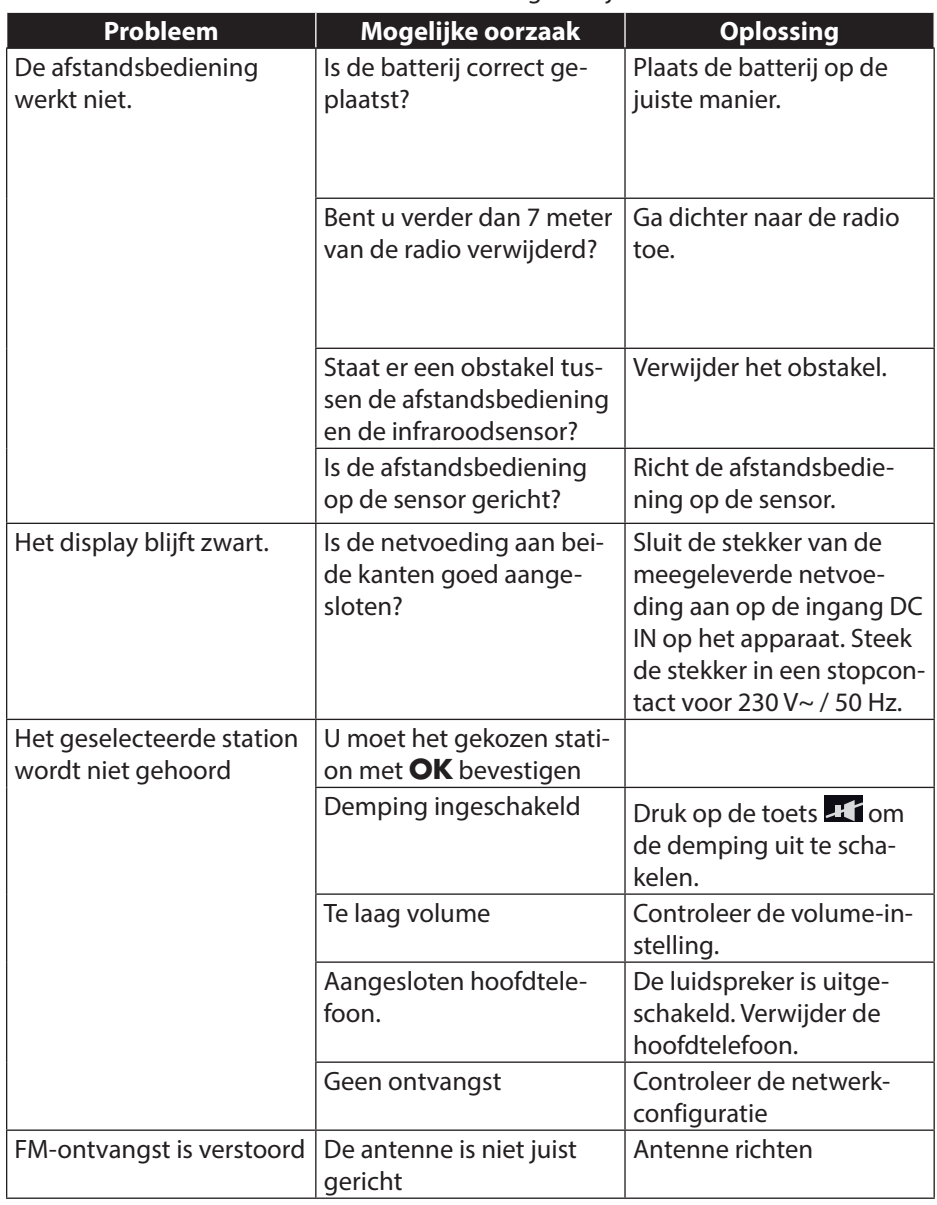

#### 140 van 191

87466 MULI eCommerce Content RC1.indb 140 26.10.2015 14:39:26 26.10.2015 14:39:26

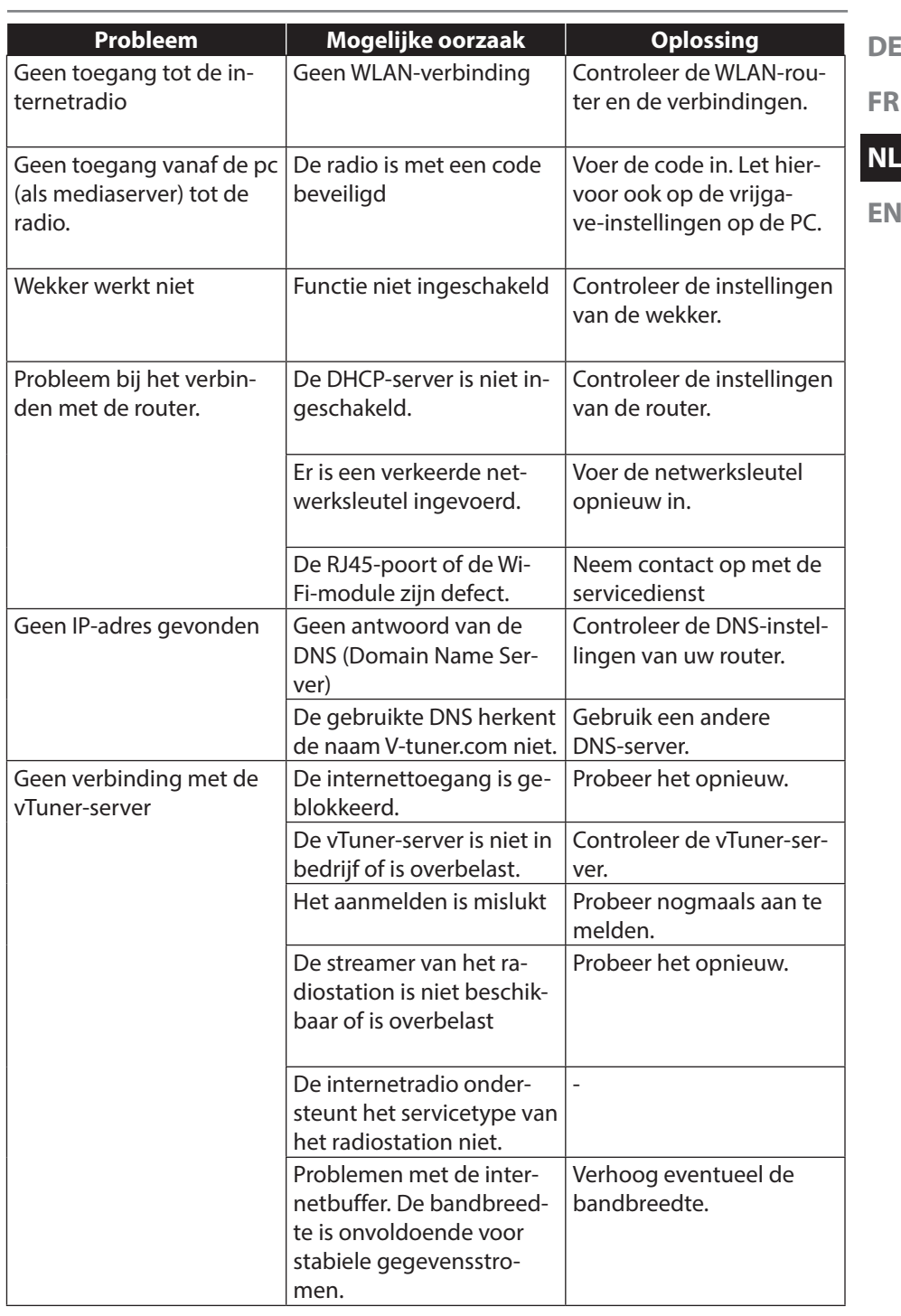

 $\begin{array}{|c|c|c|c|}\n\hline\n\text{1} & \text{1} & \text$ 

**DE**

<u>. . . . .</u>

 $\blacksquare$ 

 $\bigoplus$ 

 $\bigoplus$ 

 $\frac{1}{2}$  in the set of  $\frac{1}{2}$ 

141 van 191

 $\overline{\hspace{1cm}}$  87466 MULI eCommerce Content RC1.indb 141 26.10.2015 14:39:26  $\overline{\hspace{1cm}}$ 

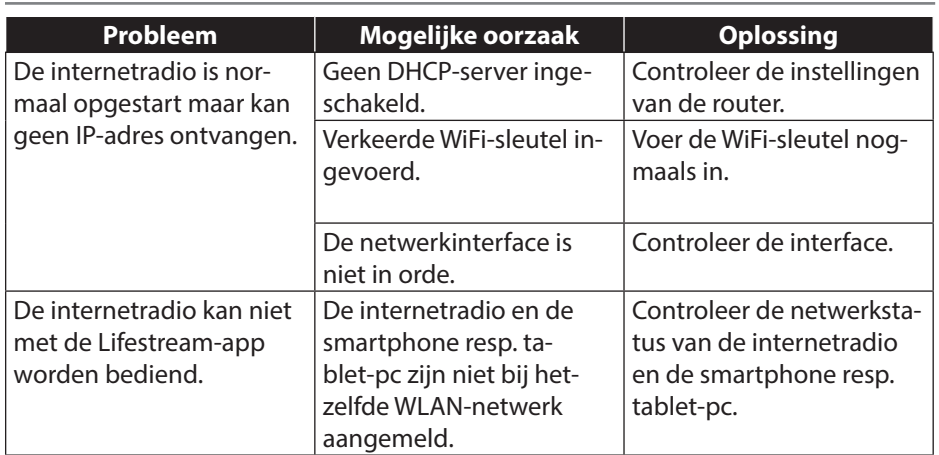

▁▏▏███▊▁▓▊▊▊▊▊▊▊▁▏▁░░▁▁▕<mark>▕▕▌▕▏▕▏▁</mark>▕▁▁

 $\bigoplus$ 

142 van 191

 $\overline{\hspace{1cm}}$  87466 MULI eCommerce Content RC1.indb 142 26.10.2015 14:39:26  $\overline{\hspace{1cm}}$ 

 $\bigoplus$ 

## **23. Reinigen**

Schakel het apparaat uit voordat u het gaat reinigen.

Gebruik een zachte, droge doek om het apparaat af te vegen. Gebruik voor het reinigen geen ruwe doeken, geen agressieve reinigingsmiddelen, geen verdunners of oplosmiddelen op alcoholbasis. Dergelijke schoonmaakmiddelen kunnen het apparaat beschadigen!

◈

**FR NL**

**DE**

**EN**

⊕

## **24. Afvoer**

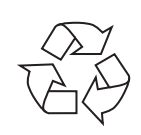

#### **Verpakking**

Ter bescherming tegen schade tijdens transport is het apparaat verpakt. Verpakkingen zijn grondstoffen en kunnen worden hergebruikt of terug worden gebracht in de grondstoffenkringloop.

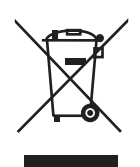

#### **Apparaat**

Gooi de machine aan het einde van de levensduur in geen geval bij het gewone huisvuil. Verwijder het apparaat op een milieubewuste manier via een plaatselijk inzamelpunt voor oude apparaten. Vraag bij de plaatselijke instanties naar de locatie van de inzamelpunten.

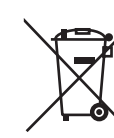

⊕

#### **Batterijen**

Batterijen moeten correct worden afgevoerd. Op verkooppunten van batterijen en gemeentelijke inzamelpunten staan daarvoor speciale containers ter beschikking. Neem voor meer informatie contact op met uw lokale afvalverwerkingsbedrijf of gemeente.

143 van 191

87466 MULI eCommerce Content RC1.indb 143 26.10.2015 14:39:27  $\begin{vmatrix} 1 & 2 & 2 & 2 \\ 1 & 2 & 2 & 2 \\ 2 & 1 & 2 & 2 \end{vmatrix}$ 

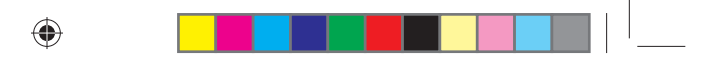

## **25. Technische gegevens**

#### **Netadapter**

 $|$ Intertek $|$ 

Fabrikant: Winna, China

Model: YN12W-0750120VZ Ingangsspanning: AC 100 – 240 V~ / 50/60 Hz 0,3 A Uitgangsspanning:  $7,5 \vee$   $\overline{\phantom{0}}$  1,2 A  $\ominus$   $\circ$   $\oplus$ 

## **Afstandsbediening**

Batterij voor afstandsbediening 1x knoopcel 3 V Type CR2025

**Apparaat**

Luidsprekers: 2x 2,8 Watt RMS Afmetingen (L x B x H): ca. 237 x 72 x 137 mm Gewicht: Ca. 960 g

#### **WLAN**

Frequentiebereik: 2,4 GHz WiFi standaard: 802.11 b/g/n Encryptie: WEP/WPA/WPA2 Bereik: Binnen ca. 35 – 100 m /

Buiten ca. 100 – 300 m

#### **Radio**

Frequentiebereik DAB III 174,928 – 239,200 MHz Frequentiebereik FM: 87,5 – 108 MHz

#### **Aansluitingen**

Ingang netvoeding:  $DC 7.5 V$   $\overline{\phantom{0}}$   $\overline{\phantom{0}}$   $1.2 A$   $\oplus$   $\overline{\phantom{0}}$   $\ominus$ Line-Out: 3,5 mm stereostekker AUX-IN: 3,5 mm stereostekker

◈

144 van 191

87466 MULI eCommerce Content RC1.indb 144 26.10.2015 14:39:27

## **26. Informatie over conformiteit en licenties**

⊕

Het apparaat maakt gebruik van de weersinformatiedienst van Adaptive Navigation GmbH.

De weersgegevens worden door www.wetter.net beschikbaar gesteld.

## **26.1. Verklaring van conformiteit**

Dit apparaat maakt gebruik van de volgende draadloze verbindingen:

• Draadloos LAN

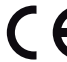

◈

- Hiermee verklaart Medion AG dat dit product voldoet aan de volgende Europese eisen:
- R&TTE-richtlijn 1999/5/EG
- Ecodesign-richtlijn 2009/125/EG
- RoHS-richtlijn 2011/65/EU.

De complete verklaringen van conformiteit zijn te vinden op www.medion.com/conformity.

## **27. Licentieovereenkomsten voor eindgebruikers**

## **27.1. Audioproducten voor gebruik met internetradio**

Dit document is eigendom van MEDION. Zonder de schriftelijk toestemming van MEDION mag het niet worden gekopieerd en mag de inhoud niet worden geopenbaard. Iedereen die dit document ontvangt, moet een geheimhoudingsverklaring ondertekenen.

Dit document vervangt alle eerdere uitgaven. MEDION, de aanbieders van de online content en de internet service providers behouden zich het recht voor om met het oog op voortdurende verbetering van producten, diensten en documentatie, zonder voorafgaande kennisgeving wijzigingen aan te brengen.

MEDION kan geen aansprakelijkheid aanvaarden voor verliezen die door het gebruik van dit document of de bijbehorende producten worden veroorzaakt.

Audiocoderingstechniek MPEG Layer-3: on-

der licentie van Fraunhofer IIS en Thomson. http://www.iis.fraunhofer.de/bf/amm/index. jspp

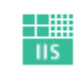

Fraunhofer Institut Integrierte Schaltungen

Dit product bevat software. U heeft het enkelvoudige, niet overdraagbare recht om de software in de vorm van objectcode uitslui-

tend te gebruiken voor het bedienen van het product.

De rechten voor het intellectuele eigendom van de in dit product opgenomen software liggen geheel bij de auteur (resp. de betreffende licentiegever). Al hun rechten blijven voorbehouden.

145 van 191

**DE**

**FR NL**

**EN**

♠
♠

Het is ten strengste verboden de broncode van de in dit product gebruikte software te wijzigen, te vertalen, door middel van reverse engineering te reconstrueren, te decompileren, te disassembleren of op andere wijze af te leiden of op andere wijze het functioneren van de in het product opgenomen software na te bootsen, voor zover deze beperking volgens het gangbare recht niet uitdrukkelijk is verboden.

Wij geven geen garantie voor de geschiktheid qua functie of prestaties van de software en noch wij, noch onze toeleveranciers of licentiegevers zijn aansprakelijk voor indirecte schade, bijzondere, afgeleide of gevolgschade (zoals inkomstenderving) die uit het gebruik van de in dit product opgenomen software ontstaat, tenzij een dergelijke uitsluiting van aansprakelijkheid in het gebied waarin u dit product heeft aangeschaft is verboden.

Deze voorwaarden gelden voor alle updates van de software die door u worden uitgevoerd.

Dit product is beschermd door bepaalde intellectuele eigendomsrechten van Microsoft. Het is verboden zonder een van Microsoft verkregen licentie van deze techniek gebruik te maken of deze te verspreiden als dit geen direct verband houdt met het gebruik van het product.

Eric Young maakt bij dezen gebruik van zijn recht als auteur van delen van de in dit apparaat toegepaste OpenSSL-softwarebibliotheek erkend te willen worden. UPnP™ is een handelsmerk van de UPnP Implementers Corporation.

**28. Colofon**

⊕

Copyright © 2015

Alle rechten voorbehouden.

Deze handleiding is auteursrechtelijk beschermd.

Vermenigvuldiging in mechanische, elektronische of enige andere vorm zonder schriftelijke toestemming van de fabrikant is verboden.

Het copyright berust bij de firma:

#### **Medion AG Am Zehnthof 77 45307 Essen Duitsland**

Technische wijzigingen voorbehouden.

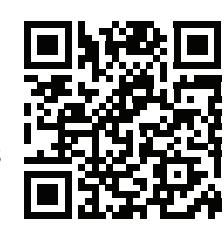

De handleiding is via de Service Hotline te bestellen en is via het serviceportal beschikbaar voor download.

U kunt ook de bovenstaande QR-code scannen en de handleiding via het serviceportal naar uw mobiele toestel downloaden.

146 van 191

87466 MULI eCommerce Content RC1.indb 146 26.10.2015 14:39:27

♠

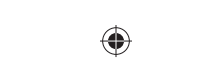

 $\overline{\phantom{0}}$ 

 $\Box$ 

# **Contents**

 $\mathcal{A}$  ) and the set of  $\mathcal{A}$ 

 $\bigoplus$ 

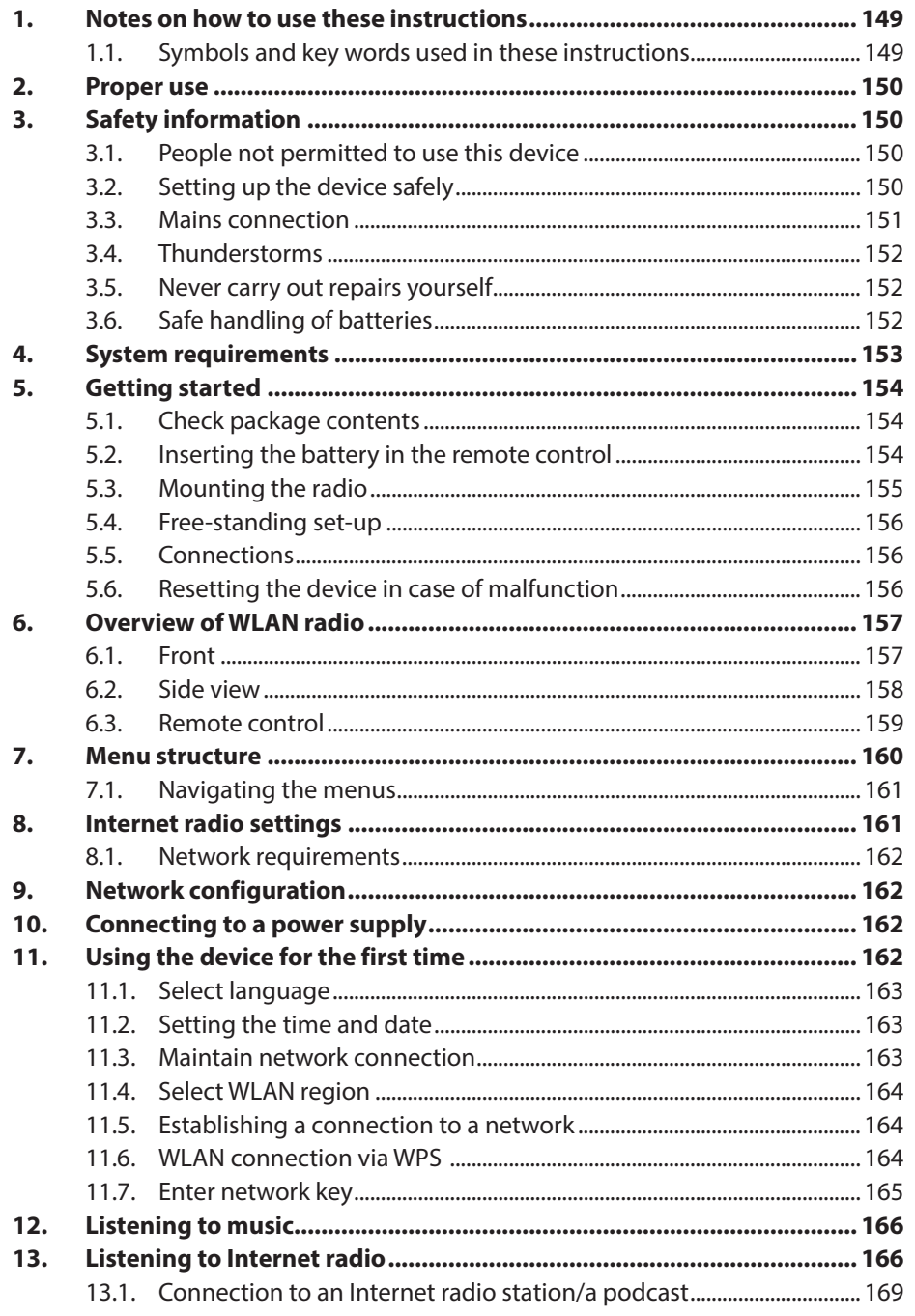

87466 MULI eCommerce Content RC1.indb 147

 $\bigoplus$ 

 $\Box$ 

<u> Tanzania de la p</u>

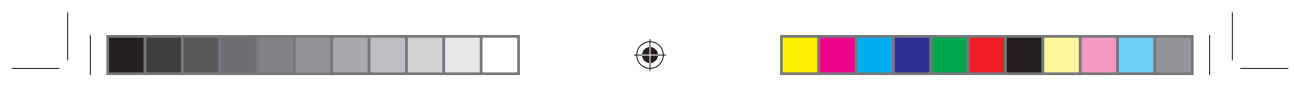

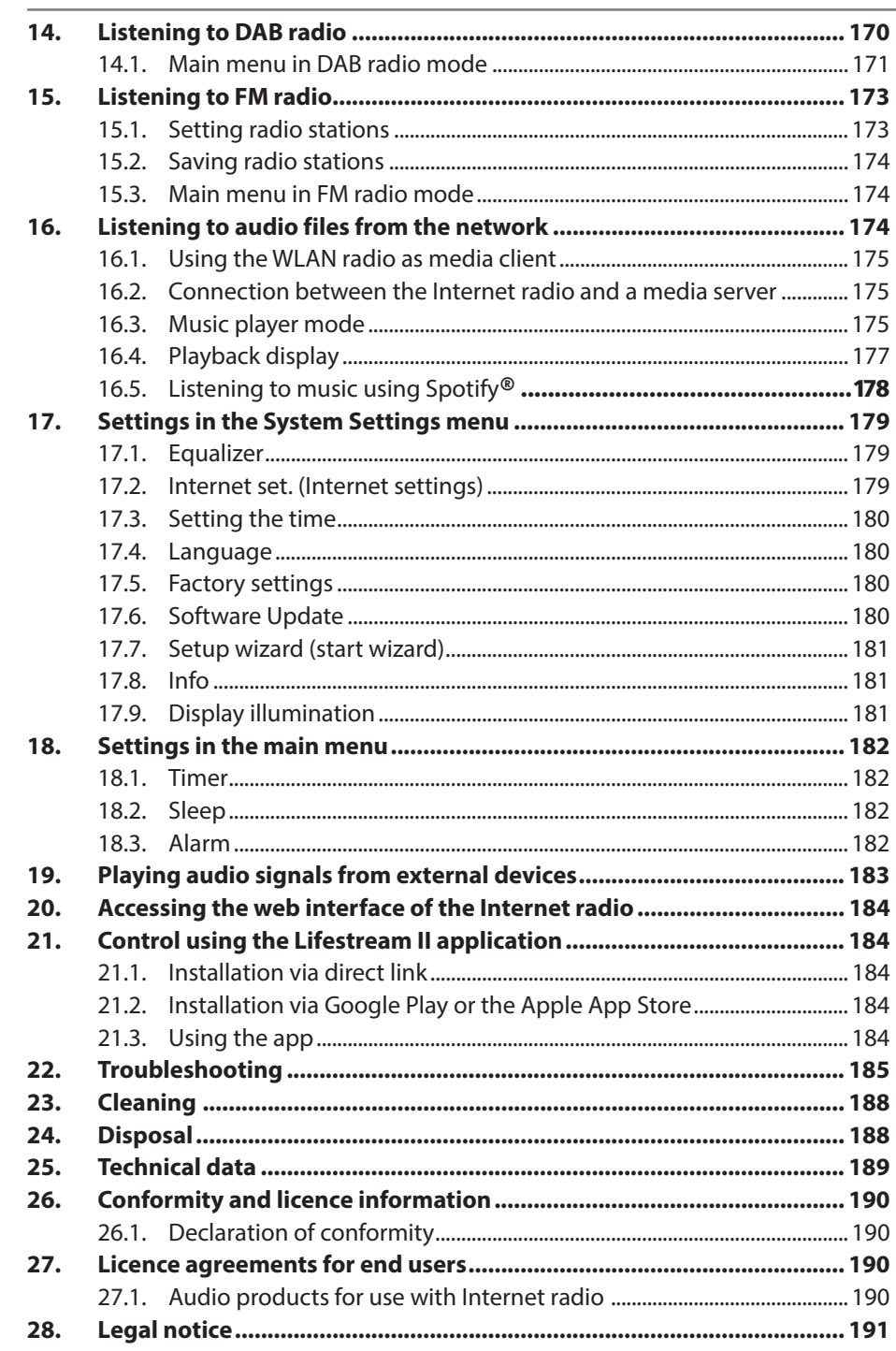

148 of 191

 $\bigoplus$ 

87466 MULI eCommerce Content RC1.indb 148

# **1. Notes on how to use these instructions**

 $\bigoplus$ 

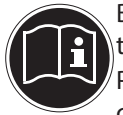

◈

Before using the device for the first time, read these operating instructions thoroughly and follow the safety advice!  $^{\prime}$ Please keep these instructions in a safe place for future reference. Always include these instructions, if you pass the device on to a new owner.

# **1.1. Symbols and key words used in these instructions**

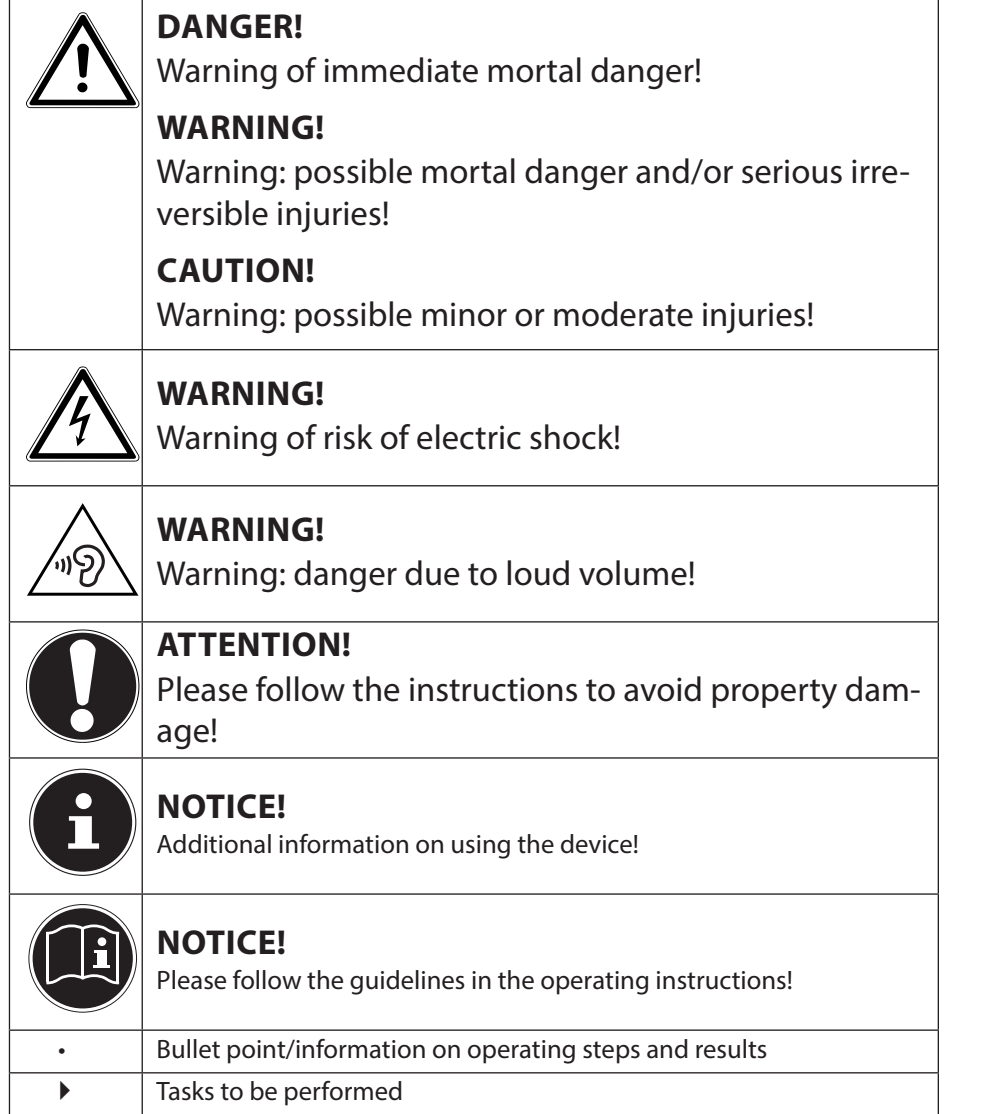

149 of 191

◈

# **2. Proper use**

This device is used for playing audio files streamed over the Internet or via a network, as well as for playing back FM/DAB radio signals.

◈

Never use the device for any other purpose. Only use the device indoors. This device is not intended for use by people (including children) with reduced physical, sensory or mental abilities or by those without experience and/or knowledge, unless they are supervised by a person responsible for their safety or they have been instructed in its use by that person. Children should be supervised to ensure they do not play with this device.

# **3. Safety information**

# **3.1. People not permitted to use this device**

Keep the device and its accessories out of the reach of children.

- This device may be used by children over the age of 8 and by persons with reduced physical, sensory or mental abilities or by those without experience and/or knowledge, if they are supervised or have been instructed in the safe use of the device and have understood the dangers that result from it. Children must not be allowed to play with the device. Cleaning and user maintenance may not be carried out by children, unless they are aged 8 or over and are supervised.
- Children younger than 8 should be kept away from the device and the mains cable.
- DANGER! Keep plastic packaging out of the reach of children. There is a risk of suffocation!

# **3.2. Setting up the device safely**

- Set up and operate all the components on a stable, level and vibration-free surface to prevent the product from falling.
- Do not subject the product to knocks and vibrations. Knocks and vibrations may damage the sensitive electronics.
- Do not place the product near heat sources (e.g. heaters) that could affect it.
- Do not place naked flames (e.g. lit candles) on or near the product.

150 of 191

⊕

87466 MULI eCommerce Content RC1.indb 150 74:39:28 74:39:28 74:39:28 6.10.2015 14:39:28

- Make sure that the vents are never covered so as to ensure that there is always adequate ventilation.
- Do not place any objects on the cables as they may be damaged.
- Maintain a minimum distance of approx. 10 cm between the product or mains adapter and any walls. Ensure adequate ventilation.
- Ensure that the device is not exposed to dripping or sprayed water and that no objects filled with liquids are placed onto or near to the device, e.g vases.
- Do not use the product outdoors as it could be damaged by rain, snow, etc.
- To avoid malfunctions, keep the product at a distance of at least one metre from high-frequency or magnetic interference sources (televisions, loudspeakers, mobile telephones, etc.). If any malfunctions occur, set up the device at a different location.
- Major changes in temperature or fluctuations in humidity can cause moisture to build up within the product due to condensation – this can cause an electrical short circuit.

# **3.3. Mains connection**

⊕

- Connect the mains adapter only to a power socket (230 V  $\sim$ 50 Hz) that is easy to reach and close to the place where you have set up the device. The socket outlet must be freely accessible so that you can unplug the device from the mains quickly if necessary.
- Only use the power cable supplied with the product. Never try to connect the mains adapter to other connectors as this may cause damage.
- If the product has been moved from a cold room to a warm room, wait before connecting it to the power supply. The resulting condensation may damage the device. The device can be operated safely as soon as it has reached room temperature.

151 of 191

⊕

87466 MULI eCommerce Content RC1.indb 151 26.10.2015 14:39:28

• Make sure that the mains cable does not present a trip hazard. Do not allow the connecting cable to become trapped or squashed.

⊕

# **3.4. Thunderstorms**

Pull out the mains plug if you are away for a long period of time or if there is a thunderstorm.

# **3.5. Never carry out repairs yourself**

- If the plug, cable or device is damaged, immediately unplug the device from the mains.
- Do not use the device if it or the connecting cables are visibly damaged or if the device itself has been dropped.

# **WARNING!**

◈

# **There is a risk of electric shock!**

- ▶ Never try to open and/or repair an device component yourself.
- In the event of a fault, contact our Service Centre or another suitable professional repair workshop.

# **3.6. Safe handling of batteries**

The remote control of the device requires a button cell battery. Please note the following:

- Keep batteries away from children. They can be fatal if swallowed. If a battery is swallowed, please obtain immediate medical assistance.
- Do not throw batteries into a fire; do not short-circuit them and do not dismantle them.
- If necessary, clean the battery and device contacts before insertion.
- Please note the polarity (+/−) when inserting the battery.
- Remove the battery if the device is not going be used for long periods.
- Remove spent batteries immediately from the device! There is

152 of 191

87466 MULI eCommerce Content RC1.indb 152 26.10.2015 14:39:28

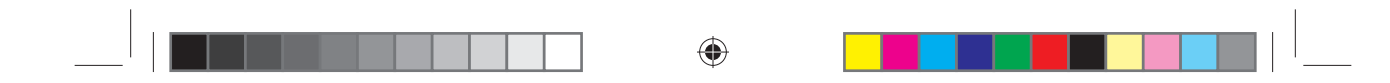

an increased risk of leakage!

- Do not expose the battery to extreme conditions; for example, do not place the device on top of radiators! There is an increased risk of leakage!
- Never try to recharge non-rechargeable batteries! There is a risk of explosion!
- Immediately remove leaking batteries from the remote control. Clean the contacts before inserting a new battery. There is a risk of skin irritations from battery acid!
- If battery acid has leaked out, under no circumstances allow it to come into contact with the skin, eyes and mucous membranes! If the acid does come into contact with skin, immediately rinse the affected areas with plenty of clear water and consult a doctor immediately.

# **4. System requirements**

Basic requirements for DLNA services or Internet radio:

- − Broadband Internet connection (e.g. DSL)
- − WLAN router

⊕

Playback from the PC music archive:

− Windows® 10/Windows 8/Microsoft® Windows® 7 (UPnP activated)

Conveniently controlling the Internet radio via smartphone/tablet PC:

- − Smartphone/tablet with WLAN 802.11 a/b/g/n
- − Android™ 4.0 platform
- − iOS 5.0 or higher
- − Installation of the freely available MEDION Lifestream II app (see also "21. Control using the Lifestream II application" on page 184)

153 of 191

# **5. Getting started**

# **5.1. Check package contents**

Remove all packaging materials including the film on the display.

# **DANGER! There is a risk of suffocation!** Do not let children play with the plastic film.

Please check your purchase to ensure that all items are included. If anything is missing, please contact us within 14 days of purchase. The following items are supplied with your product:

◈

- Internet radio
- Remote control and battery (3 V, CR2025)
- 3.5 mm stereo cable
- Mains adapter (model YN12W-0750120VZ)
- These operating instructions
- Warranty card

# ⊕

### **5.2. Inserting the battery in the remote control**

The remote control is supplied with a 3 V CR2025 lithium battery already inserted.

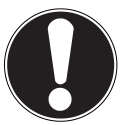

### **ATTENTION!**

# **There is a risk of explosion if batteries are replaced incorrectly.**

 $\blacktriangleright$  Replace batteries only with the same or equivalent type.

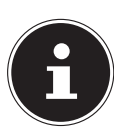

# **NOTICE**

When you use the remote control for the first time, pull out the transparent strip marked "Please remove before use" without opening the battery compartment.

If the product fails to respond or is slow to respond to the remote control, you will need to change the battery. Proceed as follows to change the battery:

154 of 191

87466 MULI eCommerce Content RC1.indb 154 26.10.2015 14:39:28

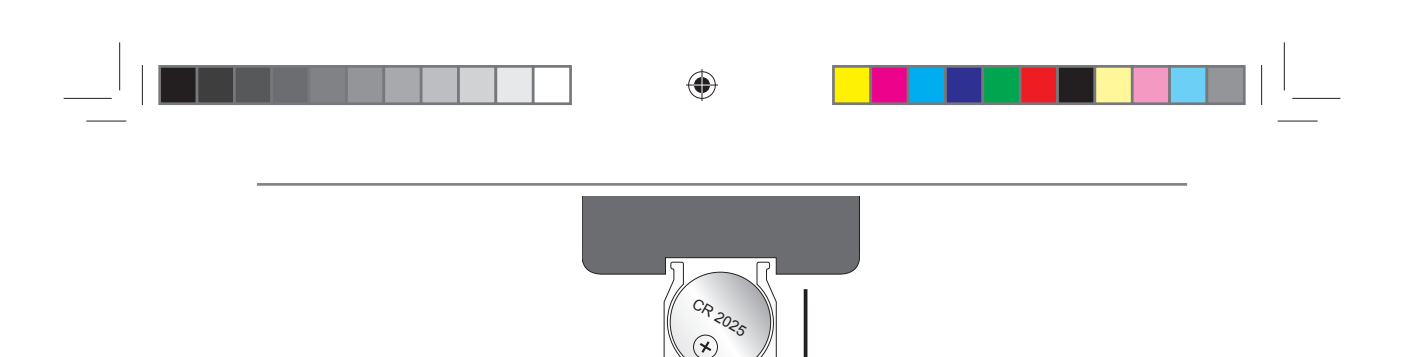

 $\blacktriangleright$  Pull the battery holder with the battery out of the remote control. Comply with the legal requirements when disposing of the used battery.

CR 2025

- Insert a new 3 V CR2025 battery in the holder with the positive terminal facing upwards. Always make sure the battery is the right way round.
- Push the battery holder complete with battery back into the remote control as far as it will go.

### **5.3. Mounting the radio**

The under-cabinet radio is for mounting to the underside of a wall cabinet or shelf unit. To mount the device, you will need 8 screws (included in the delivery). The size and length of the screws must match the mounting plate and bracket.

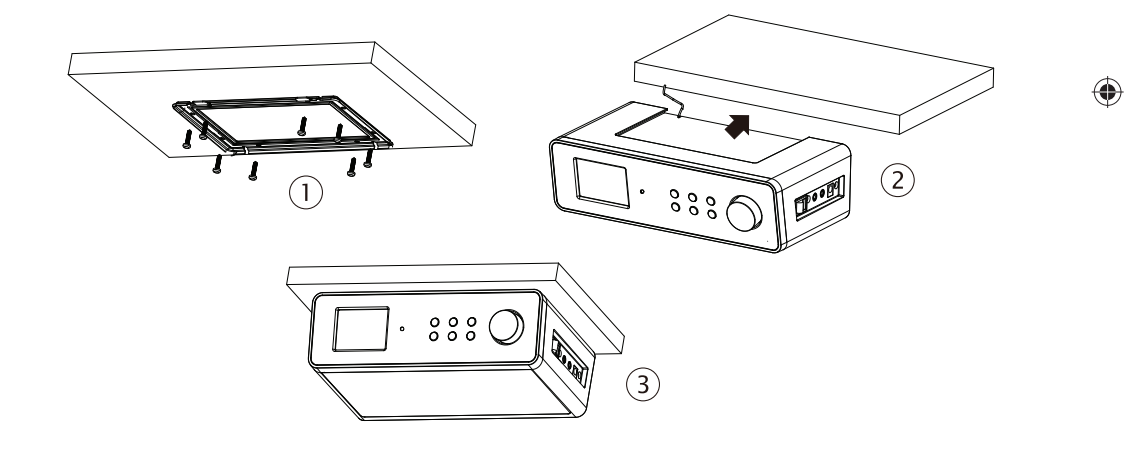

- $\blacktriangleright$  Select a suitable space near a mains socket.
- $\blacktriangleright$  Remove the cover by pulling it back (in the direction of the arrow) and off the radio.
- Use the mounting bracket or the template to mark the drill holes (1).
- Drill 8 holes on the underside of the shelf unit (where you made your markings) in order to fix the screws.
- Screw the mounting bracket to the bottom of the cabinet or shelf. Make sure that UP faces up and FRONT faces to the front.
- $\blacktriangleright$  Now place the device onto the notch of the mounting bracket and carefully push the device back until it audibly clicks into place (2).
- Make sure that the wire aerial does not get caught.

155 of 191

87466 MULI eCommerce Content RC1.indb 155 26.10.2015 14:39:28

# **ATTENTION!**

## **Risk of device damage or short circuit**

- Never mount the device above a cooker or any other heat or steam source.
- $\blacktriangleright$  Never allow the mains cable to hang over a heat source.

◈

# **5.4. Free-standing set-up**

Instead of mounting the device on a cupboard/shelf, you can also put it on a table or a cupboard without having to fix it permanently into place.

Place the device on its feet on a stable, level surface near a mains socket.

# **5.5. Connections**

Before connecting the radio, switch it off using the power switch at the right side of the unit.

- Operation of the FM/DAB radio: Align the aerial towards the rear of the device for reception.
- Mains adapter: Connect the connector plug on the supplied mains adapter to the DC IN port and plug the mains plug into an AC 230 V  $\sim$  50 Hz socket.
- LINE OUT: Connect a 3.5 mm stereo jack to the LINE OUT socket to transfer the stereo sound output of the Internet radio to other audio devices.
- AUX IN: Connect a 3.5 mm stereo jack to the AUX IN socket to play back stereo sound output from other audio devices via the Internet radio.

# **5.6. Resetting the device in case of malfunction**

If the device fails to react, switch it off using the power switch at the right side of the unit and then switch it on again after a few seconds.

Then reset the menu settings to the factory settings by accessing the menu **SYS-TEM SETTINGS** -> **FACTORY RESET** and confirming the subsequent prompt with **YES**.

You will have to repeat the installation process.

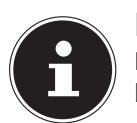

⊕

**NOTICE!**

Please note that all settings, e.g. the network WEP key, will be irretrievably lost and will need to be input again after the device has been reset.

156 of 191

87466 MULI eCommerce Content RC1.indb 156 (a) 26.10.2015 14:39:28

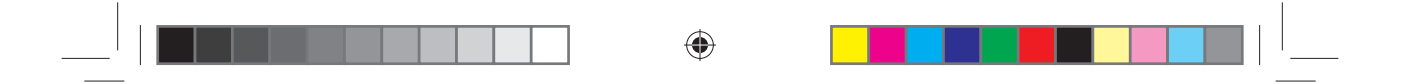

# **6. Overview of WLAN radio**

**6.1. Front**

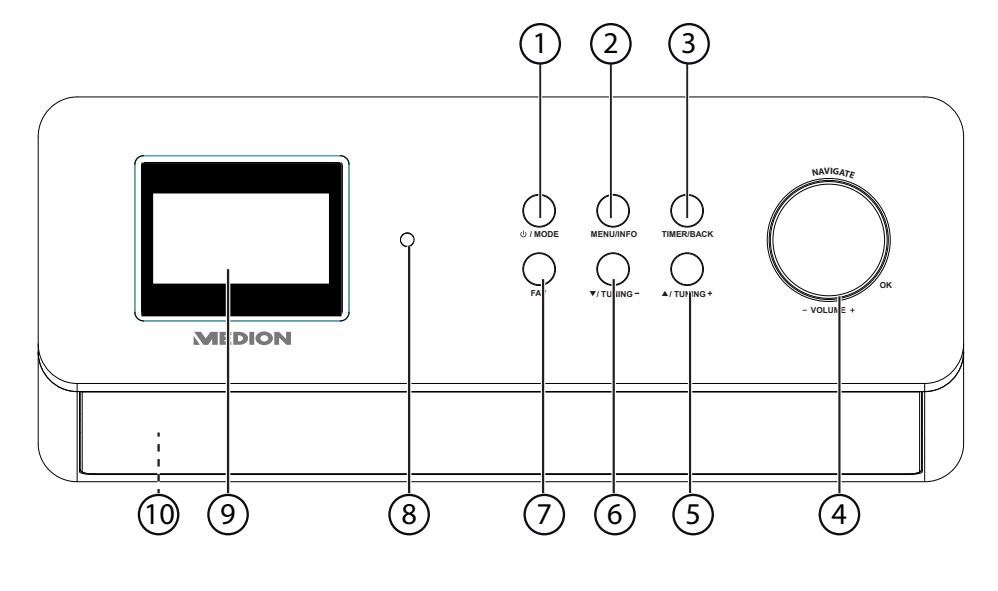

- 1) *b***/MODE**: (switch device to standby mode; set operating mode (DAB/FM/ AUX)
- 2) **MENU/INFO**: open menu; activate timer
- 3) **TIMER/BACK**: open/save favourites list
- 4) **NAVIGATE/OK, -VOLUME+**: increase/decrease volume; press **OK**: confirm/select entries
- 5) **/TUNING+**: navigate forward in the menu; next frequency, scan forward for stations
- 6) **/TUNING-**: navigate backward in the menu; previous frequency, scan backward for stations
- 7) **FAV**: automatic station scan, call up station information
- 8) Infrared sensor: reception field for the infrared signals from the remote control
- 9) Display

◈

10) Speakers (on the bottom)

157 of 191

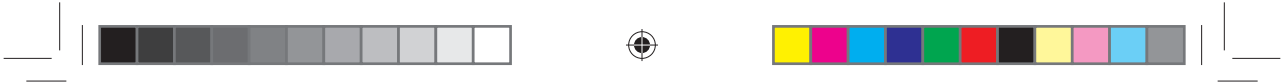

# **6.2. Side view**

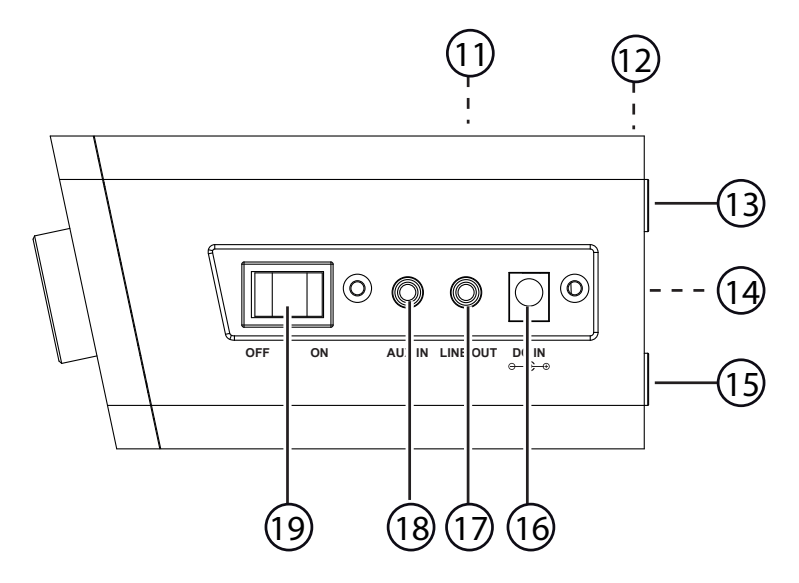

- 11) Mounting bracket/cover (not shown)
- 12) Wire aerial (not shown)
- 13) Stand

 $\bigoplus$ 

- 14) Type plate
- 15) Stand
- 16) Connection for mains adapter
- 17) **LINE OUT**: audio output, 3.5 mm stereo socket
- 18) **AUX IN**: audio input, 3.5 mm stereo socket
- 19) **ON/OFF**: switch device on/off

158 of 191

87466 MULI eCommerce Content RC1.indb 158 26.10.2015 14:39:29

 $\bigoplus$ 

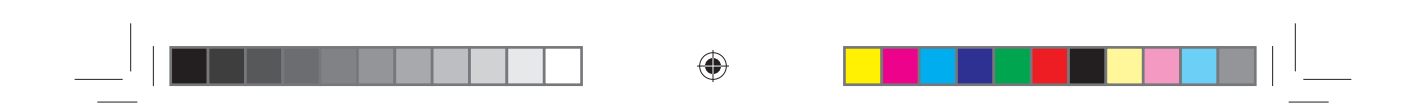

# **6.3. Remote control**

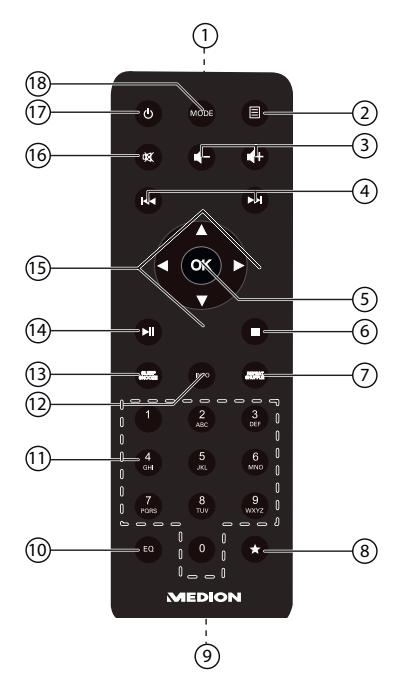

◈

- 1) IR diode
- 2) **MENU:** open main menu
- 3)  $\blacksquare / \blacksquare +$ : decrease/increase volume
- 4) **4** /  $\blacktriangleright$  : play back previous/next track, FM station search backwards/forwards
- 5) **OK**: confirm entries; keep pressed to add track to playback list
- 6) **STOP**: stop playback
- 7) **SHUFFLE/REPEAT**: shuffle/repeat function
- 8)  $\star$  save station/select saved stations
- 9) Battery compartment (at the rear)
- 10) **EQ**: setting the equaliser
- 11) **ZIFFERNTASTEN:** for entering characters
- 12) **INFO**: change displays/WPS function
- 13) **SLEEP/SNOOZE**: set sleep/snooze time
- 14)  $\blacktriangleright$ /II: start/pause playback
- 15) Navigation buttons  $\blacktriangle \blacktriangledown \blacktriangle \blacktriangledown$
- 16) **MUTE**: switch off sound
- 17) **C STANDBY**: switch the device into standby mode
- 18) **MODE**: select operating mode

#### 159 of 191

87466 MULI eCommerce Content RC1.indb 159 26.10.2015 14:39:29

◈

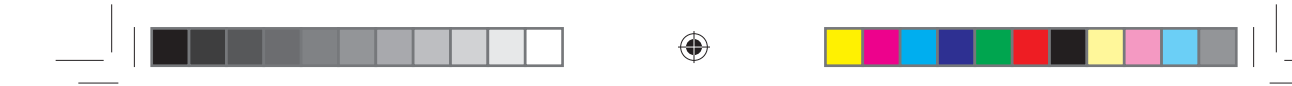

### **7. Menu structure**

The radio has the following menu structure:

#### **NOTICE!**

c П

◈

The menus **MAIN MENU** and **SYSTEM SETTINGS** can be accessed from any operating mode. You can also access the **SYSTEM SETTINGS** menu from the **MAIN MENU**.

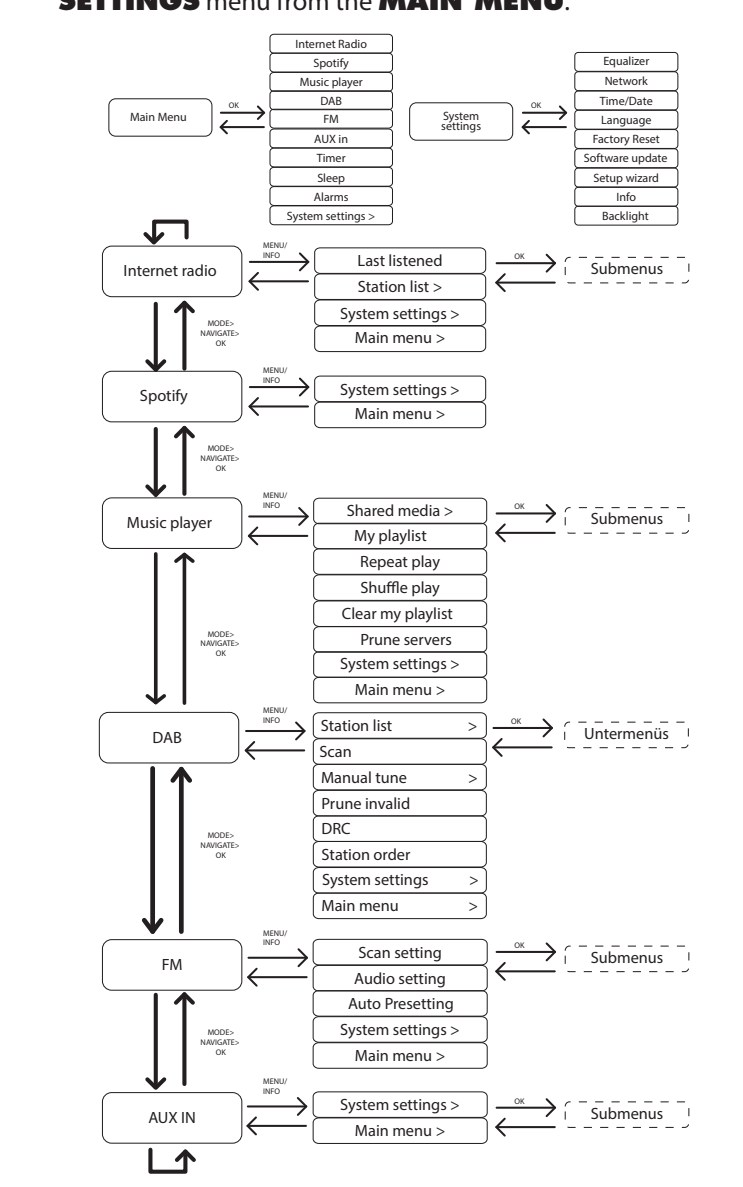

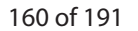

87466 MULI eCommerce Content RC1.indb 160 26.10.2015 14:39:29

◈

# **7.1. Navigating the menus**

#### **7.1.1. Remote control operation**

All functions can be operated using the remote control as well as the control buttons on the device. However, some functions are easier and more immediate to operate using the remote control:

⊕

- Enter symbols and numbers by repeatedly pressing the digit/symbol buttons
- Music playback functions PLAY, STOP, previous/next track, track search

#### **7.1.2. Navigating in the menus**

- ▶ Press the *D***/MODE** button on the device and turn the **OK** dial to select an operating mode, or press the **MODE** button on the remote control and use the arrow buttons to select an operating mode (**INTERNET RADIO**, **SPOTIFY, MUSIC PLAYER**, **FM**, **DAB** or **AUX IN**). Confirm the mode selection by pressing **OK**.
- ▶ Press the **MENU/ B** button to open the main menu for the corresponding mode.
- Select an entry using the dial on the device or the arrow buttons on the remote control, and confirm by pressing **OK**. Press the **MENU** or **BACK** button to return to a previous menu level.

# **8. Internet radio settings**

When connected to the Internet, the radio is logged into the Service vTuner service (see also: www.vtuner.com). This enables you to receive more than 15000 radio stations from around the world. You can save up to 500 stations in a favourites list. You can connect the radio to the Internet, via an access point to a PC, in two ways:

• Wirelessly in WLAN mode: the radio's WiFi antenna receives the signals from your DSL router.

The PC does not need to be switched on for the radio to receive radio stations.

#### **PLEASE NOTE!**

⊕

The station list on your Internet radio is provided free of charge by the www.vTuner.com Internet service and is updated regularly.

If a radio station is not available, this can be due to reasons on the part of the radio station operator. This is not, however, a device fault. When connecting to Internet radio stations, there may be temporary delays due to the high occurrence of requests. Try to set up a connection to the Internet service at a later time.

161 of 191

# ◈

# **8.1. Network requirements**

The network must meet the following requirements for the device to function as a WLAN radio:

- The router used for the network must have a DHCP server function so it can automatically assign the device a network IP address.
- If your router is configured in this way, you can connect your WLAN radio to the network without further action.

# **9.** Network configuration

• To connect the Internet radio to the Internet, you must connect it to a wireless 802.11 b/g/n network via WLAN:

When using the device for the first time, you will need to select an access point (AP) and, if necessary, enter the network key. The radio will then always tune in to this AP automatically. A message will appear if the device is unable to find the AP.

# **10. Connecting to a power supply**

- Plug the mains cable supplied (model number YN12W-0750120VZ) into the DC IN socket on the device.
- ▶ To switch on the power, switch on the radio using the On/Off switch at the side.

# **11. Using the device for the first time**

 On first startup, confirm the query **SETUP WIZARD START NOW?** with **YES** in order to start the setup wizard. .

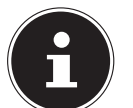

⊕

### **NOTICE!**

If you select **NO**, in the next display you can specify whether the wizard should start the next time you switch on the device.

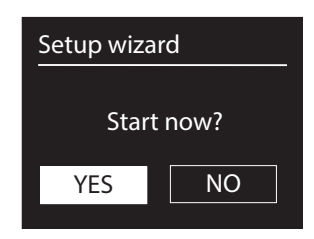

162 of 191

87466 MULI eCommerce Content RC1.indb 162 26.10.2015 14:39:29

# **11.1. Select language**

 Select the desired language by turning the dial and press it to confirm the language.

⊕

### **11.2. Setting the time and date**

- Select **12** or **24** in the **12/24-TIME FORMAT** menu.
- Specify whether the time is to be set automatically via FM reception (**UPDATE FROM FM**) or via the network (**UPDATE FROM NET**).

#### **UPDATE VIA NETWORK**

If you have selected the option **UPDATE FROM NET**, proceed as follows:

- $\blacktriangleright$  In the next query window set your time zone.
- Then set the automatic setting of summer/winter time to **ON** or **OFF**.

#### **NO UPDATE**

⊕

- If you have selected the last option (**NO UPDATE**), set the time manually as follows:
- The digits indicating the date will flash. Use the dial to set the day and then press the dial to confirm, or use the arrow buttons on the remote control to set it and press the **OK** button to confirm.

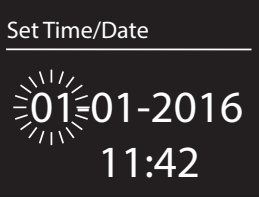

⊕

 The digits indicating the month will flash. Use the **OK** dial to set the month and then press the dial to confirm,

or use the arrow buttons on the remote control to set it and press the **OK** button to confirm.

- The digits indicating the year will flash. Use the **OK** dial to set the year and then press the dial to confirm, or use the arrow buttons on the remote control to set it and press the **OK** button to confirm.
- The digits indicating the hours will flash. Use the **OK** dial to set the hour and then press the dial to confirm, or use the arrow buttons on the remote control to set it and press the **OK** button to confirm.
- The digits indicating the minutes will flash. Use the **OK** dial to set the minutes and then press the dial to confirm, or use the arrow buttons on the remote control to set them and press the **OK** button to confirm.

### **11.3. Maintain network connection**

 If the network connection is to be maintained even in standby mode or operating modes that do not require WLAN (AUX IN, FM radio), select the setting **YES**. If you select the setting **NO**, the network connection is re-established when the Internet radio is switched back on from the standby mode.

87466 MULI eCommerce Content RC1.indb 163 26.10.2015 14:39:29

# **11.4. Select WLAN region**

Select the region in which you are operating the Internet radio. The device will then start searching for available WLAN networks (access points).

⊕

# **11.5. Establishing a connection to a network**

Any networks found will be listed by their name (SSID). WLAN access points which provide a connection over WPS are displayed with **[WPS]**.

Below these you will see the entries:

**RESCAN**: start the search again

**MANUAL CONFIG.**: enter the connection data manually

#### **11.5.1. Connection via WLAN:**

 Select the WLAN access point via which the Internet radio is to be connected and press the dial to confirm.

If this is an unencrypted (open) WLAN access point, the Internet radio will establish the connection automatically.

To connect via an encrypted network, please note the following sections.

### **11.6. WLAN connection via WPS**

If a WLAN network has been selected that allows a connection via WPS, the WPS menu appears. If you do not want to establish a connection via WPS, then select the entry **SKIP WPS** here.

♠

#### **11.6.1. WPS button**

⊕

- Select the **PUSH BUTTON** option, in order to use the WPS function by means of the WPS button on the router.
- Then press the WPS button on the router and confirm the connection on the Internet radio by pressing the dial on the device or the **OK** button on the remote control.

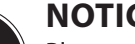

### **NOTICE!**

Please also refer to the instructions for the router.

The device will now establish a connection with the network. A successful connection will be indicated by a corresponding message.

The device can now play back media over the network and also receive Internet radio stations – as long as there is an Internet connection via the network.

The device saves the connection data so that it does not need to be entered again for the next connection.

164 of 191

87466 MULI eCommerce Content RC1.indb 164 7466 26.10.2015 14:39:29

### **11.6.2. Entering the PIN**

If the router does not have a WPS button but provides the possibility of WPS connection via PIN entry in the router's web interface, select the option **PIN**. When prompted in the router's web interface, enter the PIN number specified on the display of the Internet radio and confirm the entry by pressing the dial on the device or the **OK** button on the remote control.

⊕

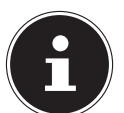

⊕

### **NOTICE!**

Please also refer to your instructions for the router, if required.

The device will now establish a connection with the network. A successful connection will be indicated by a corresponding message.

**Press the OK** button to confirm.

The device saves the connection data so that it does not need to be entered again for the next connection.

The device can now play back media over the network and also receive Internet radio stations – as long as there is an Internet connection via the network.

### **11.7. Enter network key**

If you have skipped the WPS menu, the network key entry will appear.

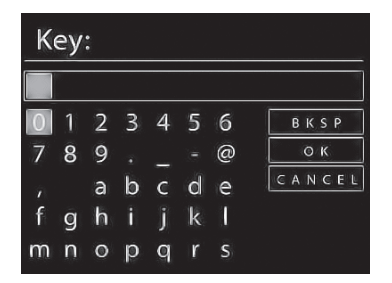

Enter the network key for the WLAN access point here using the digit/symbol buttons on the remote control. You can also enter the network key using the device:

- To do so, select a character using the dial and then press the dial (**OK**) to confirm.
- To delete a character, select the entry **BKSP** and press the dial (**OK**).
- To cancel the input, select the entry **CANCEL** and press the dial (**OK**).
- When you have entered the network key, select the entry **OK** and confirm with the dial (**OK**).

The device saves this key, which means you do not have to enter it the next time it connects to the network.

The device will now establish a connection with the network. A successful connection will be indicated by a corresponding message.

Press the dial (OK) to confirm.

165 of 191

87466 MULI eCommerce Content RC1.indb 165 26.10.2015 14:39:30

◈

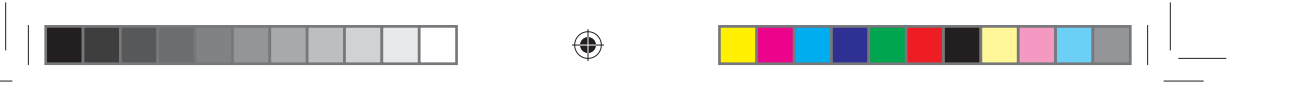

The device can now play back media over the network and also receive Internet radio stations – as long as there is an Internet connection via the network.

# **12. Listening to music**

You can use your Internet radio to listen to music from various sources: Internet radio, FM radio, DAB radio, the audio files on your computer and the audio files on portable MP3 players.

The following section describes how you can listen to audio from these sources on your radio.

# **13. Listening to Internet radio**

 To listen to Internet radio, select the entry **INTERNET RADIO** in the main menu and confirm with **OK** or press the **MODE** button and then select the **INTERNET RADIO** icon and confirm with **OK**.

The first screen contains two entries in addition to the menu items:

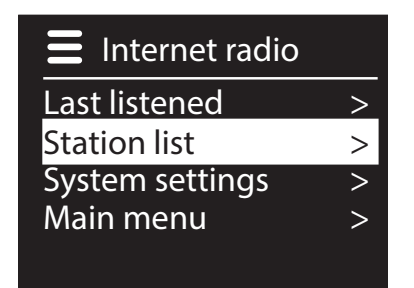

⊕

**LAST LISTENED:** selects the station you listened to last

**STATION LIST:** calls up the available Internet radio services from the Internet server.

#### **13.7.1. Select radio services**

Select the Station List entry in order to select the following services:

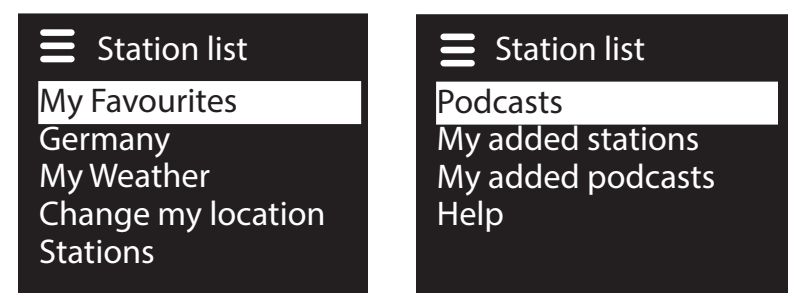

#### **My favourites**

Here you can open the stored stations.

166 of 191

87466 MULI eCommerce Content RC1.indb 166 26.10.2015 14:39:30

#### **Location [Germany] (Region)**

Here you can view all the stations that are assigned to the region (here: Germany) in which the Internet radio has accessed the Internet.

 $\bigoplus$ 

#### **My Weather**

◈

The Internet radio has an Internet-based weather service which you can use to retrieve weather data and forecasts.

If you select this menu entry, the weather display for your region appears. With the **OK** dial you can now scroll forwards and backwards through 4 days of weather data.

The following symbols are displayed to indicate the weather situation:

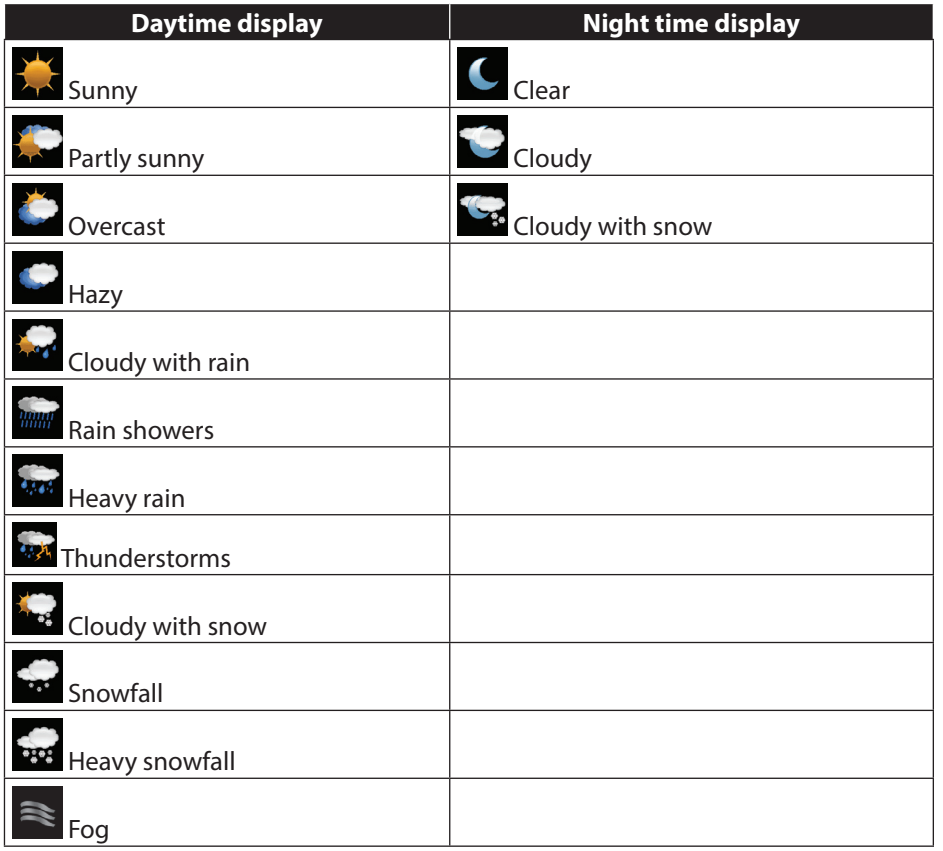

#### **Change my location**

Open this menu entry to change the regional setting for the weather data: **SEARCH CITY**: enter the first letter or the entire name of the city you are searching for and confirm with **OK**.

Then select the corresponding city from the results list and confirm with **OK**.

167 of 191

87466 MULI eCommerce Content RC1.indb 167 26.10.2015 14:39:30

◈

#### **COUNTRY BROWSE**: first select the country from the list here and then confirm with **OK**.

⊕

Then select a city from the list and confirm with **OK**.

# **NOTICE!**

If your city cannot be found, select a city that is close by. Press and hold down OK to save the set location as a favourite.

#### **Stations**

Select this entry in order to select Internet radio stations based on the following criteria.

**LOCATION:** select stations according to country **GENRE**: select stations according to genre **SEARCH STATIONS: search for stations by name POPULAR STATIONS:** select a station from a list of popular stations **NEW STATIONS**: select a station from a list of the latest stations Select a station based on the previous search criteria and press the **OK** dial.

#### **Podcasts**

⊕

Here you can select podcasts based on the following criteria: **LOCATION**: select a region from the list here and confirm with **OK**. Then select a podcast and confirm with **OK**. **GENRE**: select a genre from the list here and confirm with **OK**. Then select a podcast and confirm with **OK**.

**SEARCH PODCASTS: search for podcasts by name** 

#### **My added radio stations**

You can register free of charge on the website http://internetradio.medion.com. Here you can register your Internet radio using the access code. You will receive the access code as follows:

Go into Internet radio mode and select **HELP**/**GET ACCESS CODE**.

#### **My stored podcasts**

Here you can open the stored podcasts.

#### **Other**

Here you can request the access code for your Internet radio.

168 of 191

87466 MULI eCommerce Content RC1.indb 168 26.10.2015 14:39:30

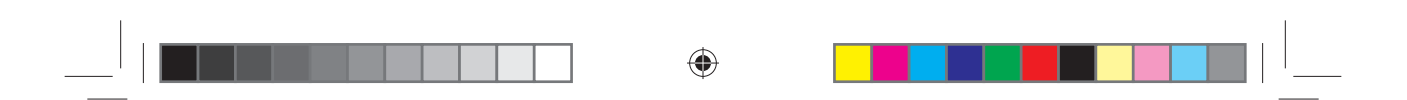

### **13.1. Connection to an Internet radio station/a podcast**

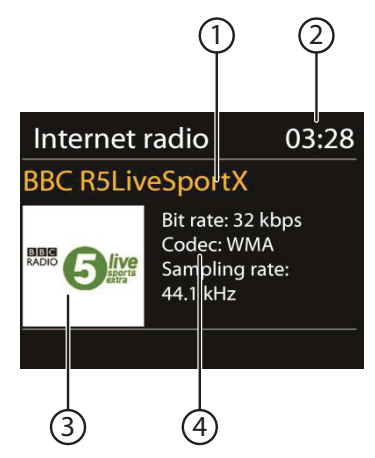

After you have selected a station/podcast as described previously, the radio connects to the Internet radio server. The following will be displayed:

- 1) Name of radio station
- 2) Time
- 3) Additional radio station information
- 4) Radio station icon

The radio has successfully connected to the Internet server and is receiving the Internet radio station.

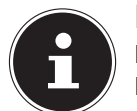

⊕

### **NOTICE!**

If an error message appears, it means the radio is unable to locate the Internet server.

### **13.1.1. Save Internet radio station**

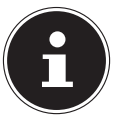

#### **NOTICE!**

You can store Internet radio stations as presets. The Internet radio can store up to 40 values.

Once a station has been stored as a preset, the station preset will appear on the display during playback.

- Press the **\*** button on the remote control or the **FAV** button on the device until the list of presets appears on the display.
- Use the number buttons on the remote control to select a preset from 1 to 40 and keep the number button pressed. The radio station is stored.
- $\triangleright$  To access the radio station again, press the  $\bigstar$  button on the remote control or the **FAV** button on the device. Now use the arrow buttons on the remote control or the dial on the device to select the station from the list. Press the dial on the device/the **OK** button on the remote control to listen to the station.

169 of 191

87466 MULI eCommerce Content RC1.indb 169 26.10.2015 14:39:30

#### **13.1.2. Mark as favourite**

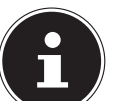

### **NOTICE!**

You can mark Internet radio stations as favourites. The Internet radio can store up to 40 favourites.

▶ Keep the OK dial pressed. A message confirming that the station was added to the list of favourites appears on the display.

◈

 To select the station from the list of favourites, select "Station list" in the menu and then select "My favourites".

# **14. Listening to DAB radio**

 To listen to Internet radio, select the entry **DAB RADIO** in the main menu and confirm with **OK** or press the **MODE** button and then select the **DAB RA-DIO** icon and confirm with **OK**.

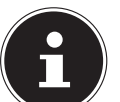

⊕

# **NOTICE!**

The first time you call up the DAB radio mode, an automatic station search will start.

The DAB radio display will appear:

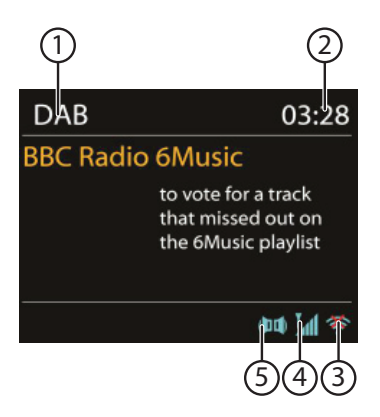

- 1) DAB reception
- 2) Time
- 3) WLAN reception strength
- 4) DAB reception strength
- 5) DAB stereo reception

170 of 191

87466 MULI eCommerce Content RC1.indb 170 26.10.2015 14:39:30

◈

#### **14.1.1. Setting radio stations**

Press the **△/TUNING+** or  $\blacktriangledown$ /TUNING- button to display the station list.

⊕

- Turn the dial (**OK**) to the left or right to select a radio station from the station list.
- Press the dial (OK), to listen to the station.

#### **14.1.2. Station search**

 Press the **MENU** button on the remote control and select **SCAN** to start a station search immediately. The progress of the search is displayed via a progress bar.

After the search has completed, the station list will be displayed.

#### **14.1.3. Save radio station**

# **NOTICE!**

◈

The DAB radio can store up to 40 values.

- Once a radio station has been stored, the station preset will appear on the display during playback.
- **Press the**  $\bigstar$  **button on the remote control or the <b>FAV** button on the device until the list of presets appears on the display.
- Use the number buttons on the remote control to select a preset from 1 to 40 and keep the number button pressed. The radio station is stored.
- $\triangleright$  To access the radio station again, press the  $\bigstar$  button on the remote control or the **FAV** button on the device. Now use the arrow buttons on the remote control or the dial on the device to select the station from the list. Press the dial on the device/the **OK** button on the remote control to listen to the station.

# **14.1. Main menu in DAB radio mode**

▶ Hold down the **MENU/INFO** button or press the **E** button on the remote control to display the menu for the DAB radio mode.

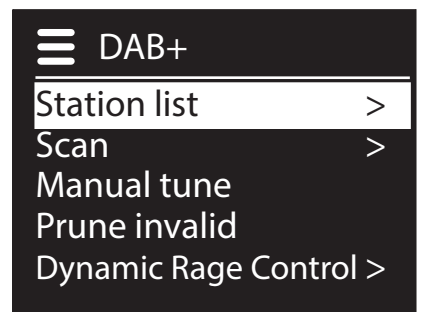

### **14.1.1. Station list**

Here you can view the station list

171 of 191

87466 MULI eCommerce Content RC1.indb 171 26.10.2015 14:39:30

# ⊕

### **14.1.2. Full scan**

Select **SCAN** to start a station search immediately. The progress of the search is displayed via a progress bar.

After the search has completed, the station list will be displayed.

#### **14.1.3. Manual tuning**

The display shows the channels 5A to 13F with the corresponding frequencies. Select a channel and press the dial on the device/the **OK** button on the remote control.

#### **14.1.4. Purge the station list**

Select this option and confirm the subsequent query with **JA** to delete stations that are no longer available from the station list.

#### **14.1.5. Dynamic range control**

Set the dynamic range control (DRC) here. Dynamic range control reduces the differences between soft and loud sounds.

### **14.1.6. Sort station list**

Here you can specify a sort order for your stored stations: **Alphabetically**

The stations are listed in alphabetical order and then sorted numerically.

#### **DAB ensemble**

◈

The stations are sorted based on their affiliation to a DAB ensemble.

#### **By signal strength**

The stations are sorted based on the strength of the signal being broadcast.

87466 MULI eCommerce Content RC1.indb 172 **4.39:30** 26.10.2015 14:39:30

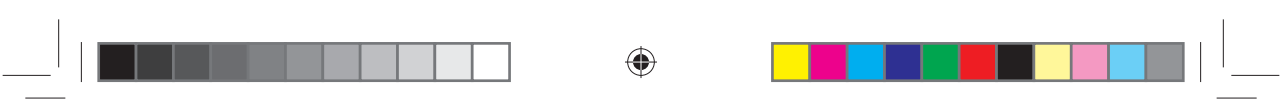

# **15. Listening to FM radio**

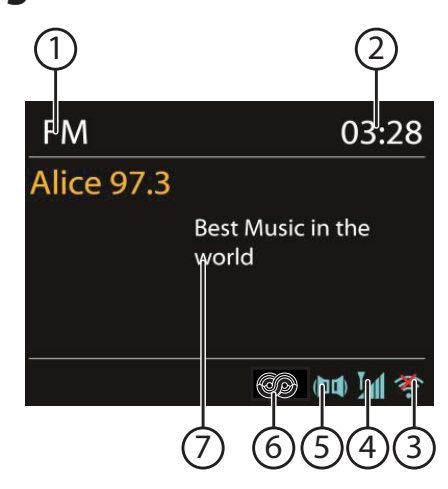

 To listen to FM radio, select the entry **FM RADIO** in the main menu and confirm with **OK** or press the **MODE** button and then select the **FM RADIO** icon and confirm with **OK**.

The FM radio display will appear:

- 1) Station name (for RDS reception)/frequency display
- 2) Time

◈

- 3) WLAN reception strength
- 4) FM reception strength
- 5) FM stereo reception
- 6) RDS reception
- 7) Frequency, PTY information, date, radio text (press **INFO** button)

### **15.1. Setting radio stations**

- **▶** Press the **A/TUNING+** or  $\triangledown$ **/TUNING-** button to set the radio frequency. Alternatively, you can press the  $\blacktriangleleft$  and  $\blacktriangleright$  buttons on the remote control several times.
- **▶ Keep the △/TUNING+ or**  $\blacktriangledown$ **/TUNING-button pressed to start an automatic** forward/backward search.

Alternatively, you can also keep the  $\blacktriangleleft$  and  $\blacktriangleright$  buttons on the remote control pressed down until automatic search starts.

# **15.2. Saving radio stations**

### **NOTICE!**

You can store up to 40 FM radio stations as presets. Once a radio station has been stored, the station preset will appear on the display during playback.

⊕

- Press the **\*** button on the remote control or the FAV button on the device until the list of presets appears on the display.
- Use the number buttons on the remote control to select a preset from 1 to 40 and keep the number button pressed. The radio station is stored.
- $\triangleright$  To access the radio station again, press the  $\bigstar$  button on the remote control or the **FAV** button on the device. Now use the arrow buttons on the remote control or the dial on the device to select the station from the list. Press the dial on the device/the **OK** button on the remote control to listen to the station.

# **15.3. Main menu in FM radio mode**

**▶ Hold down the MENU/INFO** button or press the **E** button on the remote control to display the menu for the FM radio mode.

### **15.3.1. Station search settings**

#### Confirm the query **STRONG STATIONS ONLY?** with

- **YES** if the radio should only receive stations with a strong signal;
- **NO** if the radio should also receive stations with a weak signal.

#### **15.3.2. Audio settings**

◈

Confirm the query **LISTEN IN MONO ONLY?** with

- **YES** for the radio to play stations in mono. Use this setting for weak signals.
- **NO** for the radio to play stations in stereo.

# **16. Listening to audio files from the network**

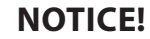

To stream audio files from the network over the radio, you must use media server software in the network.

174 of 191

87466 MULI eCommerce Content RC1.indb 174 26.10.2015 14:39:31

# **16.1. Using the WLAN radio as media client**

Your WLAN radio supports the UPnP, or Universal Plug and Play, protocol. This means you can wirelessly stream audio files from your PC to the WLAN radio if you have UPnP software installed.

⊕

The Internet radio supports the connection as a digital media renderer (DMR). You can play back music files from the computer on the Internet radio and also adjust the volume from the computer.

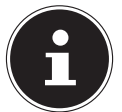

⊕

### **NOTICE!**

In Windows 7, the UPnP connection must be confirmed on the computer beforehand. Also read the corresponding documentation for your operating system!

# **16.2. Connection between the Internet radio and a media server**

Connect your radio to the media server as follows:

 Open the **MUSIC PLAYER** menu in the main menu and select **SHARED MEDIA**.

The radio starts to search for available media content in the network. After a few seconds, the media server name will be displayed, if found, e.g.: NAS server living room.

 If you want to connect the installed media server to the radio, press the **OK** button on the remote control or press the dial (**OK**).

The folders and music files on the media server will appear. You can now select and play music files.

### **NOTICE!**

You may also need to confirm and authorise the connection on your PC!

# **16.3. Music player mode**

#### **16.3.1. Shared media**

Confirm the entry to search for audio files on the network.

Once a media server has been found, a selection menu appears on the display that allows you to select items that can be streamed from the media server. The selection menu may look like this:

175 of 191

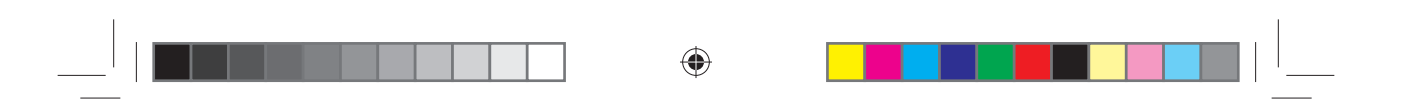

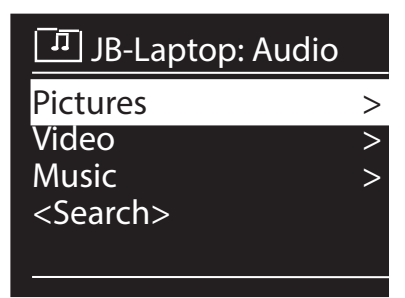

#### **16.3.2. My Playlist**

Confirm the entry to search for playlists on the network.

### **16.3.3. Repeat Play**

Set this function to **ON** to repeat the current folder.

#### **16.3.4. Shuffle Play**

Set this function to **EIN** to play the files in the current folder/playlist in random order.

#### **16.3.5. Clear My playlist**

Confirm to delete the entries in the playlist.

#### **16.3.6. Prune Servers**

◈

Select this setting and confirm the subsequent dialogue **PRUNE SHARED ME-DIA WAKE ON LAN SERVERS?** with **YES** if inactive media servers are to be displayed. You can then select a media server and wake it up (WOL; Wake-on-LAN function) in order to play back media contents.

176 of 191

87466 MULI eCommerce Content RC1.indb 176 7466 26.10.2015 14:39:31 6.10.2015

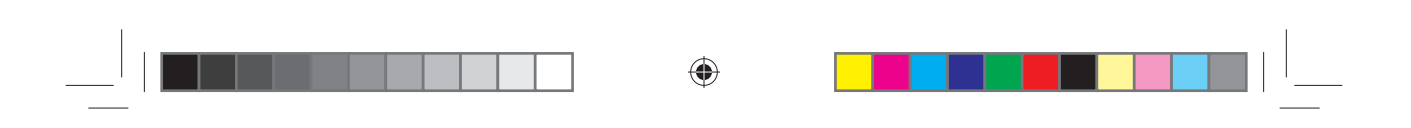

# **16.4. Playback display**

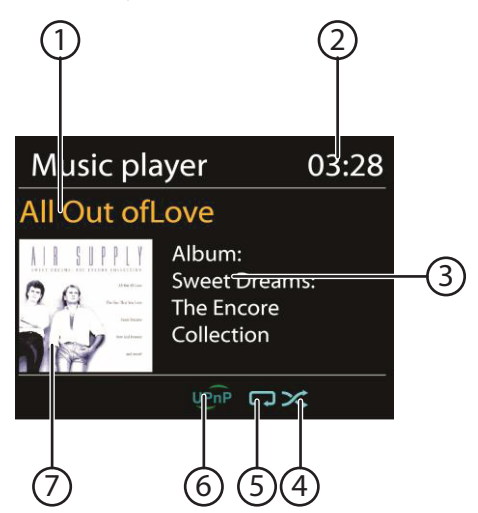

- 1) Track name
- 2) Time

 $\bigoplus$ 

- 3) ID3 tag display (press **INFO** to display more information)
- 4) Shuffle play mode
- 5) Repeat mode
- 6) Media playback over the server
- 7) Album cover (if available)

# **NOTICE!**

You can use the playback buttons during playback as you would on a normal CD player.

The formats supported are: \*.mp3, \*.wma, \*.wav, \*.flac.

177 of 191

 $\bigoplus$ 

# **16.5. Listening to music using Spotify®**

You can play audio files from the Spotify**®** music streaming service using the Internet radio. You must have installed the Premium version of the Spotify app on your smart-

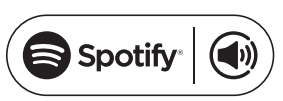

phone or tablet PC, and the Internet radio and the device with the Spotify app must be logged into the same network.

⊕

#### **Install Spotify**

- Open **Google Play** or the **Apple App Store** and search for the term **Spotify**.
- Install the Spotify app on your smartphone or tablet PC. Make sure you follow the installation instructions on the screen.
- Subscribe to the Spotify**®** Premium account.

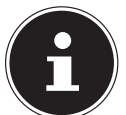

#### **NOTICE!**

An Internet connection is required in order to install the Spotify application.

The Premium version of the Spotify app is subject to a charge. Information on Spotify**®** software licences can be found at www.spotify.com/connect/third-party-licenses.

#### **Selecting and playing music tracks**

The Internet radio and the device with the Spotify app installed are logged into the same network.

- Press the **MODE** button, then turn the **NAV** dial or press the  $\blacktriangle/\blacktriangledown$  buttons on the remote control to select the Spotify mode. Confirm your selection by pressing the **OK** button.
- Start the Spotify app on your smartphone or tablet PC and log in.
- Select the desired music track and start it.
- Click **VERFÜGBARE GERÄTE**.

The available output devices are then displayed.

- Select your Internet radio (MEDION and the MAC address of the device are displayed by default).
- The music track is played through the speakers of the Internet radio.

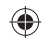

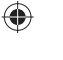

87466 MULI eCommerce Content RC1.indb 178  $\bigoplus$  26.10.2015 14:39:31

# **17. Settings in the System Settings menu**

# **17.1. Equalizer**

Here you can select a default sound format or configure your own.

Select one of the following sound formats

# **NORMAL, FLAT, JAZZ, ROCK, MOVIE, CLASSIC, POP, NEWS,**

 $\bigoplus$ 

**MY EQ** or **MY EQ PROFILE SETUP** and confirm with the **OK** dial. The setting will take effect immediately.

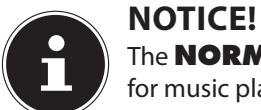

The **NORMAL** sound format is set by default. To get the best sound for music playback, select the **ROCK** setting.

### **MY EQ**

⊕

 If you have set up your own sound format in the following entry, select **MY EQ** to directly apply the sound format.

#### **MY EQ PROFILE SETUP**

Here you can configure your own sound format for the **MY EQ** setting.

- Adjust the bass, treble and volume by turning the **OK** dial and press the **OK** button to store the entry.
- Confirm the following query with **YES** to save the sound format.

# ⊕

# **17.2. Internet set. (Internet settings)**

#### **17.2.1. Network Assistant**

Select this menu item to start a network search. Then enter the WEP/WPA key to connect the device to the wireless AP.

#### **17.2.2. PBC WiFi setup**

Here you can set up a WPS connection:

Activate the WPS connection on the device which supports WPS and then confirm the connection on the Internet radio by selecting YES and confirm with the **OK** button.

### **17.2.3. Show settings**

Information on the currently connected network and the device's MAC address are displayed here.

#### **17.2.4. WLAN region**

Here you can select the WLAN region in which you are operating the device.

#### **17.2.5. Manual settings**

 Select Cable (Ethernet) or Wireless (WLAN) and set the respective DHCP function to On or Off.

179 of 191

### **17.2.6. NetRemote PIN-Setup**

In this entry you can assign a new four-digit code which needs to be entered when connecting using the Lifestream IR application on a smartphone or tablet PC.

⊕

#### **17.2.7. Network profile**

The device stores the last 4 WLAN networks to which it has been connected.

 Select a network and press **OK**. Confirm the subsequent query with **YES** to delete the network from the list.

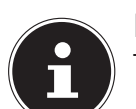

**NOTICE!**

The currently connected network cannot be deleted.

#### **17.2.8. Keep the network connection on standby**

- Select this menu item and set the function to **YES** if you want the Internet radio to remain connected to the network even when in standby mode or when using operating modes that do not require WLAN (AUX IN, FM radio, DAB radio). Other media players can then access the Internet radio and wake it up.
- If the network connection is not to be maintained, set the function to **NO**. In this setting, the WLAN function will also be switched off for operating modes that do not use WLAN (AUX IN, FM radio, DAB radio). It will not be possible to control the device using the Lifestream II app if this is the case.

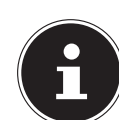

⊕

#### **NOTICE!**

Please note that when a network connection is maintained in standby (setting **YES**), the Internet radio will consume more power in standby mode than indicated in the technical data.

# **17.3. Setting the time**

Set the time and date here as described in the section 'Using the device for the first time'.

### **17.4. Language**

You can set the menu language here.

### **17.5. Factory settings**

Select this entry and confirm the subsequent query with **YES** to reset the device to the factory settings.

All existing network information will be deleted and will have to be re-entered to establish a network connection.

# **17.6. Software Update**

You can search for and install software updates using this function.

180 of 191

87466 MULI eCommerce Content RC1.indb 180 76.10.2015 14:39:31 6.10.2015 14:39:31

◈

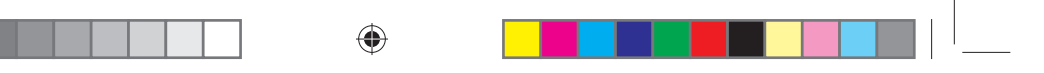

#### **17.6.1. Auto-update**

Select the entry **YES** to enable regular automatic searches for software updates.

#### **17.6.2. Check now**

Starts search for software updates immediately.

#### **17.7. Setup wizard (start wizard)**

Starts the setup wizard as described in the section 'Using the device for the first time'.

### **17.8. Info**

⊕

This section displays the software version and the device's radio ID.

### **17.9. Display illumination**

You can adjust the display lighting with this function:

- − Dim the display in standby mode or operating mode after a specified time
- − Display brightness

#### **Display brightness in standby**

 Select the entry **STANDBY LEVEL** by turning and then pressing the **OK** dial and then set the desired brightness level to **MEDIUM** or **LOW**.

#### **Display brightness during operation**

 Select the entry **POWER-ON LEVEL** by turning and then pressing the **OK** dial and then set the desired brightness level to **HIGH**, **MEDIUM** or **LOW**.

#### **Setting the dimming time in standby**

 Select the entry **STANDBY TIMEOUT:** and then turn the **OK** dial to select **ON, 10, 20, 30, 45, 60, 90, 120** or **180** seconds.

#### **Setting the dimming time during operation**

 Select the entry **TIMEOUT:** and then turn the **OK** dial to select **ON, 10, 20, 30, 45, 60, 90, 120** or **180** seconds.

181 of 191
# $\bigoplus$

# **18. Settings in the main menu**

You can access the operating modes from the main menu just as you would with the **MODE** button:

### **INTERNET RADIO SPOTIFY MUSIC PLAYER DAB FM AUX IN**

You can also set the timer, sleep function and radio alarm function here.

### **18.1. Timer**

You can set a timer here. When the set timer has expired, an acoustic signal will sound and will become louder in increments.

 Press the **OK** dial to select the hours, minutes and seconds and then turn the dial to set the hours, minutes and seconds.

The timer starts immediately once the last digit has been set.

#### **18.1.1. Reset timer**

- ▶ Hold down the **TIMER/BACK** button to access the timer.
- **Press the TIMER/BACK** button again to reset the timer.

### **18.2. Sleep**

⊕

 Select this entry and use the **OK** dial to select the following automatic switchoff settings:

### **SLEEP OFF – 15 MINS – 30 MINS – 45 MINS – 60 MINS**

No switch-off time is set in the **SLEEP OFF** setting.

You can set the switch-off time by pressing the SLEEP button several times.

# **18.3. Alarm**

You can set two alarm times on your Internet radio.

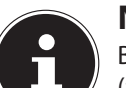

**NOTICE!**

Before you can set an alarm, you need to set the clock ("11.2. Setting the time and date" on page 163).

- Select an alarm clock and press the **OK** dial.
- Select one of the following entries and press the **OK** dial to make the settings:

#### **18.3.1. Allow**

- Select **OFF** to deactivate the alarm.
- Select **DAILY**, **ONCE**, **WEEKENDS** or **WEEKDAYS** to activate the alarm.

182 of 191

87466 MULI eCommerce Content RC1.indb 182 26.10.2015 14:39:31

#### **18.3.2. Time**

 $\blacktriangleright$  Set the alarm time here.

### **18.3.3. Mode**

 Set the mode for the alarm clock here: **SUMMER:** wake up to the alarm buzzer **INTERNET RADIO:** wake up to the Internet radio **DAB RADIO:** wake up to the DAB radio **FM**: wake up to the FM radio

#### **18.3.4. Programme**

 Select a station memory position if you selected either the Internet radio alarm or FM/DAB radio alarm options.

⊕

#### **18.3.5. Volume**

⊕

 $\triangleright$  Set the alarm volume here.

#### **18.3.6. Save settings**

 To apply the above settings for the alarm clock, select **SAVE** and press the **OK** dial.

# **19. Playing audio signals from external devices**

There is an audio input (**AUX IN**) at the side of the device.

- Use a 3.5 mm audio cable to connect the **AUX IN** socket to the audio output of an external device to play back the audio signal on the Internet radio.
- Then select the **AUX** menu. You can also press the **MODE** button on the remote control and then select the operating mode with the arrow buttons and confirm with OK.

The audio signals from the external device are now played back via the loudspeakers of the Internet radio.

183 of 191

87466 MULI eCommerce Content RC1.indb 183 26.10.2015 14:39:31

# **20. Accessing the web interface of the Internet radio**

⊕

 When you enter the IP address of the Internet radio in your browser, the web interface of the Internet radio appears.

You will find the current IP address under **SYSTEM SETTINGS/NETWORK/ VIEW SETTINGS** ("17.2.3. Show settings" on page 179).

Here you can assign a new friendly name for your Internet radio (factory setting is [**MEDION**]+[**MAC-Adresse**].

# **21. Control using the Lifestream II application**

You can control your Internet radio using the Lifestream II application on your smartphone or tablet PC.

In addition to the established setting options such as start, stop, repeat or the creation of favourites lists and station searches, the Lifestream II application makes it possible to individually customise the sound output.

# **21.1. Installation via direct link**

Scan the adjacent QR code to be directed to the download page for the Lifestream II app on Google Play or the App Store from Apple:

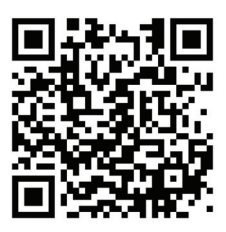

♠

# **21.2. Installation via Google Play or the Apple App Store**

- Open **Google Play** or the **Apple App Store** and search for the term **MEDION Lifestream II**.
- Install the Medion **Lifestream II** app. Follow the installation instructions on the screen.

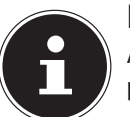

⊕

#### **NOTICE!**

An Internet connection is required in order to install the Lifestream II application.

# **21.3. Using the app**

- After you have installed the app, you must connect the Internet radio to your smartphone/tablet PC.
- To do this, start the app and switch on the Internet radio. Make sure that the smartphone/tablet PC and Internet radio are logged in to the same WLAN network.
- When started for the very first time, the app will list all compatible Internet radios detected in the WLAN network by their friendly name (see also "20. Accessing

184 of 191

87466 MULI eCommerce Content RC1.indb 184 26.10.2015 14:39:31

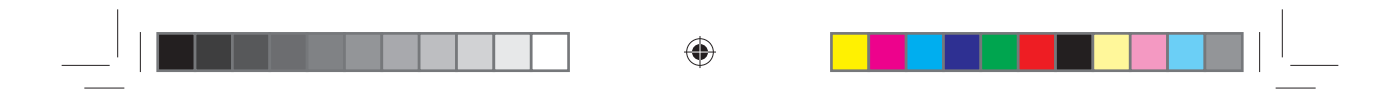

the web interface of the Internet radio" on page 184).

 Select the correct Internet radio or group of Internet radios in order to use the app.

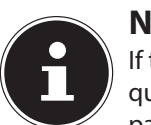

◈

**NOTICE!**

If the WLAN function is deactivated in operating modes that do not require WLAN (AUX IN) (setting "11.3. Maintain network connection" on page 163), you will not be able to control the radio via the Lifestream II app.

# **22. Troubleshooting**

If the product malfunctions, please check first if you can remedy the problem yourself with the help of the following hints.

Never try to repair the product yourself. Please contact our Service Centre or another professional repair shop if a repair is necessary.

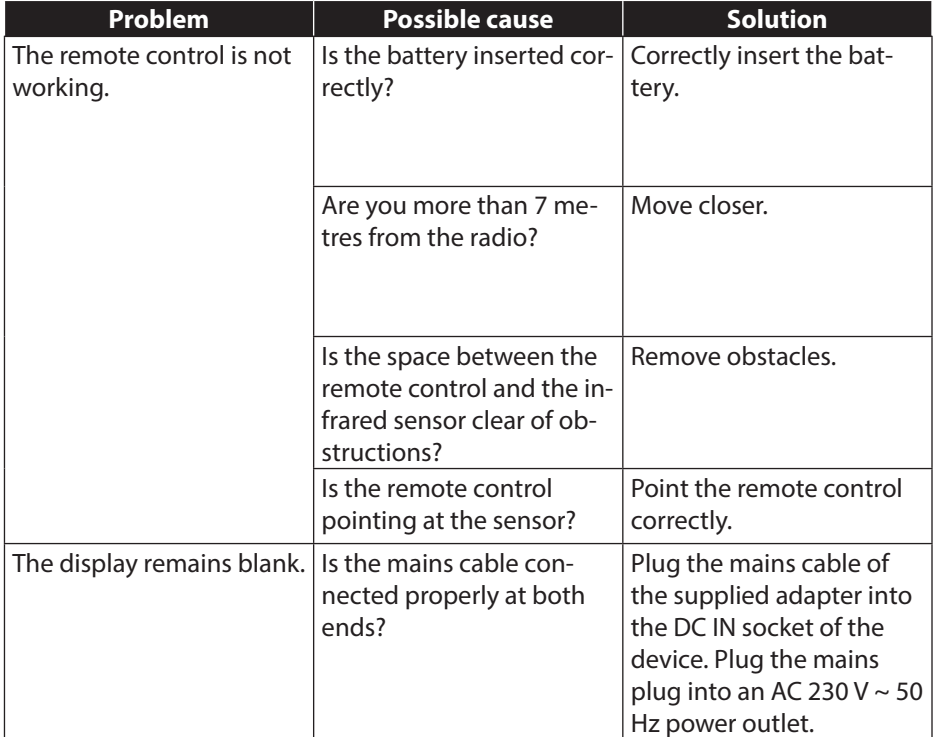

⊕

185 of 191

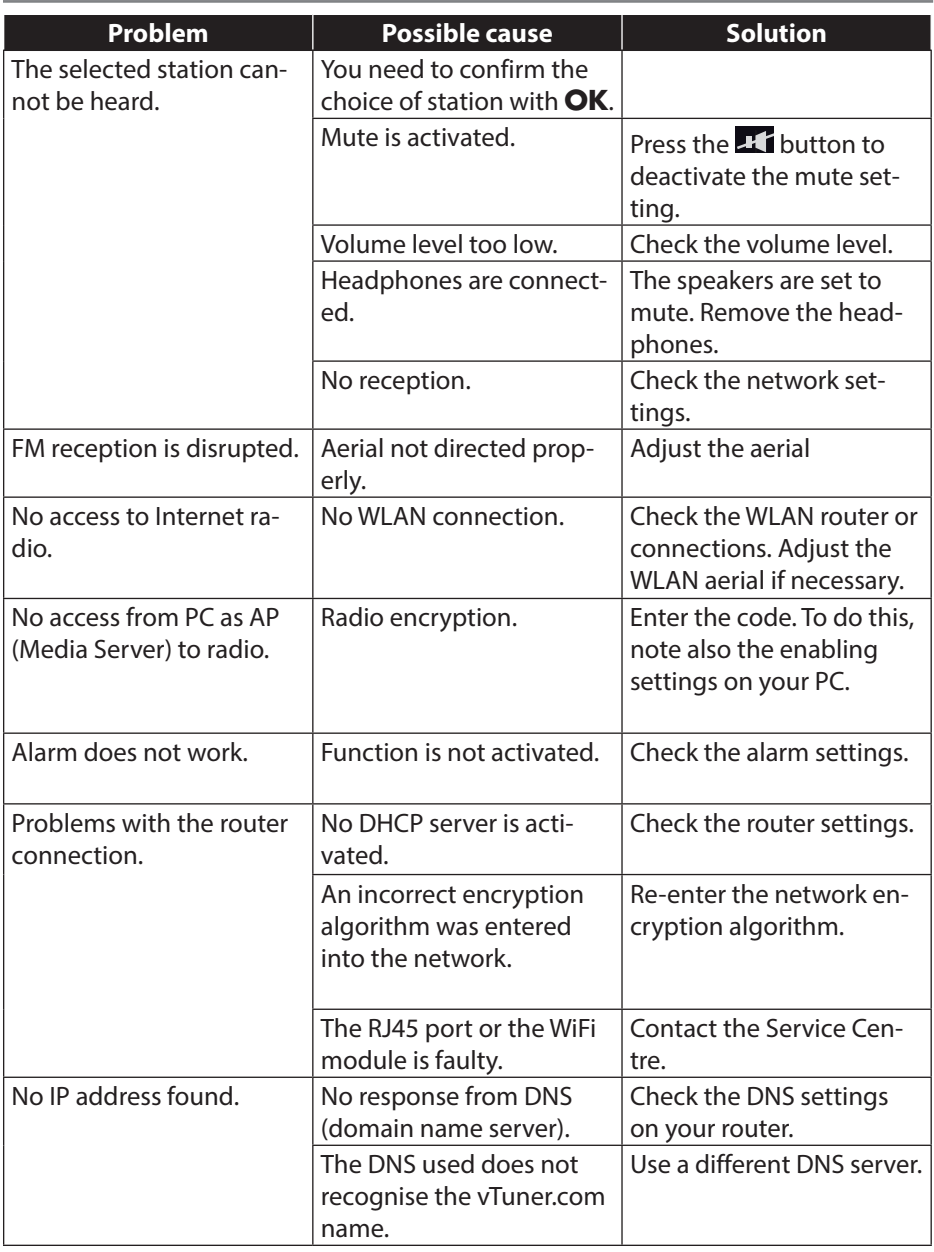

 $\bigoplus$ 

186 of 191

87466 MULI eCommerce Content RC1.indb 186 26.10.2015 14:39:32 7

 $\bigoplus$ 

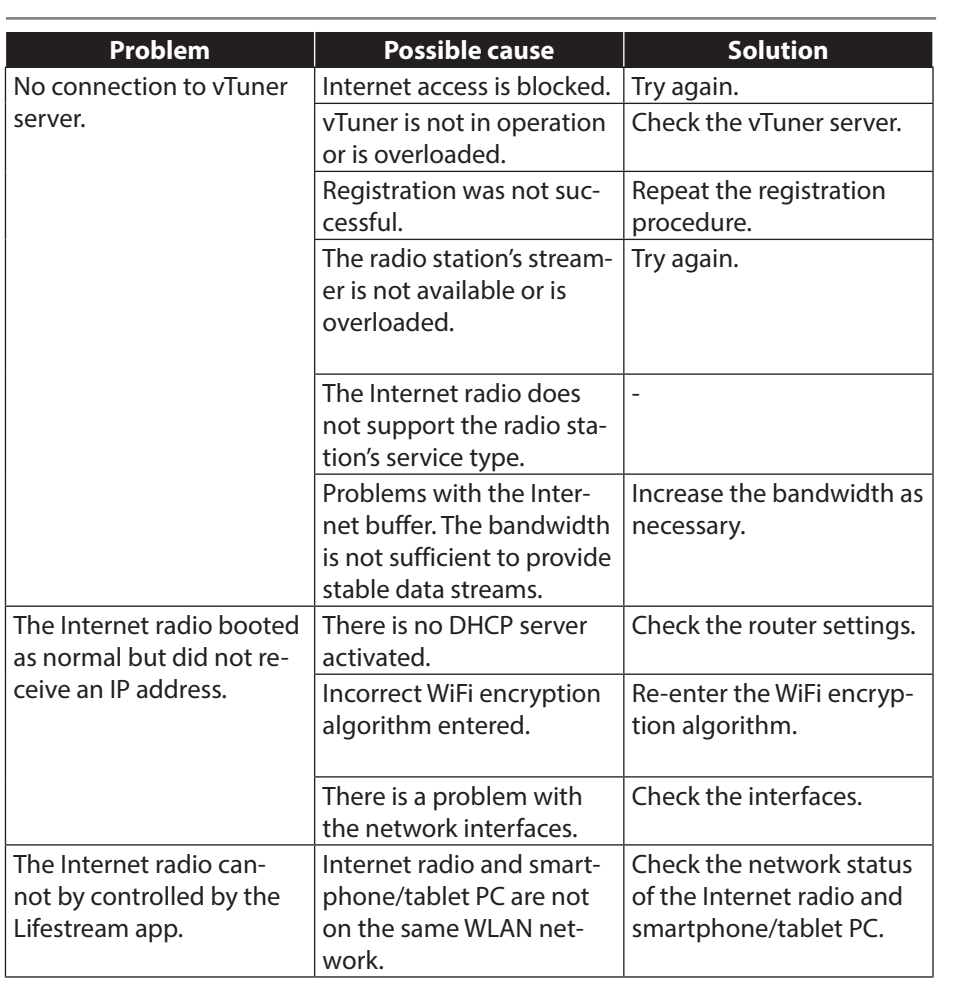

 $\begin{array}{|c|c|c|c|}\n\hline\n\quad & \oplus \n\end{array}$ 

 $\bigoplus$ 

 $\frac{1}{2}$  in the set of  $\frac{1}{2}$ 

187 of 191

87466 MULI eCommerce Content RC1.indb 187 26.10.2015 14:39:32

 $\blacksquare$ 

 $\bigoplus$ 

. . .

×.

# ◈

# **23. Cleaning**

Switch off the device before cleaning it.

Use a soft, dry cloth to wipe the device. Never use rough cloths, abrasive detergent, thinners or solutions containing alcohol to clean the device. These can damage the device.

# **24. Disposal**

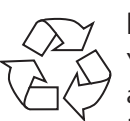

### **Packaging**

Your device is packaged to protect it from transportation damage. Packaging is raw material and can be reused or added to the recycling system.

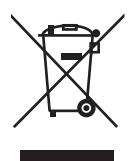

#### **Device**

Do not dispose of the device in the household rubbish at the end of its service life. Take it to a local collection point for used appliances in order to comply with environmental regulations. Contact your local authority to find out where your nearest collection point is located.

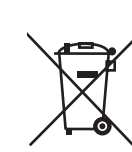

⊕

### **Batteries**

Batteries must be properly disposed of. Retailers who stock batteries and local authority collection points have appropriate disposal containers for this purpose. You can contact your local waste disposal company or municipal authorities for further information.

188 of 191

87466 MULI eCommerce Content RC1.indb 188 26.10.2015 14:39:32

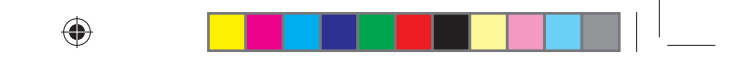

# **25. Technical data**

### **Mains adapter**

Manufacturer: Winna, China

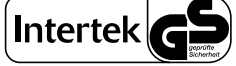

Model: YN12W-0750120VZ Input voltage: AC 100–240 V ~ 50/60 Hz 0.3 A Output voltage:  $7.5 \vee$   $\overline{\phantom{0}}$   $\overline{\phantom{0}}$   $1.2 \wedge \Theta$   $\Theta$ 

### **Remote control**

Battery for remote control: 1x button cell battery 3 V, type CR2025

#### **Device**

Speakers: 2 x 2.8 watts RMS Weight: approx. 960 g

#### **WiFi**

◈

Frequency range: 2.4 GHz WiFi standard: 802.11 b/g/n Encryption: WEP/WPA/WPA2

Dimensions (L x W x H): approx. 237 x 72 x 137 mm

Range: inside approx. 35–100 m/ outside approx. 100–300 m

### **Radio**

Frequency range DAB III: 174.928–239.200 MHz Frequency range FM: 87.5–108 MHz

### **Connections**

Line out: 3.5 mm stereo jack AUX in: 3.5 mm stereo jack

Mains adapter input:  $DC 7.5 V = -1.2 A \oplus 0$ 

189 of 191

87466 MULI eCommerce Content RC1.indb 189 26.10.2015 14:39:32

# **26. Conformity and licence information**

The device uses the weather information service provided by Adaptive Navigation GmbH.

⊕

The weather data is provided by www.wetter.net.

### **26.1. Declaration of conformity**

This device is supplied with the following wireless features:

• Wireless LAN

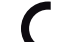

⊕

- Medion AG hereby declares that the product conforms to the following Eu-
- ropean requirements:
- R&TTE Directive 1999/5/EC
- Ecodesign Directive 2009/125/EC
- RoHS Directive 2011/65/EU

Full declarations of conformity are available at www.medion.com/conformity.

# **27. Licence agreements for end users**

# **27.1. Audio products for use with Internet radio**

This document is the property of MEDION. It may not be copied nor its contents disclosed without written permission by MEDION. All third parties to whom this document is issued must sign a non-disclosure agreement.

This document replaces all previous versions. In accordance with its respective principle of continual improvements to its products, services and documentation, ME-DION, the providers of online content and web services reserve the right to make changes without prior notice.

MEDION shall not be held liable for losses that are alleged to have occurred from the use of this document or its associated products.

Audio coding technology MPEG Layer 3: licensed by Fraunhofer IIS and by Thomson. http://www.iis.fraunhofer.de/bf/amm/index. jspp

This product contains software. You have the single and non-transferable right to use the

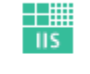

Fraunhofer Institut Integrierte Schaltungen

software only in the form of the object code and only to operate the product. The rights to the intellectual property of the software contained in this product remain with the providing contract party (or with the respective licensor). All their

rights remain reserved.

It is strictly prohibited to modify, translate or use reverse engineering to reconstruct, decompile, disassemble or try to determine the source code in any other manner, or to attempt to replicate the function of the software contained in this product as far as this restriction is not explicitly inadmissible in accordance with the applicable

190 of 191

87466 MULI eCommerce Content RC1.indb 190 76.10.2015 14:39:32

♠

## ◈

#### legislation.

We assume no guarantee whatsoever for the function or performance of the software, and neither we nor our suppliers or licensors shall be held liable for indirect damages, special, incidental or consequential damages (such as loss of profit) arising from the use of the software contained in this product, unless such an exclusion of liability is inadmissible for the region in which you have acquired this product. These provisions apply to all updates of the software which you carry out on the product.

This product is protected by certain intellectual property rights belonging to Microsoft. Without a licence issued by Microsoft, any use or distribution of this technology not linked to the product is prohibited.

Eric Young hereby declares his right to be recognised as the author of parts of the OpenSSL software library that is used in this tool.

UPnP™ is a brand of the UPnP Implementers Corporation.

# **28. Legal notice**

Copyright © 2015

All rights reserved.

This operating manual is protected by copyright.

Mechanical, electronic and any other form of reproduction is prohibited without the written permission of the manufacturer Copyright is owned by the company:

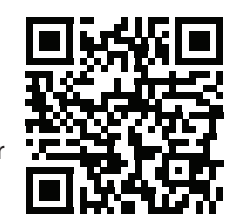

◈

**Medion AG**

⊕

**Am Zehnthof 77 45307 Essen**

#### **Germany**

The operating manual can be reordered via the service hotline and is available for download via the service portal at www.medion.com/gb/service/start/. You can also scan the QR code above and download the operating manual onto your mobile device via the service portal.

191 of 191

87466 MULI eCommerce Content RC1.indb 191 26.10.2015 14:39:32

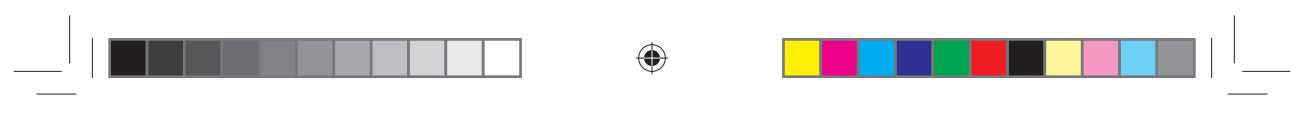

 $\bigoplus$ 

192 of 191

87466 MULI eCommerce Content RC1.indb 192 7466 26.10.2015 14:39:32 6.10.2015

 $\bigoplus$